## <span id="page-0-0"></span>**Popis nadstavby Atlas Kanalizace**

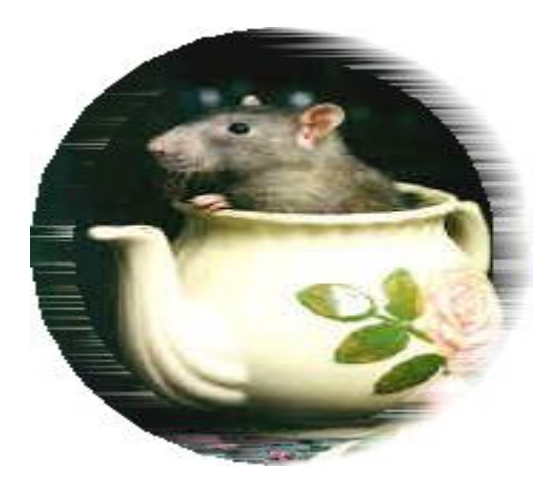

**© PS-SOFT**

©Atlas spol. s .r.o.

### Popis nadstavby Atlas Kanalizace

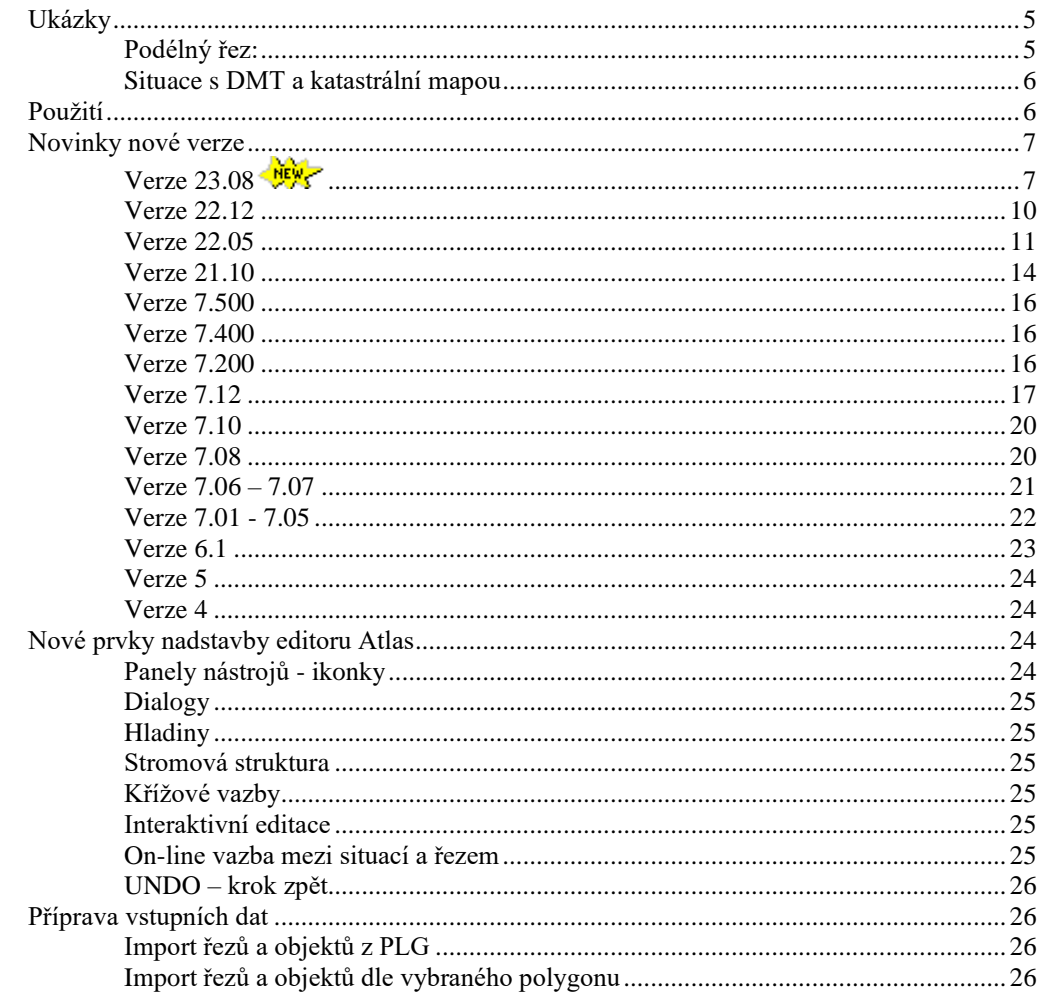

### Vstupní soubory řezů (PLG)

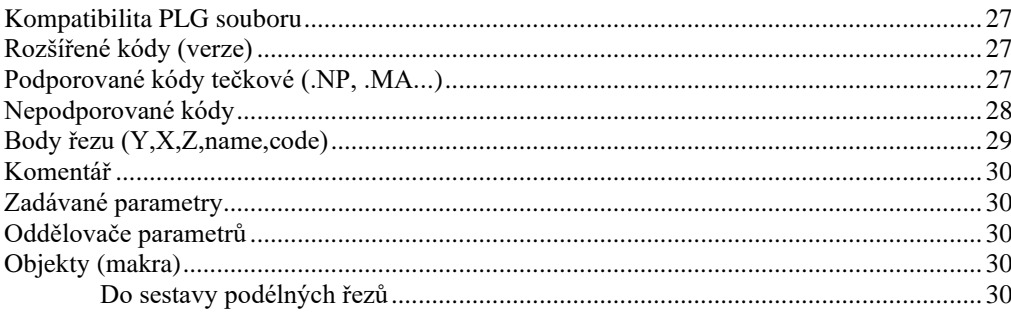

### **Menu Soubor**

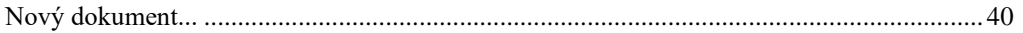

### **Menu Kanal**

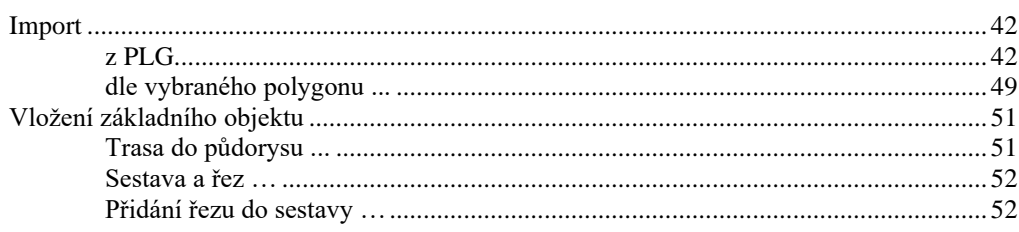

## $\mathbf{1}$

 $27$ 

40

42

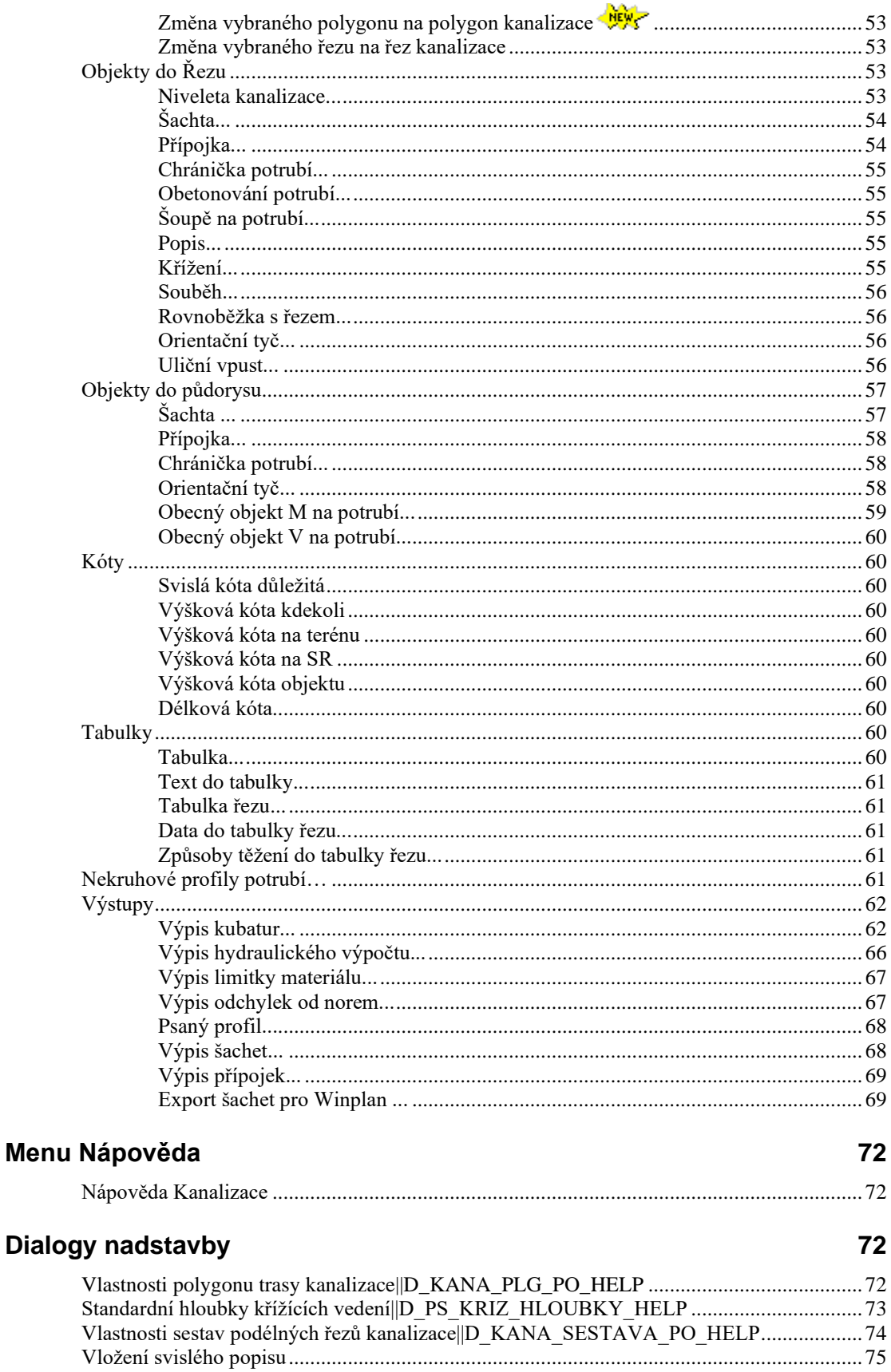

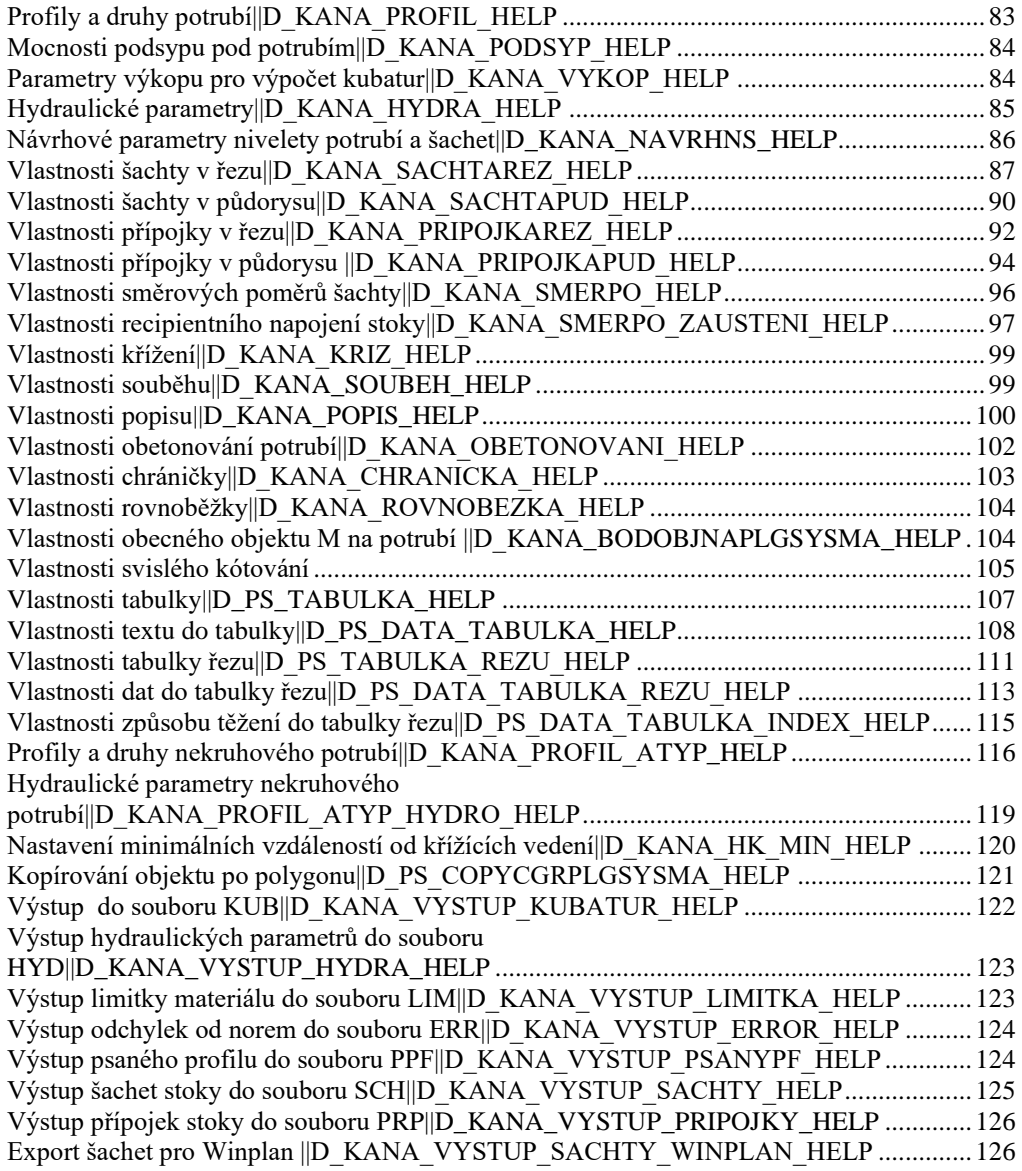

### **[Tipy a triky](#page-126-0) 127**

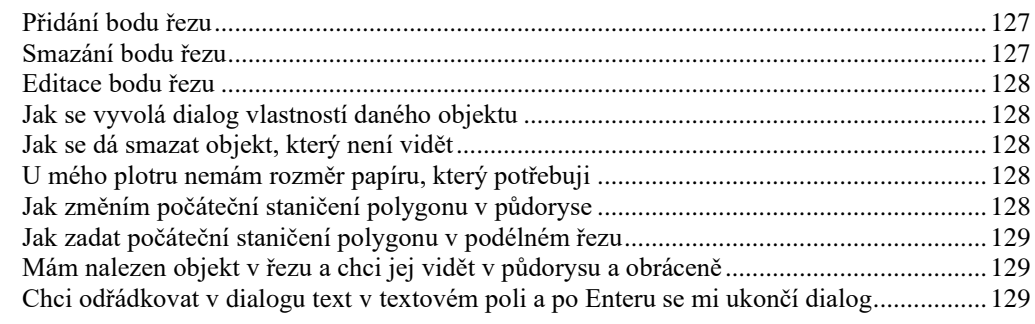

### **[Vysvětlivky](#page-129-0) 130**

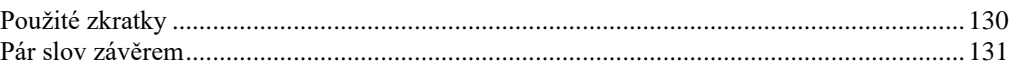

### <span id="page-4-1"></span><span id="page-4-0"></span>**Ukázky**

### **Podélný řez:**

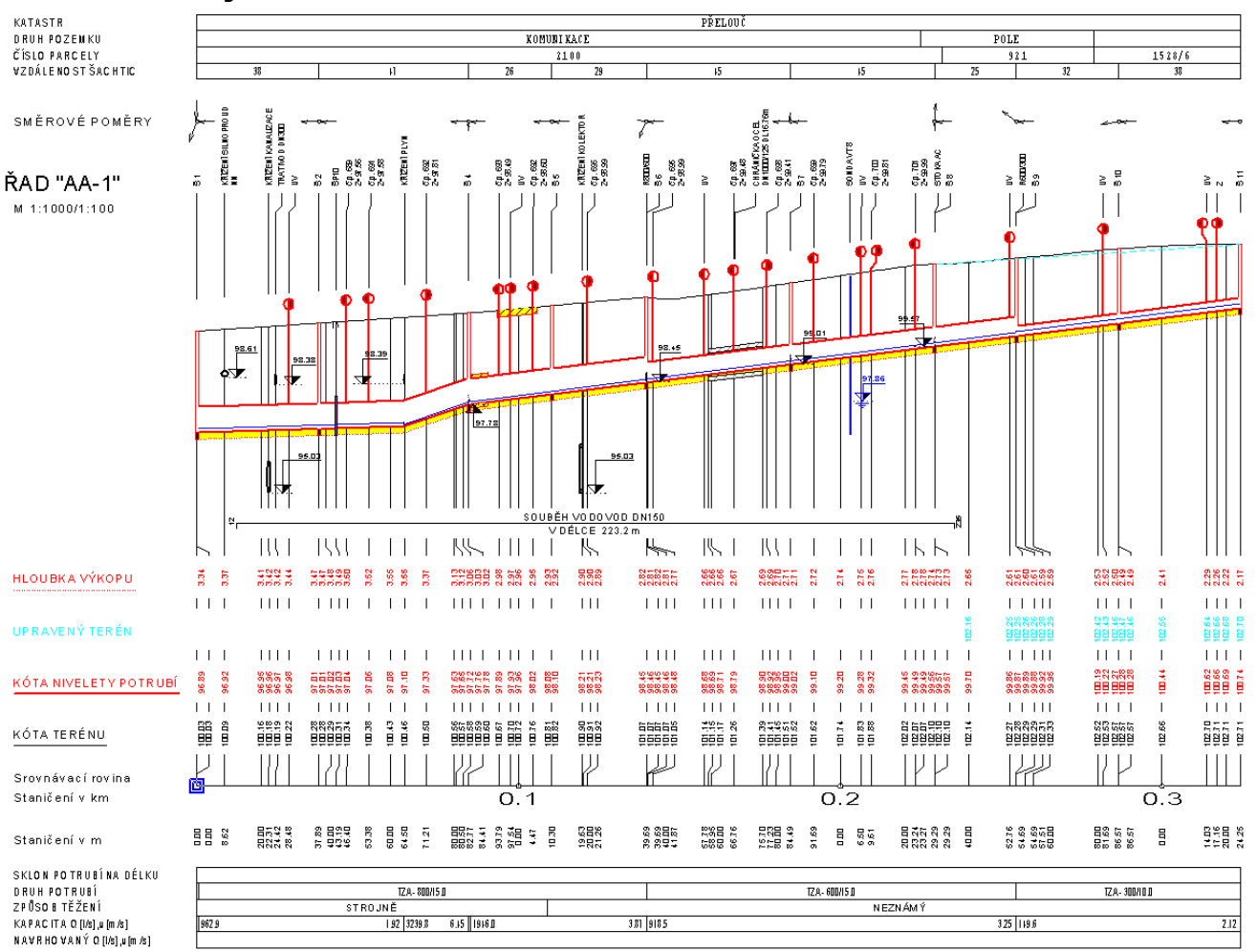

<span id="page-5-0"></span>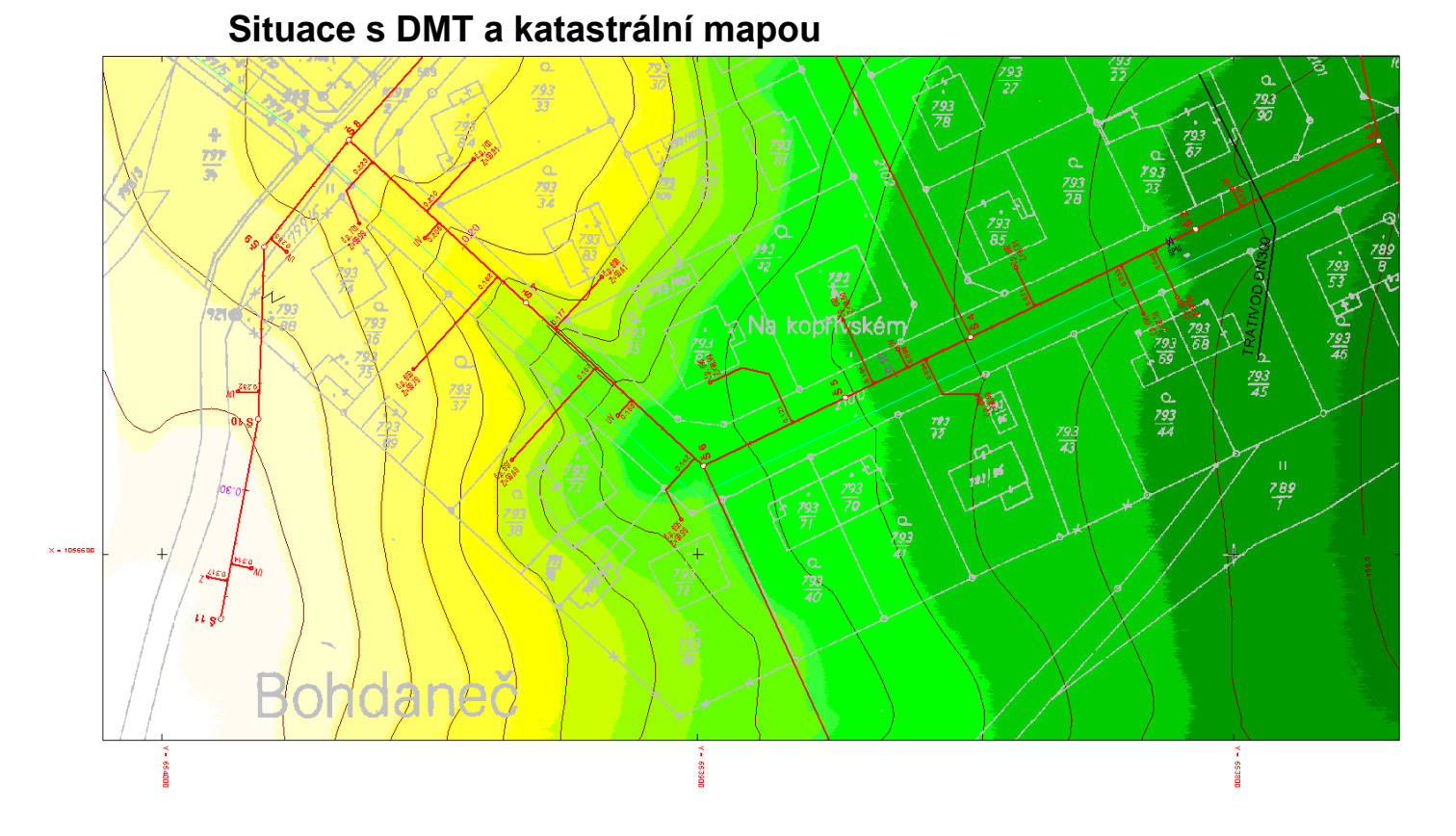

### <span id="page-5-1"></span>**Použití**

Programový produkt **KANALIZACE** řeší problematiku podélných profilů (řezů) a přehledných situací. Objekty v situaci a v profilu jsou **vzájemně propojeny**, a proto při editaci v situaci se automaticky aktualizuje i odpovídající objekt v řezu.

V praxi to znamená, že ze zadané půdorysné trasy kanalizace (nad Digitálním Modelem Terénu - DMT a např. katastrální mapou) lze vygenerovat podélný profil navázaný na tuto trasu. Při jakékoli změně (editace, přidání a odmazání vrcholového bodu) dojde k přegenerování řezu se zachováním půdorysného umístění šachet, chrániček,...

U **šachet, přípojek a chrániček** dojde při jejich změně (umístění, vlastnosti jako DN, jméno,..) k automatické aktualizaci v navázané situaci, či řezu.

V **řezu** jsou využity veškeré **vazby mezi objekty**. Sestava řezů definuje měřítko všech podobjektů (řezy, šachty, délky tabulek pod a nad řezem, ...), výšku základní srovnávací roviny. V řezu terénu, nivelety potrubí a podsypu lze změnit nastavení svislého kótování, popis před řezem, ... Pomocí dialogu vlastností **Nivelety potrubí** se nastaví výpisy do tabulek pod a nad řezem (vzdálenosti šachtic, sklon potrubí na délku, druh potrubí, kapacitní průtok a návrhový průtok), výškové poměry, průměry potrubí a lze též provést ekonomický návrh nivelety potrubí s možnou kombinací pevně zadaných šachet.

Ostatní grafické objekty jsou **křížení** s nadzemním nebo podzemním vedením, **souběhy**, **obetonování**, **chránička**, **šoupě**, **orientační tyč, přípojka, uliční vpust,** atd.

Při vkládání objektů nadstavby se automaticky tyto objekty zařazují do příslušných **hladin výkresu**, které lze velice výhodně použít ke globální úpravě grafických atributů (barva, typ čáry, barva a typ výplně, kreslitelnost)

S výhodou lze používat dávkové vkládání objektů ze souboru **<nazev>.PLG**. Takto lze zadat body návrhového terénu (Y,X +DMT nebo Y,X,Z), body nivelety potrubí (Y,X,Z nebo ST,Z), doplňkové řezy, data do tabulek, křížení, ..., takže pro vlastní interaktivní editor zbývá pouze zvolit vhodné měřítko, vzory pro řezy a návrhové parametry pro niveletu potrubí (pokud není v PLG zadána).

**Výstupy** mimo vlastní výkresovou dokumentaci jsou výpočet kubatur, výpočet hydraulických parametrů, limitka materiálu, výpis odchylek od norem a psaný profil.

Dále je možno vygenerovat i grafickou interpretaci řezů do jiných CAD systémů např. **AutoCAD** (AutoDesk) nebo **Microstation** (Bentley).

Od předchozí verze nadstavby zde není **žádné programové omezení** (např. počtu bodů nivelety, či počtu šachet). Výkon kresby je prakticky omezen pouze výkonem procesoru uživatelského PC a velikosti paměti RAM.

Díky pokroku ve vývoji editoru **ATLAS** lze tento SW využívat na úrovni běžného 2D CADu. Od univerzálních CADů se ovšem liší svojí objektovou stromovou architekturou, kde si všechny grafické objekty mohou přebírat parametry z objektů hlavních, na které byly vloženy. Tato vlastnost umožňuje na libovolné úrovni změnit některý parametr a ten se automaticky promítne na všechny objekty, které jsou na tento objekt vloženy. To se využívá např. pro měřítka délkové a výškové, barvy dle předka, texty na svislých a výškových kótách, atd.

Editace, která ve standardním editoru trvá hodiny, lze zde provést v několika minutách.

### <span id="page-6-1"></span><span id="page-6-0"></span>**Novinky nové verze**

### **Verze 23.08**

V této verzi byla doplněna funkčnost:

• **optimalizace funkce "**Návrh výšky a změn srovnávací roviny" na straně 77 v dialogu vlastností sestavy podélného řezu. Podrobnější vysvětlení fungování je uvedeno v nápovědě u dialogu.

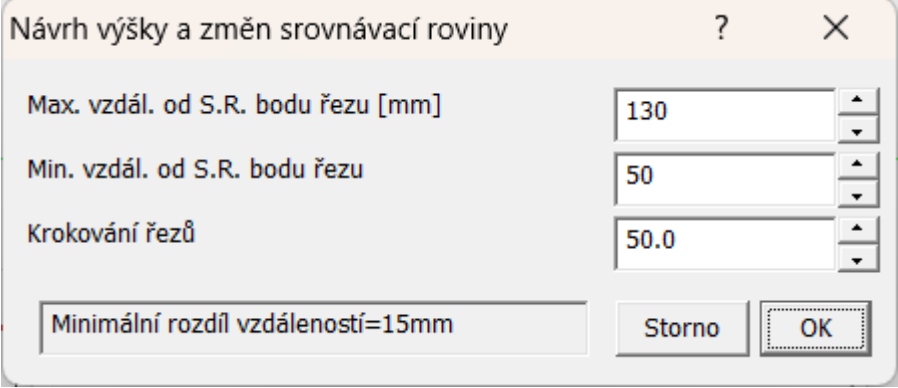

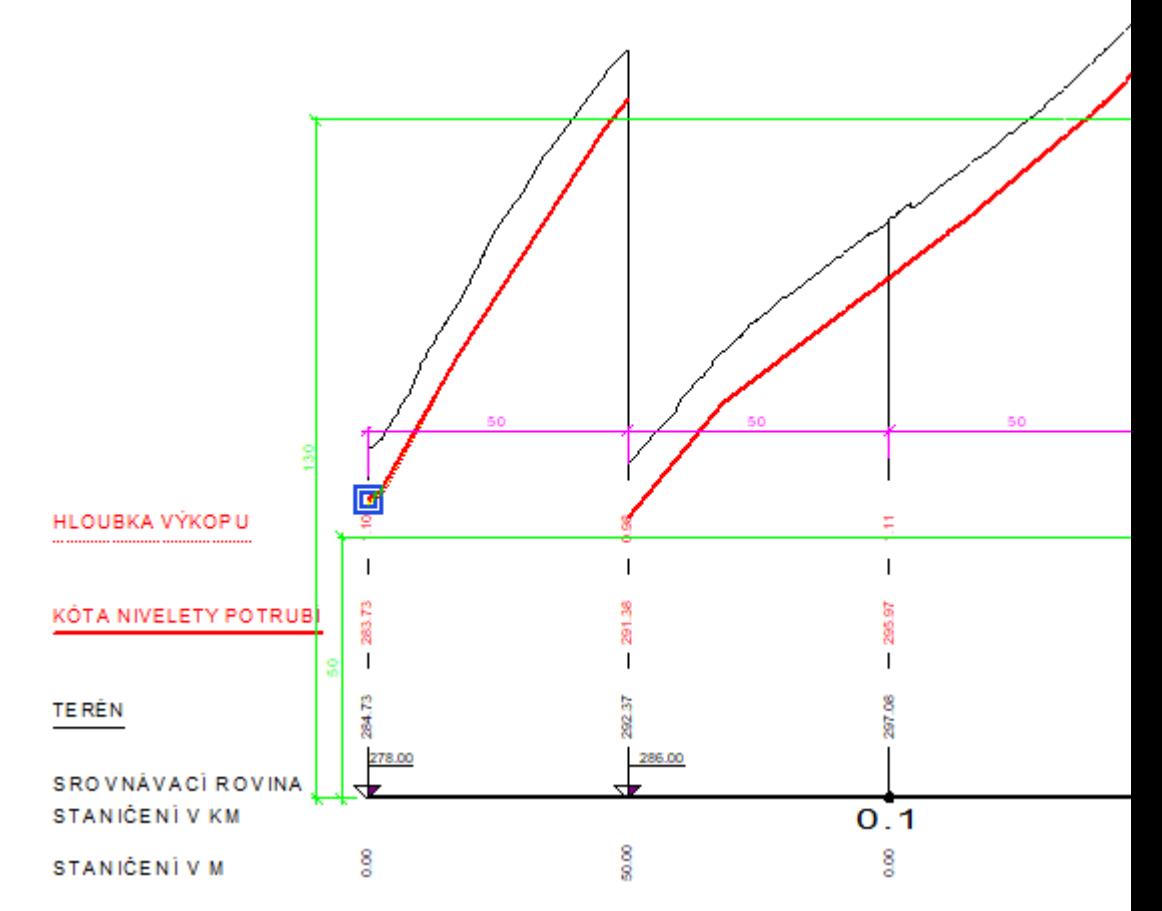

- **změněna funkcionalita přidávání bodů polygonů** nadstavby z metody po jednom bodu na metodu přidávám, pokud neukončím pravým tlačítkem myši (ESC). Od této verze je tedy editace shodná jako u běžného polygonu nebo řezu.
- **doplněna funkcionalita hromadné změny názvů šachet**, čímž lze řešit změnu na číslování šachet metodou "auto dále". Auto dále je stará funkčnost, dokud nebyly substituce. Podmínkou pro auto dále je text popisů šachet "Š 1" a "Š 2" až "Š 15" nebo třeba "ŠK 1" a "ŠK 5" …, pak funkce funguje. Na substituční automatický popis "Š{SachtaNum}" nefunguje.Aby se daly popisy šachet na řezu hromadně upravit, tak byla přidána do seznamu "Pro" v dialogu vlastností možnost výběru všech popisů šachet v sestavě. Pak stačí šachty přejmenovat např. na text "Š 1" a následně pak funkce auto dále bude po vybrání první z popisů "Š 1" zleva fungovat.

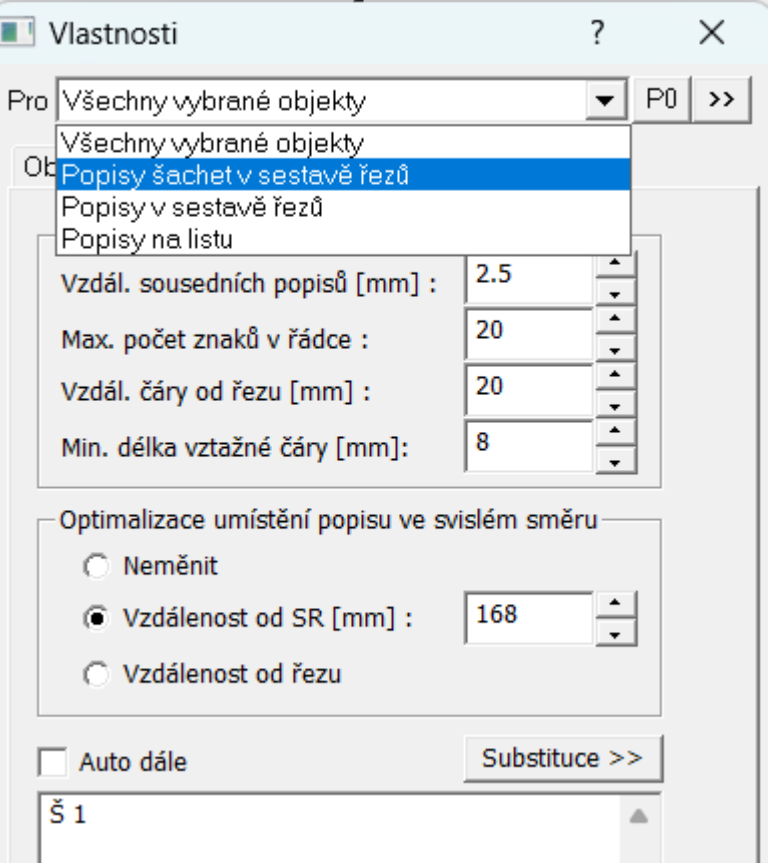

• **oprava zapínání a vypínání kresby symbolu redukce** v podélném profilu (zatrhávací pole v dialogu Profily a druhy potrubí nereagovalo)

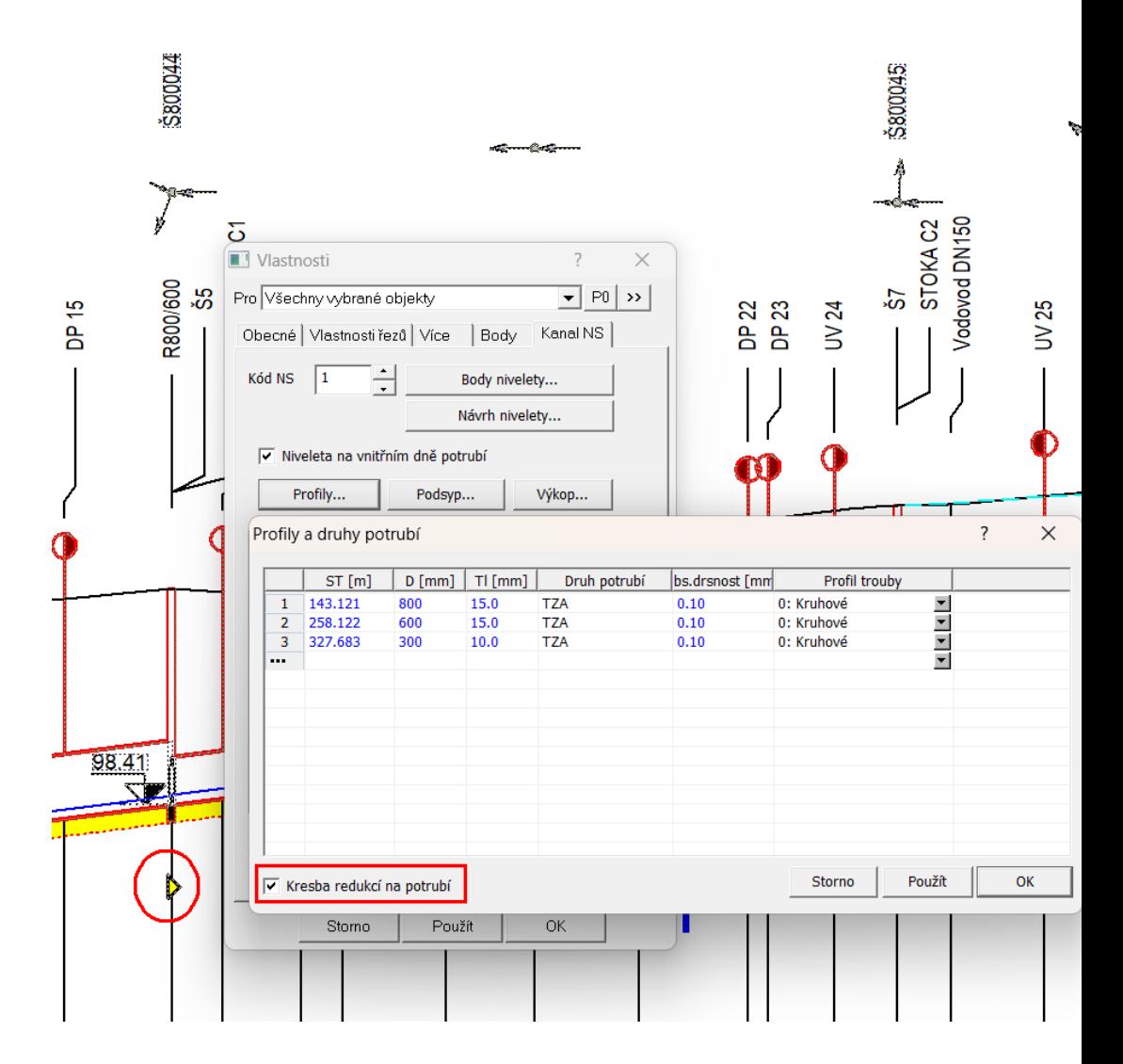

### <span id="page-9-0"></span>**Verze 22.12**

V této verzi byla doplněna funkčnost:

• **doplnění 2 nových funkcí na změnu objektu z obecného na nadstavbový** volaných z menu Toky -> Vložení základního objektu ->

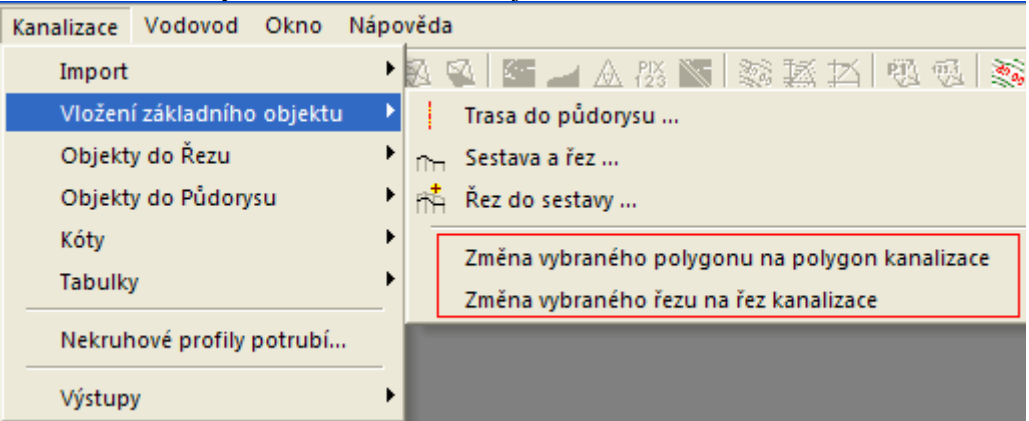

- **Změna vybraného polygonu na polygon kanalizace**, viz strana 53
- **Změna vybraného řezu na řez kanalizace**, viz strana 53
- **doplněna možnost zadání prefixu a postfixu do názvů hladin** (**Tlačítko Prefixy a postfixy hladin…** strana 44) před generováním řezů. Cílem je detailnější členění objektů v situaci dle hladin, aby šly snadno později cíleně nastavovat (vypínat, měnit atributy objektů jen nad jedním polygonem, …)
- prefix je text, který se použije před jménem standardní hladiny
- postfix je text, který se použije za jménem standardní hladiny
- Např. hladina polygonu je od této verze definována takto: {PREFIXHL} POLYGONY\_SITUACE\_PO{POSTFIXHL}. Pokud uživatel zadá prefix="HRADEC\_" a postfix="\_152", tak se objekty podélného polygonu umístí do hladiny pod názvem: HRADEC\_POLYGONY\_SITUACE\_PO\_152.
- pokud se nezadá ani prefix, ani postfix, použijí se standardní hladiny jako dříve
- zadané prefixy a postfixy se použijí u všech hladin objektů, které výpočet vygeneroval nebo použil, tedy u hladin polygonů.
- pokud uživatel dodatečně přidá nové podobjekty na sestavu řezů nebo na polygon podélného řezu (tzv. základní objekty), tak se pro tyto podobjekty použijí prefixy a postfixy z těchto základnách objektů. Při kopírování stávajících objektů se hladina u nakopírovaného objektu nemění !
- **opravena funkčnost přidávání řádků v tabulkách**, aby se již nemazaly texty ve vkládaném řádku
- oprava se dotkla jak běžných tabulek, tabulek řezů i tabulky legendy

### <span id="page-10-0"></span>**Verze 22.05**

V této verzi byla doplněna funkčnost:

- doplnění automatického generování křížení mezi nadstavbami
	- v předchozích verzích se zjišťovaly půdorysné průsečíky s pojmenovanými polygony pouze v těchto 2 variantách: a) výška vertexů křížícího polygonu Z=0, pak se dle zadaného typu inženýrské sítě hloubka Z křížení dopočítávala jako Z terénu mínus návrhová hloubka b) výška vertexů křížícího polygonu Z<>0 (křížící polygon je 3D křivka), pak se výška Z průsečíku vypočetla z tohoto 3D polygonu v místě půdorysného průsečíku
	- v této verzi došlo k rozšíření zjišťování průsečíků o průsečíky mezi polygony nadstaveb (kanalizace a vodovodů). Pokud se tedy nyní překříží 2 polygony kanalizací nebo vodovodů s vygenerovanými řezy, tak se v sestavách vykreslí skutečný průnik potrubí vč. správných průměrů dle odpovídajícího staničení
	- není dořešena pouze událost pohybu polygonem (obecným nebo nadstavbovým, nad kterým nejsou vygenerovány řezy). Při pohybu těchto polygonů (nebo změny Z vertexů) se neaktualizují objekty křížení v sestavách řezů tyto polygony křížící
	- viz ukázka různých typů polygonů a zobrazení výsledných křížení v sestavě řezů:

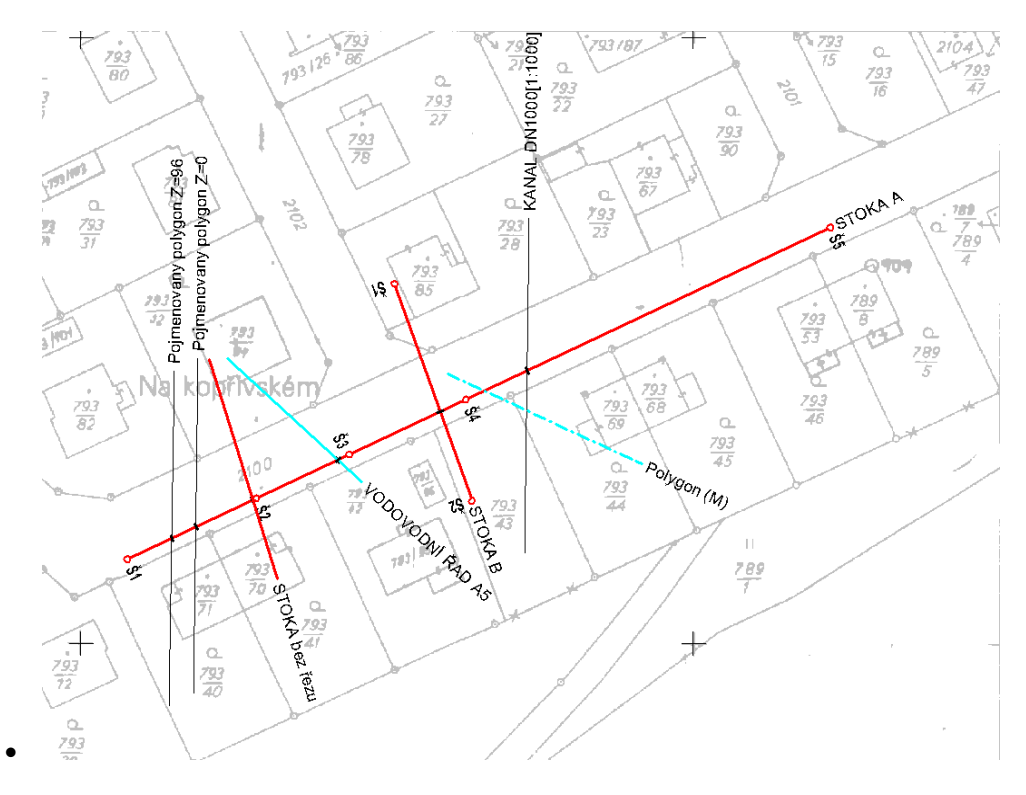

Obrázek situace

### **STOKA A**

M 1:1000/1:100

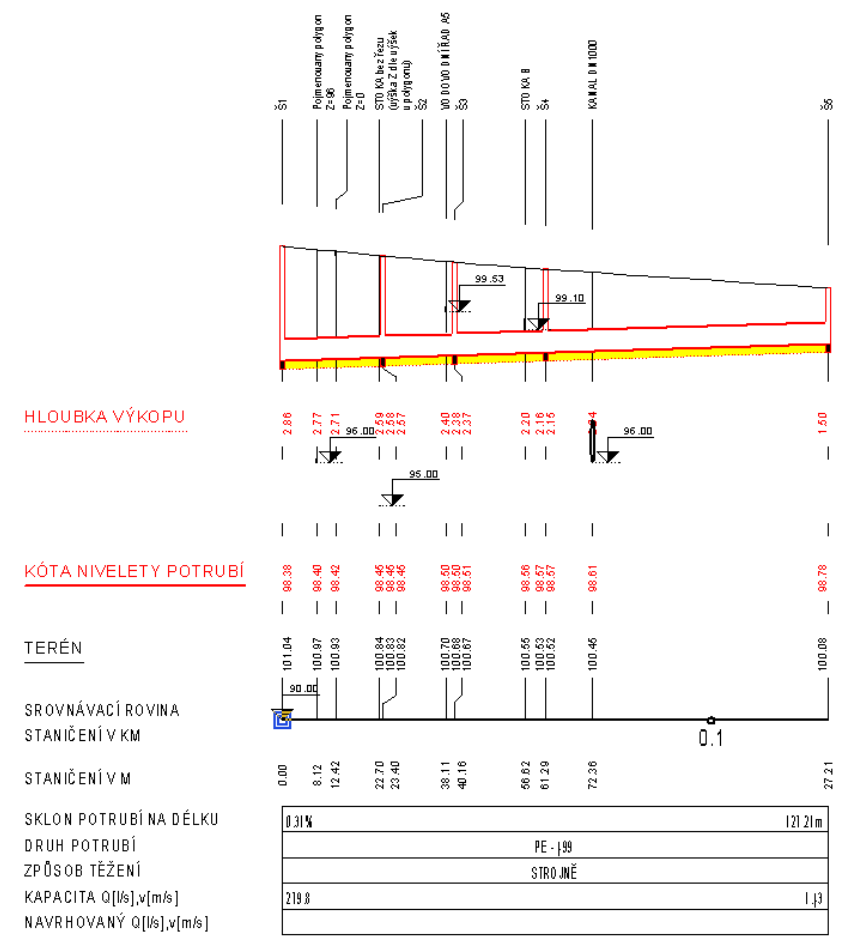

Obrázek sestavy hlavního řezu STOKA A

•

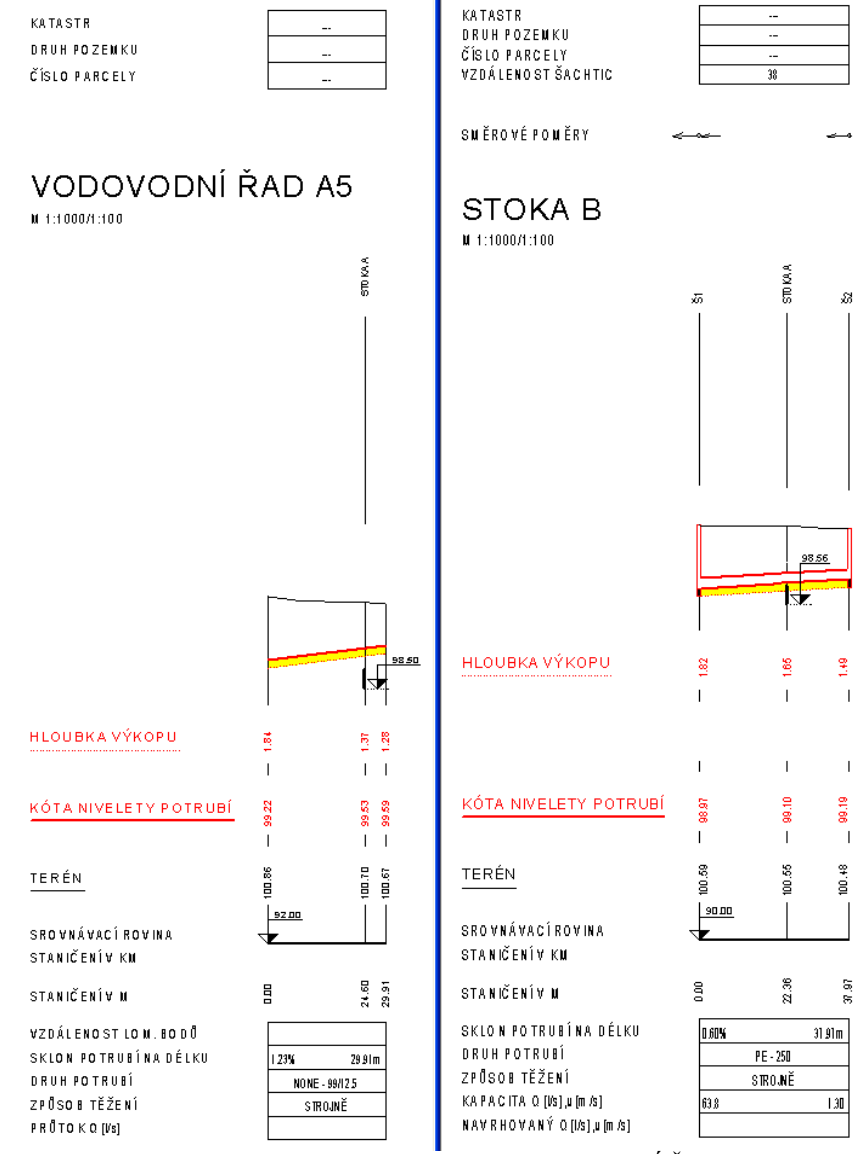

- Obrázek řezů křížících polygonů - křížící řezy VODOVODNÍ ŘAD A5 a STOKA B
- doplněno automatické i ruční vkládání dat katastrů, parcel a druhů pozemků do tabulky nad řezem dle půdorysných polygonů parcel načtených z dat ČÚZK
	- funkční je i automatická aktualizace dat při pohybu polygonem, nad kterým je vygenerována sestava řezů. Tato aktualizace se dá zapnout nebo vypnout v dialogu **Vlastnosti tabulky řezu** strana 111
	- ručně se dá doplnit objekt dat do tabulky řezu, kde lze zvolit načítání dat názvů katastrů, parcel nebo druhu pozemku, viz volba v menu **Kanal -> Tabulky -> Data do tabulky řezu...** a dialog **Vlastnosti dat do tabulky řezu** na straně 113
- doplněn typ výkopu PLUHOVÁNÍ s výpočtem kubatur jako protlak

U nahlášených nedokonalostí bylo vyřešeno:

- opravena rutina výstupu výpočtu kubatur pro jiný nežli návrhový řez terénem:
	- již lze vytvořit výstupy kubatur počítané k doplňkovým terénům. Vybraný název terénu pro výpočet kubatur je vypisován v hlavičce výstupního souboru KUB jako položka **Vztaženo k řezu terénem:** 2: ROSTLÝ TERÉN - typ terénu doplňkový

### <span id="page-13-0"></span>**Verze 21.10**

V této verzi byla doplněna funkčnost:

• tloušťky obetonování lze zadat rozdílně pro spodní a vrchní část. Tato úprava je zohledněna

i ve výstupním souboru výpočtu kubatur.

- kresby elipsy v objektu křížení. Tímto tvarem lze schématicky lépe vystihnout nekruhové profily, např. kanalizace
- změny řezu obecného na nadstavbový, např. při přidání řezu z dalšího DMT do sestavy řezů nadstavby. Jedná se o novou položku v menu:

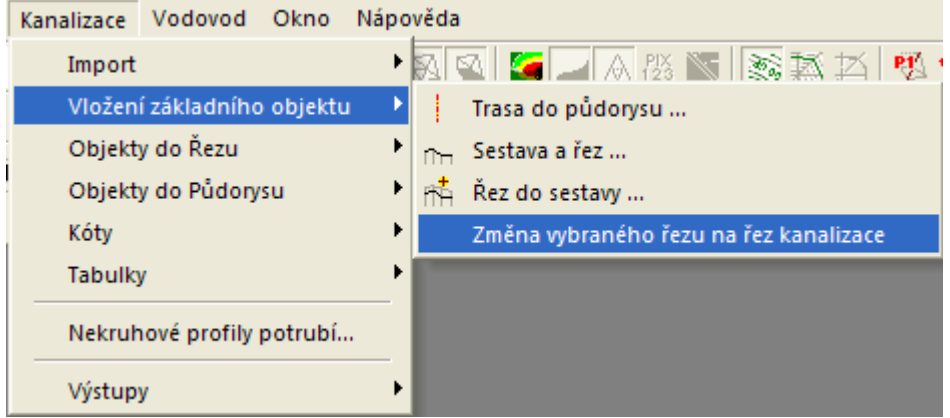

Více popisu této funkce je v části menu - **Změna vybraného řezu na řez kanalizace** na straně 53.

• **zadání atypických profilů stok**, např. profilu vejčitého, talmového nebo i zcela obecného. Definice těchto profilů (rozměry a hydraulické parametry) se zadávají na úrovni dokumentu a tím se dají vytvářet i šablony výkresů pro různé výrobce nebo jejich kombinace. Nadefinované profily lze hromadně přenést do jiného výkresu pomocí export/import souboru DPP.

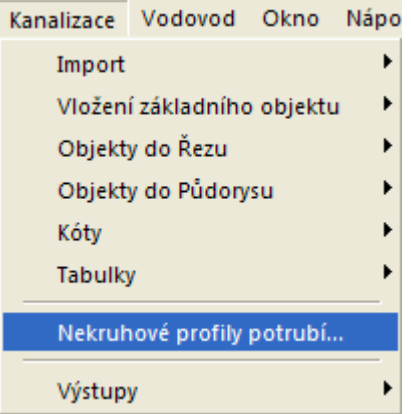

- u napojení stok a profilů kanalizačních řadů se nadefinované atypické profily nabízejí vedle profilů kruhových.
- atypické profily stok zasáhly exporty kubatur, Winplanu a další, které byly následně upraveny a s daty atypických profilů počítají.
- výstup výpočtu kubatur také u kubatury potrubí počítá s nekruhovými profily a využívá profilový parametr S (vnější průřezovou plochu)
- v šabloně Kanal.a4t jsou přednastaveny tvary vejčitého potrubí Prefy Brno TBO 750 až 1350
- ošetřeno kopírování atypických Profilů v CutNS mezi výkresy (Profily jsou definované v rámci DOC). V případě, že atypický profil v cílovém výkresu není definován je uživatel na tuto skutečnost upozorněn a profil převeden na kruhový. Pokud atypický profil v cílovém výkresu existuje, bude i v této kopii zachován.
- výpočet kapacitního průtoku dle plnění potrubí (běžně 95%, ale lze i nastavit jiná %). U kruhových profilů je zachován výpočet pro kritickou rychlost v turbulentním potrubí, ale je zde i možnost přepnutí všech profilů na výpočet dle % planění.
- napojení atypických profilů vedlejších stok do šachet
- výpočet vzdáleností křížících vedení byl upraven tak, aby počítal s atypickými profily ve

variantách nivelety na vnitřním dně potrubí i na vnějším dně potrubí (u betonových trub se vzhledem k tloušťkám stěn doporučuje striktně nastavit niveletu na vnitřní dno potrubí v dialogu **Vlastnosti potrubí v podélném řezu** popsaného na straně 81.)

### <span id="page-15-0"></span>**Verze 7.500**

V této verzi byla doplněna funkčnost:

• rozšířen výstup psaného podélného profilu (\*.PPF) o druhého terénu. Doplňkový terén se vybírá v dialogu **Výstup psaného profilu do souboru PPF** na straně **124**, kde jsou popsány další podrobnosti.

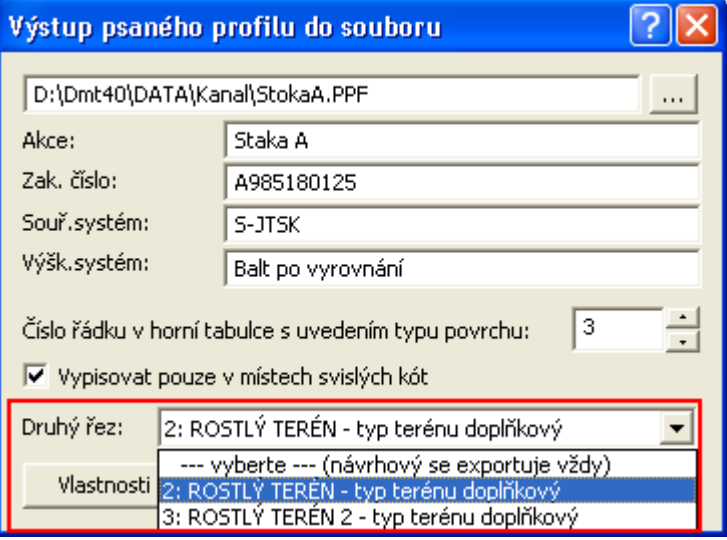

• doplněna hladina "REZY\_TEREN\_DOPLNKOVE" pro automatické vložení doplňkových řezů. Návrhové řezy terénu se vkládají do hladiny "REZY\_TEREN" jako v předchozích verzích. Rozdělení je vhodné pro možnost různě nastavených grafických atributů dle hladin nebo pro centrální vypnutí doplňkových řezů.

U nahlášených nedokonalostí bylo vyřešeno:

- oprava výpisů názvů šachet do výstupních souborů v případě použití substitucí
- ošetření zadání max. jednoho řezu typu návrhový. Ostatní řezy terénem jsou pak doplňkové

### <span id="page-15-1"></span>**Verze 7.400**

V této verzi byla doplněna funkčnost:

- zadání počtu desetinných míst výpisovaných sklonů v dialogu **Vlastnosti potrubí v podélném řezu** na straně 81 pro výpis v dolní tabulce pod řezem
- změna aktualizace popisů šachet v půdorysu a v řezu. Pokud řez kanalizace existuje, tak se hodnoty editovaných popisů aktualizují z řezu do půdorysu i opačně. Pokud se edituje popis přes dialog šachty v půdorysu, tak se automaticky změní i v řezu
- doplnění výchozího popisu šachty do dialogu **Návrhové parametry nivelety potrubí a šachet** na straně 86, který má nyní standardní hodnotu Š{SachtaNum} využívající substituci pořadí šachet na potrubí

U nahlášených nedokonalostí bylo vyřešeno:

• opraven chytací bod středu šachty

### <span id="page-15-2"></span>**Verze 7.200**

V této verzi byla doplněna funkčnost:

- popisy šachet v situaci lze definovat dle uloženého vzoru
	- KanaTxt všechny texty v situaci
- KanaTxtSachta popis šachet
- doplněna funkce zajišťující chytání průsečíků (snap intersect) u přípojek
- přidána volba DN, od kterého se potrubí kreslí dvouřadově, takže na jedné trase lze využít dvoučarovou i jednočarovou kresbu potrubí
- doplněna možnost mít v polygonu kanalizace kruhový oblouk upraven návrh nivelety potrubí - vkládání šachet v oblouku - pouze na začátek a konec (dříve se vkládaly na všechny náhradní lomové body oblouku, jelikož se u kanalizace s obloukem nepočítalo)
- hladiny přípojky a popisu přípojky jsou nyní různé, lze tedy např. popis vypnout na úrovni hladiny
- rozšíření seznamu v dialogu bodů řezu terénem o sloupec TxKod (textový kód nešel v předchozích verzích dialogem uložit)
- dle předaného vzoru převodu dat šachet byl přepracován export dat šachet pro Winplan (Prefabrikované kanalizační šachty 11), dialog **Export šachet pro Winplan** na straně 126
- do dialogu **Vlastnosti dat do tabulky řezu** na straně 113 byla přidána funkce pro vložení svislých kót na všechna zadaná staničení v daném řádku tabulky

U nahlášených nedokonalostí bylo vyřešeno:

- oprava ignorování bodů nivelety potrubí pod bodem terénu, který je mimo digitální model terénu (nekreslil se řez podsypem)
- optimalizace při volbě typů čar potrubí se značkami hrdel (obloučky, hranaté, …)
- optimalizována kresba v situaci do osy potrubí (v předchozích verzích se dvoučarové potrubí kreslilo s hrdly po obvodu)
- optimalizována kresba přípojky (šachty a trojúhelníček na začátku vždy plnou čarou)
- kresba značky nad řezem vždy plnou čarou bez obloučků
- upravena automatika umísťování popisu staničení u přípojek v půdorysu po změně strany v dialogu vlastností

### <span id="page-16-0"></span>**Verze 7.12**

V této podverzi byla doplněna funkčnost:

• doplněn nový parametr dZ u chrániček, který umožňuje přesnou výškovou definici rozdílu nivelet mezi chráničkou a potrubím, viz dialog **Vlastnosti chráničky** na straně 103.

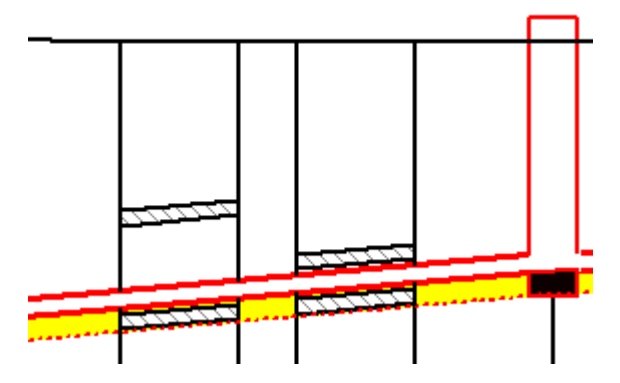

- nového generování řezů přípojek, které je podrobně popsáno v rámci funkčnosti dialogu Vlastnosti přípojky v půdorysu v části Generování řezů přípojkou na straně 95. Funkce vyvolaná tlačítkem v tomto dialogu vytvoří dle vybraných objektů Přípojka... nové sestavy řezů všech přípojek do nového listu.
- nové substituce k šachtám do řezů i půdorysu
- {SachtaNum} ... pořadové číslo šachty v řezu nebo polygonu (lze zadat i posun číslování,

např. "Š {SachtaNum+100}")

- {SachtaZDnaVtok} .... výška dna vtoku do šachty v [m n.m.]
- {SachtaZDnaVytok} ... výška dna výtoku ze šachty v [m n.m.]
- {SachtaUhelVytoku} . úhel výtoku z šachty
- Příklad zadání popisu u šachty:  $\check{S}$  {SachtaNum+100} DN {SachtaSxD} Úhel zabočení: {SachtaUhelVytok}°

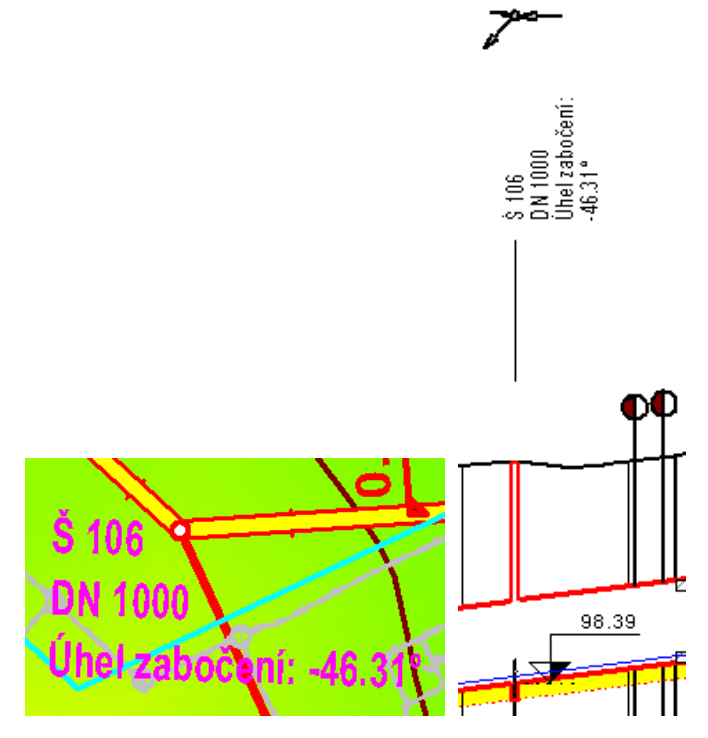

- nové substituce pro vedlejší stoky zaústěné do šachty (za následující substituce je nutné uvést číslo 1 až počet vedlejších stok, např: "SachtaVS\_Nazev1")
- {SachtaVS\_Nazev} ... vedlejší stoka Název
- {SachtaVS\_Uhel} .... vedlejší stoka Úhel [°]
- {SachtaVS\_DN} ...... vedlejší stoka DN [mm]
- {SachtaVS\_dZ} ...... vedlejší stoka dZ [m]
- {SachtaVS\_Z} ....... vedlejší stoka Z [m]
- Příklad zadání popisu u šachty:  $\text{Š }$  {SachtaNum+100} Úhel Výtok: {SachtaUhelVytok} Příp 1: {SachtaVS\_Nazev1} Uhel 1: {SachtaVS\_Uhel1} DN 1: {SachtaVS\_DN1} dZ 1: {SachtaVS\_dZ1} Z 1 : {SachtaVS\_Z1} Příp 2: {SachtaVS\_Nazev2}

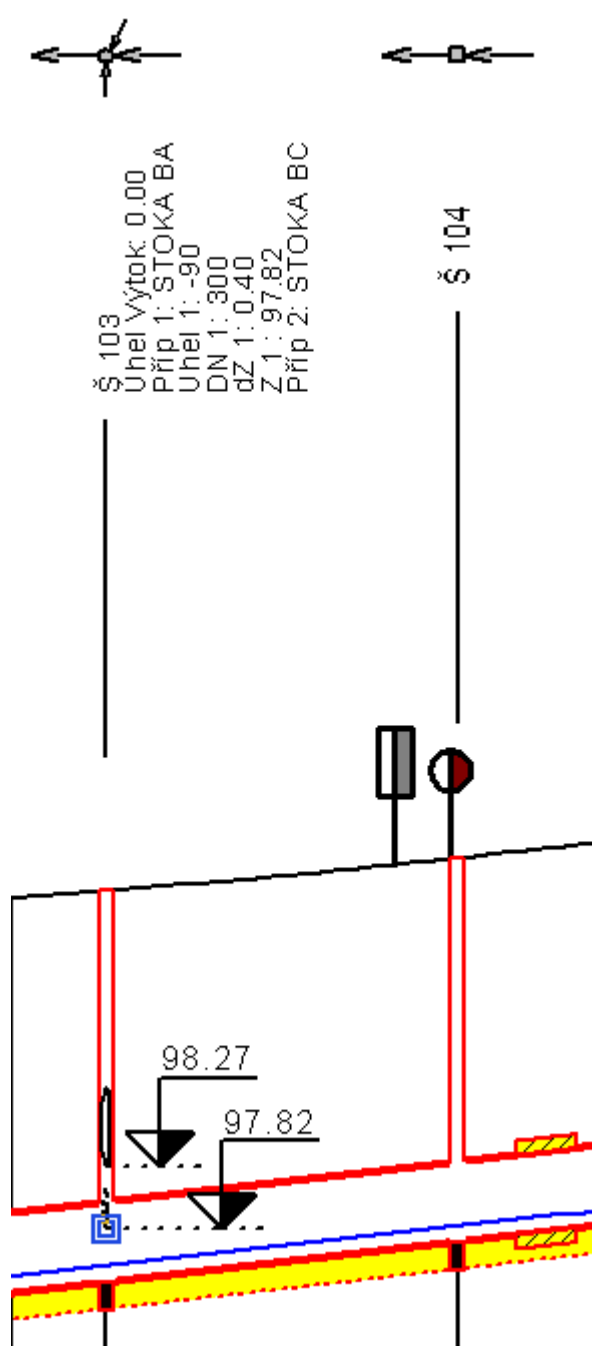

nová možnost editace svislé polohy textů u objektu "texty do tabulky řezů" (např. způsob těžení nebo výpisy KÚ)

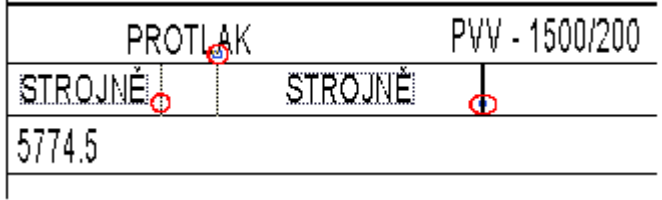

U nahlášených nedokonalostí bylo vyřešeno:

- doplněna kontrola šachet mimo NS při výstupu psaného profilu (Exportují se pouze šachty umístěné v platném intervalu staničení nivelety potrubí - NS. Pokud měla šachta staničení mimo rozsah NS byť jen o 1cm, tak v exportu chyběla. Nyní se uživateli vypíše upozornění, že nějaká zadaná šachta chybí a proč)
- zoptimalizovány substituce popisu šachty v půdorysu i řezu:

{SachtaJmeno} ...... jméno šachty {SachtaDN} ......... průměr šachty v [mm], kruhová {SachtaSxD} ........ DN nebo šířka x délka obdélníkové šachty v [mm] {SachtaDZZakladu} .. tloušťka základu šachty [m] {SachtaDZVika} ..... rozdíl výšek víka šachty od terénu[m] {SachtaZZakladu} ... výška základu šachty v [m n.m.] {SachtaZDna} ....... výška dna šachty v [m n.m.] {SachtaZVika} ...... výška víka šachty v [m n.m.] {SachtaZDnaVtok} ... výška dna vtoku do šachty v [m n.m.] {SachtaZDnaVytok} .. výška dna výtoku ze šachty v [m n.m.]

- zoptimalizovány substituce přípojek v šachtě: {PDN} .............. průměr přípojky v mm {PSklon} ........... sklon přípojky v % {PDruh} ............ druh potrubí přípojky {PTyp} ............. zkratka typu přípojky {PDelka1} .......... délka prvního úseku přípojky {PCelkovaDelka} .... celková délka přípojky {Pz} ............... vrací výšku koncového bodu přípojky (v revizní šachtě)
- zoptimalizovány substituce objektu na polygonu M kótování úseku potrubí v situaci. Nyní lze tyto substituce využít na všech objektech vložených na polygon kanalizace, které mají textové popisy. Staničení pro určení dat z řezů se přebírá z objektu na polygonu kanalizace. {PotrubiDN} ........ průměr potrubí [mm] {PodsypDZ} ......... tloušťka podsypu [m] {PotrubiSklon} ..... sklon potrubí [‰] {PotrubiDL} ........ délka potrubí mezi šachtama [m]
- oprava výpočtu odskoků popisů nad řezy po zavedení substitucí (výsledky mají jinou délku nežli substituční slova)

### <span id="page-19-0"></span>**Verze 7.10**

V této podverzi byla doplněna funkčnost:

- **Export šachet pro Winplan** popsaný na straně 126 umožní přenést parametry šachet z jednoho řezu do Winplanu – modulu sachty.exe. Komerční verze SW **Prefabrikované kanalizační šachty verze č.11** umožňuje import souboru s koncovkou **\*.xml**, který tato nová funkce exportuje
- u objektu křížení byla doplněna v dialogu vlastností možnost výběru všech křížení v sestavě, které mají schodný typ s právě vybraným objektem křížení a ten následně změnit
- SNAP(X) mode chytání na průsečíky rovnoběžek a obetonování řezů
- doplněna možnost filtrování výpisu psaného profilu (\*.PPF) pouze v místech existujících svislých kót.
- rozšířen výstup psaného podélného profilu (\*.PPF) o výpis hodnoty z horní tabulky, standardně o typ povrchu. Podrobnější popis je u dialogu Výstup psaného profilu do souboru PPF na straně 124.

U nahlášených nedokonalostí bylo vyřešeno:

• oprava načítání značky křížení u kabelových typů u starších výkresů

### <span id="page-19-1"></span>**Verze 7.08**

V této podverzi byla doplněna funkčnost:

- volba a kresba dvojité čáry potrubí v situaci dle skutečného DN tloušťka potrubí se nezohledňuje. Použije se zvláště u větších průměrů potrubí
- volba pro vedení nivelety NS na vnitřním dně potrubí, tj. snížení řezu podsypem o tloušťku potrubí. Změna se projeví v hloubce výkopu a ve výpočtu kubatur. Použije se zvláště u betonových trub. Volba je doplněna do dialogu vlastností NS

• doplněna substituce {SachtaZDna} ......výška dna šachty v [m n.m.]

U nahlášených nedokonalostí bylo vyřešeno:

- kresba šachet v půdorysu je nyní dle modelových souřadnic v metrech. Dříve se kreslila pouze značka bez ohledu na skutečnou velikost
- opraveno aplikování vzorů při výpočtu řezů nad vybraným polygonem
- oprava defaultního profilu křížení na kroužek 2mm při generování křížení z křížícího polygonu. Vlivem sjednocení typů křížení ve všech nadstavbách je možné vygenerovat i typy křížení, které daná nadstavba nepodporuje. U tohoto neznámého typu se v dialogu vlastností nezobrazí žádný typ a křížení se vykreslí jako kroužek 2mm místo trubky DN1000
- oprava zadání názvu křížícího polygonu pouze typem. Např. VVN[8] místo VVN[8:], tj. tam kde není potřeba zadávat DN, tak se zadávat nemusí, ani se nemusí psát znak dvojtečky
- u objektů křížení vygenerovaných automaticky v průsečících s polygony se nyní nastavuje zákaz pohybu. Tato obecná vlastnost se dá v dialogu vlastností vypnout, ale standardně zamezuje nechtěnému posunu při editaci myší v řezu
- optimalizace SVK šachty jako u obecných SVK. Projeví se v případě odskokových čar mezi srovnávací rovinou a popisy výšek.
- oprava zobrazování úchopového bodu na středu šachty v půdorsyu

### <span id="page-20-0"></span>**Verze 7.06 – 7.07**

V této podverzi byla doplněna funkčnost:

- doplněny nové substituce šachty řezu i půdorysu, které lze využívat v textových objektech vložených na objekt šachty::
	- {SachtaJmeno} ...jméno šachty
	- {SachtaDN} ...průměr šachty v [mm], kruhová
	- {SachtaSxD} ...DN nebo šířka x délka obdélníkové šachty v [mm]
	- {SachtaDZZakladu} …tloušťka základu šachty [m]
	- {SachtaDZVika} ...rozdíl výšek víka šachty od terénu[m]
	- {SachtaZZakladu} ...výška základu šachty v [m n.m.]
	- {SachtaZDna} ...výška dna šachty v [m n.m.]
	- {SachtaZVika} ...výška víka šachty v [m n.m.]
- doplněny nové substituce objektu na polygonu M kótování úseku potrubí v situaci
	- {PotrubiDN} .......Průměr potrubí [mm]
	- {PodsypDZ} ........Tloušťka podsypu [m]
	- {PotrubiSklon} ....Sklon potrubí [‰]
	- {PotrubiDL} ..... Délka potrubí [m]
- doplněno měřítko trojúhelníku pro přípojku v situaci
- doplněna možnost registrovat průsečíky s přípojkou kanalizace. To lze využít pro generování křížení např. u vodovodu, pokud bude přípojky kanalizace křížit. Souřadnice Z průsečíku přípojky s jiným polygomen se také přenáší do značky křížení
- nastaveno automatické přenášení informace o typu (popisu) křížení a DN přípojek kanalizace do jiných polygonů přes standardní pojmenování přípojky nadstavbou. Lze dosáhnout téhož např. i individuálním přejmenováním objektu kanalizační přípojky na "Kanaližační přípojka [1:150], tj. typ1 = kanalizace a 150mm průměr
- doplněn dialog vlastností objektu křížení (krátká čárka na polygonu) v půdorysu, kde je možné měnit měřítko značky a rotaci jak jedné, tak všech značek na polygonu
- sjednoceny typy a kresba křížících vedení v řezu ve všech nadstavbách. V dialogu jsou dostupné jen ty, co vycházejí z norem pro danou nadstavbu. Úprava byla nutná pro jednotné pojmenování křížících polygonů, ze kterých se generují značky křížení. Hodnoty pro **typKriz** jsou popsány na straně [50.](#page-49-0)
- do dokumentových proměnných doplněny návrhové proměnné, aby šly uložit jako defaultní do šablony a4t pro nové výkresy:
	- název potrubí
	- průměr potrubí [mm]
	- tloušťka stěny potrubí [mm]
	- součinitel absolutní drsnosti potrubí [mm]
	- mocnost podsypu pod potrubím
- do dialogu vlastností přípojky byla doplněna nová možnost zadání svislého posunu všech bodů přípojky o dZ v mm. Pokud je dZ=0, pak je přípojka napojena osou na osu recipientní stoky.

U nahlášených nedokonalostí bylo vyřešeno:

• oprava velikosti podkreslovaného bílého obdélníku pod nadpisem tabulky

### <span id="page-21-0"></span>**Verze 7.01 - 7.05**

V této podverzi byla doplněna funkčnost:

- doplněno automatické nastavení/vytvoření hladiny "REZY TEREN,, u řezů terénem nad vybraným polygonem
- doplněn výpis abs. drsnosti do výpočtu kapacitního průtoku
- umožněno křížové zoomování mezi řezem a navázaným polygonem i bez nabitého klíče dané nadstavby
- optimalizace editace popisů nad řezy pomocí úchopového bodu a doplněna možnost změny délky vztažné čáry popisu nad řezem
- doplněna možnost vypnout a zapnout kresbu textu staničení přípojky v půdorysu a doplněny 3 nové substituce přípojky: {PDelka1} .........Délka prvního úseku přípojky [m]
	- {PCelkovaDelka} ...Celková délka přípojky [m]
	- {PVyskaKonce} .....Nadmořská výška koncového bodu přípojky (v revizní šachtě) [m n.m.]

U nahlášených nedokonalostí bylo vyřešeno:

- oprava výpisu HYD (u verze Excel se hloubka plnění vypisovala na celé metry. Opraveno na 2 desetinná místa, tj. cm
- oprava ve výpisu HYD při dosažení kapacity potrubí se vypisujovalo chybně "-'.-'..--).0-  $*(+,))+0$ (" nyní jen "-"
- oprava vkládání popisu šachty v půdorysu natvrdo do hladiny POPIS\_SACHTY
- upraveno odskočení popisu "Š" v půdorysu na 2mm
- oprava kresby popisů mimo půdorys. Již se nekreslí.
- u kóty na SR jsou nastaveny grafické atributy dle hladiny
- oprava překrytí u řezu NS a u souběhu kresba objektu nad ostatnimi
- oprava výpisu substitučních popisů do limitky materiálu PopisNad
- upraveny meze délek v dialogu rovnoběžky
- tabulky mohou mít až 1000 řádků a sloupců, při editaci řádků se řádky číslují od zhora stejně jako popisy před tabulkou
- opraven záznam evidence změn ve výkresu. Po otevření výkresu a následním zavření bez

### <span id="page-22-0"></span>**Verze 6.1**

Od verze **6.100** je po dlouhém hledání odstraněna i anomálie, která způsobovala v některých případech chybějící výpis vzdálenosti mezi první a druhou šachtou. Ten se vypisoval, ale daleko před sestavou řezu a nebyl tudíž vidět.

Dále byla opravena neošetřená výjimka v dialogu sestavy řezů po výběru všech popisů s vazbou na situaci, kde to po stisku tlačítka substituce havarovalo.

U předchozí verze kanalizace se po načtení staršího výkresu zobrazily některé křížící objekty obdélníkovým tvarem místo kruhovým. Tato verze opravuje základní tvaru objektu křížení z obdélníku na nejvhodnější typ dle typu křížení (kanalizace - kruh, kolektor - obdélník, sdělovací kabel - značka).

Dále byla doplněna následující nová funkčnost:

- automatika při vkládání NS kanalizace, kde se nyní automaticky vkládá i defaultní způsob těžení = strojně
- výpis šachet o Z víka a úhel zabočení
- doplněna podmínka na minimálně 2 body řezu hladiny v potrubí (při nezadaných parametrech návrhového průtoku to v některých případech způsobovalo nedostupnost některých funkcí nadstavby)
- po změně typu objektu křížení se automaticky mění defaultní popis nad řezem
- doplněna možnost volání výpočtu řezu z kontextového menu polygonu "Tvorba řezu dle polygonu..."
- doplněna automatická aktualizace nulové výšky podsypu v úseku, kde se po vložení chráničky přes její dialog vlastností vloží úsek protlaku:

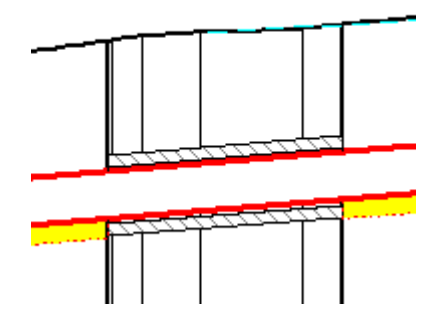

- byl přepracován objekt křížení. Optimalizace se týká nastavení výchozích tvarů dle typu křížení, možnosti kopírování přes Ctrl+C a Ctrl+V vč. zachování svislých kót atd.
- pro křížící polygony byl doplněn dialog standardních hloubek křížících vedení, které se použijí při umístění do řezu, pokud body křížícího polygonu mají Z=0. Jinak se jako dříve spočte skutečná výška Z křížícího vedení z prostorového průsečíku s osou toku.

Od verze **6.000** je doplněn dialog polygonu kanalizace o možnost nastavení hodnot standardních hloubek různých druhů křížících inženýrských sítí (křížících polygonů). Tato funkčnost se využije zejména v případě, že polygony inženýrských sítí v půdorysu nemají známé Z souřadnice.

V tomto případě se zjistí půdorysný průsečík s trasou kanalizace, výška terénu v tomto bodě, z kódového jména polygonu (např. Plynovod[3:500] nebo Stoky A5[1:1800x1500]) se přečte typ inženýrské sítě (1=Kanalizace, 2=Vodovod, …), z dialogu standardních hloubek se zjistí normová, resp. zadaná hloubka a vypočte se Z, které se použije v řezech. Stav, že není znám 3D průběh inženýrských sítí v ČR je, bohužel, stále převládající.

Dále byla doplněna možnost zadávat podzemní křížení v řezu nejen kruhového průřezu, ale i průřezu obdélníkového.

V řezech byla doplněna funkce na zjištění průměrné hloubky výkopu. Tuto hodnotu lze nalézt i ve výpisu kubatur.

Křížící polygon nemusí být pouze polygon inženýrské sítě, ale např. hranice pozemku z DKM. Zde lze s výhodou použít pojmenování polygonů názvem "POPIS HRANICE POZEMKU" a funkce zpracovávající křížení tento název převede v místě průsečíku do řezu jako svislý popis "HRANICE POZEMKU".

### <span id="page-23-0"></span>**Verze 5**

Od verze **5.000** jsou optimalizovány dialogy se seznamy (ala Excel), přidán samostatný objekt popisů sklonů v řezech, …

Nadstavba umožňuje provázání objektů kanalizace v situaci s objekty v řezu funkcí "Tvorba řezu nad vybraným polygonem". Již není nutné vytvářet soubor PLG.

Pro zajištění zpětné kompatibility byla i funkčnost načítání z PLG plně zachována.

Provázání řezů se provede výběrem polygonu kanalizace a volbou "Import řezů a objektů dle **vybraného polygonu**", viz strana 26. Tato funkce zajistí vytvoření listu a podélného řezu dle názvu polygonu.

Základní funkčnost zoomování byla ve verzi 5 upravena pro optimalizaci rolovacího kolečka myši. Pokud kolečkem otočíte, provede se přiblížení nebo oddálení dle směru otáčení kolečkem. Pokud kolečko stisknete (zatlačíte jako by to bylo tlačítko), podržíte a pohybujete myší, tak se provádí posun obrazu tak, jako by jste v místě kurzoru chytli papír na stole a papírem po stole pohybovali. Tato funkčnost byla doplněna na přání uživatelů, kteří používají i jiné CAD nástroje, kde tato editace je standardem.

Od verze **5.15** byla nadstavba doplněna objektem přípojky v půdorysu. Tento objekt řeší kresbu, popisy (vč. substitucí) a výpočty výšek všech typů přípojek kanalizace. Funkčnost lze využít k sumarizaci nákladů (výměry) i k technickému řešení výškových poměrů kanalizace.

### <span id="page-23-1"></span>**Verze 4**

Od verze **4.000** je nadstavba zcela přepracována do 32-bit verze a zaintegrována do editoru Atlas 32bit.

Struktura menu Kanalizace byla z důvodu zvyklostí stávajících uživatelů zachována. Dialogy vlastností objektů jsou zcela začleněny do dialogů obecných objektů a nové parametry jsou přístupné přes záložku Kanalizace nebo záložku pojmenovanou názvem nového objektu. Tím se výrazně zpřehlednil a zobecnil přístup k ostatním vlastnostem. Zjednodušilo se též ovládání výběru objektů dle seznamu v horní části dialogu.

Dopředná kompatibilita dat byla zachována. Tato verze načte všechny výkresy (AAD) předchozích verzí. Zpětné uložení výkresu verze 4.x (A4D) do formátu verze 3.x (AAD) není možné.

### <span id="page-23-2"></span>**Nové prvky nadstavby editoru Atlas**

Nová nadstavba obsahuje především obecné vlastnosti programu Atlas, které jsou rozšířeny a doplněny o grafické objekty poplatné výkresům situací a řezů Kanalizace. Zároveň byla doplněna funkčnost a výstupy.

### <span id="page-23-3"></span>**Panely nástrojů - ikonky**

V 32-bit verzi lze využít pro vkládání objektů nadstaveb i ikonové palety. K dispozici je paleta **Kanalizace**. Uživatel má dále i nástroj vlastního nastavení, kde si může vytvořit panely s objekty a funkcemi, které nejčastěji využívá.

### <span id="page-24-0"></span>**Dialogy**

Většina grafických objektů obsahuje vlastní dialogy vlastností (parametrů), kterými je lze interaktivně ovlivnit. Dialog se vyvolá dvojklikem levého tlačítka myši na kresbě objektu nebo přes kontextové menu (pravé tlačítko myši na kresbě objektu). Pokud je v systému provedeno nastavení tlačítek myši pro leváka, tak použije tlačítka obráceně.

Dále se zde uživatel setká s pracovními dialogy (dialog souřadnic, pořadí objektů, ..) a s funkčními dialogy, které se vyvolávají z menu nebo z dialogů vlastností a slouží k zadání parametrů pro funkce. Jedná se zejména o návrh srovnávací roviny sestavy řezů, různá dávková vložení svislých kót, šachet a návrh nivelety potrubí.

### <span id="page-24-1"></span>**Hladiny**

Grafické objekty jsou automaticky při vkládání umisťovány do příslušných hladin. Hladiny tvoří horizontální filtr, kterým lze ovlivnit viditelnost a grafické vlastnosti (barvu, tloušťku, typ a barvu šrafy výplně ploch, ...) objektů ve výkresu. Grafické vlastnosti podle hladiny se projeví u objektů, které mají v **obecných vlastnostech** nastaveno **dle hladiny**. Nastavení se provádí v dialogu **Hladiny**, který se vyvolá z menu **Objekty - Hladiny...**.

### <span id="page-24-2"></span>**Stromová struktura**

Díky této architektuře programu **Atlas**, kde jsou vedlejší objekty umisťovány na objekty hlavní, lze docílit libovolných kombinací, při kterých si vedlejší objekty přebírají některé parametry z objektů hlavních a některé si doplňují vlastními. Lze si s výhodou vytvořit vlastní knihovnu tvarovek a jiných typizovaných dílů metodou logického vkládání jednotlivých součástí na hlavní objekt a cílového přivázání. Na závěr se výkres těchto dílů uloží do archívu k použití v budoucích výkresech.

Velice důležitou vlastností některých objektů je změna definice měřítek. Takto změněná měřítka se předávají všem objektům v **modelových souřadnicích**, které jsou na tento objekt vloženy.

### <span id="page-24-3"></span>**Křížové vazby**

Nadstavba si vytváří automaticky logické vazby i mezi objekty, které nejsou navázány na společný hlavní objekt (např. řez niveletou potrubí a daty v tabulkách pod a nad řezy nebo mezi trasou v situaci a řezem). Tyto vazby zajišťují automatickou aktualizaci navázaných objektů při změně jednoho z nich.

Uživatel má možnost tyto vazby zpřetrhat nebo navázat nové.

### <span id="page-24-4"></span>**Interaktivní editace**

V této verzi již není uživatel odkázán na editaci přes soubor PLG nebo na metodu Smaž a Vlož, ale nabízí se mu nástroj, kterým lze provádět editaci přímo. Po výběru, který provede uživatel stiskem tlačítka myši na kresbě zvoleného objektu, se objekt zvýrazní a zobrazí se na něm editační body. Tyto body lze myší uchopit a měnit jejich polohu. Souběžně se tato poloha s příslušným popisem zobrazuje v dialogovém panelu souřadnic. Do tohoto panelu lze též zadat přesné souřadnice editovaného bodu.

Při výběru platí standardy windows, tj. přivybrání a odebírání objektů nebo výběrových bodů objektu vzhledem k již vybraným se provádí přes současně stisknutou klávesu Ctrl a stisk levého tlačítka myši (po jednom objektu, či výběrovém bodu) nebo pomocí Ctrl a stisk levého tlačítka myši a táhnutí (výběr obdélníkem).

### <span id="page-24-5"></span>**On-line vazba mezi situací a řezem**

Pokud je v rámci jednoho dokumentu vytvořen půdorys s DMT a z půdorysného polygonu je spočten přímo (bez použití souboru PLG) podélný profil, tak veškeré editační změny v situaci se automaticky promítají do řezu a naopak. Změna trasy se tím stává otázkou několika minut.

Jestliže je zapnuta volba v menu **Řezy - Průběžně upravovat staničení podobjektů**, pak bude docházet i v průběhu úpravy staničení v polygonu nebo při jeho editaci k automatickým opravám staničení všech řezů, šachet a ostatních podobjektů na ně vložených. Mimo úsek editace v situaci se zachovává původní polohopisné umístění objektů a přepočítává se staničení. V místě editace se staničení upravuje lineární deformací, tzv. gumově vzhledem k předchozím délkám úseků mezi lomovými body **Polygonu kanalizace**.

### <span id="page-25-0"></span>**UNDO – krok zpět**

V této verzi jde vrátit chybný krok. Nikdo nejsme dokonalý a čas od času uděláme a odsouhlasíme něco, čeho později litujeme. Pokud nyní smažete omylem celý pracně namalovaný řez, můžete několik posledních operaci vrátit.

### <span id="page-25-1"></span>**Příprava vstupních dat**

Vstupní data vycházejí z technologie zpracování příslušného projektu.

Geodetická data lze získat cíleným měřením pro následující metody :

### <span id="page-25-2"></span>**Import řezů a objektů z PLG**

Tato metoda je ekonomicky nenáročná, rychlá a není nutné provádět rozsáhlé kontroly. Nedostatkem těchto dat je jejich jednoúčelovost. Ta je dána požadavky určujícími půdorysnou trasu, která většinou nesplňuje předpoklady druhotného využití. Soubor PLG musí obsahovat 3 souřadnice (Y,X,Z) všech bodů všech řezů (podélných i příčných).

Pokud není nutná vazba na půdorysné souřadnice, lze zde s výhodou použít zjednodušené zadávání souřadnic jako Y=podélné staničení, X=příčné staničení vztažené k ose kanalizace a Z

Minimální počet řezů je jeden.

Souřanici Z nemusíme do souboru PLG zadat v případě, že existuje DMT na zájmovém území a funkce při tvorbě řezů zjistí souřadnici Z ze zadaného a vytvořeného DMT.

### <span id="page-25-3"></span>**Import řezů a objektů dle vybraného polygonu**

Toto je metoda budoucnosti. Její hlavní výhodou je možnost operativních změn trasy řezů bez nutnosti dodatečného doměřování příslušných bodů řezů. Na druhé straně je nutné podotknout, že výběr bodů DMT při geodetickém měření je zcela podřízen prostorovým tvarům terénu, takže časová a finanční náročnost získání kvalitních věrohodných dat je vyšší.

Pro využití této metody pro vytvoření navázaných řezů s polygony v situaci je nutný soubor TRJ vytvořený v ATLAS DMT, tj. vytvořený a odkontrolovaný DMT.

**Trasa do půdorysu ...**, viz strana 51, se zadává do půdorysu s existujícím DMT. S výhodou lze podložit i rastrovou katastrální mapu nebo jiný vhodný podklad (např. technickou mapu z DXF, …).

Pokud existují polygony již nakreslené (např. importem z DXF) a jsou **obecného typu PolygonM** = pro polygon kanalizace, tak je lze použít. Funkce generování řezů níže je nejdříve převede na správné typy a pak teprve vygeneruje řezy stejně, jako by polygony byly polygony nadstavby Kanalizace.

Vlastní spuštění generování řezů se provede výběrem polygonu kanalizace a volbou funkce v menu **Kanal – Importů - dle vybraného polygonu ...**, viz strana 49.

Na list řezů funkce vytvoří sestavu podélného řezu kanalizace.

Při posunu nebo editaci vrcholů polygonů v situaci se automaticky aktualizují navázané řezy, staničení i polohy objetů na kanalizaci. Průběh řezu terénem se aktualizuje z **DMT, který je pro tento režim práce nutný**.

# <span id="page-26-0"></span>**Vstupní soubory řezů (PLG)**

### <span id="page-26-1"></span>**Kompatibilita PLG souboru**

Formát z programu Řezy na polygony a Kresu 3.x je až na několik výjimek zcela kompatibilní. Naopak je mírně rozšířen tam, kde starý formát působil omezení. Zpětná kompatibilita těmito změnami není omezena.

### <span id="page-26-2"></span>**Rozšířené kódy (verze)**

*.VER 1 nebo .VER 2*

Kód přepnutí verze formátu souboru PLG. Verze formátu platí vždy pro celý soubor PLG

*.VER 1*

Staničení objektů do řezu se zadává vždy od 1. bodu podélného profilu, tzn. že 1. bod má pro zadání staničení objektů vždy ST=0m.

Posun staničení se zadává v inicializačním objektu INICIAL (viz. strana 30)

*.VER 2*

Staničení se zadává absolutní (skutečné), nikoli místní od začátku řezu. Počáteční ST, tzv. ST0 se nastavuje v inicializačním objektu INICIAL (viz. strana 30) jako 1. parametr. Staničení objektů v podélných řezech se rovněž zadává skutečné v [m].

Mimo makra INICIAL lze zadat staničení přímo u bodů zadávaných řezů na konci řádku jako tzv. pevné staničení např. ST=1526, viz kapitola Body řezu (Y,X,Z,name,code) na straně 29. To lze použít i pro délkovou deformaci řezů, atd.

Poznámka:

Pokud se kód **.VER 2** v souboru PLG nezadá, provede se načítání dle pravidel **.VER 1**.

### <span id="page-26-3"></span>**Podporované kódy tečkové (.NP, .MA...)**

#### *C:\DMT\AMERIKA*

Název modelu (před 1. Bodem na 1. platném řádku v souboru PLG při importu z PLG+DMT). **Parametr je ve variantě výpočtu řezů z DMT povinný !!!!.** Pokud nebude uveden, načte se první platný řádek jako název DMT, což může způsobit např. to, že v 1. řezu bude chybět první bod. Je nutné jej uvést, i když bude v dialogu výpočtu řezů Kanalizace upřesněn jiný název modelu. **Naopak ve variantě, kde** jsou v souboru PLG zadány všechny souřadnice bodů (Y,X,Z), **se název modelu** v souboru PLG **neuvádí.**

*.NB-*

Názvy bodů polygonu nebudou zadávány.

*.NP*

Uvození hlavičky řezu a zadání hodnot platných pro celý řez. Tento kód **lze** zadat i před prvním řezem. Za kódem lze uvést následující **standardní** parametry:

SSName="abcde" ... název sestavy řezů

SSTitle="ŘAD AA" ... nadpis sestavy řezů

STitle="TERÉN PO NAVÁŽCE" ... text před řádkou patřící řezu ve svislém kótování

ST=-5.5 ... staničení 1. bodu řezu v [m] (lze zadat i u 1. bodu řezu)

Za kódem **lze** uvést následující **rozšířené** parametry:

- OSA ... uvození počátku podélného řezu návrhového terénu (v souboru PLG lze použít pouze jednou). Pokud tento kód v PLG není uveden, je standardně použit první zadaný polygon bez tohoto rozšířeného parametru.
- DOP ... uvození počátku podélného řezu doplňkového terénu (v souboru PLG lze použít i vícekrát). Pokud tento kód v PLG není uveden, je standardně použit druhý a další zadaný polygon bez tohoto rozšířeného parametru.
- NIVELETA ... uvození počátku podélného řezu niveletou potrubí (v souboru PLG lze použít i vícekrát). Pokud tento kód v PLG není uveden, žádný řez nebude niveletou potrubí.
- Poznámka: pokud se rozšířené parametry neuvedou, bere se implicitní pořadí zadaných polygonů řezů OSA, DOP, DOP, …

#### Za kódem **nelze** uvést následující **standardní** parametry:

NS=ANO ... nová sestava řezů ANO/NE ... je dáno vždy NS=NE

SSTName="Podélný řez standardní" ... název vzorové sestavy se volí v dialogu importu

STName="Běžný" ... název vzorového řezu se volí v dialogu importu

STP=15125.8 ... podélné staničení příčného řezu v [m] - nepoužívají se příčné řezy

Např.: .NP OSA STitle="TERÉN PO NAVÁŽCE"

nebo .NP NIVELETA SSTitle="ŘAD AA STÁVAJÍCÍ" STP=14568

*.MA*

Kód znamená, že bude následovat jméno a parametry grafického objektu (makra), který bude vložen do výkresu řezů.

*.MP*

Další parametry objektů (podporováno pouze u objektů NOVYSTAV, TAB\_RHx, S, SACHTA a u inicializačního objektu INICIAL.

*.TN*

Zadání názvu nového DMT vč. cesty (nutno uvést před 1. bodem řezu).

*.MS*

Doplní do parametru objektu staničení z předcházejícího bodu.

### <span id="page-27-0"></span>**Nepodporované kódy**

*.SP*

Nastavení staničení prvních bodů všech následujících řezů.

*.DB*

Přemístění na patu kolmice. Nutné použít kód PP=.

*.PR*

Výpočet průsečíku polygonu s úsečkou.

*.ST a .E*

Definice staničení, ve kterých se z DMT načte bod.

*.NB+*

Zadávání bodů polygonů názvem bodu (souřadnice v jiném souboru).

*.FMT...*

Formát je pevně předepsán takto (standard JTSK): .FMT y x z name tcode(-) cmt(;\$!\*@) sys=0

### <span id="page-28-0"></span>**Body řezu (Y,X,Z,name,code)**

Řádek bodu řezu lze zadati minimálně 3 souřadnicemi, standardně Y,X,Z (nejlépe JTSK)

Např.: 1254689.25 658324.29 256.15

Za souřadnici Z lze uvést ještě **název bodu** (text) a **kódy** oddělené znakem"-"

Např.: 1254689.25 658324.29 256.15 **2586 LOM008**

Na konec řádku lze uvést následující kódy:

ST=... staničení bodu v [m]. Např.: ST=4580

- NA=... jméno bodu (zobrazitelné alfanumerické znaky kromě mezery, tabelátoru, tečky a "=" v počtu zpravidla do 11 znaků). Např.: NA=2586 nebo NA=PT10256
- NC=... číselný kód (při výpočtu z DMT se do něho plní priorita hrany modelu) celé číslo 0 až 255. Např.: NC=105
- TC=... textový kód (omezení počtu znaků jako u jména bodu). Může být v datové větě vícekrát. Oddělovač kódů tvoří znak "-". Např.: TC=LOM-Š58-ŘAD BC
- PP=... polygonový bod hodnota typu ANO/NE (lom v půdorysu). Jsou-li v polygonu takto určeny lomové body, pak při zpracování polygonu pro výpočet řezů budou ostatní body "doraženy" na patu kolmice ke spojnici polygonových bodů, mezi kterými jsou uvedeny. Pokud je alespoň u dvou bodů (první a poslední) uveden kód PP=Ano jsou všechny ostatní body automaticky PP=ne. Není-li tento kód v rámci řezu uveden ani jednou, považují se všechny body v řezu za polygonové.
- VD=... bod se svislou kótou v řezu hodnota typu ANO/NE. Implicitně je VD=Ne, což neznamená, že se nemohou v editoru následně okótovat
- NO=... úsek čáry řezu od předchozího bodu k tomuto se nemá kreslit (hodnota typu ANO/NE). Implicitně je NO=Ano
- TP=... úsek v řezu od předchozího bodu k tomuto má prioritu číselný kód úseku jako priorita trojúhelníka při výpočtu z DMT (0 až 255)
- TT=... úsek od předchozího bodu k tomuto je určitého typu podle typu trojúhelníka při výpočtu z DMT (hodnota O pro ostrov, E pro obal, jinak N-nic)
- ET=... bod leží na hraně DMT určitého typu (P,L,R,O,U... povinná, lomová, přímá, ostrovní, ostr. přímá, a N ... bod není na významné hraně)

Např.: 1254689.25 658324.29 256.15 12586VL05 ŘAD\_BA **ST=1050 PP=Ano**

nebo 1254689.25 658324.29 256.15 **ST=0 NA=LOM TC="LOM"**

Zadané staničení kódem **ST=** má přednost před vypočteným staničením ze souřadnic Y,X. Staničení lze zadati pouze na některé body řezu. Ostatní body, u kterých není staničení zadáno, si jej dopočítají. Pokud je bod mezi body se zadaným staničením, tak se staničení rovnoměrně dopočítá v poměru rozdílu staničení zadaného a spočteného ze souřadnic Y,X. Pokud je bod před nebo za krajním bodem se zadaným staničením, tak se staničení dopočte ze souřadnic Y,X přesně.

Z tohoto odstavce vyplývá fakt, že je vhodné u 1. bodu řezu zadat **ST=0** nebo **ST=2568**, což způsobí, že v tomto bodě bude zadané staničení. U žádného jiného bodu není nutné již staničení uvádět. V praxi je výhodné použíti kód **ST=** i u bodů podélných řezů v případě, že jich je v

jedné sestavě více a měli by mít stejnou délku. Pak zadáme **ST=...** u počátečních i koncových bodů všech řezů.

Vztažením bodů na patu kolmice pomocí kódu **PP=Ano** způsobíme přepočtení souřadnic Y,X. Přepočet souřadnic se provádí před případnou deformací staničení pomocí kódu **ST=**. Pro vyrovnání bodů mezi lomovými body do přímky, uvedeme kód **PP=Ano** pouze u lomových bodů půdorysného polygonu.

### <span id="page-29-0"></span>**Komentář**

Za komentář se považuje text, který začíná znakem:

";" nebo "\$" nebo "!" nebo "\*" nebo "@"

Jiné znaky nelze jako uvození komentáře zadati.

Např.:

; toto je komentář

1025368.49 685124.25 254.45 ; toto je komentář uvedený za Y,X,Z

### <span id="page-29-1"></span>**Zadávané parametry**

**Číselné:** zadávají se znaky 0 až 9 a jako desetinný oddělovač je nutné používati **tečku** !

Např.: 100.52

**Textové:** lze zadávati libovolné znaky v dvojitých uvozovkách uvedenými před prvním a za posledním znakem textu

Např.: "KŘIŽOVATKA U FAKULTNÍ NEMOCNICE"

**Logické**: lze zadati následující volby

Souhlas: 1,Y,Yes,A,Ano,J,Ja

Nesouhlas: 0,N,No,Ne,Nein

Např: NS=Ano

### <span id="page-29-2"></span>**Oddělovače parametrů**

1) **Mezera** nebo několik mezer

2) **Tabelátor** nebo několik tabelátorů

### <span id="page-29-4"></span><span id="page-29-3"></span>**Objekty (makra)**

### **Do sestavy podélných řezů**

### *INICIAL*

*- inicializace počátečního staničení všech podélných profilů (řezů)*

*- pokud je v PLG zadáno ignorují se zadání ST= u bodů řezů*

**formát: INICIAL "ST0"**

### **Vysvětlení parametrů:**

*"ST0"... staničení 1. bodu podélného řezu v [m] (zadáno jako text v uvozovkách) <default="0">*

**Příklad:**

*.MA Inicial .MP "555.00"*

### *NOVYSTAV*

*- definice průběhu čáry nivelety potrubí*

*- body NS je nutné zadávat ve směru stoupajícího staničení*

#### **formát: NOVYSTAV**

**stns[1], zns[1], stns[2], zns[2], ....**

#### **Vysvětlení parametrů:**

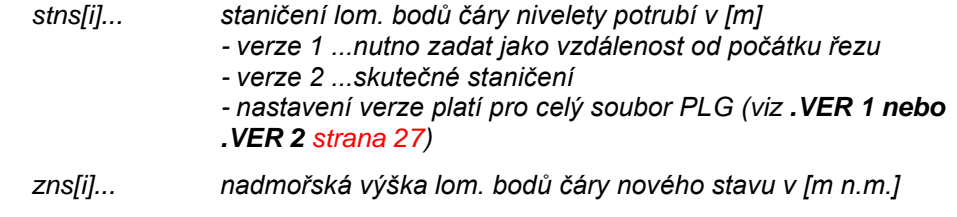

#### **Příklad:**

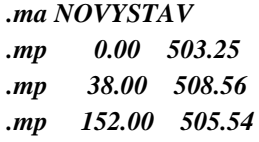

### *SACHTA*

*- vykreslení stávající šachty, vč. popisu. Tento objekt pochází z původní verze řezů a definuje tři výškové nehnutelné body na niveletě potrubí. Dále pomocí tohoto makra lze definovat připojené vedlejší řady do zadávané šachty.*

### **formát: SACHTA "jméno", úhel, st1, st2, st3, z1, z2, z3, zz, zv, "popis"**

### **formát parametrů vedlejších řadů: Dnp, zp, dyy, dxx, df, uhelp**

#### **Vysvětlení parametrů:**

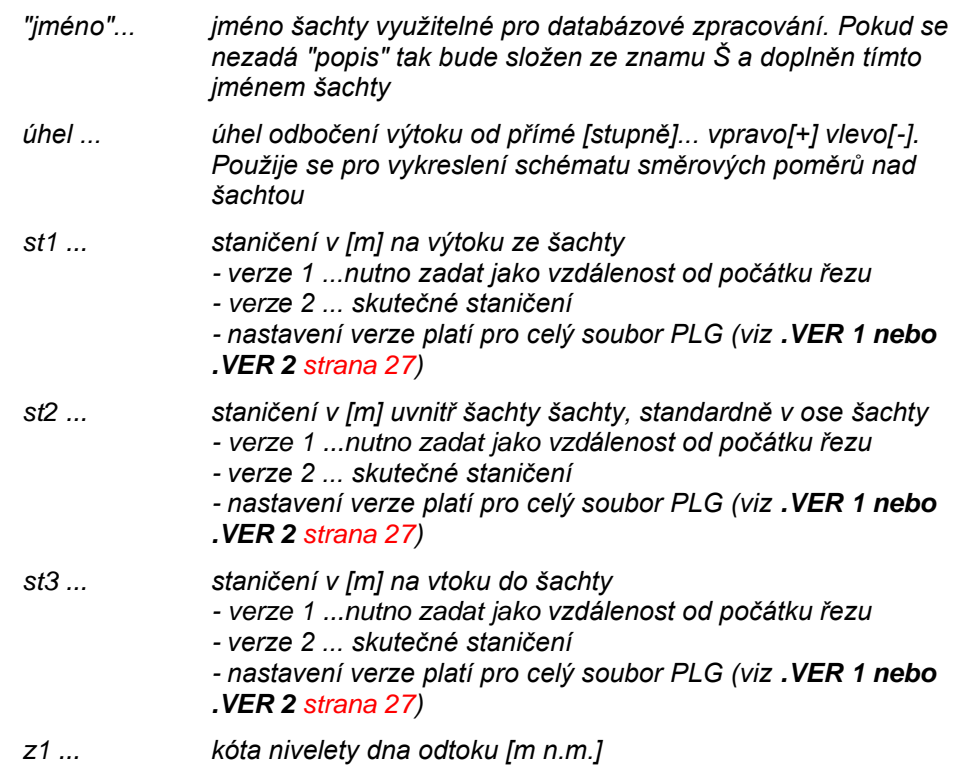

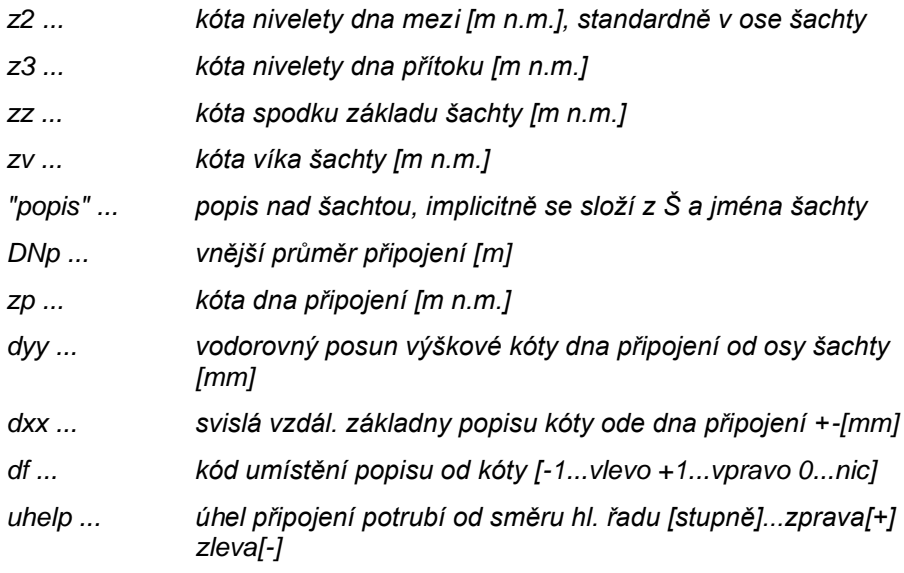

*- povinné jsou všechny parametry mimo popisu a vedlejších řadů. Pokud se ale zadává vedlejší řad je nutné zadat všechny jeho parametry*

### **Příklad:**

*př.:*

*.ma SACHTA "A0682" 0 75.77 77.7 77.77 511.4 511.48 512.8 510.34 515.20 "Š A0682"*

*.mp 500 511.66 6.20 5.83 1 -60.00*

### *S*

*- vykreslení šachty, vč. popisu s pevně definovanými parametry. Tento objekt nepochází z původní verze řezů a lze jej použít pouze v PLG od verze 2. Touto definicí lze zadat připojené vedlejší řady do zadávané šachty.*

#### **formát: S st, z, "jméno", úhel, DN, dzz, dzv, "popis"**

### **formát parametrů vedlejších řadů: Dnp, dzp, uhelp, popisp**

### **Vysvětlení parametrů:**

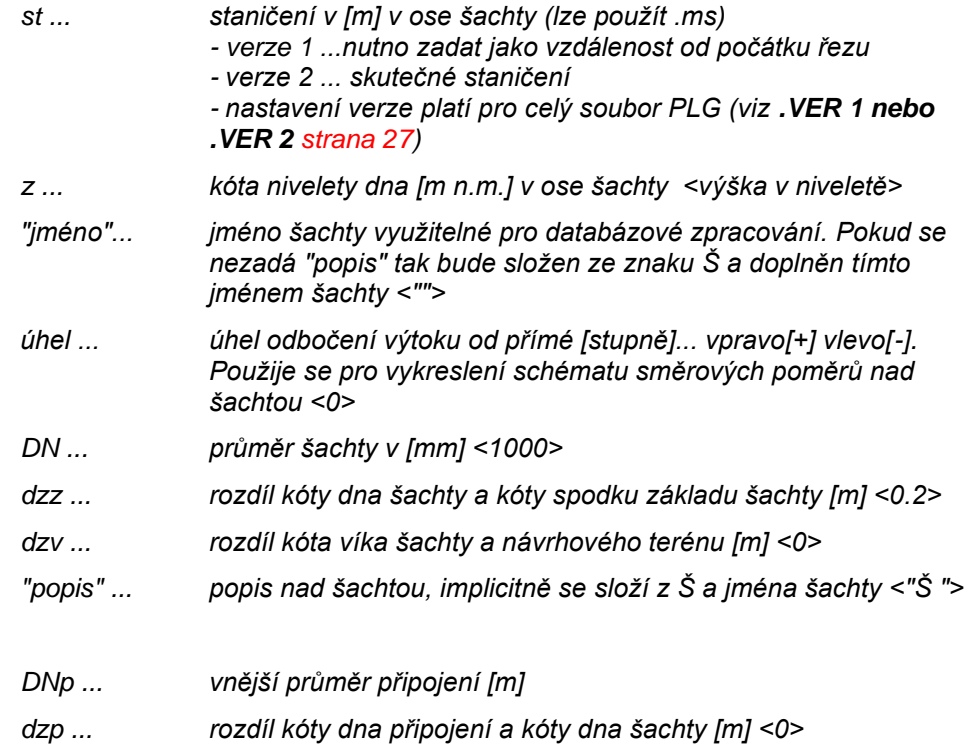

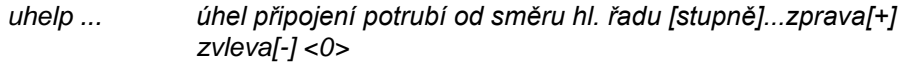

*popisp ... název připojení - popis nad šachtou <"Vx DNxxx">*

*- povinné je zadat staničení nebo .ms*

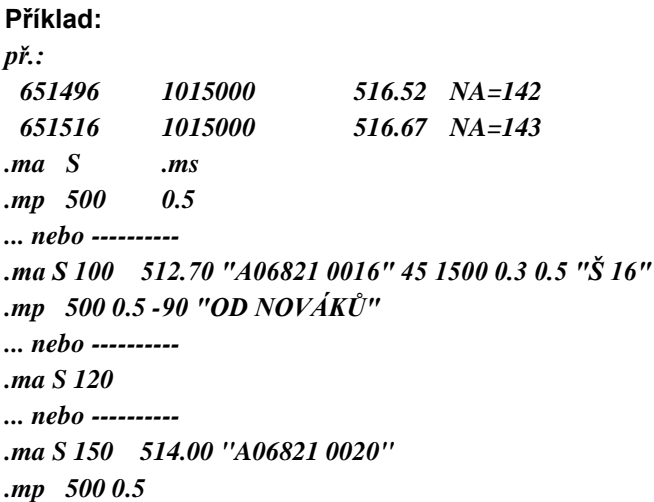

### *CHRANICKA*

*- vykreslí chráničku na potrubí*

### **formát: CHRANICKA st1, st2, "popis"**

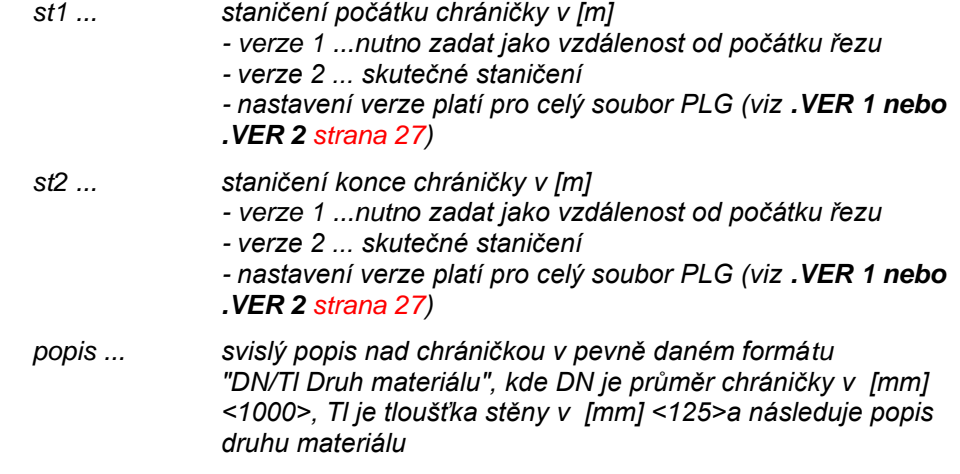

### **Příklad:**

*.ma CHRANICKA 1253.5 1264.5 "90/8.5 PE"*

### *OBETONOVAT*

*- vykreslí obetonování v zadané tloušťce na potrubí*

### **formát: OBETONOVAT st1, st2, Tl**

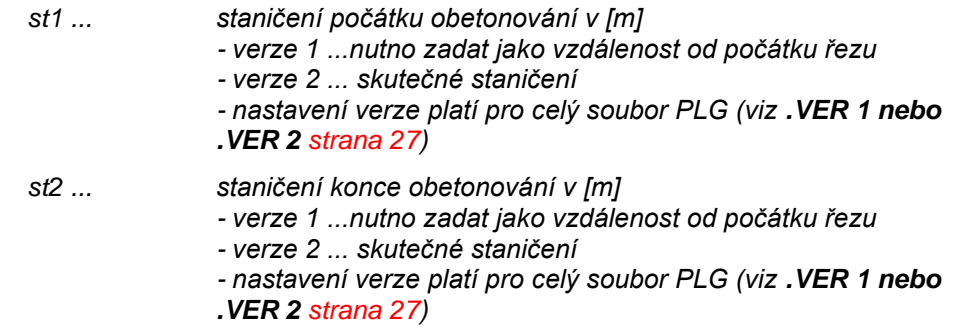

*Tl ... tloušťka obetonování v [m]*

**Příklad:**

*.ma OBETONOVAT 120 170 0.15*

### *SILNICE*

*- vykreslí ekvidistantu k čáře řezu návrhového terénu v tloušťce 0.2m*

#### **formát: SILNICE st1, st2, popis**

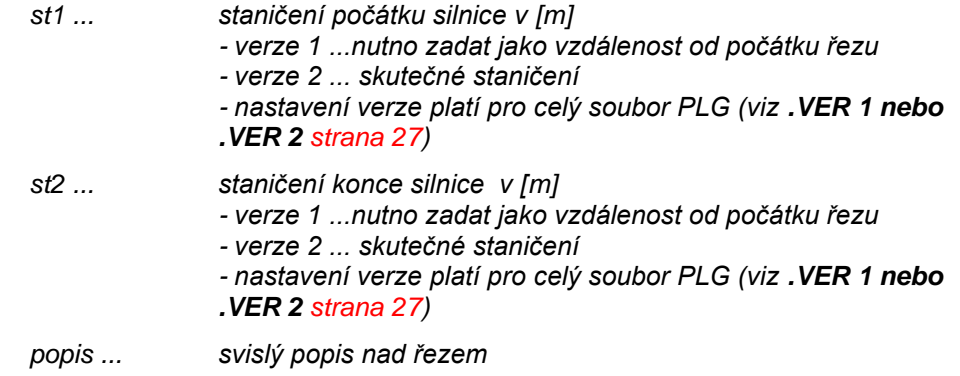

**Příklad:**

*.ma SILNICE 25.58 35.15 "ASFALTOVÁ KOMUNIKACE"*

### *SOUBEH*

*- vykreslí čáru souběžného vedení s okótováním počátku a konce s textovým popisem*

#### **formát: SOUBEH st1, st2, dY, popis**

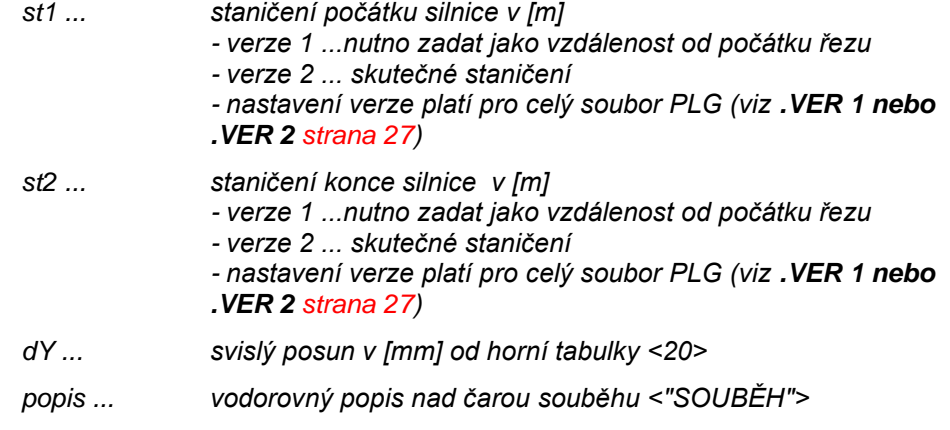

### **Příklad:**

*.ma SOUBEH 220 275 40 "SOUBĚH S VODOVODEM DN150"*

### *KRIZ*

*- vykreslí schéma a okótuje do podélného profilu křížení s jinými inženýrskými sítěmi*

### **formát: KRIZ typkriz, stKriz, zKriz, DNKriz, "popp\_Kriz"**

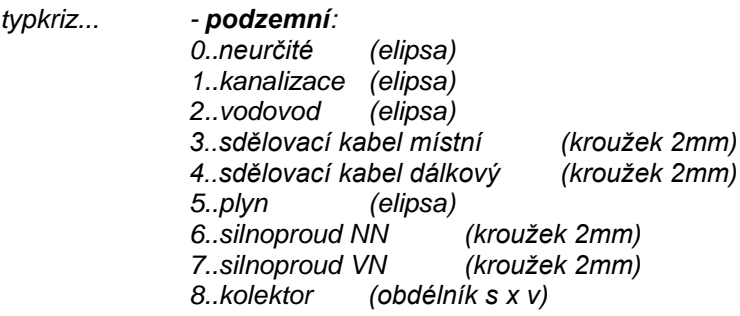

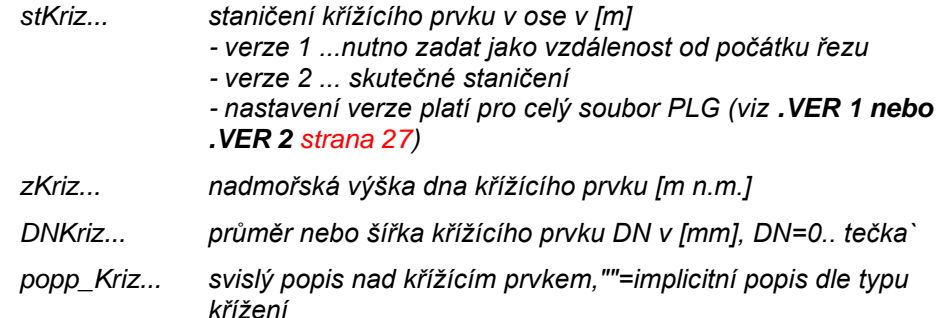

#### **Příklad:**

*.ma KRIZ 5 170.0 195.50 1500 "KŘÍŽENÍ KANALIZACE" .ma KRIZ 8 80.0 199.50 1500 "KŘÍŽENÍ S KOLEKTOREM"*

### *SOUPE*

*- vykreslí šoupátko na potrubí se svislým popisem nad řezem*

#### **formát: SOUPE st, popis**

```
st ... staničení v ose[m] (lze použít i .ms)
               - verze 1 ...nutno zadat jako vzdálenost od počátku řezu
               - verze 2 ... skutečné staničení
               - nastavení verze platí pro celý soubor PLG (viz .VER 1 nebo 
               .VER 2 strana 27)
```
*popis ... svislý popis nad řezem <"ŠOUPĚ">*

*- povinný parametr je pouze st*

#### **Příklad:**

```
651300 1015040511.94 NA=200 ST=0
 651600 1015000516.11 NA=201
.MA SOUPE .ms "ŠOUPĚ 15869"
```
*... nebo ----------*

```
.MA SOUPE 1254.4 "ŠOUPÁTKO REGULAČNÍ DN 1000"
```
### *PRIPOJKA*

*- vykreslí přípojku na potrubí se svislým popisem nad řezem*

### **formát: PRIPOJKA st, popis**

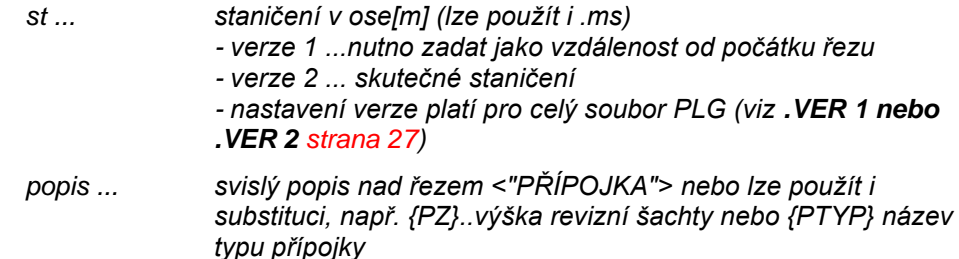

*- povinný parametr je pouze st*

**Příklad:**

```
651300 1015040511.94 NA=200 ST=0
 651600 1015000516.11 NA=201
.MA PRIPOJKA .ms "{PTyp} č.p. 689"
... nebo ----------
.MA PRIPOJKA 1250 "ČERNÁ PŘÍPOJKA"
```
### *ULVPUST*

*- vykreslí uliční vpust na potrubí se svislým popisem nad řezem. Od verze5.15 je tento objekt vykreslován jako PRIPOJKA typu uliční vpust*

### **formát: ULVPUST st, popis**

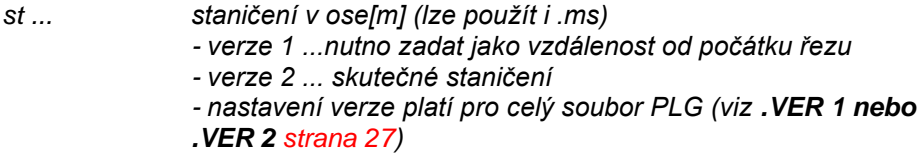

*popis ... svislý popis nad řezem <"ULIČNÍ VPUST">*

*- povinný parametr je pouze st*

#### **Příklad:**

```
651300 1015040511.94 NA=200 ST=0
 651600 1015000516.11 NA=201
.MA ULVPUST .ms "ULIČNÍ VPUST 158"
```
*... nebo ----------*

*.MA ULVPUST 154.5 "ULIČNÍ VPUST č.1543"*

### *ORIENTYC*

*- vykreslí orientační tyč na potrubí se svislým popisem nad řezem*

### **formát: ORIENTYC st, popis**

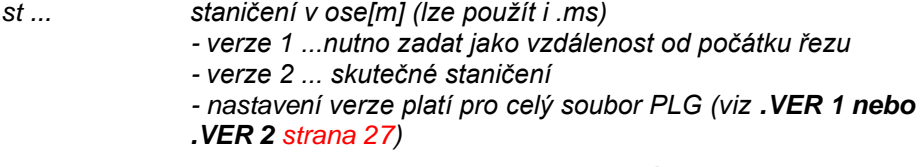

*popis ... svislý popis nad řezem <"ORIENTAČNÍ TYČ">*

*- povinný parametr je pouze st*

#### **Příklad:**

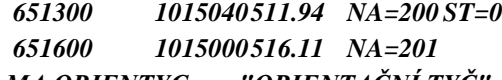

*.MA ORIENTYC .ms "ORIENTAČNÍ TYČ"*

*... nebo ----------*

*.MA ORIENTYC 1254.4* 

### *POPIS*

*- vykreslení svislého popisu nad terénem vč. jeho optimalizace v ose X (odskakování) i v ose Y (rozdělování do více řádků dle max. počtu znaků na řádce)*

#### **formát: POPIS barva, stpop, "text popisu"**

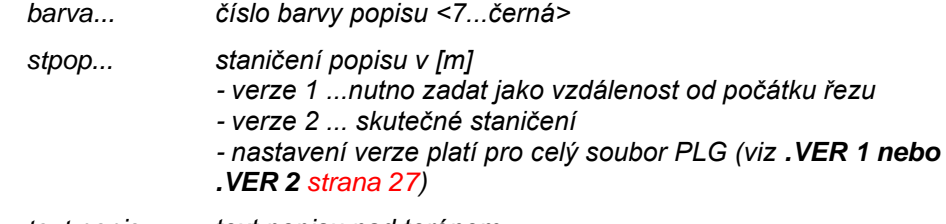

*text popisu... text popisu nad terénem*

*- povinné jsou všechny parametry*

#### **Příklad:**

*.ma popis 7 459.00 "VRCHNÍ EL. VEDENÍ KM 0.444"*
*.ma popis 7 .ms "VRCHNÍ EL. VEDENÍ KM 0.444"*

#### *SVK*

*- vykreslení svislé výškové kóty vč. její optimalizace v ose X (odskakování)*

#### **formát: SVK stsvk**

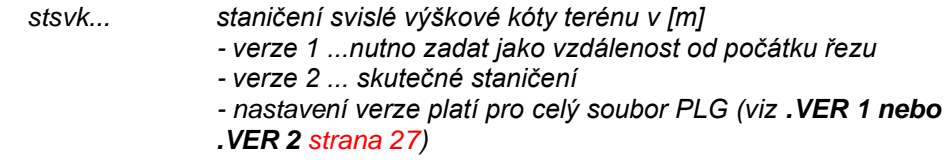

#### **Příklad:**

*.ma svk 459.00*

#### *KOTATER*

*- vykreslí výškovou kótu na terénu*

#### **formát: KOTATER barva, stkter, dyy, dxx**

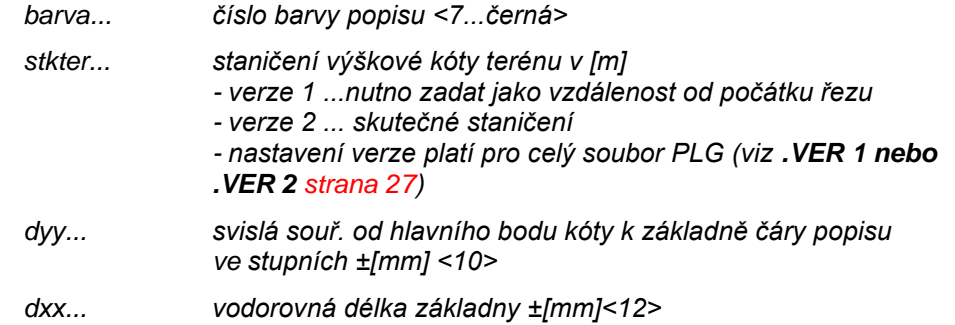

*- povinné jsou první dva parametry*

*- ostatní, pokud nebudou uvedeny, budou nahrazeny přednastavenými hodnotami uvedenými v <>.*

#### **Příklad:**

*.ma kotater 7 459.00 15 14 .ma kotater 7 459.00*

#### *TAB\_RH1*

*- vyplnění hranic katastrů do horní tabulky do 1. řádku*

#### **formát: TAB\_RH1**

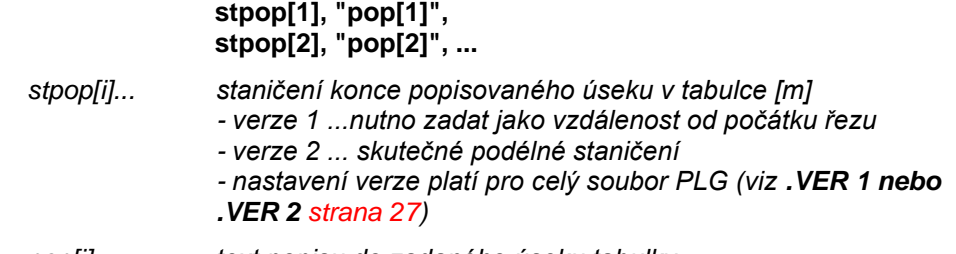

*pop[i]... text popisu do zadaného úseku tabulky*

#### **Příklad:**

#### *.ma TAB\_RH1*

```
.mp 50 "PŘELOUČ"
```
*.mp 85.33 "PARDUBICE"*

*.mp 280.00 "OPATOVICE"*

*.mp 330.00 "HRADEC KRÁLOVÉ"*

#### *TAB\_RH2*

*- vyplnění druhů pozemků do horní tabulky do 2. řádku*

#### **formát: TAB\_RH2**

**stpop[1], "pop[1]", stpop[2], "pop[2]", ...**

*stpop[i]... staničení konce popisovaného úseku v tabulce [m] - verze 1 ...nutno zadat jako vzdálenost od počátku řezu - verze 2 ... skutečné podélné staničení - nastavení verze platí pro celý soubor PLG (viz .VER 1 nebo .VER 2 strana 27)*

*pop[i]... text popisu do zadaného úseku tabulky*

#### **Příklad:**

```
.ma TAB_RH2
```
*.mp 50 "LOUKA"* 

*.mp 85.33 "KOMUNIKACE"*

*.mp 320.00 "ZAHRADA"*

*.mp 330.00 "KOMUNIKACE"*

#### *TAB\_RH3*

*- vyplnění čísel parcel do horní tabulky do 3. řádku*

#### **formát: TAB\_RH3**

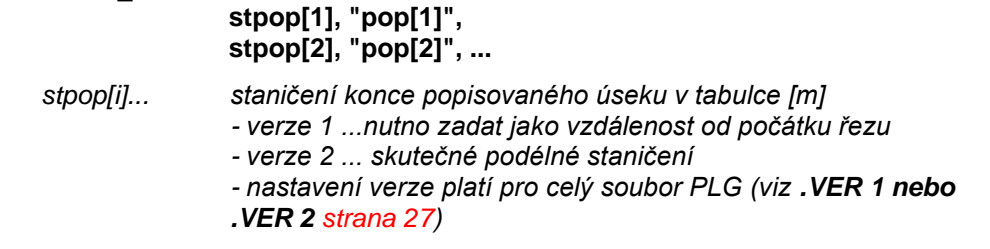

*pop[i]... text popisu do zadaného úseku tabulky*

#### **Příklad:**

```
.ma TAB_RH2
```
*.mp 14.28 "1265/2"*

*.mp 155.33 "256"*

*.mp 205.89 "258/7"*

*.mp 330.00 "3875"*

#### *TAB\_RD6*

*- vyplnění druhů potrubí=materiál a rozměry do dolní tabulky do 4. řádku*

#### **formát: TAB\_RD6**

#### **stpop[1], "pop[1]", stpop[2], "pop[2]", ...**

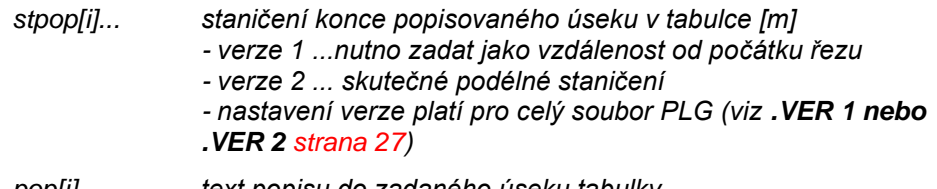

*pop[i]... text popisu do zadaného úseku tabulky*

#### **Příklad:**

*.ma TAB\_RD6*

*.mp 125.28 "KAMENINA" "1000/150"*

*.mp 258.63 "PE-SDR 11" "600/25"*

*.mp 320.00 "PP-AAA" "400"*

#### *TAB\_RD7*

*- vyplnění způsobu těžení do dolní tabulky do 3. řádku*

#### **formát: TAB\_RD7**

#### **stpop[1], index[1], stpop[2], index[2], ...**

*2 = "RUČNĚ" 3 = "PROTLAK"*

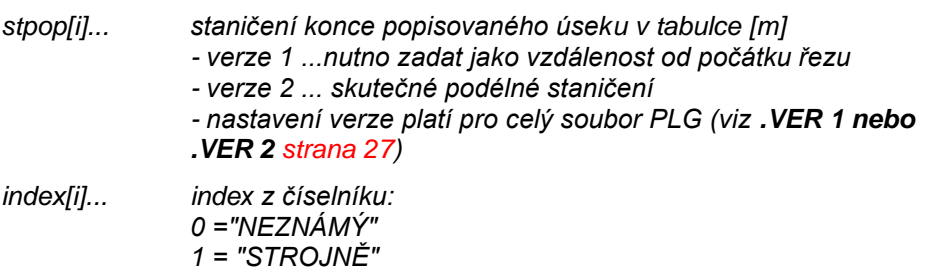

**Příklad:**

*.ma TAB\_RD7* 

- *.mp 50.67 1*
- *.mp 180.99 2*
- *.mp 200.99 3*
- *.mp 320.00 0*

### *TAB\_RD9*

*- vyplnění návrhových průtoků do dolní tabulky do 1. řádku*

#### **formát: TAB\_RD9**

#### **stpop[1], Qn[1], stpop[2], Qn[2], ...**

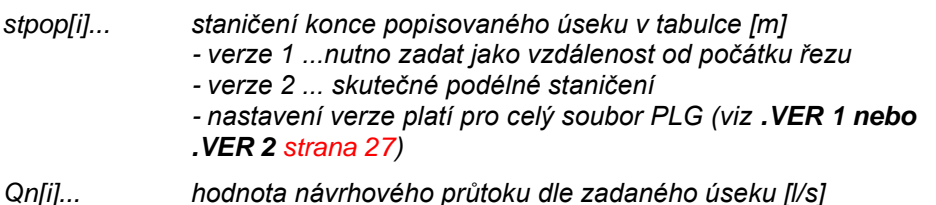

# **Příklad:**

# *.ma TAB\_RD9*

*.mp 125.28 750*

*.mp 258.63 450*

*.mp 320.00 250*

# **Menu Soubor**

# **Nový dokument...**

Založení nového výkresu se provede standardním postupem.

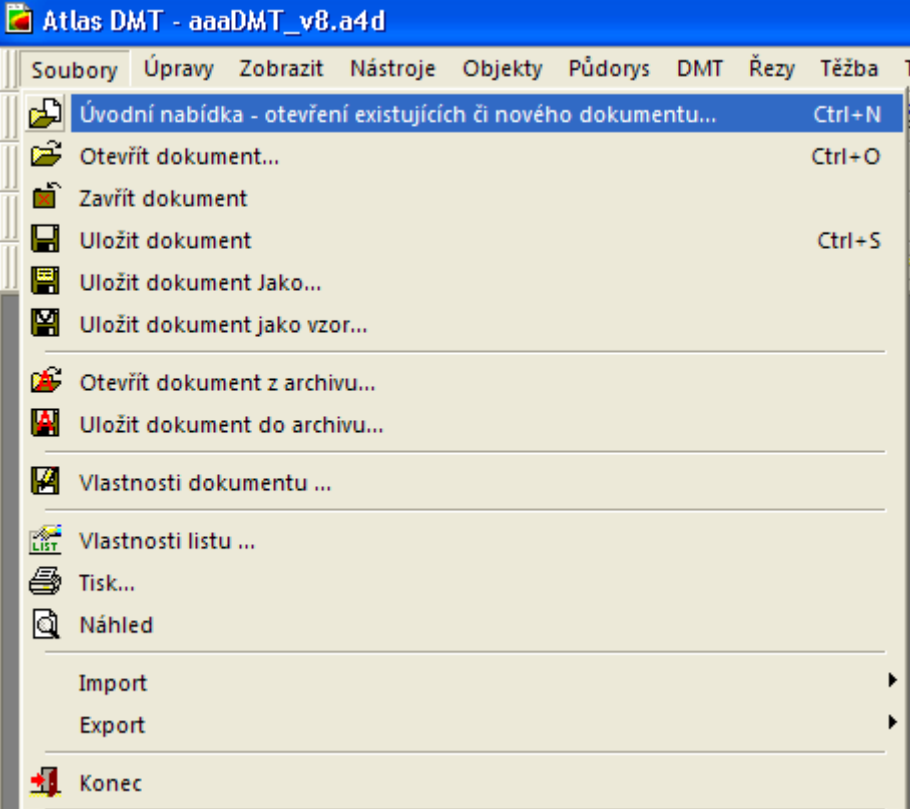

Můžete, ale nemusíte zvolit vzor (šablonu) pod názvem **kanal.a4t**. V šabloně se přenáší nastavení hladin a některých výchozích hodnot v dialozích.

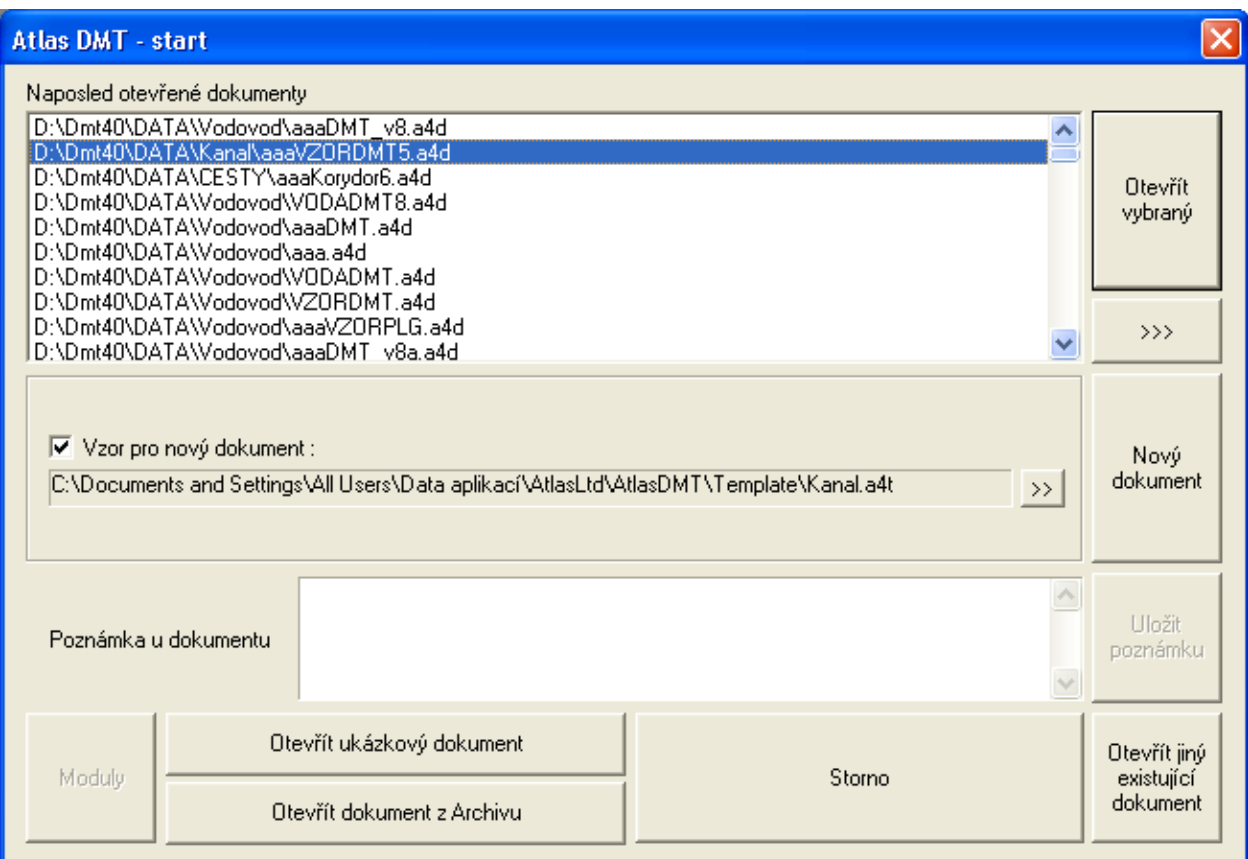

Vzor lze uložit volbou Uložit dokument jako vzor … v menu Soubor.

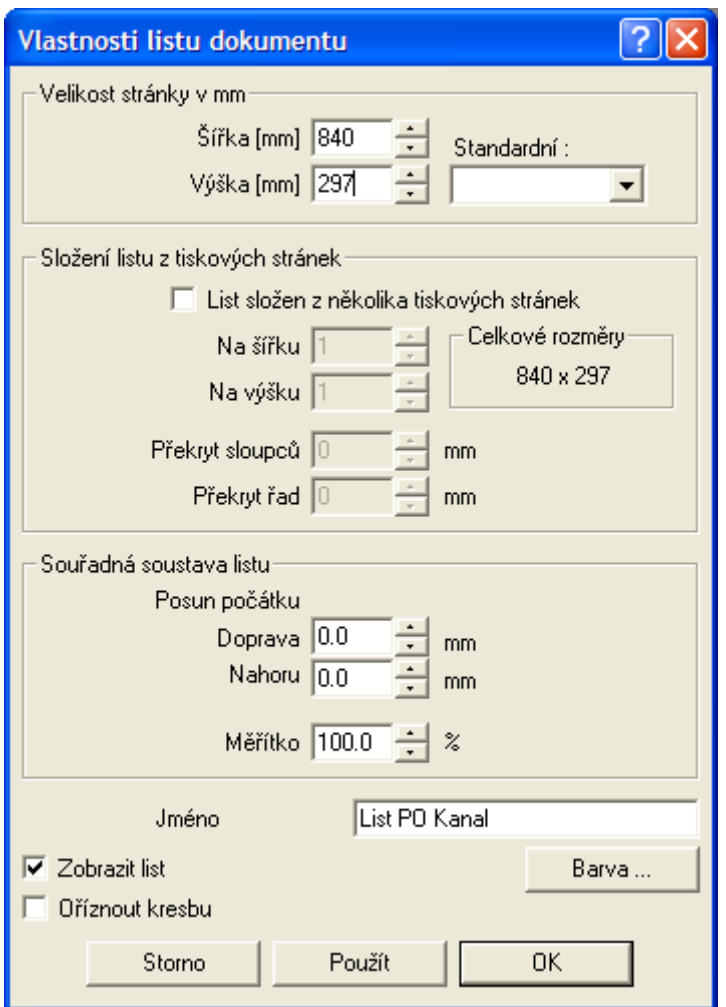

Po načtení vzoru se otevře dialog pro nastavení rozměrů výkresu (formát papíru), skladby výkresových formátů, volby zobrazení listu a možnosti zadání jména listu.

# **Menu Kanal**

# **Import**

# **z PLG...**

# *Načtení souboru PLG (body Y,X a Z řezů) bez DMT*

Formát souboru PLG je popsán v části **Import řezů a objektů z PLG na** straně 26.

Nejprve se otevře dialog volby souboru:

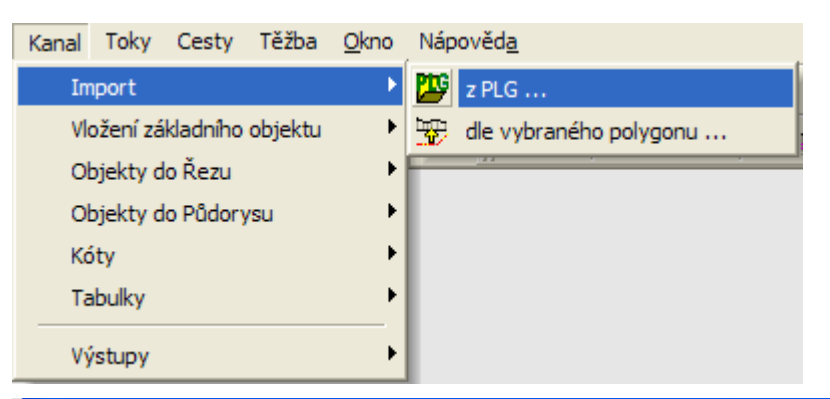

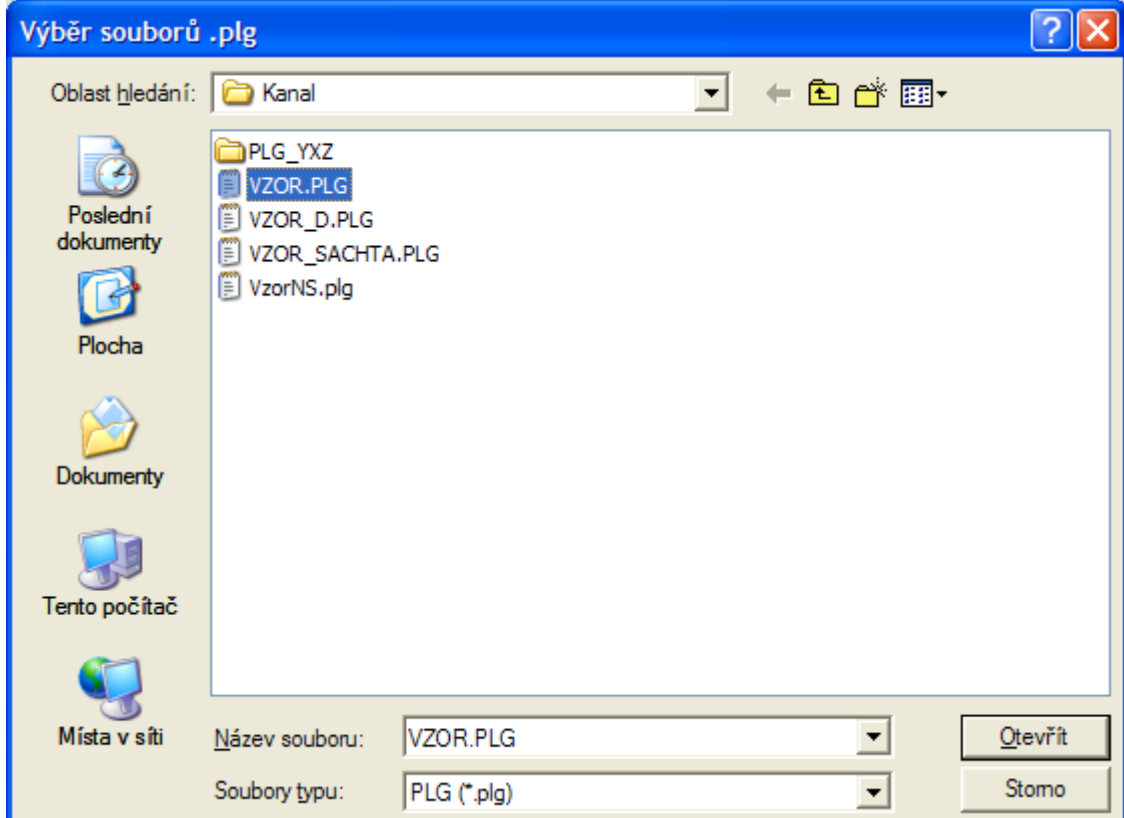

Následně se otevře **Dialog výpočet řezů Kanalizace** strana 43.

# *Dialog výpočet řezů Kanalizace||D\_KANA\_CALCULATE\_HELP*

V dialogu je nutné zadat jméno souboru ve formátu PLG. Ostatní prvky dialogu lze ponechat v přednastavených hodnotách nebo je pozměnit.

Formát souboru PLG je popsán v části **Import řezů a objektů z PLG na** straně 26 .

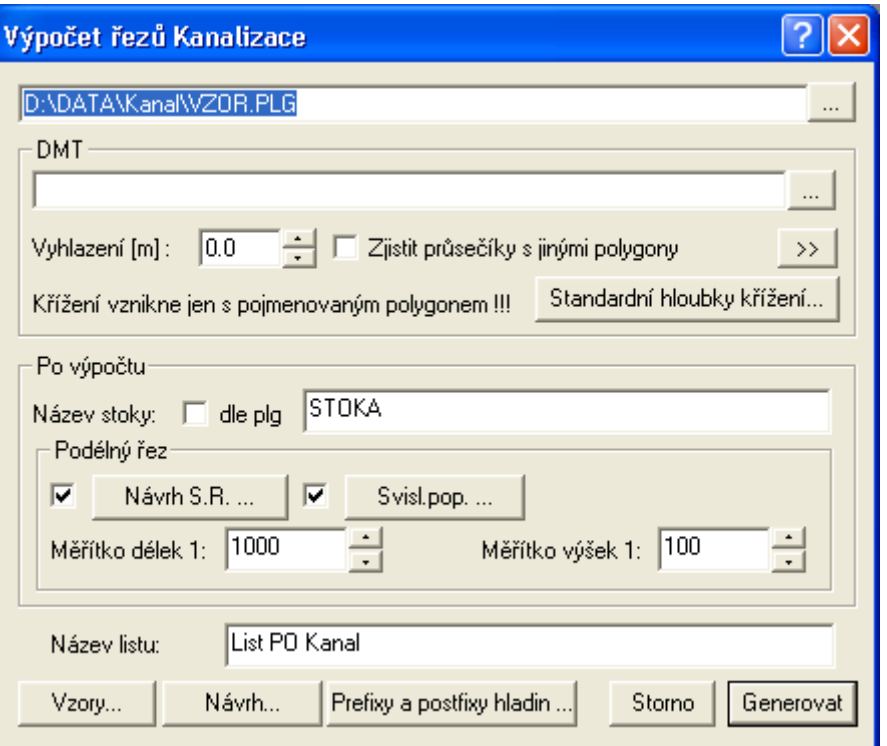

Sekce **DMT** se při načítání kompletně zaměřených bodů řezů v PLG souboru (X,Y,Z) nepoužije. Popis nastavení sekce DMT pro **Načtení souboru PLG (Y,X) z DMT (Z)** je popsán na strana 47.

Veškeré parametry, které zde uživatel nastaví, se projeví až po vygenerování grafických objektů (řezů terénu, křížení, …), které poslouží pro návrh výšky srovnávacích rovin, automatického vložení svislých kót v řezech a pro výškový návrh nivelety potrubí, vč. vložení šachet a nastavení měřítek řezů.

Pokud nebudou příslušná tlačítka "odfajfkována", příslušné akce se po vygenerování neprovedou.

Podélný řez – Návrh S.R. … viz **Návrh výšky a změn srovnávací roviny** strana 77

Podélný řez - Svisl.pop. ... viz **Vložení svislého popisu** strana 75

Vzorová nastavení řezů lze uložit v **dialogu vlastností řezu**. Takto uložená nastavení se mohou použít pro jednotlivé typy řezů v dialogu **Vzorová nastavení sestavy a řezů** strana 76, který se otevře po stisku tlačítka **Vzory...** .

V tomto dialogu se nastavují defaultní hodnoty pro profil a podsyp.

**Návrh…** nivelety potrubí lze použít, pokud navrhujeme výškové uspořádání **pro novou stoku**. Nastavení návrhových parametrů se provede v dialogu **Návrhové parametry nivelety potrubí a šachet** (strana 86), který se otevře po stisku tlačítka **Návrh...** .

Jestliže však vykreslujeme **stávající stav**, je vhodnější využít zadání nivelety potrubí v souboru PLG způsobem naměřených souřadnic Y,X,Z - viz **.NP NIVELETA** strana 27 nebo jako ST,Z viz. .ma **NOVYSTAV** strana 31. Poslední možností je vložení nivelety potrubí z menu Kanalizace - Objekty do Řezu - Niveleta kanalizace.

Editace nivelety potrubí se provádí v dialogu **Vlastnosti potrubí v podélném řezu** (strana 81), pomocí myši, dialogu souřadnic nebo konstrukčního dialogu bodů řezu.

Tlačítko **Prefixy a postfixy hladin…** slouží k otevření dialogu **Zadání textů před a za názvem standardních hladin výkresu**, viz strana 45, které se při generování nových objektů v rámci výpočtu použijí u všech hladin. Shodně se přesunou do hladin s těmito prefixy a postfixy i použité polygony v případě, že se řezy generují nad vybraným polygonem v situaci.

Tato funkčnost se hodí zejména při složitých situacích s více polygony toků, cest a inženýrských sítí (pozemkové úpravy), kdy je potřeba kresbu řídit hladinami, které lze jednoduše vypnout nebo změnit u nich grafické atributy.

## *Zadání textů před a za názvem standardních hladin výkresu||D\_PS\_DEFPREFIXPOSTFIXHL\_HELP*

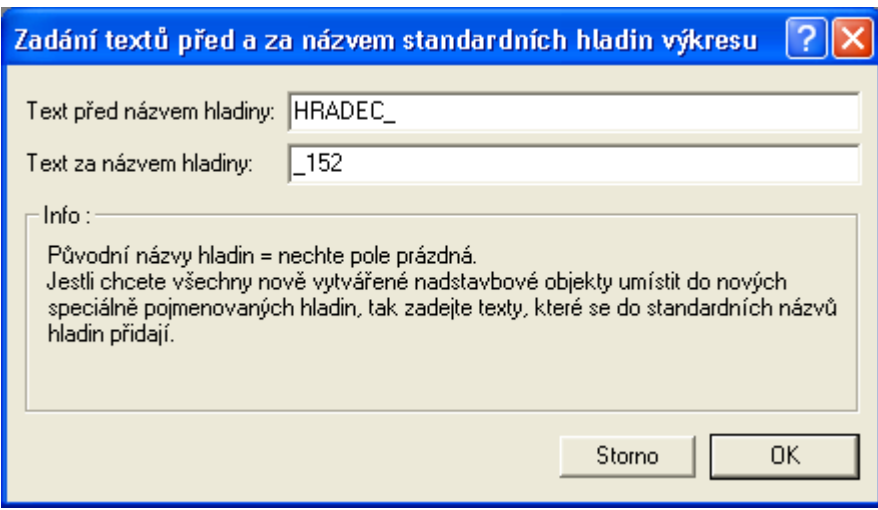

V uvedeném příkladu budou hladiny pojmenovány takto:

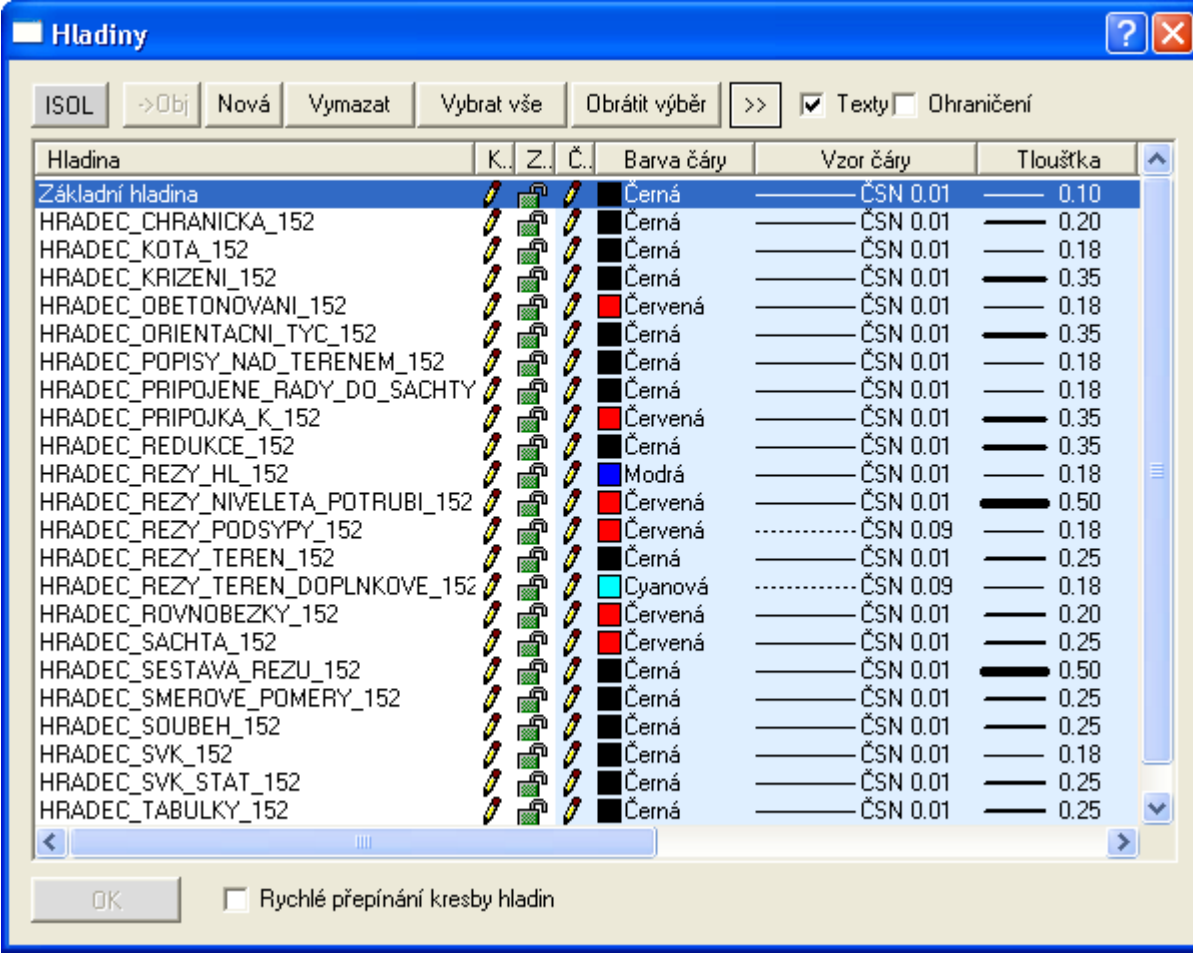

| Think source TLO SC TSCIII ROUY TAGE ROL POULICE                      |                                                                                      |                                                                                                    |                                    |        |          |  |
|-----------------------------------------------------------------------|--------------------------------------------------------------------------------------|----------------------------------------------------------------------------------------------------|------------------------------------|--------|----------|--|
| ; Vstup terenu pro kanalizaci verze.1.0, 1.zadání<br>ï.<br>$.$ NB $-$ |                                                                                      |                                                                                                    |                                    |        |          |  |
| ÷.                                                                    |                                                                                      |                                                                                                    |                                    |        |          |  |
| .NP OSA                                                               | 651300                                                                               | 1015040 513.94 NA="131"                                                                                        |                                    |        | $ST = 0$ |  |
|                                                                       | 651330<br>651345<br>651350<br>651355                                                 | 1015000 514.41 NA=132<br>1015000 514.3<br>1015000 513 NA=134<br>1015000 514.95 NA=135                          | $NA = 133$                         |        |          |  |
|                                                                       | 651370<br>651410                                                                     | 1015000 515.08 NA=136<br>651400 1015000 515.36 NA=137<br>1015000 515.33 NA=138<br>651415 1015000 515.37 NA=139 |                                    |        |          |  |
|                                                                       | 651458                                                                               | 1015000 516.05 NA=140<br>651469 1015000 516.17 NA=141<br>651496 1015000 516.52 NA=142                          |                                    |        |          |  |
| .ma<br>$.\mathsf{mp}$                                                 | S.ms<br>500 0.5                                                                      | 651516 1015000 516.67 NA=143                                                                                   |                                    |        |          |  |
|                                                                       | 651527<br>651573 1015000 517.9<br>651581 1015000 517.8<br>651590 1015000 517.5       | 651517 1015000 516.86 NA=147<br>1015000 517.31 NA=148<br>651554 1015000 517.38 NA=149                          | $NA=150$<br>$NA=151$<br>$NA=152$   |        |          |  |
|                                                                       | 651600 1015000 518.1                                                                 |                                                                                                    | $NA=153$                           |        |          |  |
| ; puvodni<br>.NP DOP                                                  | stav                                                                                 |                                                                                                    |                                    |        |          |  |
|                                                                       | 651300<br>651330<br>651345<br>651350                                                 | 1015040 513.94 NA=157<br>1015000 514.91 NA=158<br>1015000 514.5<br>1015000 513.1                               | NA=159<br>NA=160                   | $ST=0$ |          |  |
|                                                                       | 651355<br>651400                                                                     | 1015000 514.95 NA=161<br>651370 1015000 515.08 NA=162<br>1015000 515.86 NA=163                                 |                                    |        |          |  |
|                                                                       | 651410<br>651415<br>651458<br>651469                                                 | 1015000 515.93 NA=164<br>1015000 515.47 NA=165<br>1015000 516.05 NA=166<br>1015000 516.37                      | $NA = 167$                         |        |          |  |
|                                                                       | 651496<br>651516<br>651517                                                           | 1015000 516.52 NA=168<br>1015000 516.67 NA=169<br>1015000 516.86 NA=170                                        |                                    |        |          |  |
|                                                                       | 651527<br>651554<br>651573<br>651581                                                 | 1015000 517.31 NA=171<br>1015000 517.38<br>1015000 517.7<br>1015000 517.5                                      | $NA = 172$<br>$NA = 173$<br>NA=174 |        |          |  |
|                                                                       |                                                                                      | 651590 1015000 517.6<br>651600 1015000 518.1                                                                   | $NA=175$<br>$NA=176$               |        |          |  |
| ;niveleta potrubí<br>.NP NIVELETA                                     |                                                                                      |                                                                                                    |                                    |        |          |  |
|                                                                       |                                                                                      | 651300 1015040 511.94 NA=200<br>651600 1015000 516.1                                                           | $NA = 201$                         | $ST=0$ |          |  |
| .ma TAB RH2<br>mp                                                     | 50.28 "louka"                                                                        |                                                                                                    |                                    |        |          |  |
| 85.33 "orná"<br>mp                                                    |                                                                                      |                                                                                                    |                                    |        |          |  |
| mp<br>320.00 "les"<br>mp                                              | 280.00 "pastviny"                                                                    |                                                                                                    |                                    |        |          |  |
| .ma TAB RH3<br>.mp    14.28 "1265/2"                                  |                                                                                      |                                                                                                    |                                    |        |          |  |
| 155.33 "256"<br>mp<br>.mp 205.89 "258/7"<br>mp                        | 320.00 "3875"                                                                        |                                                                                                    |                                    |        |          |  |
| .ma TAB RD6                                                           |                                                                                      |                                                                                                    |                                    |        |          |  |
| mp<br>mp<br>mp                                                        | 125.28 "KAMENINA" "1000/150"<br>258.63 "PE-SDR 11" "600/25"<br>320.00 "PP-AAA" "400" |                                                                                                    |                                    |        |          |  |
| .ma TAB RD7<br>50.67<br>.mp                                           | 1                                                                                    |                                                                                                    |                                    |        |          |  |
| 180.99<br>.mp                                                         | 2                                                                                    |                                                                                                    |                                    |        |          |  |

*Příklad souboru PLG se všemi body Y,X,Z bez použití DMT:*

```
mp 200.99 3<br>mp 320.00 0
\frac{1}{2} 320.00
; pokud se nezaškrtne návrh nivelety v importu z PLG, tak tyto body budou 
vyneseny jako body nivelety
; niveleta bude doplněna body minimálního a maximálního staničení
; k bodům nivelety budou doplněny body ze zadaných maker SACHTA a S
; z TAB_RD6 budou do CutNS doplněny materiály potrubí a DN
; podsypy a návrhové parametry se dají zadat v dialogu importu z PLG
;.ma NOVYSTAV
; \text{mp} 180.00 515<br>; \text{mp} 200.00 516
; \text{mp} 200.00 516<br>; \text{mp} 320.00 517
; .mp 320.00.ma SACHTA "A06821 0015" 0.00 75.75 76.74 76.75 511.20 511.20 512.64 
510.80 515.20 "Š 15" 0.00 ""
.mp 500 511.66 6.20 5.83 1 -60.00
.mp 500 512.66 6.20 5.83 1 -60.00
; nové jednodušší zadání ŠACHTY
; povinné: .ma S staničení[m], niveleta dna šachty Z[m n.m.],
; nepovinně: "databázové jméno šachty", půdorysný úhel zabočení řadu v šachtě 
[stupně], průměr DN šachty[mm], tloušťka základu [m], vzdálenost mezi kótami 
víka a terénu[m], "svislý popis nad šachtou"
; vedlejší řady zaústěné do šachty
; povinné: .mp průměr DN [mm], rozdíl dna zaústěné trouby a dna šachty [m]
; nepovinné: půdorysný úhel zaústěného řadu do šachty od směru hl. řadu přímé 
[stupně]...zleva[0÷-180] a zprava[0÷+180], "svislý popis připojeného řadu nad 
šachtou"
.ma S 100 512.70 "A06821 0016" 45 1500 0.3 0.5 "Š 16"
.mp 500 0.5 -90 "OD NOVÁKŮ"
.ma S 120 
.mp 500 0.5
.ma S 150 514.00 "A06821 0020" 
.mp 500 0.5
.ma PRIPOJKA 14.50 "{PTyp}, Z={PZ}"
              42.00 "ULIČNÍ VPUST"
.ma KOTATER 7 115.00 6.00 -1
;.ma KOTASR 7 100.50 6.00 1
;.ma KOTAVYKR 3 126.00 515.54 8 1
.ma SVK 20.38
.ma KRIZ 1 249.35 513.67 1000 "stará kanalizace" 4 5 1 0.00 ""
.ma KRIZ 2 225.00 514.05 600 "stará kanalizace" 4 5 1 0.00 ""
                           0 "KŘÍŽENÍ VN" 4 5 1 0.00 ""
.ma KRIZ 1 3.80 510.65 500 "KŘÍŽENÍ KANAL." 5 7 1 0.00 ""
.ma POPIS 7 100.50 "Mezník"
;.ma POPISH 3 87.58 516.87 -15 -1 "Chodník"
.ma CHRANICKA 270.56 280.50 "500/25 PE"
.ma SILNICE 25.58 35.15 "Asfaltová komunikace"
             23.38 -25.54 "č.1254/95"
.ma SOUBEH 220 275 40 "SOUBĚH S VODOVODEM DN150"
.ma OBETONOVAT 120 170 0.15 0.1 "OBOUSTRANNÉ OBETONOVÁNÍ"
```
# *Načtení souboru PLG (Y,X) z DMT (Z)*

Dialog je stejný jako v případě importu všech souřadnic bodů z PLG, popsaného v části **Dialog výpočet řezů Kanalizace** na straně 43 .

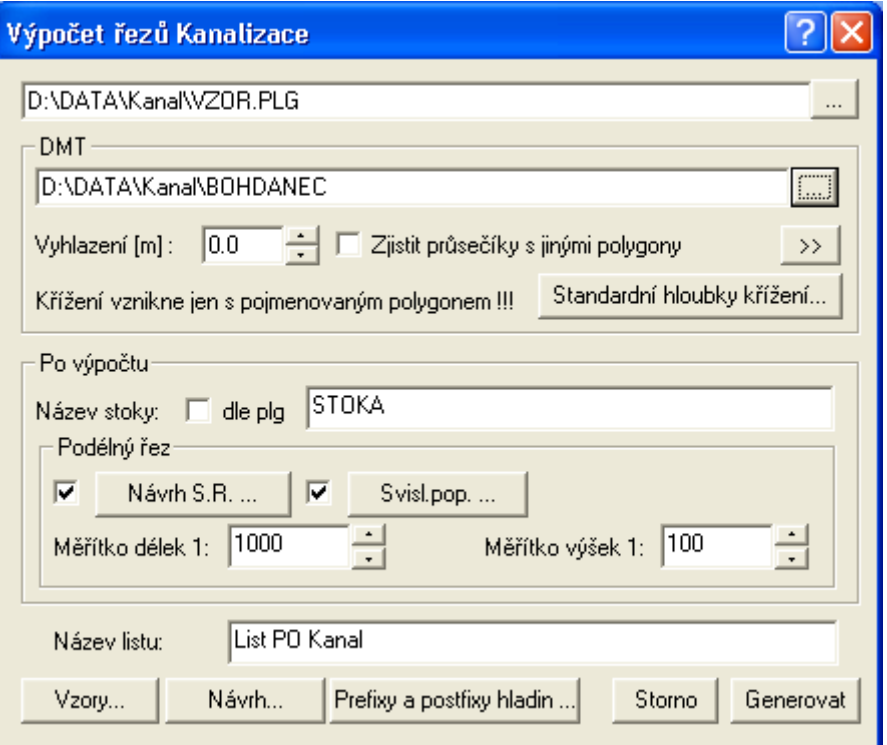

Pro načtení výšek Z z DMT se zadá jméno **DMT** (Digitálního modelu terénu) a interval generace bodů řezů z něho (Spline=Vyhlazení).

Formát souboru PLG je popsán v části **Import řezů a objektů z PLG na** straně 26 .

Body čáry řezu se načítají z DMT dle parametru **Vyhlazení** [m], který udává krok staničení, po kterém se odečítá souřadnice "Z". Pokud je hodnota=0, tak jsou z DMT brány pouze body na hranách trojúhelníků.

Volba **Průsečíky s jinými polygony** zjistí půdorysné průsečíky s jinými polygony, převezme jejich jméno a vloží do řezu objekt křížení. Výškově se průsečík neřeší, takže objekt křížení je vložen na výšku terénu v daném staničení.

Příklad souboru PLG, kde se doplní body a souřadnice Z z DMT:

```
;
  ; polygon z modelu "c:\dmt40\data\kanal\bohdanec.trj"
; WIntEd Extended 3.0.5
; Pátek 17. 7. 1998 21:07
c:\dmt40\data\kanal\bohdanec
;
      754634.107 1012457.298
      754610.392 1012473.673
                      1012495.129<br>1012515.456
     754557.880
      754520.049 1012539.171
```
**Vlastní výpočet řezů** se spustí po stisku tlačítka **Generovat**. Pokud vznikne při výpočtu fatální chyba vlivem neřešitelného zadání v souboru PLG, bude uživatel upozorněn na chybu varovným dialogem,ve kterém je uvedeno ,o jakou chybu se jedná a na jakém řádku souboru PLG se nachází příčina. (např. objekt na řezu, který není zadán nebo v místě, kde program očekává číslo se nachází text, ...)

Pokud se bude jednat o chybu logiky např. staničení objektu mimo řez nebo výška křížícího objektu 500m nad terénem, tak se výpočet dokončí a chyby se uloží do souboru LOG se shodným jménem jako soubor PLG. Závady lze odstranit interaktivně v programu Atlas nebo opravou v souboru PLG a následným novým vygenerováním řezů.

**Upozornění:** Novým výpočtem řezů se generují vždy nové objekty, které se neporovnávají ani nezaměňují za dříve vygenerované. Generace funguje jako IMPORT.

# **dle vybraného polygonu ...**

Tato metoda předpokládá existenci půdorysu včetně DMT.

Výhodou je i možnost podložení rastrové mapy (katastrální, technické mapy města, ...), nad kterou se navrhne půdorysná trasa kanalizace, tj. menu Kanal - Vložení základního objektu - Trasa do půdorysu ...

Následuje výběr této trasy polygonu kanalizace myší:

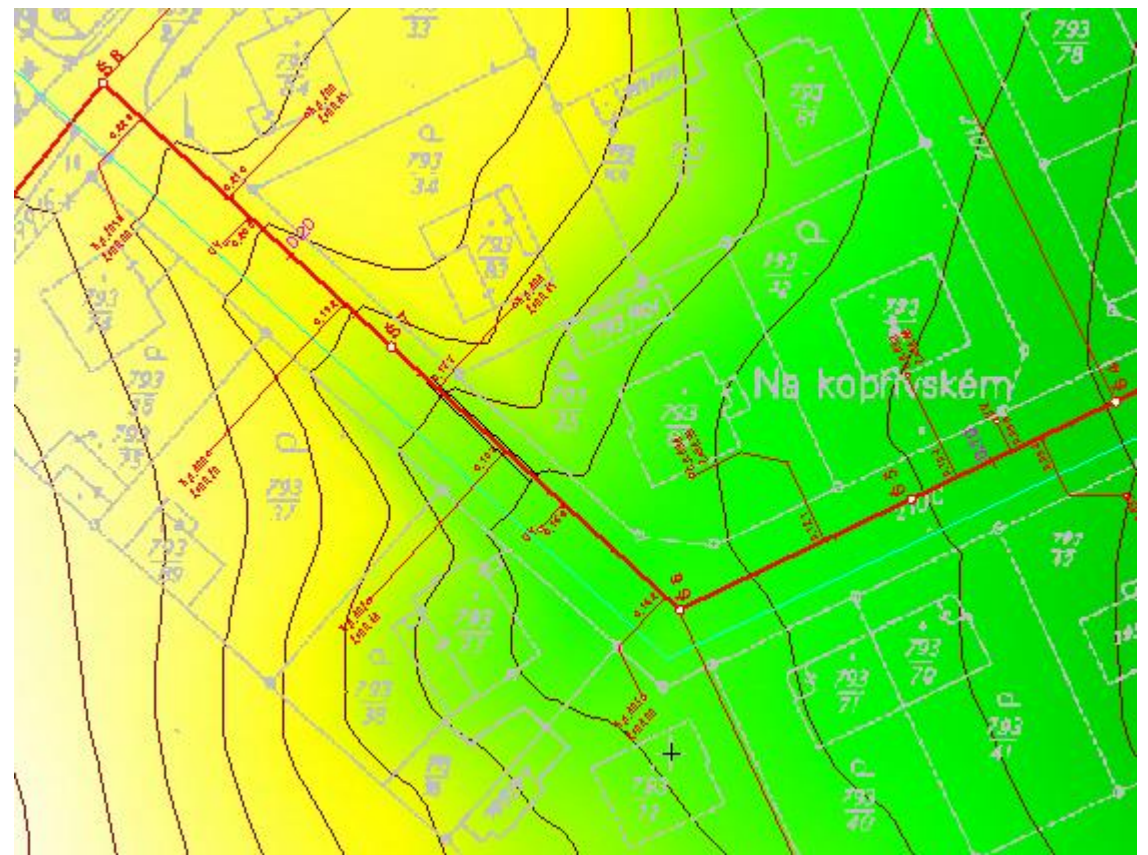

U polygonu se zvýrazní vrcholové body a na spodním řádku se vypíše VO(1): Polygon kanalizace. Pokud si vystačíme s jedním listem řezů, pak je vše připravené. Jestliže však potřebujeme vytvořit v rámci jednoho výkresu více listů řezů, pak se doporučuje přejmenovat jméno polygonu kanalizace na název trasy, např. "Trasa A". Při vytváření řezu se tento název polygonu použije jak pro název listu, tak i pro název sestavy řezů.

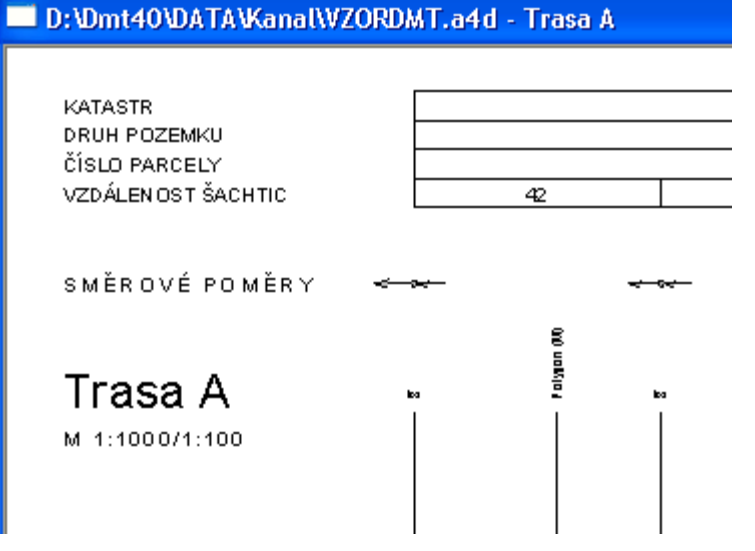

Nyní lze přistoupit k tvorbě podélného profilu kanalizace, který bude s půdorysnou trasou přímo provázán. V menu Kanal se vybere položka - Import - dle vybraného polygonu ...

Následuje dialog nastavení parametrů, stejný jako v případě importu z PLG, popsaného v části **Dialog výpočet řezů Kanalizace** na straně 43 .

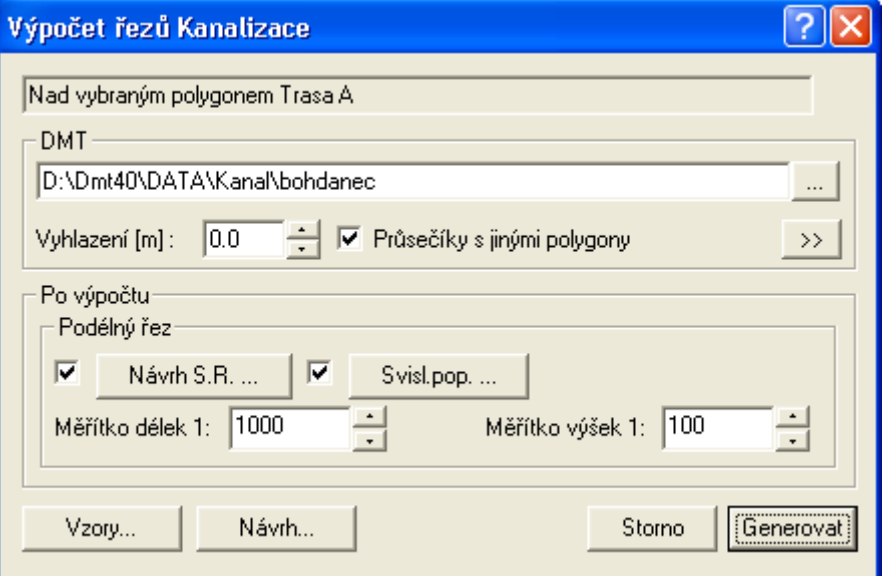

Ve verzi 5.3 byla **doplněna nová funkčnost při vkládání a on-line aktualizace průšečíků (křížení) polygonů** ze situace do řezů. Pro optimální fungování je doporučeno zadat název polygonu ve formátu:

#### **Název[typKriz:rozměrX x rozměrY]**

nebo

**POPIS TextPopisu** … v této variantě se nevloží objekt křížení, ale jen popis nad řezem

Hodnoty pro **typKriz**:

- podzemní 0..neurcite (elipsa)
- 1..kanalizace (elipsa)
- 2..vodovod (elipsa)
- 3..plyn (elipsa)
- 4..kolektor (obdélník s x v)
- 5..sdelovaci kabel mistni (kroužek 2mm)
- 6..sdelovaci kabel dalkovy (kroužek 2mm)
- 7..silnoproud NN (kroužek 2mm)
- 8..silnoproud VN (kroužek 2mm)
- 9..propustek
- 10..příčný žlab
- nadzemní 20. neurcite (T)
- 21..TF (Tx)
- 22..silnoproud NN (T1)
- 23..silnoproud VN (T2)
- 24..silnoproud VVN (T3) popis 99..malá čárka na terénu pro popis křížení

Příklady zadání jména polygonu:

- o Kanalizace DN400[1:400]
- o Kolektor[4:1000x700]
- o Kabel NN[7]
- o Vedení nad terénem[22]
- o POPIS Hranice DKM … krátká čárka na čáře terénu a popis nad terénem "Hranice DKM"
- o Parcela 145/2[99] … obdobné jako předchozí. Bude vložen popis
- o Nějaká trubka ...zde bude defaultně vloženo neurčité křížení typ=0, DN500

Výška (souřadnice Z) objektu křížení v řezu je dána prostorovým průsečíkem kříženého polygonu s řezem, pokud je externí polygon (např. kanalizace) vložena do půdorysu ve 3D (lomové body mají zadané Z)

Jestliže se Z=0, pak se křížící objekt vloží na Z=výšce původního terénu a uživatel musí správné Z nastavit ručně (podzemní polygony by měly být vždy zadány vč. Z souřadnic !!! Při aktualizaci polygonu budou ruční posuny zrušeny !!!)

Při pohybu polygonu osy kanalizace se aktualizují všechny řezy terény ve všech řezech, vč. křížení !!! (ruší se ruční posuny Z)

!!!! v této verzi není ošetřena automatická aktualizace při pohybu externího polygonu (např. vodovodu). Lze ji vyvolat ručně v menu Řezy, ideálně po dokončení rozsáhlých editací externích polygonů.

# **Vložení základního objektu**

# **Trasa do půdorysu ...**

Tato volba je určena pro vložení nového objektu **Polygonu kanalizace** do půdorysu. Před vložením je nutné zvolit jako hlavní objekt půdorys nebo některý z objektů do půdorysu vložených.

Polygon kanalizace je nutné zadávat ve směru podélného profilu z leva do prava, tj. do kopce v rámci nivelety potrubí. Na lomových bodech lze dvojklikem vyvolat dialog Vlastností bodu polygonu, který slouží k popisu lomového bodu a definici podélného staničení.

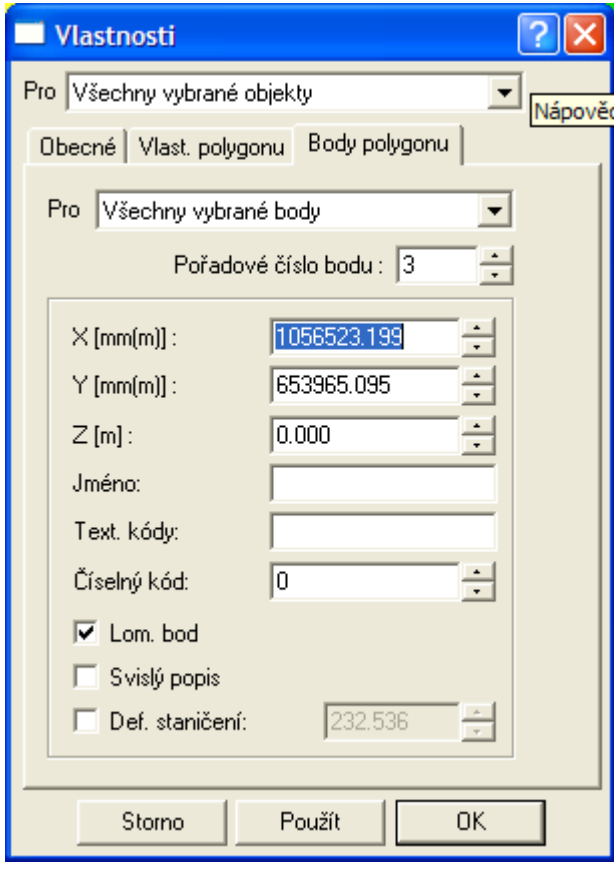

Pokud je zafajfkována volba **Def. staničení** u jednoho bodu je provedeno přepočítání staničení všech ostatních lomových bodů dle skutečných vzdáleností. Jestliže je však definované staničení zadáno u více bodů, dojde k proporcionální deformaci staničení mezi těmito body. Tato deformace nemá žádný vliv na půdorysné souřadnice (Y a X JTSK), ale ovlivňuje délku podélného profilu, který se vynáší na základě staničení a výšek.

**Upozornění**: Z výše popsaného vyplývá reálná možnost odměřených délkových rozdílů mezi trasou polygonu kanalizace v situaci a délkou řezu.

# **Sestava a řez …**

Po této volbě se otevře dialog pro zadání bodů návrhového terénu v sestavě podélných řezů viz **Seznam bodů řezu** strana 79.

Pokud uživatel preferuje zadávání čáry řezu graficky myší musí zadat v dialogu minimálně dva body, dokončit následující postup a po vložení celé sestavy body graficky přidat, viz. **Přidání bodu řezu** strana 127.

Následuje dialog **Vlastnosti čáry podélného řezu terénu** strana 78, kde se nastaví typ terénu.

A nakonec dialog **Vlastnosti sestav podélných řezů kanalizace** strana 74, kde se nastaví měřítka, název stoky, popis před směrovými poměry atd.

Sestavu je vhodné vkládat na list dokumentu.

## **Přidání řezu do sestavy …**

Po této volbě se otevře dialog pro zadání bodů dalšího řezu terénem v sestavě podélných řezů viz **Seznam bodů řezu** strana 79.

Pokud uživatel preferuje zadávání čáry řezu graficky myší musí zadat v dialogu minimálně dva body, dokončit následující postup a po vložení celé sestavy body graficky přidat, viz. **Přidání bodu řezu** strana 127.

Následuje dialog **Vlastnosti čáry podélného řezu terénu** strana 78, kde se nastaví typ terénu.

# **Změna vybraného polygonu na polygon kanalizace**

Pokud je vybrán obecný polygon v modelové soustavě, tak se touto volbou v menu změní na polygon kanalizace se všemi jeho vlastnostmi a funkčností. Polygon jiné nadstavby na polygon kanalizace již převést nelze.

# **Změna vybraného řezu na řez kanalizace**

U vybraných řezů na výkrese se tato funkce pokusí převést řezy na řezy kanalizace. Využití je zejména v případech, kdy se dodatečně přidávají obecné řezy do sestav (přidání dalšího DMT, nakopírování obecného řezu z jiného výkresu nebo vložení řezu graficky).

Obecný řez se sice vykreslí, ale bez tohoto převodu jej nelze využít např. jako návrhový terén.

# **Objekty do Řezu**

Jedná se o objekty, které se vkládají na sestavu řezů nebo na některý podélný řez (niveleta potrubí, návrhový či doplňkový terén). Počet objektů ve výkrese je omezen pouze výkonem PC a velikostí pamětí RAM.

# **Niveleta kanalizace...**

Objekt potrubí kanalizace v podélném řezu se vkládá **na sestavu řezů**. Výškové body jsou dány staničením a výškou ( nejčastěji nadmořskou Bpv) a přes vazbu na návrhový terén je možno zjistit i polohové souřadnice Y,X. Tyto body se zadávají v dialogu nebo je lze editovat i graficky pomocí myši. (viz **Vlastnosti potrubí v podélném řezu** strana 81)

Součástí objektu nivelety kanalizace (potrubí) je umístění a kresba vzdáleností šachet nad řezem, sklonové poměry potrubí, druhy a průměry (profily) potrubí, definice výšek podsypů, parametry zaústění stoky, parametry šířek a sklonů výkopů (kubatury) a zadání návrhových průtoků.

Objekt je odvozen od objektu standardního řezu, ze kterého dědí všechny jeho vlastnosti. Součástí kresby řezu je i popis před řezem.

U objektu lze vyvolat kontextové menu (pravé tlačítko myši na objektu):

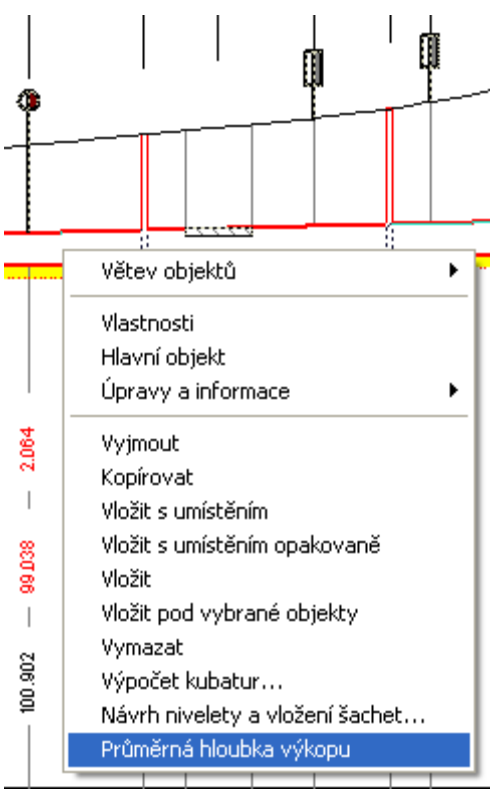

V tomto menu byly oproti běžnému řezu doplněny položky pro otevření dialogu **Výstup do souboru KUB** uvedeném na straně 122, otevření dialogu **Návrhové parametry nivelety potrubí a šachet** (strana 86) a výpočet průměrné hloubky výkopu:

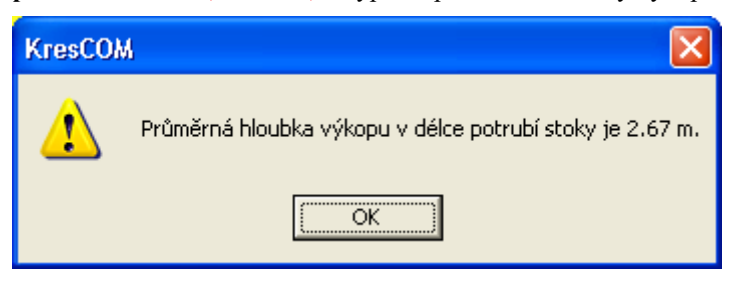

# **Šachta...**

Objekt šachty patří mezi základní objekty této nadstavby. Definována je polohou, jménem, polohovým a výškovým typem, průměrem a dalšími geometrickými parametry (viz **Vlastnosti šachty v řezu**, strana 87).

Druhou částí definice jsou tzv. směrové poměry vykreslované nad šachtou. V dialogu **Vlastnosti směrových poměrů šachty**, strana 96, lze zadat ručně úhel zabočení stoky nebo zafajfkovat volbu **Auto** a nechat úhel spočíst z půdorysného zadání řezu (trasy v půdoryse). Napojení vedlejších stok se zadává jménem, úhlem připojení, průměrem a výškou zaústění nade dnem šachty. Počet připojených vedení není omezen.

Objekt šachty je možné s výhodou definovat již ve vstupním souboru PLG jako makro **SACHTA** viz. strana 31 (kompatibilní s předchozí verzí 1.0) nebo jako nové makro **S**, viz. strana 32.

Druhá možnost jak vložit interaktivně dávkově šachty na potrubí spočívá ve využití **návrhu potrubí**, který lze vyvolat při importu PLG z dialogu **Výpočet řezů kanalizace** , strana 42 nebo z dialogu **Vlastnosti potrubí v podélném řezu** strana 81.

**Svislá kóta pod šachtou je odlišná** od ostatních svislých kót. Dle ČSN 01 3463 jsou ve svislé kótě uvedeny výškové hodnoty na výtoku a vtoku do šachty. Staničení je uvedeno vždy v ose šachty.

Objekt šachty na potrubí v řezu může existovat **samostatně** nebo **provázaně s objektem šachty v půdorysu** (platí pouze pokud existuje navázaný polygon v půdorysu). Při editaci (posunu šachty, změně trasy půdorysného polygonu, změně popisu ...) se oba tyto provázané objekty automaticky synchronizují. Smazáním šachty v řezu dojde k smazání i šachty v půdorysu.

Vložením **šachty do půdorysu** z menu Kanalizace - Objekty do půdorysu - **Šachta ...** viz. strana 57 se vloží i šachta do navázaného řezu. To samé platí i při vložení ze schránky přes CTRL+V.

# **Přípojka...**

Objekt je definován pouze staničením. Výškově se automaticky přizpůsobuje potrubí a návrhovému terénu. Nad řezem je popsán ve **svislém popisu** a **okótován svislou kótou**. Oba přivázané objekty se při editaci pohybují s přípojkou. Vkládá se **na řez nivelety potrubí**.

Parametry objektu lze měnit v dialogu vlastností (viz **Vlastnosti přípojky v řezu** strana 92) nebo myší pomocí úchopových bodů na obou koncích. Přesné hodnoty staničení lze zadat v dialogu souřadnic.

Objekt popisu přípojky nad řezem od verze 5.15 obsahuje možnost zadání výšky revizní šachty pomocí substitučního textu:

• {PZ}… nadmořská výška počátku přípojky (revizní šachty)

Popis výpočtu PZ je uveden u dialogu vlastností (viz **Vlastnosti přípojky v půdorysu** strana 94).

Editace popisů a přípojky automaticky zajistí aktualizaci všech navázaných objektů a počítaných parametrů. Po vložení z menu se automaticky vloží **i** objekt **"**Přípojka...", viz. strana 58 **i do půdorysné trasy** a dojde k provázání (pokud půdorysná trasa existuje). Vazba zaručuje aktualizaci objektů při editaci v situaci i v řezu

Staničení objektu lze měnit myší nebo jej přesně zadat v dialogu souřadnic.

#### **Chránička potrubí...**

Objekt chráničky potrubí je definován délkou, průměrem a tloušťkou potrubí chráničky. Nad řezem je popsán ve svislém popisu a na obou koncích okótován svislou kótou. Vkládá se **na řez nivelety potrubí**.

Parametry objektu lze měnit v dialogu vlastností (viz **Vlastnosti chráničky** strana 103) nebo myší pomocí úchopových bodů na obou koncích. Přesné hodnoty staničení lze zadat v dialogu souřadnic.

Objekt chráničky vložený z menu vytváří automaticky navázaný objekt chráničky na půdorysném polygonu (pokud existuje) a po jakékoli změně jej aktualizuje.

Upozornění: Chráničku nelze zalomit půdorysně ani výškově !!!

### **Obetonování potrubí...**

Objekt obetonování potrubí je definován ekvidistantou k čarám potrubí vzdálené o zadané tloušťky pod a nad potrubím. Nad řezem je popsán ve svislém popisu a na obou koncích okótován svislou kótou. Vkládá se **na řez nivelety potrubí**.

Parametry objektu lze měnit v dialogu vlastností (viz **Vlastnosti obetonování potrubí** strana 102) nebo myší pomocí **úchopových bodů na obou koncích** obetonování **na čáře nivelety potrubí**. Přesné hodnoty staničení lze zadat v dialogu souřadnic.

# **Šoupě na potrubí...**

Objekt je definován pouze staničením. Výškově se automaticky přizpůsobuje potrubí a návrhovému terénu. Nad řezem je popsán ve **svislém popisu** a **okótován svislou kótou**. Oba přivázané objekty se při editaci pohybují se šoupětem. Vkládá se **na řez nivelety potrubí**.

Po vložení z menu se automaticky **vloží šoupě i do půdorysné trasy** a dojde k provázání (pokud půdorysná trasa existuje). Vazba zaručuje aktualizaci objektů při editaci v situaci i v řezu.

Staničení objektu lze měnit myší nebo jej přesně zadat v dialogu souřadnic.

#### **Popis...**

Objekt popisu nad terénem je definován textem vykreslovaným a optimalizovaným nad sestavou řezu dle zadané vzdálenosti nad nejvyšším terénem nebo dle vzdálenosti od SR v [mm]. Tento bod je možno zadat v dialogu souřadnic nebo graficky pomocí myši. Vložení popisu se provádí **na sestavu řezů**.

Parametry objektu lze měnit v dialogu vlastností.

(viz Vlastnosti popisu strana 100)

#### **Křížení...**

Objekt křížení je definován schematicky jako kruh, obdélník nebo značka, dle zadaného typu.

Všechny rozměry křížení se zadávají v [mm]. Umístění objektu je dáno staničením [m] a výškou Z [m n.m.] osy a dna. Tento bod je možno zadat v dialogu souřadnic nebo graficky pomocí myši. Vložení se provádí **na sestavu řezů**.

Parametry lze měnit v dialogu vlastností (viz **Vlastnosti křížení** strana 99)

K objektu jsou při jeho vložení ze souboru PLG nebo z menu automaticky připojeny svislá kóta a popis nad terénem. Tato vazba umožňuje při změně umístění automaticky posunout i připojené objekty.

Po vložení z menu se automaticky **vloží objekt i do půdorysné trasy** a dojde k provázání (pokud půdorysná trasa existuje). Vazba zaručuje aktualizaci objektů při editaci v situaci i v řezu.

Od verze 5.x byla **doplněna nová funkčnost při vkládání a on-line aktualizace průšečíků (křížení) polygonů** strana 50. Stačí pojmenovat křížící polygony dle uvedených pravidel a v řezech se objekty křížení automaticky vloží. Od vere 6.1 funguje i výškové vložení dle defaultní výšky zadávaní v dialogu **Standardní hloubky křížících vedení** strana 73.

Pokud je u křížícího polygonu zadána u lomových bodů i výška Z, tak se prioritně použije výška zjištěná z tohoto 3D průsečíku a defaultní hloubky se nepoužijí.

### **Souběh...**

Objekt souběhu je definován vodorovnou kótou s textem vykreslovaným nad kótou. Zarovnání textu je osové. Objekt je graficky podložen bíle vyplněným obdélníkem, což způsobí jeho neprůhlednost, a tudíž lepší čitelnost. Vložení objektu se provádí **na sestavu řezů**.

Parametry objektu lze měnit v dialogu vlastností (viz **Vlastnosti souběhu** strana 99) nebo myší pomocí úchopových bodů na obou koncích vodorovné kóty. Přesné hodnoty staničení a odstupu lze zadat v dialogu souřadnic.

### **Rovnoběžka s řezem...**

Objekt rovnoběžky s řezem je definován jako kopie úseku řezu vzdálená o zadanou svislou vzdálenost (tloušťku). Vkládá se **na libovolný řez v sestavě kanalizace**. Lze využít jak pro kresbu čáry sejmutí ornice (stačí v dialogu obecných vlastností změnit grafické atributy na čárkovanou černou čáru bez výplně) tak i pro kresbu podsypů nebo jednostranného obetonování potrubí. Zde je nutné se zmínit o možnosti nastavení pořadí kresby objektů pomocí pracovního dialogu **Pořadí kresby**. S výhodou se dá objekt rovnoběžky překrývat další rovnoběžkou nebo potrubím a tím velmi jednoduše docílit kresby jednotlivých konstrukčních vrstev při kresbě detailů.

Parametry objektu lze měnit v dialogu vlastností (viz **Vlastnosti rovnoběžky** strana 104) nebo myší pomocí **úchopových bodů na obou koncích** rovnoběžky **na čáře řezu nebo nivelety potrubí**. Přesné hodnoty staničení a odstupu lze zadat v dialogu souřadnic.

### **Orientační tyč...**

Objekt je definován pouze staničením. Výškově se automaticky přizpůsobuje potrubí a návrhovému terénu. Nad řezem je popsán ve **svislém popisu** a **okótován svislou kótou**. Oba přivázané objekty se při editaci pohybují s orientační tyčí. Vkládá se **na řez nivelety potrubí**.

Odsazení značky se dá provést pomocí úchopového bodu, který se zobrazí po výběru objektu myší.

Po vložení z menu se automaticky **vloží Orientační tyč i do půdorysné trasy** a dojde k provázání (pokud půdorysná trasa existuje). Vazba zaručuje aktualizaci objektů při editaci v situaci i v řezu.

Staničení objektu lze měnit myší nebo jej přesně zadat v dialogu souřadnic.

#### **Uliční vpust...**

Od verze 5.15 je tento objekt nahrazen objektem PRIPOJKA, typ uliční vpust.

# **Objekty do půdorysu**

# **Šachta ...**

Objekt je definován staničením na půdorysném polygonu. Toto staničení je možné nakalibrovat, posunout i deformovat v jednotlivých lomových bodech **Polygonu kanalizace**  (viz dialog vlastností bodů polygonu v části **Trasa do půdorysu ...** strana 51).

Jestliže je zapnuta volba v menu **Řezy - Průběžně upravovat staničení podobjektů**, pak bude docházet i v průběhu úpravy staničení v polygonu nebo při jeho editaci k automatickým opravám staničení všech řezů, šachet a ostatních podobjektů na ně vložených.

Vkládá se **na Polygon kanalizace** v půdorysu. Parametry objektu lze měnit v dialogu vlastností (viz **Vlastnosti šachty v půdorysu** strana 90) nebo myší. Přesnou hodnotu staničení lze zadat v dialogu souřadnic.

Objekt šachty na potrubí v půdorysu může existovat **samostatně** nebo **provázaně s objektem šachty v řezu** (platí pouze pokud existuje navázaný řez na polygon v půdorysu). Při editaci (posunu šachty, změně trasy půdorysného polygonu, změně popisu ...) se oba tyto provázané objekty automaticky synchronizují. Mezi objekty lze přecházet pomocí kontextového menu (klik na pravé tlačítko myši při výběru objektu) a volbou **Ukaž navázaný objekt …**

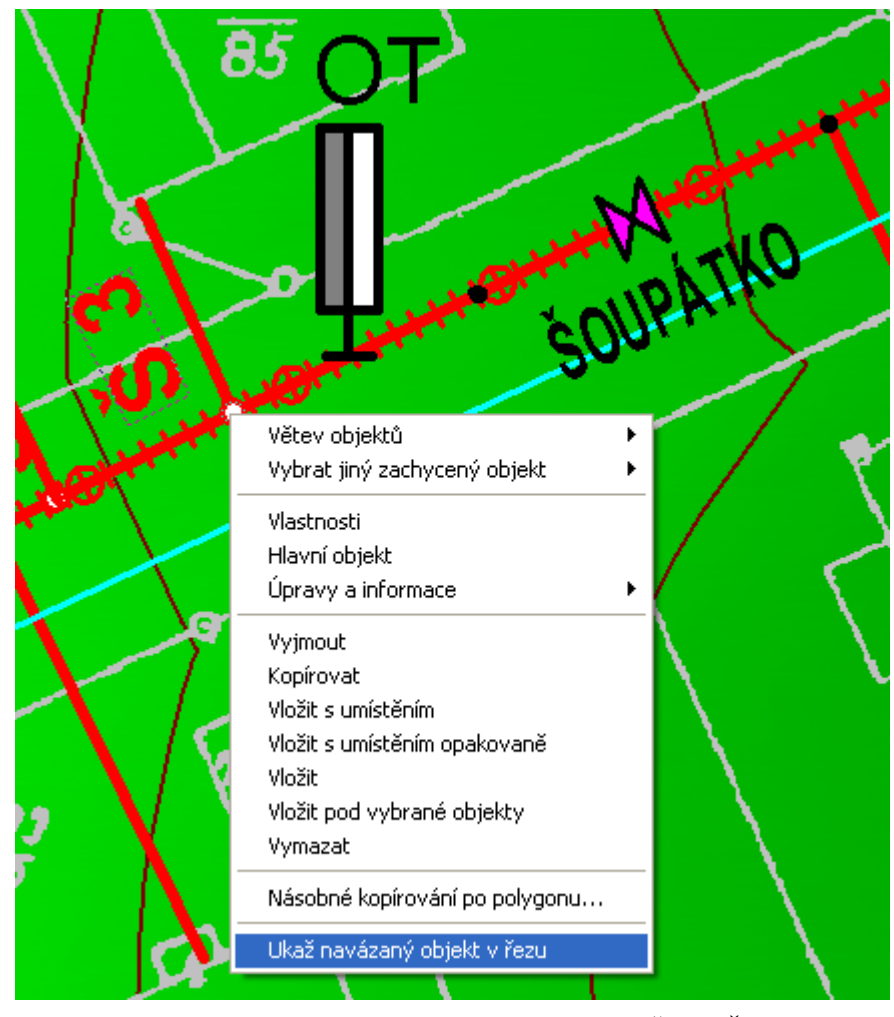

Vložením **šachty do řezu** z menu Kanalizace - Objekty do Řezu - **Šachta...** viz. strana 54 se vloží i šachta do navázaného řezu. To samé **neplatí** při vložení ze schránky přes **CTRL+V**, kde se vloží pouze šachty v půdoryse nenavázaná na řez. Toho lze využít pro kresbu šachet mimo řez.

# **Přípojka...**

Objekt přípojky potrubí je definován polygonem trasy, průměrem a typem potrubí. Vkládá se **na Polygon kanalizace** v půdorysu. Polygon přípojky lze editovat standardním vkládáním bodů (vybrat bod přípojky, zvolit Ctrl+šipka a myší umístit vložený bod) nebo posunem celé přípojky po polygonu stoky nebo editací lomových bodů přípojky či odmazávání těchto lomových bodů.

Další parametry objektu lze měnit v dialogu vlastností (viz **Vlastnosti přípojky v půdorysu** strana 94) nebo myší pomocí úchopových bodů na obou koncích. Přesné hodnoty staničení lze zadat v dialogu souřadnic.

Objekt přípojky v půdorysu od verze 5.15 obsahuje možnost zadání průměru potrubí, sklonu a druh potrubí. Dále lze definovat průběh přípojky formou libovolného polygonu trasy, popisu staničení a popisu na koncovém bodu přípojky. Oba zmíněné popisy lze definovat vč. substitučních textů:

- {PDN}...průměr přípojky
- {PTYP}…typ přípojky (DP..domovní přípojky, UV..uliční vpust, Z…zaslepená)
- {PSKLON}… sklon přípojky
- ${PDRUH}$ ... druh přípojky materiál
- {PDELKA1}… celková délka přípojky
- {PCELKOVADELKA} …celková délka přípojky
- {PZ}… nadmořská výška počátku přípojky (revizní šachty)

Popis výpočtu PZ je uveden u dialogu vlastností.

Od verze 7.070 je možno měnit samostatně měřítko kresby trojúhelníku a přípojka byla zařazena do objektů, s kterými lze zjišťovat průsečíky. To lze využít pro generování křížení např. u vodovodu, pokud bude přípojky kanalizace křížit. Jména přípojek jsou automaticky pojmenovávána tak, aby se do průsečíků přenášela informace o typu přípojky, jejím průměru a výšce nivelety přípojky v místě křížení.

Editace popisů a přípojky automaticky zajistí aktualizaci všech navázaných objektů a počítaných parametrú. Po vložení z menu se automaticky **vloží i objekt přípojky do řezu**, viz. strana 54 a dojde k provázání (pokud řez existuje). Vazba zaručuje aktualizaci objektů při editaci v situaci i v řezu.

# **Chránička potrubí...**

Objekt chráničky potrubí je definován délkou, průměrem a tloušťkou potrubí chráničky. Vkládá se **na Polygon kanalizace** v půdorysu.

Parametry objektu lze měnit v dialogu vlastností (viz **Vlastnosti chráničky** strana 103) nebo myší pomocí úchopových bodů na obou koncích. Přesné hodnoty staničení lze zadat v dialogu souřadnic.

Objekt chráničky vložený z menu vytváří automaticky navázaný objekt chráničky na niveletě potrubí v řezu (pokud existuje) a po jakékoli změně jej aktualizuje.

Upozornění: Chráničku nelze zalomit půdorysně ani výškově !!!

# **Orientační tyč...**

Objekt je definován staničením a odstupem. Vkládá se **na Polygon kanalizace** v půdorysu, po kterém se pohybuje. Odstup se zadává po výběru úchopového bodu myší nebo číselně v dialogu souřadnic.

Objekt orientační tyče vložený z menu **vytváří automaticky navázaný objekt orientační tyče na niveletě potrubí v řezu** (pokud existuje) a po jakékoli změně jej aktualizuje.

Staničení objektu lze měnit myší nebo jej přesně zadat v dialogu souřadnic.

# **Obecný objekt M na potrubí...**

Objekt je definován staničením a kolmým **odstupem od polygonu v [m]**. Vkládá se **na řez nivelety potrubí**.

Hlavní **využití objektu** je v tvorbě tzv. bloků (**armatur, sloupů, podpěr**, ...), které se vytvoří dokreslením **pomocí základních objektů** (úsečka, kružnice, popis,...). Základní objekty se na tento obecný objekt vloží a přiváží. Na závěr je vhodné objekt přejmenovat (kontextové menu a volba jméno), popř. zaarchivovat pro využití v dalších výkresech (Menu soubor - Archiv - Zapsat dokument).

Další parametry objektu lze měnit v dialogu vlastností (viz **Vlastnosti obecného objektu M na potrubí** strana 104) nebo myší pomocí úchopových bodů na obou koncích. Přesné hodnoty staničení lze zadat v dialogu souřadnic.

Výsledný takto vytvořený blok lze rozkopírovat po polygonu pomocí funkce **Násobné kopírování po polygonu...** v kontextovém menu objektu:

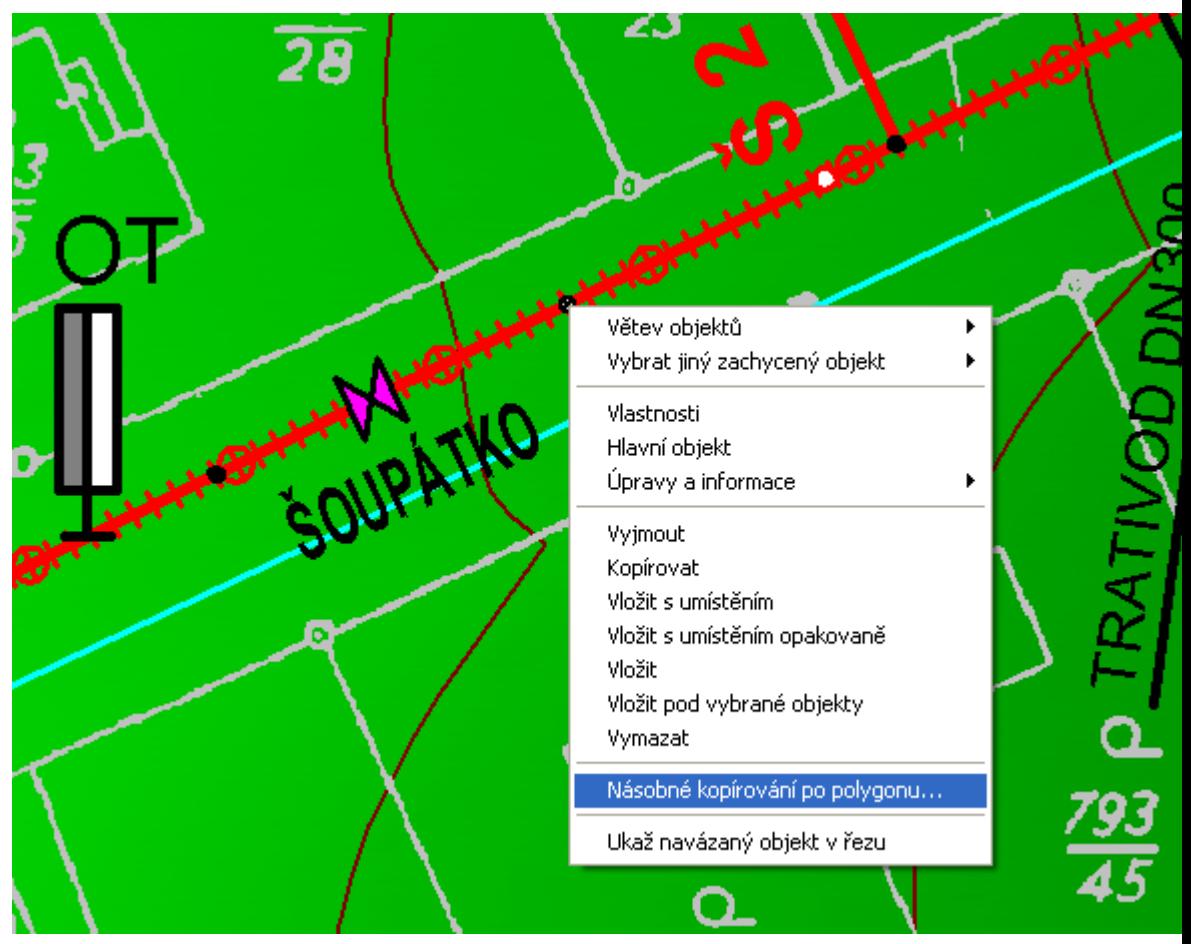

Dialog **Kopírování objektu po polygonu** popsaný na straně 121 umožňuje tři varianty rozkopírování.

Staničení objektu lze měnit myší nebo jej přesně zadat v dialogu souřadnic.

Velké uplatnění má také po zavedení textových substitucí. Umístěním na potrubí v daném staničení umožňuje získat nadstavbové substituce:

- {PotrubiDN} ...Průměr potrubí [mm]
- {PodsypDZ} …Tloušťka podsypu [m]
- {PotrubiSklon} ...Sklon potrubí [‰]
- {PotrubiDL} ... Délka potrubí [m]

# **Obecný objekt V na potrubí...**

Objekt je definován staničením a kolmým **odstupem od polygonu v [mm]**. Vkládá se **na řez nivelety potrubí**.

Využití je obdobné s předchozím, viz. **Obecný objekt M na potrubí...** popsaný na straně 59.

# **Kóty**

## **Svislá kóta důležitá**

Objekt svislé kóty Kanalizace má zvláštní vlastnost. Takto vložená kóta se při automatickém návrhu svislých kót nemaže. Svislá kóta může být navázána na objekty jako křížení, šachta, atd. Kóta se přejmenovává dle umístění k objektu. Obecný dialog vlastností je shodný s běžnou kótou (viz **Vlastnosti svislého kótování** strana 105)

Zvláštní svislou kótou je **kóta šachty**. Takto navázaná kóta má vždy dva výškové údaje. První je výška v řezu ve staničení na výtoku ze šachty a druhý ve staničení na vtoku do šachty.

### **Výšková kóta kdekoli**

Objekt výškové kóty, který lze umístit kdekoli v rámci sestavy řezů. Text výšky je vypočítáván z výšky od SR sestavy, na kterou je kóta vložena. Umístění kóty je zadáno staničením a výškou.

## **Výšková kóta na terénu**

Objekt výškové kóty na terénu lze umístit pouze na čáru řezu. Text výšky je vypočítáván z výšky terénu čáry řezu , na který je kóta vložena. Umístění kóty je pouze staničením.

### **Výšková kóta na SR**

Objekt výškové kóty na SR lze umístit pouze na čáru SR. Text výšky je vypočítáván z výšky SR v zadaném staničení. Hlavním objektem je sestava řezů.

# **Výšková kóta objektu**

Objekt výškové kóty objektu lze umístit na většinu objektů v modelové soustavě. Kóta kótuje vždy hlavní body objektu, na který je vložena. S objektem je kóta spojena vodorovnou tečkovanou úsečkou.

### **Délková kóta**

Objekt kóty mezi dvěma body. Měřítko kótovaného textu je dáno rodičovským objektem. Jedná se standardní objekt. Typ je podporován stavební i strojírenský. Kótovat lze svislé, vodorovné i šikmé vzdálenosti. Obecné vlastnosti jsou obdobné jako u standardních CAD systémů (odstupy, velikosti značek, vynašecí čáry, ...).

# **Tabulky**

# **Tabulka...**

Objekt tabulky lze vložit standardně k sestavě řezů. Interaktivně lze editovat velikost tabulky a umístění nadpisu a popisů před tabulkou. Graficky lze nastavit individuální šířky sloupců a výšky řádků.

Šířky sloupečků se mění pomocí chytacích bodů umístěných vždy v 1/2 výšky svislé čáry oddělující jednotlivé sloupce tabulky. Výšky řádků se mění obdobně pomocí chytacích bodů na levé svislé čáře tabulky. Pomocí bodu v pravém vrchním rohu tabulky se mění měřítko rozměrů celé tabulky.

Tabulku lze vyplnit objekty typu text.

Pro definici parametrů se používá dialog vlastností (viz **Vlastnosti tabulky** strana 107)

## **Text do tabulky...**

Objekt textu do tabulky lze vložit pouze do tabulky. Interaktivně lze tažením myši měnit buňku tabulky, do které je vypisován vybraný text nebo texty. Graficky lze nastavit pomocí úchopových bodů individuální šířku a výšku textu, natočení, ... stejně jako u objektu standardního textu.

Pro definici parametrů se používá dialog vlastností (viz **Vlastnosti textu do tabulky** strana 108)

# **Tabulka řezu...**

Objekt tabulky řezu lze vložit pouze k sestavě řezů. Pomocí dialogu **Vlastnosti tabulky řezu** (strana 111) lze editovat výšku tabulky, umístění nadpisu a popisů před tabulkou a počty řádků. Graficky lze nastavit individuální výšky řádků a měřítko tabulky.

Dialog má nepřístupné volby pro definici počtu sloupců a položku délky řezu, která se sama přizpůsobuje nejdelšímu řezu v sestavě.

Volbou v menu **Data do tabulky řezu...** lze vložit grafický objekt určený k vyplnění řádku tabulky hodnotami (texty nebo čísla).

## **Data do tabulky řezu...**

Objekt data do tabulky lze použít k vyplnění jednoho řádku objektu tabulky řezu. Interaktivně myší pomocí výběru objektu a příslušného chytacího bodu lze měnit zadaná koncová staničení platnosti jednotlivých textů v tabulce nebo příslušné pole klávesou DEL vypustit.

Pro definici parametrů se používá dialog vlastností. (viz **Vlastnosti dat do tabulky řezu** strana 113).

Pokud jsou načtena v situaci data katastru nemovitostí, tak lze automaticky vyplnit a následně aktualizovat texty názvů katastrů, parcel a druhů pozemků.

Některá zobrazovaná data v tabulkách řezů vkládá objekt Řezu nivelety potrubí. Volby pro tato vyplňování jsou přístupné v dialogu **Vlastnosti potrubí v podélném řezu** strana 81).

# **Způsoby těžení do tabulky řezu...**

Objekt lze použít k vyplnění jednoho řádku objektu tabulky řezu. Interaktivně myší pomocí výběru objektu a příslušného chytacího bodu lze měnit zadaná koncová staničení platnosti jednotlivých textů v tabulce nebo příslušné pole klávesou DEL vypustit.

Pro definici parametrů se používá dialog **Vlastnosti způsobu těžení do tabulky řezu** viz. strana 115.

# **Nekruhové profily potrubí…**

Tato volba menu otevírá dialog **Profily a druhy nekruhového potrubí** viz. strana 116, umožňující definici nekruhových profilů potrubí.

Lze zadat např. profily vejčité, talmové nebo i zcela obecné. Definice těchto profilů (rozměry a hydraulické parametry) se zadávají na úrovni dokumentu a tím se dají vytvářet i šablony výkresů pro různé výrobce nebo jejich kombinace. Nadefinované profily lze hromadně přenést do jiného výkresu pomocí export/import souboru DPP.

# **Výstupy**

# **Výpis kubatur...**

Výpis kubatur do souboru slouží k vytvoření textového souboru s výpisem všech délek a ploch rýhy pro stanovení výkopových prací. Tabulky kubatur se generují pro zadaný úsek podélného profilu.

Zadání parametrů výpočtu jako minimální a maximální staničení úseku pro výpočet, název a umístění souboru se zadává v dialogu **Výstup do souboru KUB** uvedeném na straně 122.

V hlavičce souboru jsou uvedeny obecné informace o programu, verze nadstavby, název výkresu a minimální a maximální staničení. Např.:

```
(c) Výpis kubatur ATLAS - nadstavba Kanal verze 21.10.1 PS-SOFT
------------------------------------------------------------------
Výkres: D:\Dmt40\DATA\Kanal\aaaVZORDMT5.a4d
Datum výstupu: 21.11.2021 15:53
Výpis vstupních globálních parametrů výpočtu kubatur
  *****************************************************
Minimální staničení počítaného úseku [m]: 0.00
Maximální staničení počítaného úseku [m]: 107.70
Vztaženo k řezu terénem: 2: ROSTLÝ TERÉN - typ terénu doplňkový
Průměrná hloubka výkopu v délce potrubí stoky je 2.49 m.
```
**Výpočet kubatur** vychází z ploch v jednotlivých profilech, které jsou umístěny ve všech charakteristických bodech změn potrubí a návrhového terénu.

V rámci výpočtu kubatur je spočten i **objem betonu obetonování**, kde od verze 21 je výpočet změněn z původního objemu mezikruží x dST na TLpod\*šířka rýhy\*dST. Jedná se o součet objemů ze všech vložených objektů obetonování na potrubí.

V posledním sloupci je uveden důvod umístění výpočtových příčných profilů. Vysvětlení zkratek je v legendě na konci výpisu.

V místě **protlaků** se počítá pouze výkop o objemu potrubí.

V místě **šachet** se počítá objem šachet pro výkop, vč. obdélníkových tvarů šachet. Ukázka obdélníkové šachty:

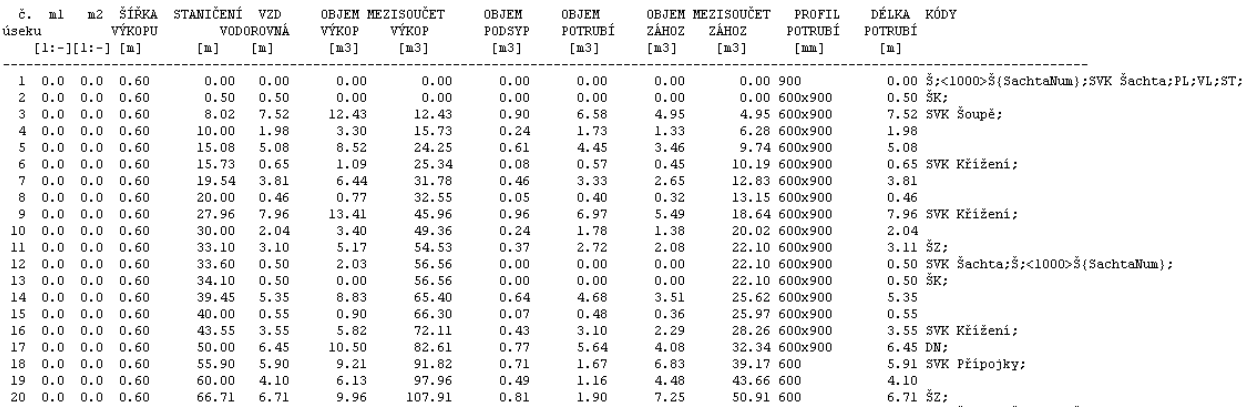

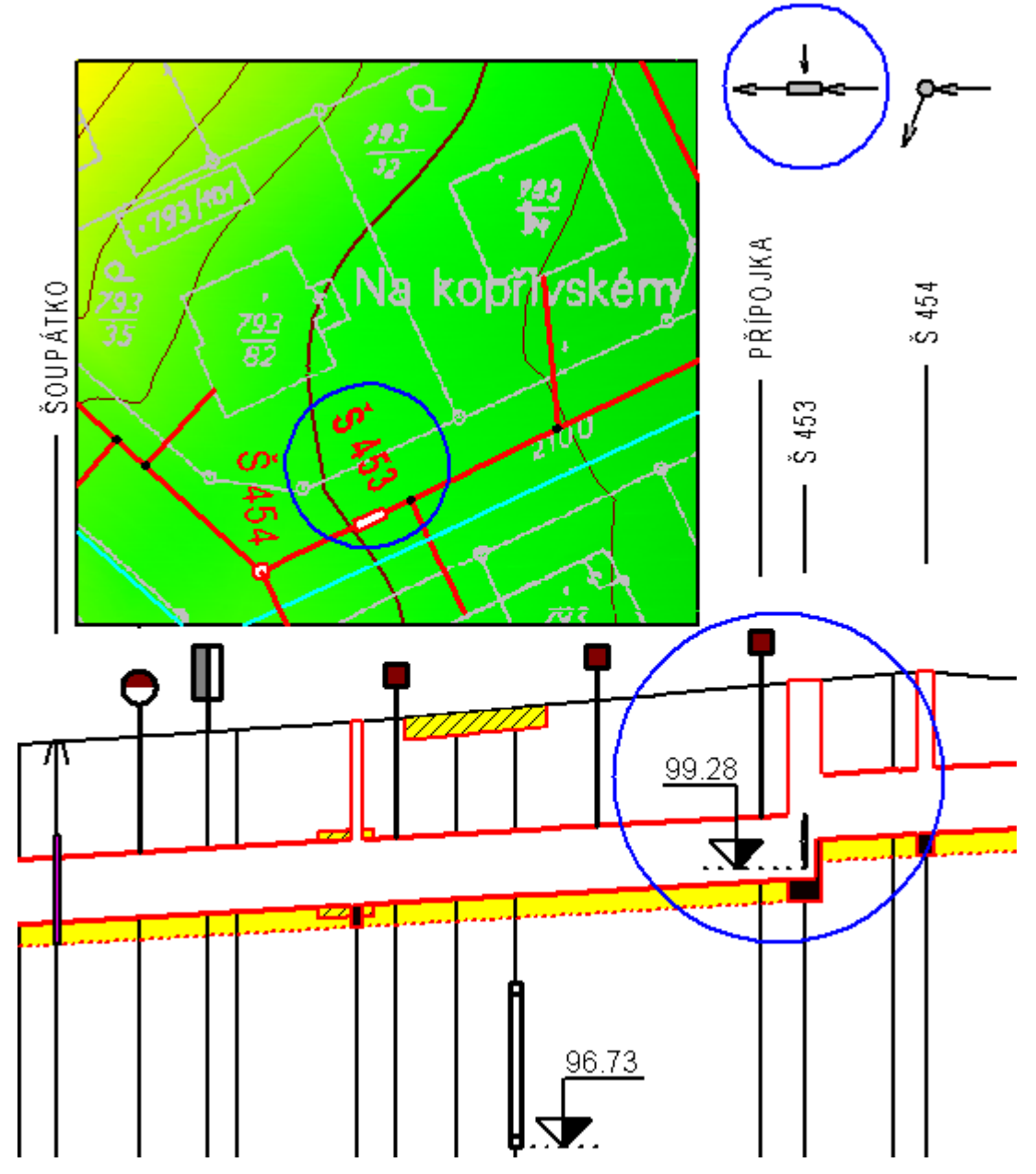

Objem záhozu a podsypu v místě šachet je nulový (tj. jáma pro šachtu je počítána až k terénu). Objem počáteční šachty se ignoruje, protože se předpokládá, že je již započtena v kubaturách zaúsťovaní stoky, viz. obrázek níže. Pokud tedy zadáte výpočet kubatur od staničení ST=0.000, tak se výpočet kubatur při existenci šachty v ST=0 fakticky přesune až do staničení ST=DN/2, tj. poloměru první šachty. Pokud šachta v zaústění nebude, pak se kubatury počítají od ST=0.

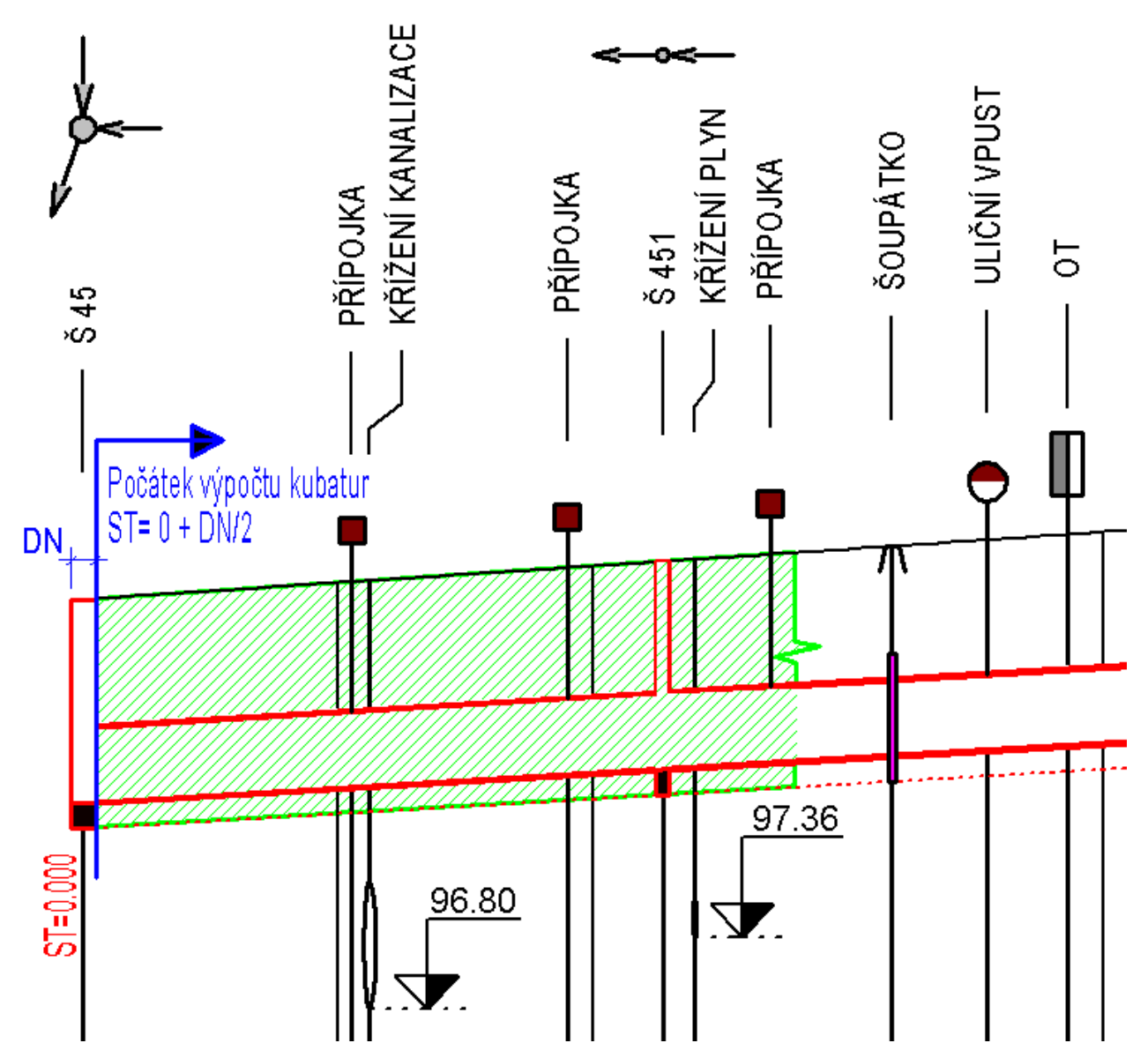

Objem koncové šachty v max. staničení se počítá kompletní, tj. i polovina, která toto staničení v řezu překračuje, viz obrázek níže:

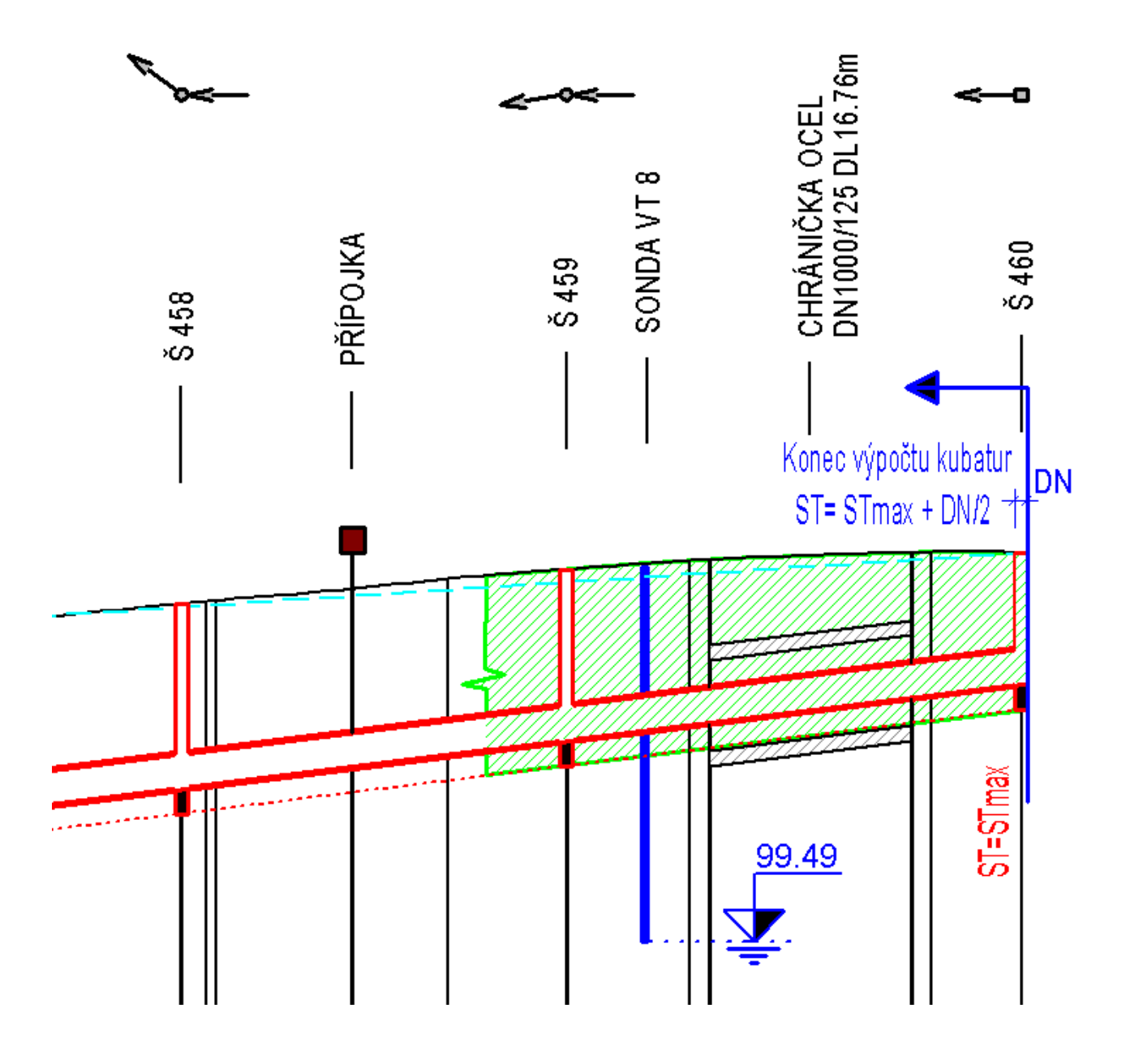

LEGENDA \*\*\*\*\*\*\*\*\* PL...PŮDORYSNÝ LOMOVÝ BOD POTRUBÍ DN...ZMĚNA DN VL...VÝŠKOVÝ LOMOVÝ BOD NIVELETY POTRUBÍ Š....V MÍSTĚ ŠACHTY ŠP...V MÍSTĚ ŠACHTY S PEVNĚ ZADANOU VÝŠKOU DNA ŠZ...V MÍSTĚ ŠACHTY ZAČÁTEK ŠK...V MÍSTĚ ŠACHTY KONEC PZ...PROTLAK ZAČÁTEK PK...PROTLAK KONEC NZ...POTRUBÍ NAD TERÉNEM ZAČÁTEK NK...POTRUBÍ NAD TERÉNEM KONEC ZŠ...ZMĚNA ŠÍŘKY NEBO SKLONU SVAHU RÝHY ZZT..ZMĚNA ZPŮSOBU HLOUBENÍ RÝH PS...ZMĚNA TLOUŠŤKY PODSYPU .....LOMOVÉ BODY NÁVRHOVÉHO TERÉNU PS: Dokreslené objekty na potrubí pomocí primitivních objektů jsou ve výpočtu ignorovány. Vypočtené objemy v danném úseku jsou uvedeny vždy u koncového profilu. V úseku s typem těžení <PROTLAK>, viz. tabulka pod řezem, jsou výkopy omezeny na objem chráničky.

# **Výpis hydraulického výpočtu...**

Výpis hydraulického výpočtu do souboru slouží k vytvoření textového souboru s výpisem všech vstupních a výstupních hodnot. Každý řádek ve výstupu platí pro daný úsek nivelety potrubí.

Kapacitní Q: Plnění=95%, Teplota=20°C. U kruhového potrubí se počítá kritická rychlost pomocí C&W, Lambda<>0 

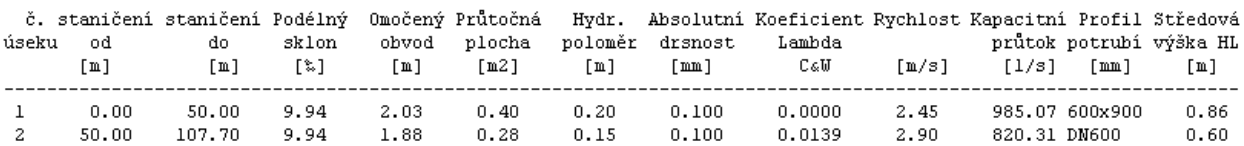

Návrhové Q: Rel. drsnost=0.0140[-], C - rychlostní součinitel dle Pavlovského \*\*\*\*\*\*\*\*\*\*\*\*\*\*\*\*\*\*\*\*\*\*\*\*\*\*\*\*\*\*\*\*\*\*\* 

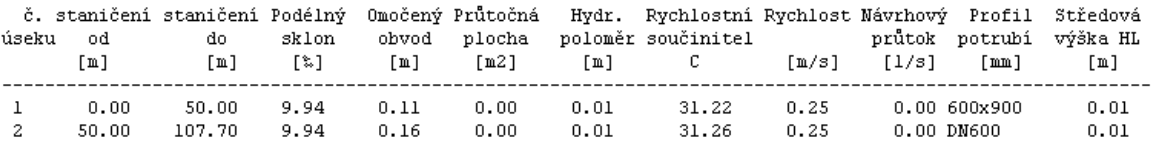

Zadání parametrů výpočtu jako název a umístění souboru se zadává v dialogu **Výstup hydraulických parametrů do souboru HYD** uvedeném na straně 123.

```
LEGENDA
*****************
znak <-> zobrazuje nepočitatelnou hodnotu = tlakové proudění
Q..průtok \cdots [m3/s]<br>v..rychlost \cdots [m/s]
v..rychlost
vk..kritická rychlost ...[m/s]
O..omočený obvod ...[m]
S..průtočná plocha ...[m2]<br>R..hydraulický poloměr ...[m] ...[m]
R..hydraulický poloměr ...[m]<br>n..drsnostní součinitel ...[s/m^(1/3)]
n..drsnostní součinitel
k..absolutní drsnost ...[m]
i..podélný sklon [‰], do vzorců /1000 ...[-]
d..průměr ...[m]
T..teplota ...[°C]
Lambda..koeficient dle Colebrooka & Whitea
Ny..kinematická viskozita
Re..Reynoldsovo číslo
Ds..průměr efektivního zrna - vážený průměr z čáry zrnitosti [m]
Ks..hydraulický koeficient [m^(1/3)/s]
```
#### **Dělení dle režimu proudění:**

- 1. Laminární 2320>Re Lamda=Hagen & Poiseuille
- 

2. Turbulentní proudění 2320<Re<4000 Lamda=C & W ?

- 3. Plně vyvinuté turbulentní proudění Re>4000 Lamda=Colebrook & White
	-
- 3.1. Proudění v hydraulicky hladkém potrubí Re\*K/d<10
- 3.2. Přechodná oblast ztrát třením
- 3.3 Kvadratická oblast ztrát třením Re\*K/d>500

#### **VZORCE (beztlakové proudění)**

- 1. Z rovnice kontinuity: Q=S\*v
- 2. Chéziho rovnice: Q=C\*S\* odmocnina(R\*i) ...kruhovém potrubí v kvadratické oblasti
- 3. Dle Maninga: C=(R na (1/6)) /n
- 4. Dle Pavlovského: C=(R na y) /n,
- kde y=2.5\*odmocnina(abs(n))-0.13-0.75\*odmocnina(abs(R))\*(odmocnina(abs(n))-0.1)
- 5. Kritická rychlost: vk=odmocnina(abs(2\*9.81\*d\*i/Lamda))
- 6. Ny=(1.7938\*10 na -6)/(1+0.0337\*T+0.000221\*T\*T)
- 7. Re=v\*d/Ny
- 8. Hagen & Poiseuille: Lamda=64/Re
- 9. Colebrook & White: C&W, substituce x=1/odmocnina(Lamda) a Newtonův vzorec  $Xi+1=Xi-f(Xi)/f'(Xi)$

# **Výpis limitky materiálu...**

Limitka materiálu obsahuje výpis všech použitých materiálů a průměrů potrubí ve skutečných šikmých délkách s respektováním šachet. Dále se vypíší všechny šachty a objekty na potrubí vč. rozměrů a na konci výpisu jsou pro úplnost uvedena všechna křížící a souběžná vedení inženýrských sítí.

Zadání parametrů výpočtu jako název a umístění souboru LIM se zadává v dialogu **Výstup limitky materiálu do souboru LIM** uvedeném na straně 123.

# **Výpis odchylek od norem...**

Soubor odchylek od norem obsahuje kontrolní výpis všech menších sklonů nivelety potrubí, nežli je zadaný **minimální sklon**. U **maximálního sklonu** se vypisují úseky nivelety, které mají sklon větší. U překročení maximálního sklonu se může jednat o vědomé zadání např. u spadišť.

Dále se kontrolují data **vyplněná do tabulek** pod a nad řezem, zda jsou zadána v celé délce řezu.

Ve všech bodech nivelety potrubí a návrhového terénu se kontroluje **minimální hloubka krytí**. To je svislá vzdálenost mezi návrhovým terénem a vrchem potrubí kanalizace. Ve výpisu se uvádí minimální dosažené krytí a staničení počátku a konce úseku, v němž k chybě dochází.

U potrubí se zjišťují **svislé vzdálenosti ke** všem zadaným **křížícím vedením**. Pokud se křížení nachází pod potrubím kanalizace, jedná se o vzdálenost mezi niveletou potrubí a vrchem křížícího prvku. Jestliže je nad, tak se posuzuje vzdálenost mezi niveletou křížícího vedení a vrchem potrubí kanalizace. Toto porovnání se provede pouze za předpokladu, že jsou zadané profily potrubí kanalizace v dialogu **Profily a druhy potrubí** (strana 83). U křížících vedení typu kabel počítá program s průměrem kabelu 50mm. Průměr křížícího vedení se předpokládá vnější, jelikož se u něj nezadávají tloušťky sten potrubí.

U potrubí v řezu se počítá s tloušťkami stěn vč. nekruhových profilů ve variantě nivelety na vnitřním i vnějším dně potrubí. Pro správnost těchto odchylek je tedy nutné tloušťku stěn TL zadat. U nekruhových profilů se bere zadaná TL a vnější výška potrubí H.

Název a umístění souboru se zadává v dialogu **Výstup odchylek od norem do souboru ERR** uvedeném na straně 124.

# **Psaný profil...**

Psaný profil obsahuje popisnou hlavičku akce a kompletní polohový i výškový výpis trasy kanalizace. Vypisují se čísla bodů, staničení, souřadnice Y,X, výška nivelety potrubí, výška návrhového terénu, průměr potrubí podélný spád potrubí a popis.

Od verze 7.10 byl doplněn výpis o možnost údajů z horní tabulky a filtrování bodů pouze na body, kde je svislá kóta.

#### Popis může obsahovat:

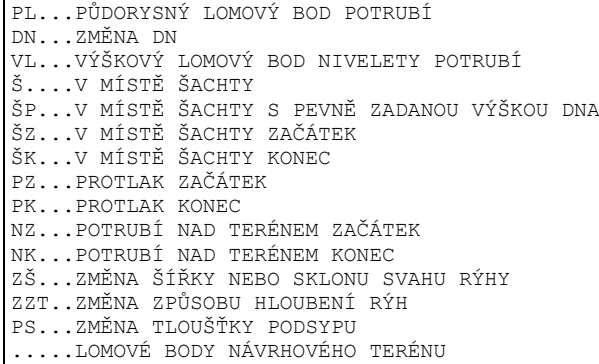

Název a umístění souboru se zadává v dialogu **Výstup psaného profilu do souboru PPF** uvedeném na straně 124.

# **Výpis šachet...**

Psaný profil obsahuje popisnou hlavičku akce a kompletní polohový i výškový výpis trasy kanalizace. Vypisují se čísla bodů, staničení, souřadnice Y,X, výška nivelety potrubí, výška návrhového terénu, průměr potrubí podélný spád potrubí a popis.

Ukázka výstupu s volbou oddělovačů jako tabelátorů může při zkopírování do MS Excelu a doplnění rámečků tabulek a formátování nadpisů a čísel např. takto:

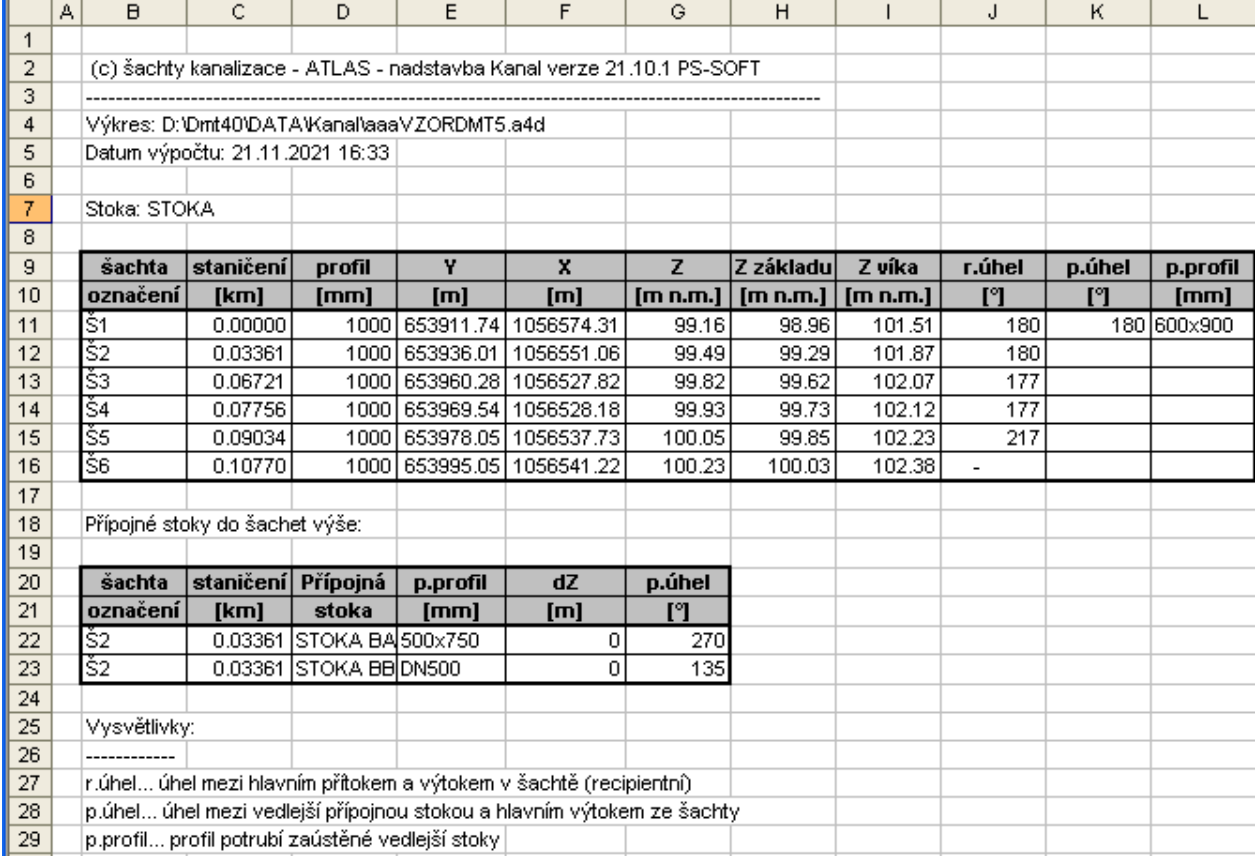

Název a umístění souboru se zadává v dialogu **Výstup šachet stoky do souboru SCH** uvedeném na straně 125.

# **Výpis přípojek...**

Psaný profil obsahuje popisnou hlavičku a výpis tras kanalizačních přípojek. Vypisují se typy, strana, staničení, délky, výšky zaústění i napojení, průměry, sklony, druhy potrubí a popis (název přípojky např. s č.p. domu).

Výstup lze v dialogu volit buď s tabelátory, což je vhodné pro načtení do MS Excelu nebo s mezerami, což je vhodné do MS Wordu (nutno nastavit pro písmo neproporcionální font např. Courier New)

Popis může obsahovat:

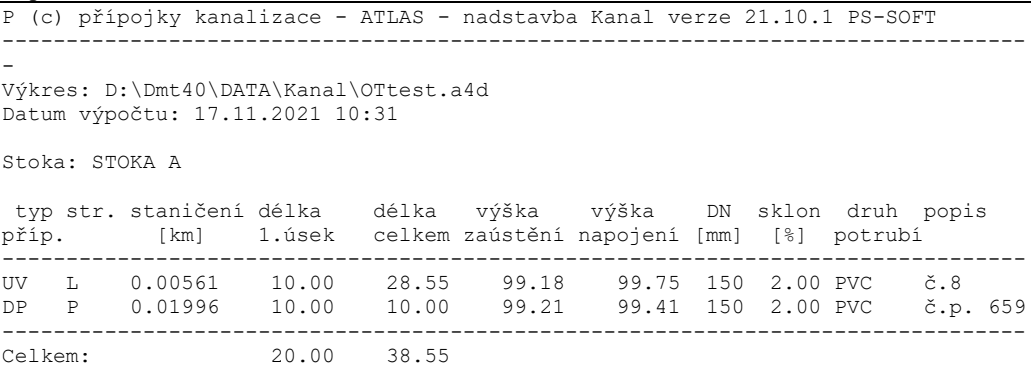

Název a umístění souboru se zadává v dialogu **Výstup přípojek stoky do souboru PRP** uvedeném na straně 126.

# **Export šachet pro Winplan ...**

Výstupní XML soubor obsahuje data šachet pro načtení do SW Prefabrikované kanalizační šachty 11 (www.winplan.cz), kde lze generovat skladbu jednotlivých šachet dle výrobních programů výrobců. Data obsahují definici typů potrubí, charakteristické body šachet a přípojná potrubí vč DN a sklonů. Směrově je definováno jak zalomení hlavního potrubí, tak i přípojná potrubí.

Standardní koncovka souboru je \*.xml

Od verze 21.10 jsou předávány i parametry vejčitých stok.

Ukázka výstupu:

```
<?xml version="1.0" encoding="windows-1250"?>
<!-- ***************************************************************** -->
<!-- (c) šachty kanalizace - ATLAS - nadstavba Kanal verze 7.200 PS-SOFT -->
<!-- ***************************************************************** -->
<import_to_sewer_manhole_catalogue>
    <!-- CZ, EN (má vliv na pipe.material a pipe.shape -->
    <language>CZ</language>
    <!-- seznam šachet -->
    <manholes>
    <!-- jméno šachty musí být jedinečné -->
    <manhole name="Š 1">
      <terrain_level>101.13</terrain_level>
       <bottom_level>99.626</bottom_level>
       <outflow_pipe name="PO1">
          <connection_level>99.626</connection_level>
       </outflow_pipe>
       <inflow_pipe name="PO2">
          <connection_level>99.626</connection_level>
         \langle \text{angle} \rangle180.00\langle \text{angle} \rangle </inflow_pipe>
    </manhole>
    <manhole name="Š 5">
       <terrain_level>102.23</terrain_level>
       <bottom_level>101.085</bottom_level>
       <outflow_pipe name="PO3">
          <connection_level>101.085</connection_level>
       </outflow_pipe>
       <inflow_pipe name="PO3">
          <connection_level>101.085</connection_level>
          <angle>216.67</angle>
       </inflow_pipe>
       <inflow_pipe name="PO4">
          <connection_level>101.39</connection_level>
          <angle>126.67</angle>
       </inflow_pipe>
       <inflow_pipe name="PO5">
          <connection_level>101.29</connection_level>
          <angle>306.67</angle>
       </inflow_pipe>
    </manhole>
    <pipes>
    <!-- seznam potrubí -->
       <pipe name="PO2">
          <material>PVC hladké KG Pipelife</material>
          <shape>kruh</shape>
          <dimension>500.000</dimension>
          <slope>16</slope>
       </pipe>
       <pipe name="PO3">
          <material>beton</material>
          <shape>kruh</shape>
          <dimension>200.000</dimension>
          <slope>16</slope>
       </pipe>
    </pipes>
</import_to_sewer_manhole_catalogue>
```
Název a umístění souboru se zadává v dialogu **Export šachet pro Winplan** uvedeném na straně 126.

V SW "Prefabrikované kanalizační šachty 11" se provede import XML souboru a volba Prefy. Ukázka převedených dat šachet, přípojných potrubí, úhlů a výškových parametrů:

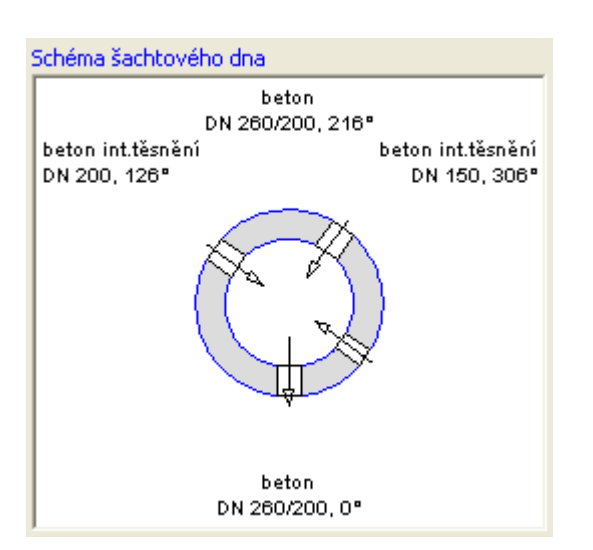

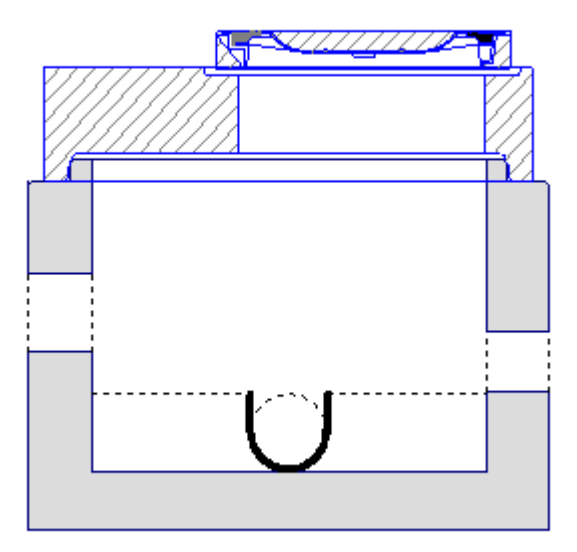

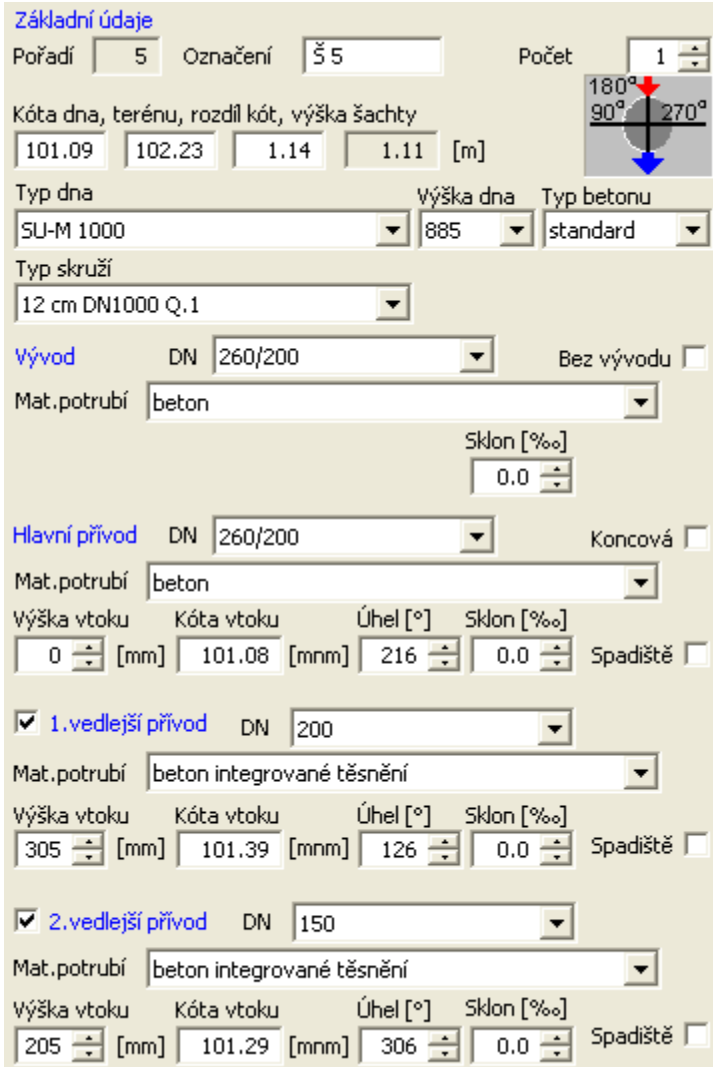

# **Menu Nápověda**

# **Nápověda Kanalizace**

Spouští se obsah nápovědy nadstavby pro generování a projektování řezů Kanalizace. Nápovědu lze vyvolat i ze všech dialogů pomocí kliku na otazník v pravém horním rohu a kliku na nějakou položku viditelnou v dialogu. Při takto zavolané nápovědě se otevře stránka, která popisuje ovládací prvky na dané záložce v daném dialogu.

# **Dialogy nadstavby**

# **Vlastnosti polygonu trasy kanalizace||D\_KANA\_PLG\_PO\_HELP**

Objekt se vkládá na objekt nebo podobjekty **půdorysu** z menu Kanalizace - Vložení základního objektu – **Trasa do půdorysu ...** viz. strana 51.
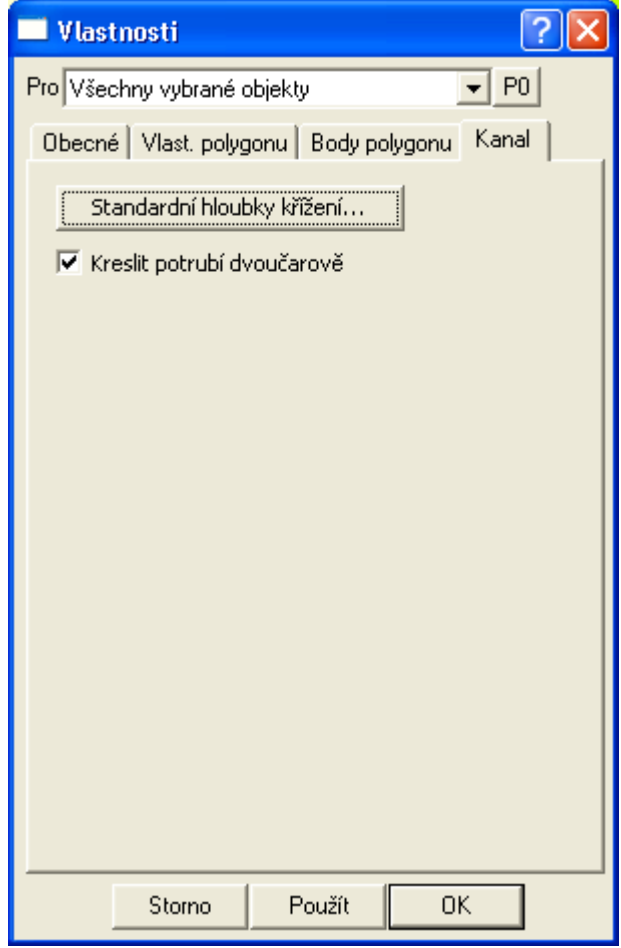

V tomto dialogu jsou standardní záložky běžného polygonu, kde lze nastavit vlastnosti lomené čáry a lomových bodů. V záložce kanal je přidáno pouze tlačítko pro otevření dialogu **Standardní hloubky křížících vedení** viz. strana 73.

Nastavení těchto hloubek se použije při výpočtu nadmořské výšky křížících polygonů inženýrských sítí (vodovod, plynovod, kabely, …) v metodě tvorby řezů nad vybraným polygonem a DMT.

Pokud mají křížící polygony zadané Z souřadnice na lomových bodech, pak se hloubky z tohoto dialogu ignorují a křížení v řezu bude mít výšku vypočtenou jako 3D průsečík s polygonem trasy kanalizace.

Zapnutá volba **Kreslit potrubí dvouřadově** zajistí kresbu potrubí v půdorysu v měřítku dle skutečného zadaného průměru potrubí. Používá se zejména u velkých průměrů.

#### **Standardní hloubky křížících vedení||D\_PS\_KRIZ\_HLOUBKY\_HELP**

Dialog slouží pro změnu standardních hloubek křížících inženýrských sítí (polygonů v půdorysu) s trasou kanalizace. Dialog se volá z dialogu **Vlastnosti polygonu trasy kanalizace** viz. strana 72.

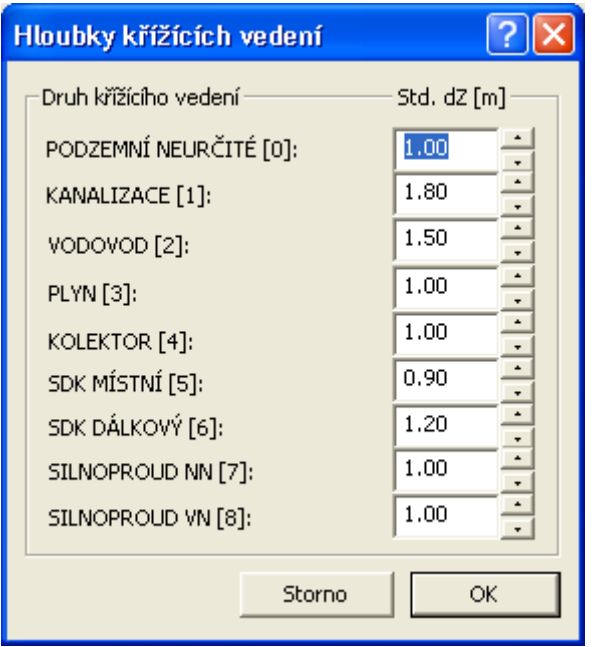

Hodnoty hloubek lze měnit. Změněné hodnoty se ukládají jako součást dokumentu. To lze využít pro tvorbu šablony pro nové výkresy, kde se tyto změněné hodnoty použijí jako výchozí.

# **Vlastnosti sestav podélných řezů kanalizace||D\_KANA\_SESTAVA\_PO\_HELP**

Objekt se vkládá na **list dokumentu** z menu Kanalizace - Vložení základního objektu - **Sestava a řez …** viz. strana 52.

V tomto dialogu sestav podélných řezů lze zadávat všechny parametry sestav, tj. obecné vlastnosti, popisy, svislé popisy, popisy bodů a speciální vlastnosti pro sestavy kanalizací. Mezi záložkami lze přepínat klikem myši. Pokud není záložka viditelná, může to být způsobeno tím, že se již v rámci šířky dialogu nevešla. Posun záložek se provádí pomocí šipek v pravém horním rohu.

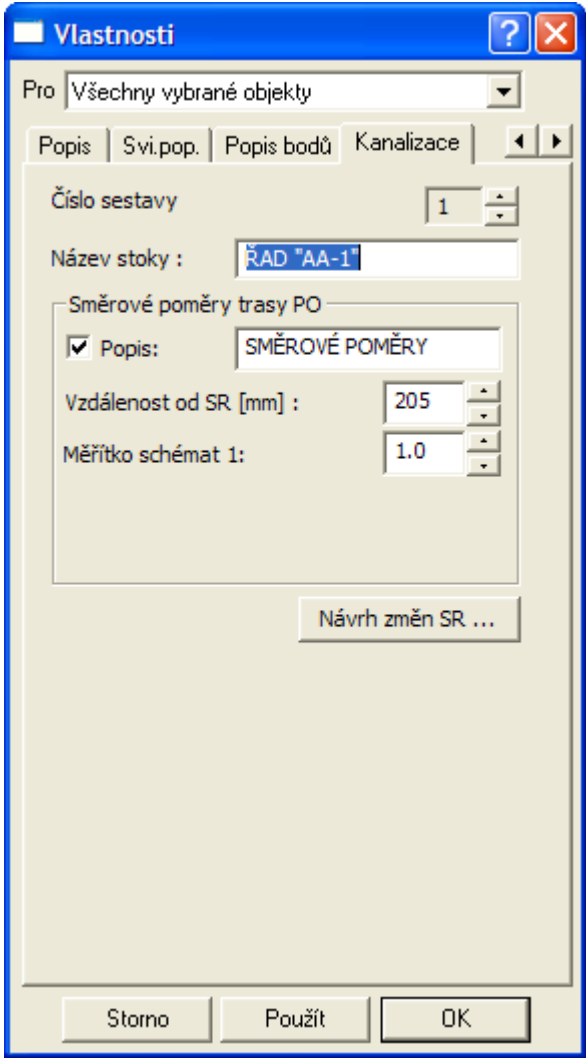

**Číslo sestavy** je kód, který jednoznačně identifikuje sestavu. Využívá ji pouze aplikace a není důvod toto číslo uživatelsky měnit.

V sekci **Směrové poměry trasy** lze zaškrtnout volbu výpisu popisu před schématy směrových poměrů před řezy. V textovém poli lze pozměnit text popisu. **Vzdálenost od SR** je svislá vzdálenost mezi čarou srovnávací roviny a kroužkem šachty ve schématu směrových poměrů pod spodní tabulkou v mm.

Návrh svislých kót se oproti předchozí verzi nachází na standardní záložce **Svi.pop.**

Tlačítko **Návrh SR** vyvolá dialog pro návrh srovnávacích rovin v celém řezu dle zadaných parametrů.

# **Vložení svislého popisu**

Dialog se vyvolá z **dialogu vlastností sestavy řezů**, v záložce **Svi.pop.** tlačítkem **Vložit svislý popis**. Dialog slouží pro hromadné vložení svislých kót do sestavy řezů. Dialog nedovolí smazání navázaných kót k objektům (např. kóty šachet, či chráničky). Rovněž při vkládání nových kót se respektují již vložené kóty objektů.

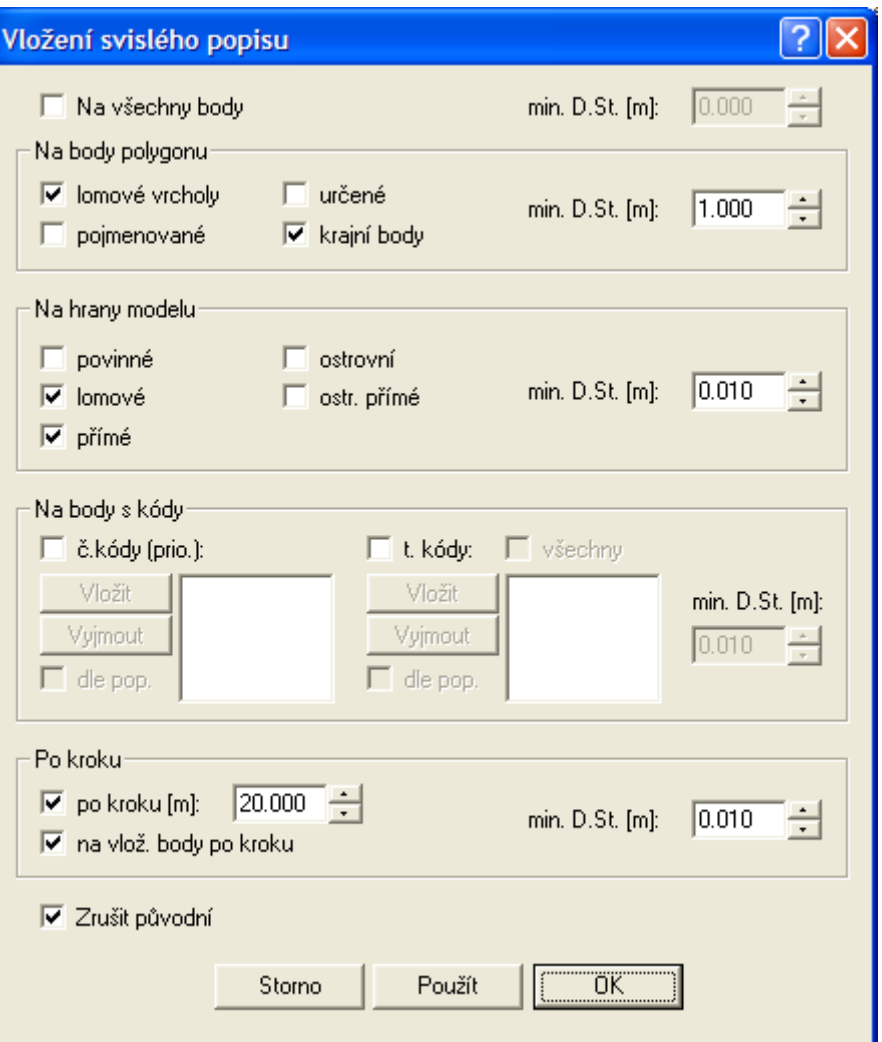

Ve skupinách voleb lze nastavit body polygonu v čáře řezu, do kterých se vloží svislá kóta. **Lomové vrcholy** jsou body, které v souboru PLG mají uveden kód PP=Ano nebo to jsou všechny body řezu, pokud kód PP= není zadán u žádného z bodů řezu. Pokud budeme chtít vypisovat nad svislou kótou jméno bodu, kód atd., musí být v tomto bodě svislá kóta vložena a ve vlastnostech svislého kótování zaškrtnuta příslušná volba popisu. **Vlastnosti svislého kótování** (viz **Vlastnosti svislého kótování** strana 105) lze vyvolat dvojklikem na svislou kótu v dané sestavě.

Skupina **Na hrany modelu** je určena pro řezy generované z DMT, kde si jednotlivé body s sebou nesou informaci o svém původu na jaké hraně leží nebo zda leží uvnitř trojúhelníka.

Skupina **Po kroku** definuje pevný krok, ve kterém bude vložena svislá kóta.

V **min. D.st** je uvedena minimální vzdálenost mezi svislými kótami. Pokud svislá kóta vychází v rámci dané skupiny blíže nežli je zadaná minimální vzdálenost, tak se svislá kóta nevloží.

**Zrušit původní** je volba, která před vložením nových svislých kót odstraní všechny nenavázané existující svislé kóty. Navázanou kótou se rozumí např. kóta šachty, atd. Tyto navázané kóty mají tu vlastnost, že se pohybují s objekty i v případě, že nejsou na tento objekt vloženy jako podobjekt.

# **Vzorová nastavení sestavy a řezů||D\_KANA\_VZORY\_HELP**

Vzorová nastavení řezů lze uložit v **dialogu vlastností řezu**. Takto uložená nastavení se mohou použít pro sestavu a jednotlivé typy řezů. Volba se provede výběrem z roletky. Pokud se má vybraný vzor použít je nutné zafajfkovat tuto volbu.

Druhá část dialogu slouží pro zadání vzorových rozměrů profilů potrubí a podsypu, které se použijí při návrhu nivelety potrubí, které dosud neexistuje. Jestliže jsou podrobně zadány profily potrubí po úsecích a taktéž podsyp, použije se toto podrobné zadání. Není-li tomu tak, pak se použije vzorová hodnota z tohoto dialogu.

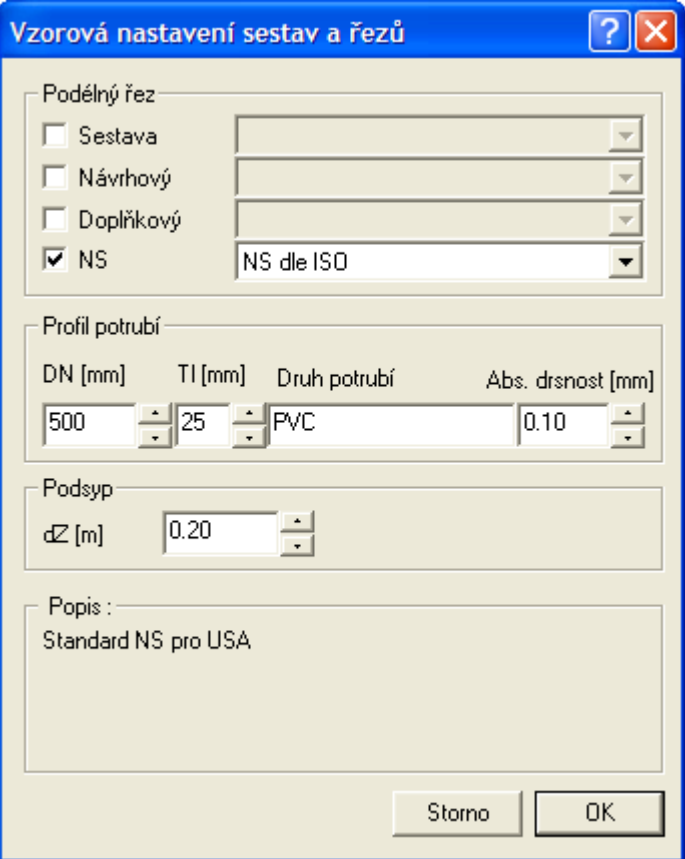

# **Návrh výšky a změn srovnávací roviny||D\_PS\_SR\_INSERT\_PO\_HELP**

Dialog slouží pro nastavení počáteční výšky srovnávací roviny a pro hromadné vložení změn srovnávacích rovin dle zadaných parametrů. Minimální a maximální vzdálenosti od SR určuje výškový interval řezů, do kterého by se měly čáry řezů vejít. Krokování řezů je parametr, který určuje krok, po kterém funkce provádí test, zda jsou zadané parametry výškového intervalu překročeny. Pokud jsou překročeny, tak se na staničení předchozího testu vloží změna SR. Vlivem zaokrouhlení výšky SR na celé metry, dochází k mírnému překročení Max. vzdálenosti od SR, s čímž je nutné počítat.

Spodní řádek je informační.

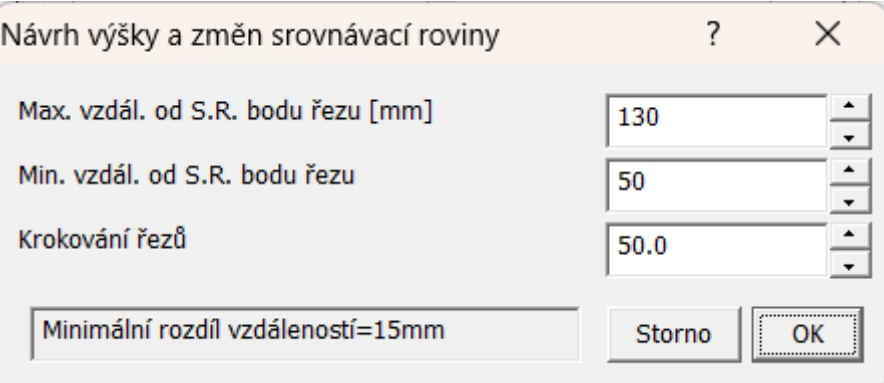

Příklad z vodovodu, ale princip je stejný u všech nadstaveb:

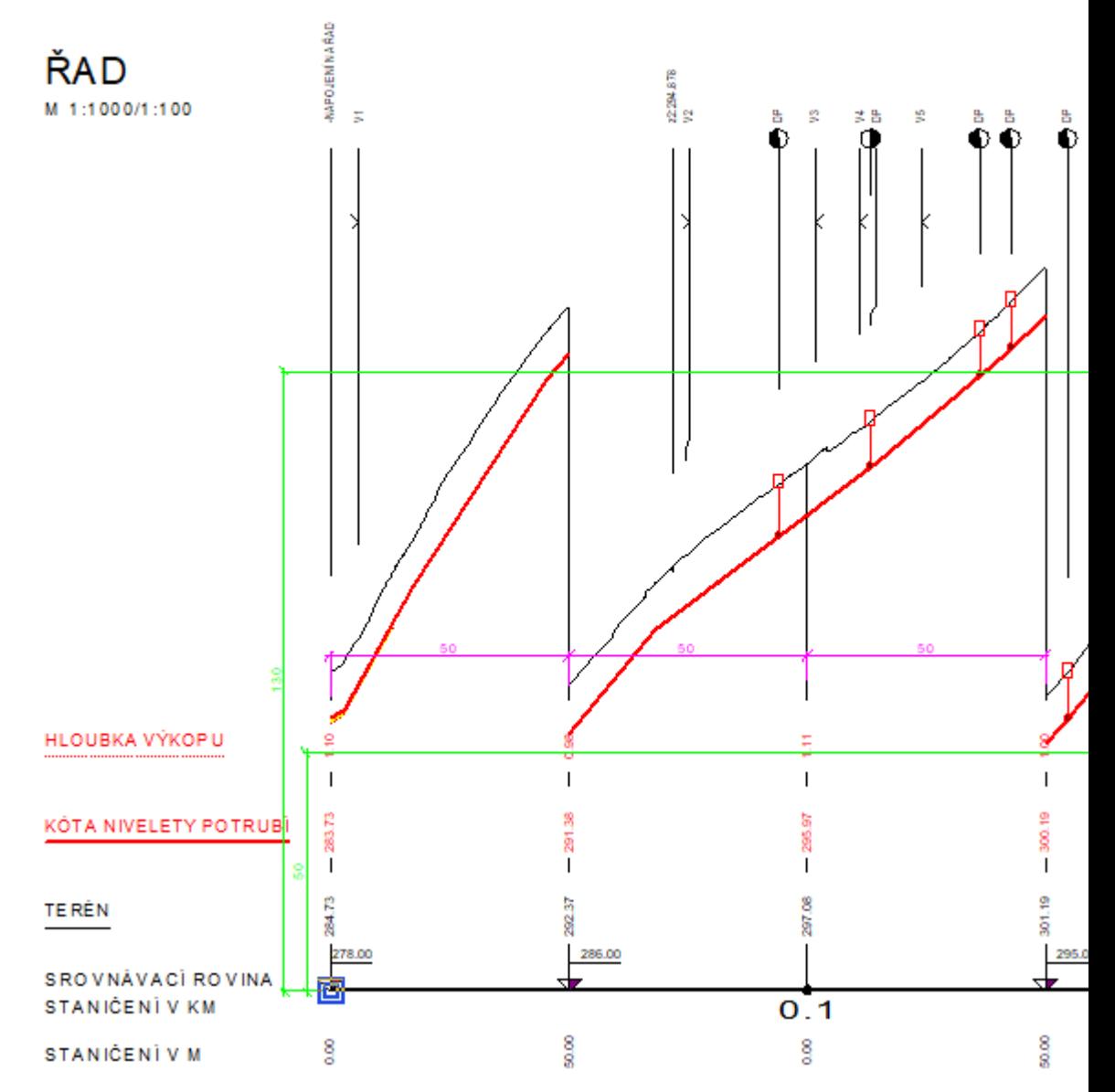

Logika je taková, že se v zadaném kroku tady 50m testuje, zda některý z řezů přeleze zeleně označený pruh daný v prvních 2 řádcích dialogu, tedy 50-130mm od čáry SR. Jakmile některý řez přeleze výšku pásu pruhu (130-50=8m v tomto měřítku 1:100), tak se vloží změna SR.

Je to trošku posunuté nahoru díky zaokrouhlení výšky SR na celé metry.

# **Vlastnosti čáry podélného řezu terénu||D\_KANA\_REZ\_PO\_HELP**

Objekt se vkládá na **sestavu řezů Kana** z menu Kanalizace - Vložení základního objektu - **Přidání řezu do sestavy …** viz. strana 52.

Pomocí tohoto dialogu lze měnit **typ terénu**, což má přímý vliv na návrh potrubí. Typ **Návrhový** by měl být v sestavě jedinečný. **Doplňkový řez** je řez, který nemá žádné vazby na potrubí.

Všechny standardní vlastnosti (popisy, výplně mezi řezy, …) lze nastavit v ostatních standardních záložkách tohoto dialogu.

Tlačítko **Body řezu…** lze využít pro přesnou definici názvu, staničení (upřesnění dle podrobné situace nebo administrativní staničení dle zvyklostí nebo jiných dokumentací), souřadnic Y,X a typu bodů řezu. Typem bodu se zadává informace, zda je v tomto bodě definována výška Z a zda je bod bodem půdorysného polygonu. (viz **Seznam bodů řezu** na straně 79).

**!!! Upozornění**: Pokud jsou při výpočtu řezů z DMT některé body polygonu řezu mimo DMT, mají definovanou výšku Z=0 a flg<9, nebudou jako čára řezu viditelné. Pokud jsou tyto body na začátku nebo na konci řezu, tak to opticky vypadá, že tam část řezu chybí.

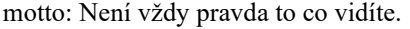

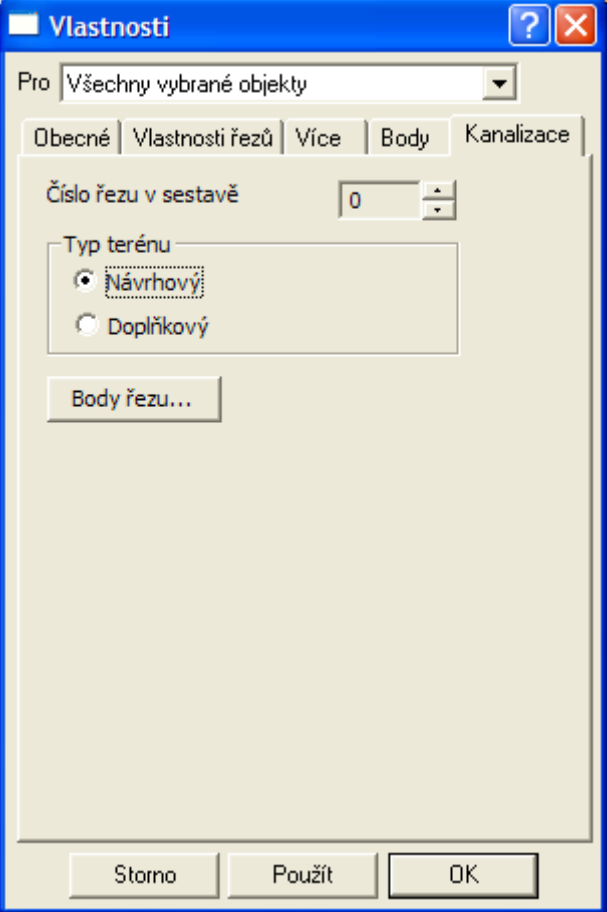

# **Seznam bodů řezu||D\_PS\_BODY\_REZU\_HELP**

Dialog je upraven do funkčnosti podobající se Excelovské tabulce. Lze zde doplňovat, odstraňovat a kopírovat řádky nebo i přenášet celou tabulku z Excelu nebo jiné tabulky ve Windows aplikaci.

Pro zkopírování celé tabulky do Excelu stačí kliknout na buňku vlevo od buňky s popisem "Název", čímž se vyberou všechny buňky tabulky:

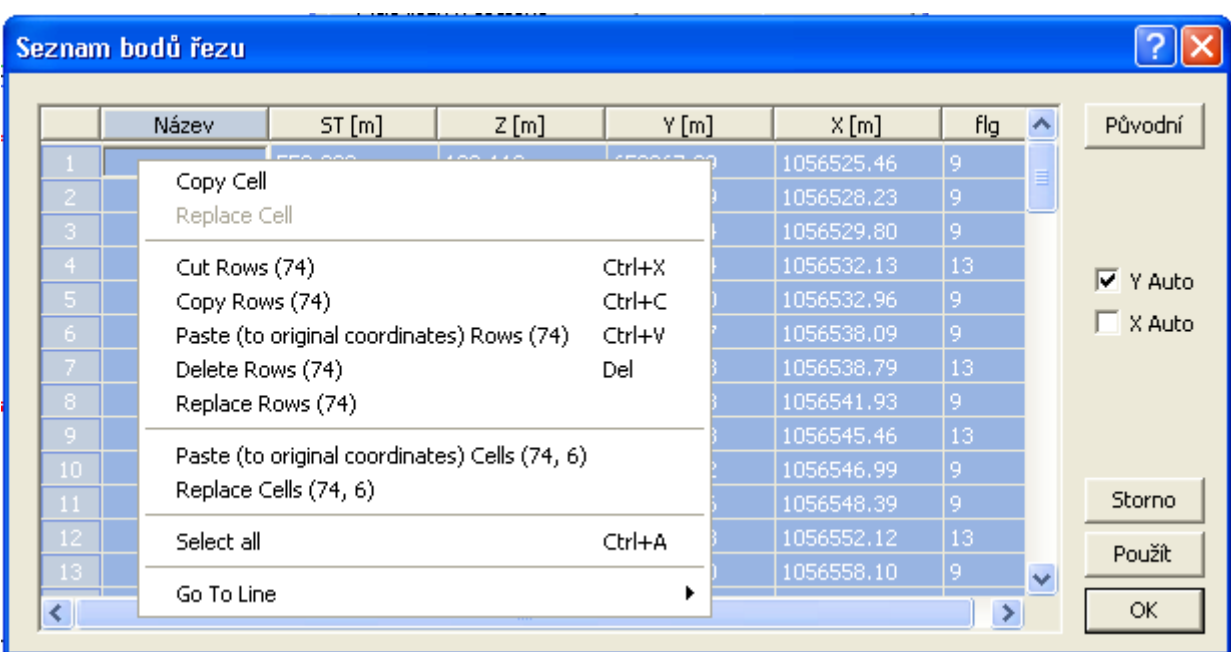

Po vybrání buněk pak stačí vložit jejich obsah do schránky Windows (Ctrl+C) a následně v Excelu vložit obsah pomocí Ctrl+V. Opačným postupem lze zpět vložit obsah do dialogu bodů žezu.

Ostatní možnosti editace jsou patrné z kontextového menu (zobrazí se po kliku na pravé tlačítko myši nad buňkou dialogu s daty).

Čísla řádků slouží zároveň jako tlačítka pro výběr řádků pro případné mazání nebo kopírování.

Nadpisy sloupců slouží jako tlačítka pro řazení řádků dle hodnot ve vybraném sloupci.

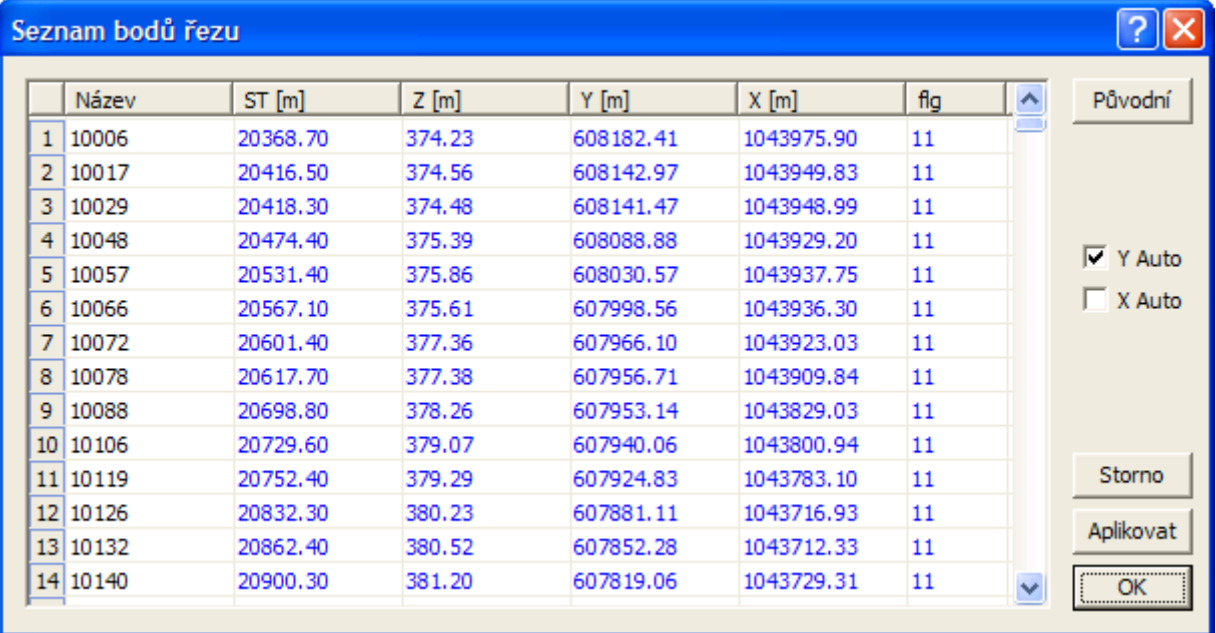

Volba **Auto** nad sloupečky souřadnic Y a X určuje předvolbu kopie staničení. Při zadání ST a stisku klávesy TAB se hodnota staničení zkopíruje do příslušného sloupečku dané souřadnice. Využívá se při zadání řezu bez vazby na situaci. Při zadávání bodů řezu je předvoleno kopírování ST do Y, resp. kopie ST do X.

Sloupeček **Název** je určen pro textový či číselný název bodu (jeho identifikaci). Lze zde použít standardní kódování typu Šxx, Lom, ...

Kódy v těchto názvech bodů jsou brány jako informace, která nemá vliv na objekty typu šachta či křížení.

**ST**(staničení) a **Z**(nadmořská výška) jsou základní data pro vykreslení čáry řezu.

Zemské souřadnice standardně v JTSK (Y,X) jsou povinné, pokud chceme využít export zadaného řezu a jeho bodů do situace, resp. DMT.

Do **Flg** (příznak-grafická vlastnost bodu) sloupce lze zadat následující součet hodnot:

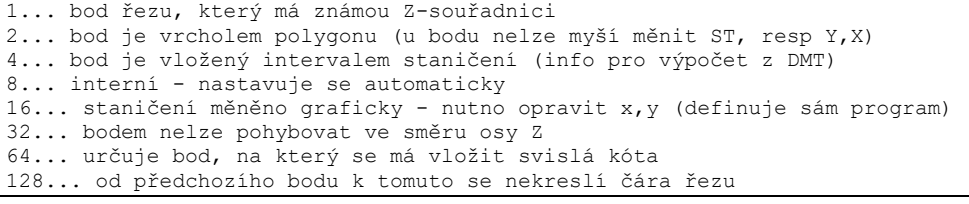

#### Praktické standardní použití:

a) Krajní body... zadat hodnotu 11=1+2+8 b) Bod obyčejný... zadat hodnotu 9=1+8 c) bod konce přerušení úseku čáry řezu 137=1+8+128

Tlačítko **Původní** nastaví seznam bodů do stavu, který byl v okamžiku otevření dialogu.

## **Vlastnosti potrubí v podélném řezu||D\_KANA\_NS\_HELP**

Objekt se vkládá na **sestavu řezů Kana** z menu Kanalizace - Objekty do řezu - **Niveleta kanalizace...** viz. strana 53.

**Kód NS** je určen pro jednoznačnou identifikaci potrubí pro výstupní funkce. Kód nabývá hodnot od 1 výše.

Z dialogu lze vyvolat následující dialogy pro nastavení všech parametrů potrubí. Po stisku tlačítka:

- **Body nivelety…**se definují body potrubí pomocí **ST** a **Z** v dialogu **Body nivelety potrubí**, viz. strana 82.
- **Návrh...** se otevře dialog **Návrhové parametry nivelety potrubí a šachet**, viz. strana 86. Zde lze po zadání parametrů návrhu optimalizovat niveletu potrubí a dávkově vložit šachty různých typů na potrubí.
- **Niveleta na vnitřním dně potrubí …**zafajfkováním se do hloubky výkopu započítá i tloušťka potrubí. Niveleta je kótována k vnitřnímu dnu potrubí (beton). Pokud se volba nezafajfkuje, počítá se výkop jako rozdíl kót terénu a nivelety + tloušťka podsypu (plast).
- **Profily...** se definují v dialogu **Profily a druhy potrubí**, viz. strana 83.
- **Podsyp...** se otevře dialog **Mocnosti podsypu pod potrubím**, viz. strana 84, ve kterém se nastavují výšky podsypů. Zadání slouží pro správné okótování hloubek výkopů a správný výpočet kubatur.
- **Výkop…** se otevře dialog **Parametry výkopu pro výpočet kubatur**, viz. strana 84.

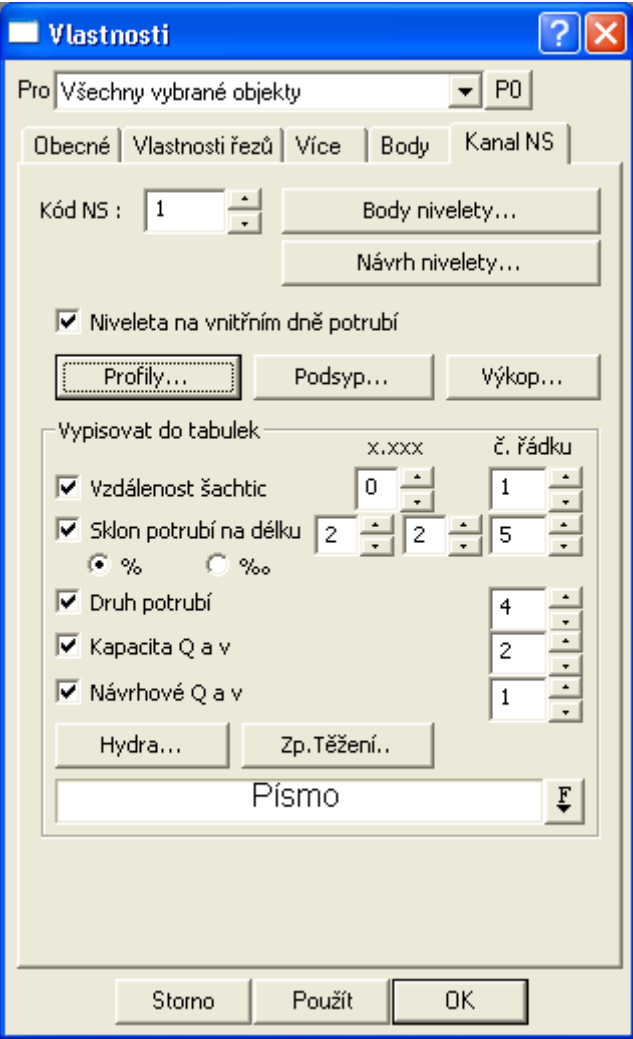

Střední část dialogu slouží k zadání **čísel řádků** tabulek pod nebo nad řezem, do kterých se příslušné údaje budou automaticky vypisovat. Pokud bude zadané číslo řádku větší jak počet řádků v příslušné tabulce nad nebo pod řezem, tak se žádné hodnoty vypisovat nebudou. Ovlivnění výpisu hodnot do tabulek lze nastavit **zafajfkováním** u příslušných dat v dialogu.

Hodnoty vypisované do tabulek se po editaci parametrů, které je ovlivňují automaticky aktualizují (změna staničení šachet, DN potrubí, sklon nivelety, ...). Pokud by se texty v tabulkách překrývaly, je méně podstatná část vypuštěna nebo je vypuštěn celý text. To se dá ovlivnit zejména změnou délkového měřítka sestavy řezů nebo šířkou písma vypisovaných textů (nastavení se provádí v dialogu vlastností textů)

Číselné hodnoty ve sloupci s nadpisem **x.xxx** umožňují měnit počty desetinných míst vypisovaných hodnot v tabulkách.

Pod tlačítkem **Hydra...** se skrývá dialog **Hydraulické parametry**, viz. strana 85, kde se nastavují hodnoty pro výpočet **návrhových rychlostí a kapacitního průtoku**.

**Vlastnosti způsobu těžení do tabulky řezu**, viz. strana 115 se zadávají ve stejnojmenném dialogu po stisku tlačítka **Zp.Těžení...**. Texty se vybírají z číselníku a jsou použity pro výpis do tabulky pod řezem a k výpočtu kubatur (výkop v rýze nebo protlak). Číselník lze editovat v dialogu **Vlastnosti chráničky**, viz. strana 103.

Tlačítkem **Použít** se zadaná data použijí a objekt potrubí se překreslí. Tlačítko **OK** má stejnou funkci, ale po překreslení se dialog uzavře.

# **Body nivelety potrubí||D\_KANA\_NS\_BODY\_HELP**

Dialog vlastností má přednastaveno zadávání minimálního **staničení** u 1. bodu a maximálního staničení u bodů ostatních. Po zadání staničení a přesunutí kurzoru pomocí klávesy TAB

na políčko zadávání **výšek** Z se přednastaví výška návrhového terénu snížená o **střední hloubku výkopu**, kterou můžeme akceptovat nebo ji změnit.

Minimální počet bodů pro zadání potrubí je 2. Počet potrubí v sestavě řezů není omezen, ale doporučuje se na jednu sestavu jedno potrubí (řez niveletou) v celé délce návrhového terénu.

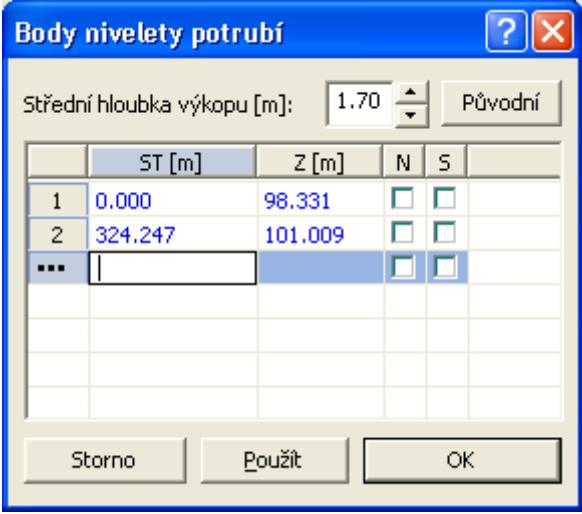

Dialog se vyvolá tlačítkem **Body nivelety …** v dialogu **Vlastnosti potrubí v podélném řezu** popsaného na straně 81.

## **Profily a druhy potrubí||D\_KANA\_PROFIL\_HELP**

Dialog slouží pro definování **průměrů**, **tloušťek, druhu** použitého potrubí, **absolutní drsnosti** a **profilu trouby**.

**Absolutní drsnost** je nutné zadat pro výpočet kapacitního průtoku (pro stanovení koeficientu Lambda dle Colebrooka & Whitea).

**Profily trub** se definují v dialogu **Profily a druhy nekruhového potrubí** popsaného na straně 116.

Dialog se otevírá z dialogu **Vlastnosti potrubí v podélném řezu** popsaného na straně 81 tlačítkem **DN...**.

Staničení se zadává vždy na konci úseku, pro který jsou zadaná data platná. Další řádek s parametry navazuje staničením na předcházející.

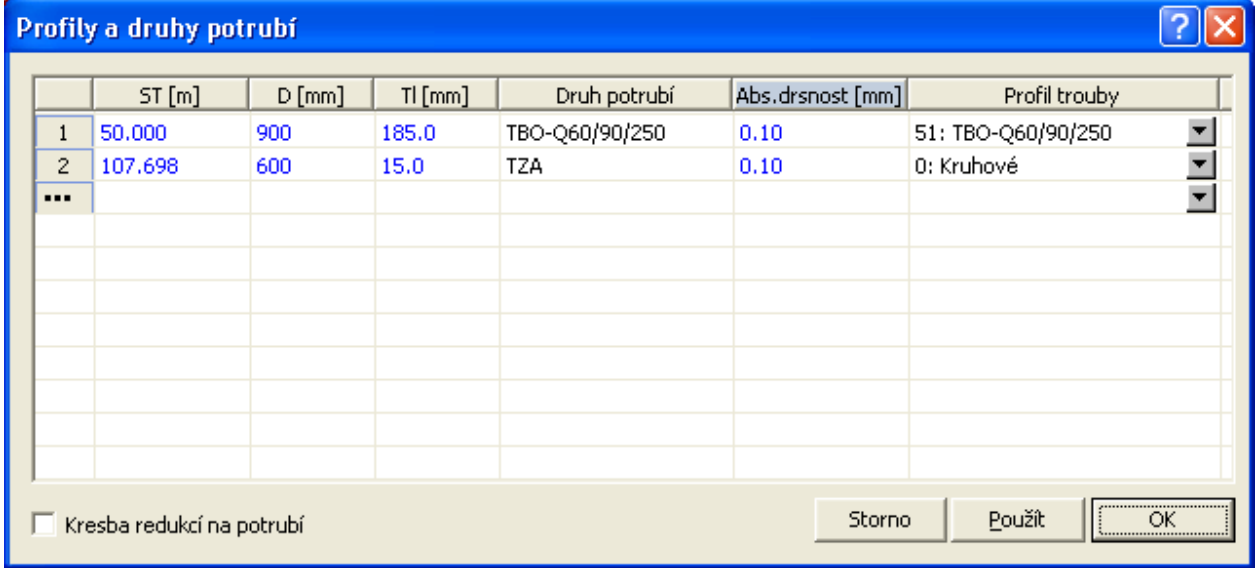

Pomocí voly **Kresba redukcí na potrubí** se zviditelní pomocné objekty v hladině **REDUKCE**, které znázorňují místa změn průměrů potrubí v řezu i v situaci. Těmito objekty lze pohybovat graficky myší nebo zadat jejich přesnou polohu v dialogu souřadnic. Systém upravuje nejen navázaný objekt redukce v řezu, resp. v půdorysu, ale i v tabulce pod řezem, kde se průměry potrubí vypisují.

Tlačítkem **Použít** se zadaná data použijí a objekt potrubí se překreslí. Tlačítko **OK** má stejnou funkci, ale po překreslení se dialog uzavře.

#### **Mocnosti podsypu pod potrubím||D\_KANA\_PODSYP\_HELP**

Dialog slouží pro definování **výšek podsypu (dZ)** pod potrubím.

Dialog se otevírá z dialogu **Vlastnosti potrubí v podélném řezu** popsaného na straně 81 tlačítkem **Podsyp...**.

Staničení se zadává vždy na konci úseku, pro který jsou zadaná data platná. Další řádek s parametry navazuje staničením na předcházející.

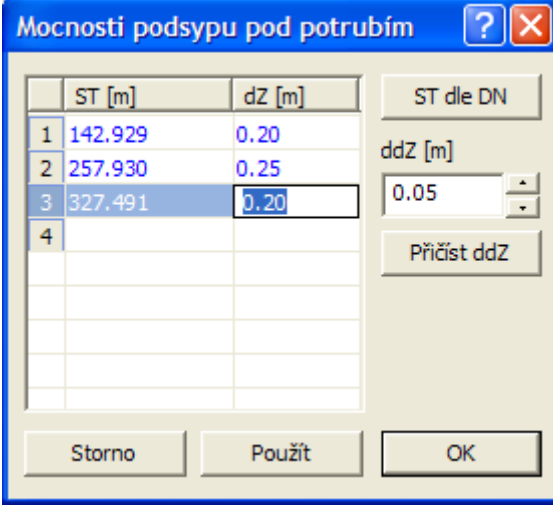

Tlačítko **ST dle DN** spouští funkci, která nejprve smaže všechny dosud zadané řádky v seznamu a poté vloží implicitní **dZ** na všechna staničení, kde se mění **DN** potrubí.

Další možností editace **dZ** je globální posun výšek podsypu (**Přičíst ddZ**) u všech řádků v seznamu. Krok se zadává číselnou hodnotou v metrech a funkce se aplikuje stiskem tlačítka**.**

Tlačítkem **Použít** se zadaná data použijí a objekt potrubí se překreslí. Tlačítko **OK** má stejnou funkci, ale po překreslení se dialog uzavře.

# **Parametry výkopu pro výpočet kubatur||D\_KANA\_VYKOP\_HELP**

Dialog slouží pro definování **šířek ve dně a sklonů stěn rýhy** pro potrubí.

Dialog se otevírá z dialogu **Vlastnosti potrubí v podélném řezu** popsaného na straně 81 tlačítkem **Výkop...**.

Staničení se zadává vždy na konci úseku, pro který jsou zadaná data platná. Další řádek s parametry navazuje staničením na předcházející.

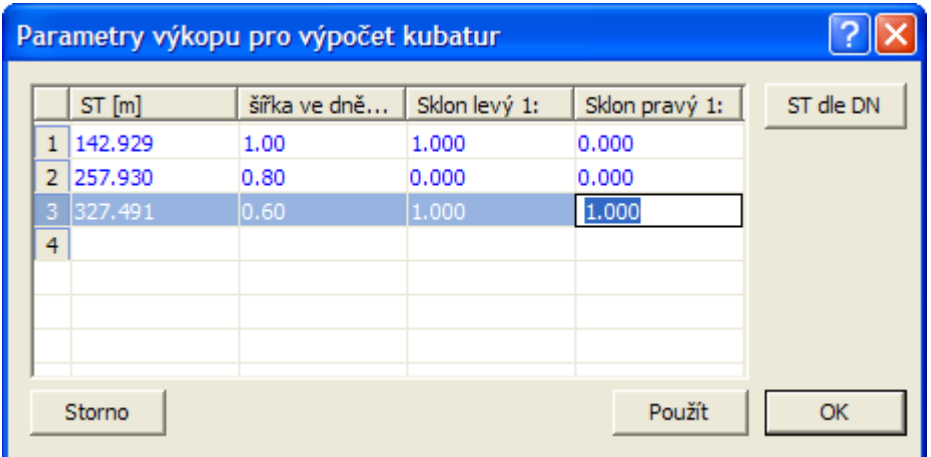

Tlačítko **ST dle DN** spouští funkci, která nejprve smaže všechny dosud zadané řádky v seznamu a poté vloží implicitní **šířky a sklony** na všechna staničení, kde se mění **DN** potrubí.

Tlačítkem **Použít** se zadaná data použijí a objekt potrubí se překreslí. Tlačítko **OK** má stejnou funkci, ale po překreslení se dialog uzavře.

#### **Hydraulické parametry||D\_KANA\_HYDRA\_HELP**

Dialog slouží pro definování parametrů pro hydraulické výpočty průtoků a rychlostí v potrubí.

Dialog se otevírá z dialogu **Vlastnosti potrubí v podélném řezu** popsaného na straně 81 tlačítkem **Hydra...**.

Ve vrchní části se zadává průměrná teplota tekutiny pro výpočet kapacitních průtoků a kritické rychlosti dle C&W. Absolutní drsnosti nutné pro výpočet se zadávají v dialogu Profily a druhy potrubí na straně 83.

Ve verzi 21.10 byly doplněny nekruhové profily a s tím i varianta výpočtu kapacitního průtoku z procent plnění potrubí. Standard plnění pro kritickou rychlost je 95%, ale je možné tuto hodnotu v tomto dialogu změnit.

Při volbě **Použít zadané plnění pro všechny profily** se bude kapacitní průtok z % plnění počítat i u kruhových profilů potrubí.

Spodní část dialogu slouží k zadání parametrů pro výpočet návrhové rychlosti. Výpočet vychází mimo jiné ze zadaného návrhového průtoku, relativní drsnosti potrubí a z výběru empirického vzorce pro výpočet rychlostního součinitele.

Veškeré použité vzorce jsou vypsány vč. legendy na konci souboru \*.HYD vygenerovaného použitím volby z menu Kanalizace - Výstupy - **Výpis hydraulického výpočtu...** (strana 66).

Volba **Plnění** slouží k výpisu výšky plnění v potrubí do tabulky pod řezem do řádku výpisu návrhového průtoku. Vypisuje se do závorky vedle spočtené návrhové rychlosti. Jestliže se v tabulce výpis nezobrazí je patrně problém v nastavení dialogu **Vlastnosti potrubí v podélném řezu** strana 81, kde není zaškrtnuta volba výpisu hodnot **Návrhové Q a v** nebo je u této položky uvedeno číslo řádku v tabulce větší nežli je počet řádků v tabulce.

Volba **Hlad** způsobí vykreslení řezu hladinou v potrubí. Tento řez se implicitně nekótuje a výška plnění platí vždy pro úsek, ve kterém byla spočtena. Neexistují žádné vazby na výšku plnění v okolních úsecích. Nepočítá se s provzdušněním, pěnivostí, ani s tlakovým prouděním. Tlakové proudění nastává tehdy, pokud je výška plnění rovna průměru potrubí. Pokud není volba zafajfkována řez hladinou se nekreslí.

Pro zadání a posouzení návrhového průtoku je třeba zadat koncové staničení úseku, pro který je zadaný průtok platný. Další řádek s parametry navazuje staničením na předcházející.

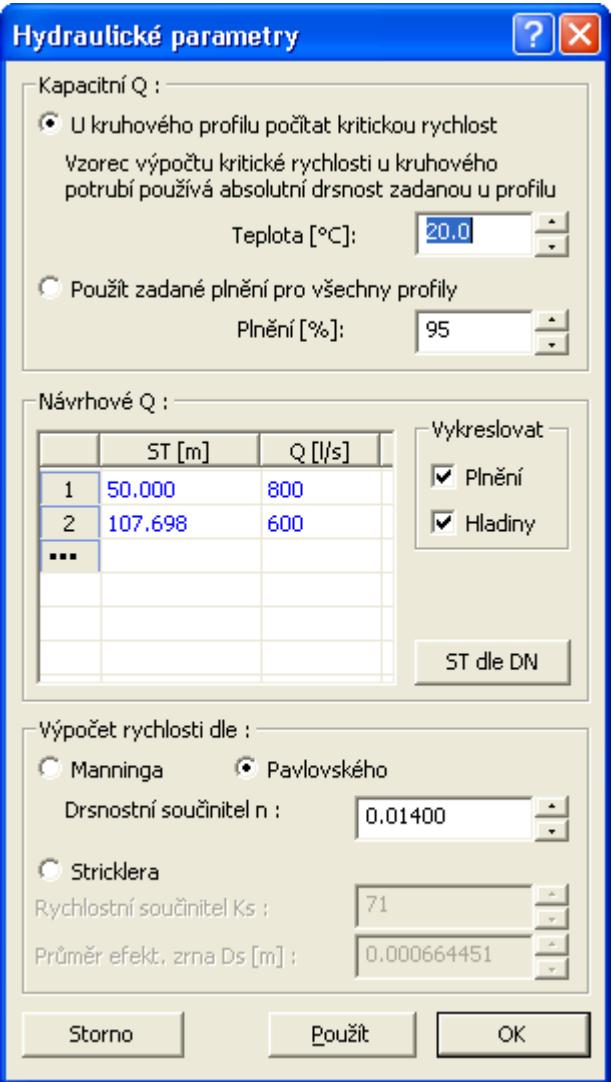

Tlačítko **ST dle DN** spouští funkci, která nejprve smaže všechny dosud zadané řádky v seznamu a poté vloží implicitní **průtok** na všechna staničení, kde se mění **DN** potrubí.

Tlačítkem **Použít** se zadaná data použijí a objekt potrubí se překreslí. Tlačítko **OK** má stejnou funkci, ale po překreslení se dialog uzavře.

## **Návrhové parametry nivelety potrubí a šachet||D\_KANA\_NAVRHNS\_HELP**

Tento dialog slouží k volbě a nastavení parametrů navrhovaného potrubí a k volbě jednotlivých typů vkládaných šachet. Dialog se volá při návrhu nového potrubí (dialog **Výpočet řezů**  kanalizace volaný z menu Kanalizace - import - dialog **z PLG...** strana 42) nebo při optimalizaci stávajícího (dialog **Vlastnosti potrubí v podélném řezu** strana 81).

Mezi limitní parametry pro optimalizovaný návrh nivelety gravitační kanalizace patří **minimální hloubka** nivelety a **minimální sklon**. Výjimkou, kterou tento návrh akceptuje, jsou tzv. **pevně zadané šachty**, které mají v dialogu **Vlastnosti šachty v řezu** (strana 87) zaškrtnutý výškový typ šachty **s pevnou výškou dna**. Niveleta musí těmito šachtami v zadané výšce dna procházet.

**Návrhová hloubka** slouží k vytvoření počátečního návrhu nivelety potrubí, která vznikne kopií návrhového terénu v návrhové hloubce. Poté nastávají procesy optimalizace. Prvním je kritérium minimálního sklonu, který musí být dodržen (mimo výše uvedenou výjimku). Následuje proces zřeďování bodů na základě dodržení kritéria zachování minimální hloubky. Zbylé body nivelety jsou použity pro vykreslení. Pokud díky pevně zadaným šachtám dojde k nereálnému návrhu, musí projektant upravit návrhové parametry nebo niveletu vyeditovat v

dialogu vlastností, graficky myší, v konstrukčním dialogu bodu řezu nebo přes dialog souřadnic.

**Maximální sklon** se použije pouze pro kontrolu sklonů ve výstupním souboru \*.ERR (viz menu Kanalizace - Výstupy - **Výpis odchylek od norem...** - strana 67).

Vkládání šachet různých typů se provede dle nastavení voleb v druhé části dialogu. Při návrhu se automaticky smažou ty šachty, které mají zaškrtnut pouze polohový typ šachty **dle minimálních vzdáleností**. Pokud je třeba přenavrhnout i existující ostatní šachty, je nutné je předem ručně interaktivně smazat.

Pro nově vloženou šachtu se použije průměr zadaný ve spodní části dialogu.

Do **popisu šachty** je vložen výchozí text se substitucí pořadového čísla šachty, takže v řezu i v situaci budou šachty popsány textem **Š 1, Š2**. Přepsáním konstanty Š např. za ŠB docílíte změny na ŠB1, ŠB2. Změnou na Š{SachtaNum+50} docílíte změna na Š51, Š52.

**Typ SVK šachty** je variantní zadání typu svislé kóty. Volba jednoduchá kótuje šachtu jednou kótou v ose šachty. Dvojitá kóta je taktéž kreslena z osy šachty, ale uvádí výškové kóty na vtoku i výtoku ze šachty.

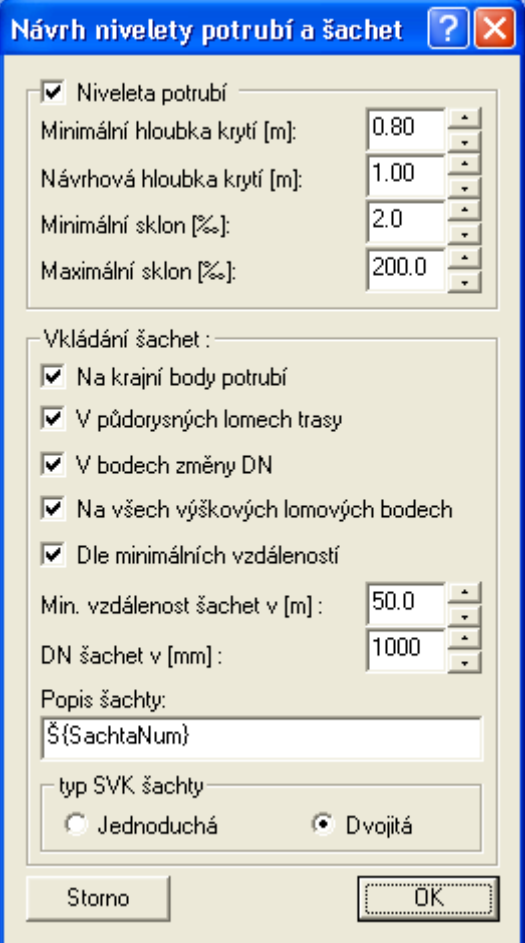

Šachty pouze s atributem dle minimálních vzdáleností se při návrhu mažou a generují se nové. Ostatní typy šachet je v případě optimalizace nutné smazat ručně.

#### **Vlastnosti šachty v řezu||D\_KANA\_SACHTAREZ\_HELP**

Objekt se vkládá na **řez nivelety potrubí** z menu Kanalizace - Objekty do řezu - **Šachta...** viz. strana 54.

V dialogu lze zadat **jméno** šachty, což bývá obvykle označení z centrální databáze a jedná se zpravidla o jednoznačný identifikátor. Toto jméno se dá využít i pro svislý popis šachty použitím substituce {SachtaJmeno}.

Pokud je šachta provázána se situací (půdorysem), tak se automaticky aktualizuje objekt šachty na polygonu dle zde zadaných parametrů, vč. popisu.

Část **Polohový typ šachty** obsahuje informace o důvodu vložení šachty. Parametry se automaticky naplní pouze v případě, že byla šachta vložena návrhem v dialogu **Návrhové parametry nivelety potrubí a šachet** popsaném na straně 86 a vyvolaném z dialogů **Vlastnosti potrubí v podélném řezu** (strana 81) nebo z dialogu **Výpočet řezů kanalizace** viz menu **z PLG...** (strana 42).

Pokud je šachta vložena z menu přímo, tak se parametry nenaplňují a uživatel si je může zadat ručně. Při vložení ze schránky přes CTRL+V se parametry kopírují do nového objektu.

Typy šachet mimo dokumentační funkci plní také jednu funkci návrhovou. Jestliže se provede opakovaný návrh, tj dávkové znovuvložení šachet, smažou se automaticky jen šachty, které mají zafajfkován pouze typ **dle minimálních vzdáleností**. Jestliže je potřeba znovunavrhnout i **ostatní šachty**, je nutné provést jejich smazání, z důvodu ochrany dat, **ručně**.

Zvláštním typem šachty je tzv. **výškový typ** s **pevnou výškou dna**, který se nazývá také pevně zadaná šachta. Tento atribut dostávají všechny šachty zadané v souboru PLG jako makro **SACHTA** viz. strana 31 (kompatibilní s předchozí verzí 1.0) nebo jako nové makro **S**, viz. strana 32. **Šachta** s tímto atributem **je při návrhu nivelety potrubí omezujícím pevným bodem**, který se musí akceptovat. Je nutné upozornit i na fakt, že toto omezení může vést k nereálným návrhům nivelety potrubí, tj. popření gravitace, atd.

Při **editaci šachty s pevnou výškou dna** dochází k odstranění výškových lomových bodů nivelety potrubí v místě šachty na původním staničení a k vložení nového bodu na niveletu dna potrubí v cílovém staničení vč. výšky, která se přebírá ze zadaného dna šachty. K přesnému zadání lze využít mimo myši i dialog souřadnic.

**Typ SVK šachty** je variantní zadání typu svislé kóty. Volba jednoduchá kótuje šachtu jednou kótou v ose šachty. Dvojitá kóta je taktéž kreslena z osy šachty, ale uvádí výškové kóty na vtoku i výtoku ze šachty. Nastavení lze zadat u každé šachty individuálně.

**Tvar šachty** umožňuje variantně zadat šachtu **obdélníkovou** nebo **kruhovou**. Vlastní geometrické parametry šachty se zadávají v **mm**. Pro kruhovou šachtu se zadává **průměr** a pro obdélníkovou šachtu je nutné zadat **šířku** a **délku** (v řezu ve směru podélného staničení). Vlastní kresba v měřítku se projeví při kresbě šachty v řezu, v půdorysu i ve schématu směrových poměrů nad šachtou.

Ostatní geometrické parametry jsou **rozdíl dZ víka od terénu** (svislá vzdálenost mezi víkem a návrhovým terénem) a **tloušťka základu** (svislá vzdálenost mezi dnem šachty a základovou kótou).

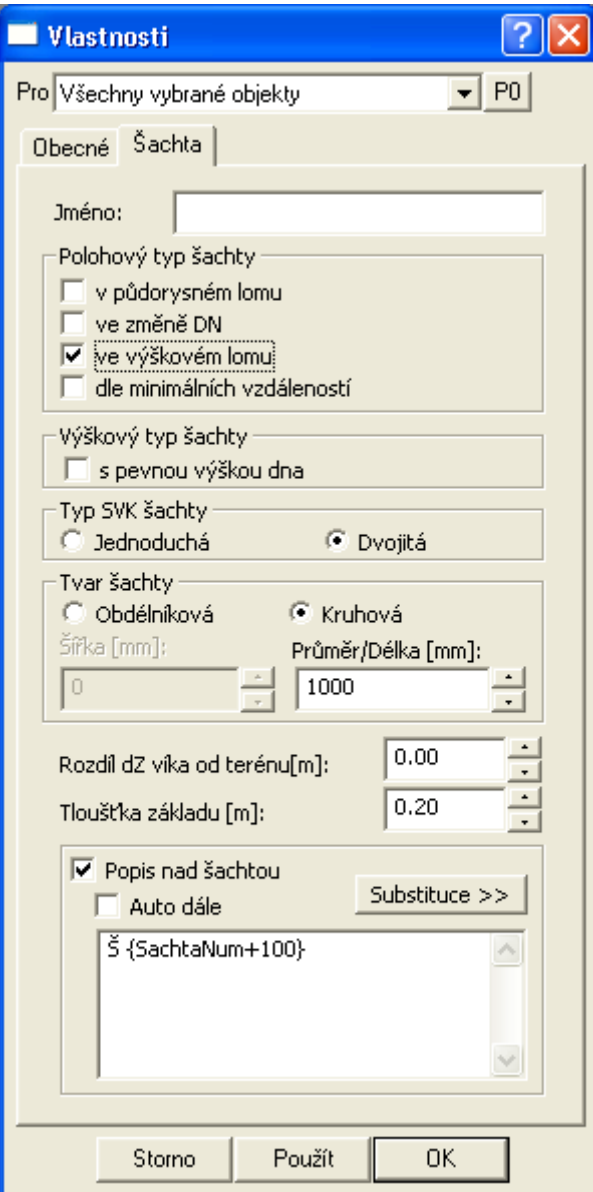

Poslední část dialogu tvoří svislý **Popis nad šachtou**. Zafajfkování této volby nastavuje, zda popis bude nebo nebude u šachty v sestavě řezů vložen.

Vlastní text popisu se většinou skládá z písmene **Š a jména šachty**, ale není to podmínkou. Po zavedení substitucí vracejících pořadové číslo šachty je ideální definovat hodnotu popisu u všech šachet proměnnou, tj. "Š {SachtaNum}". Pokud chcete číslování šachet posunout např. o 100, použijte vzorec, tj. Š {SachtaNum+100}. Pokud chcete pouze sudá čísla, použijete Š {SachtaNum\*2}, atd. Výhodu využití substitucí ocení uživatelé v případě dodatečné editace, kdy při vložení nové šachty se následující šachty automaticky přečíslují.

Popis s pevně zadaným číslem šachty, např. "Š 125001", "Š126005", … je vhodný při číslování, které nevychází z posloupnosti čísel.

Pokud se zafajfkuje volba **Auto dále**, tak se po stisku tlačítka **Použít** nebo **OK** automaticky přečíslují všechny šachty s vyšším staničením vzestupně. Tato funkce očekává na konci popisu číslo (ne substituci), před kterým je mezera, např. "Š 1". Před fyzickým přepsáním popisů šachet musí uživatel odsouhlasit následující dialog:

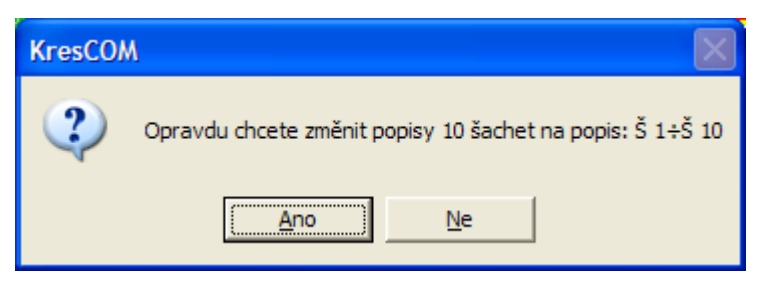

Tato statická metoda **Auto dále** vznikla před zavedením substitucí a fyzicky přepisuje texty v popisech. V budoucích verzích bude odstraněna.

# **Vlastnosti šachty v půdorysu||D\_KANA\_SACHTAPUD\_HELP**

Objekt se vkládá na **polygon kanalizace** z menu Kanalizace - Objekty do půdorysu - **Šachta ...** viz. strana 57.

Volba **Pro** způsobí výběr šachet dle zvoleného seznamu, na které budou zvolená nastavení aplikována. Platí to i pro výběr popisů šachet.

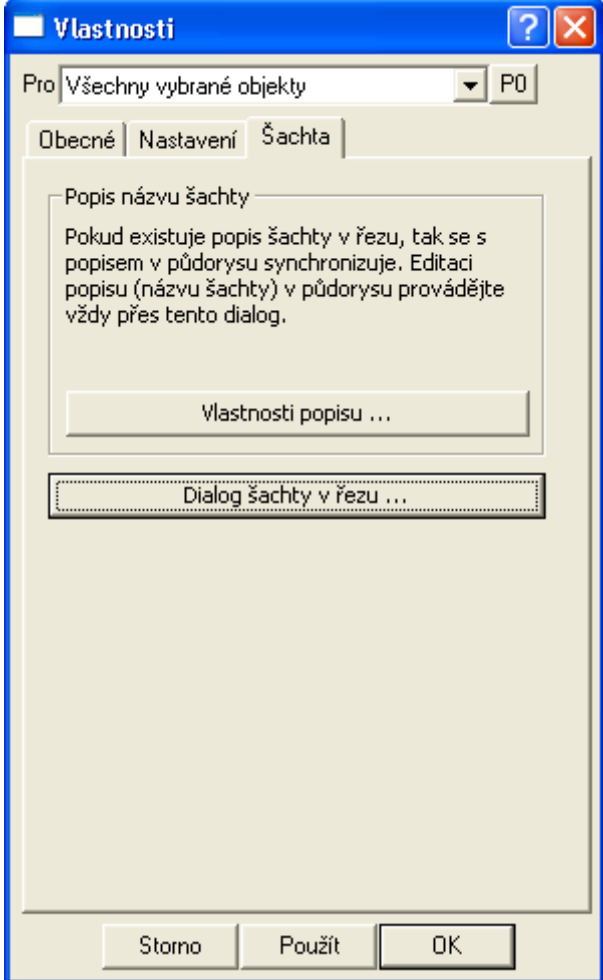

V části **Popis názvu šachty** je vysvětleno, jak se synchronizuje popis šachty v řezu a v půdorysu (situaci).

Tlačítko **Vlastnosti popisu …** slouží k otevření dialogu vlastností textu, kde lze nastavit popis šachty, font písma, jeho velikost, směr, umístění a vzdálenosti od středu šachty v mm.

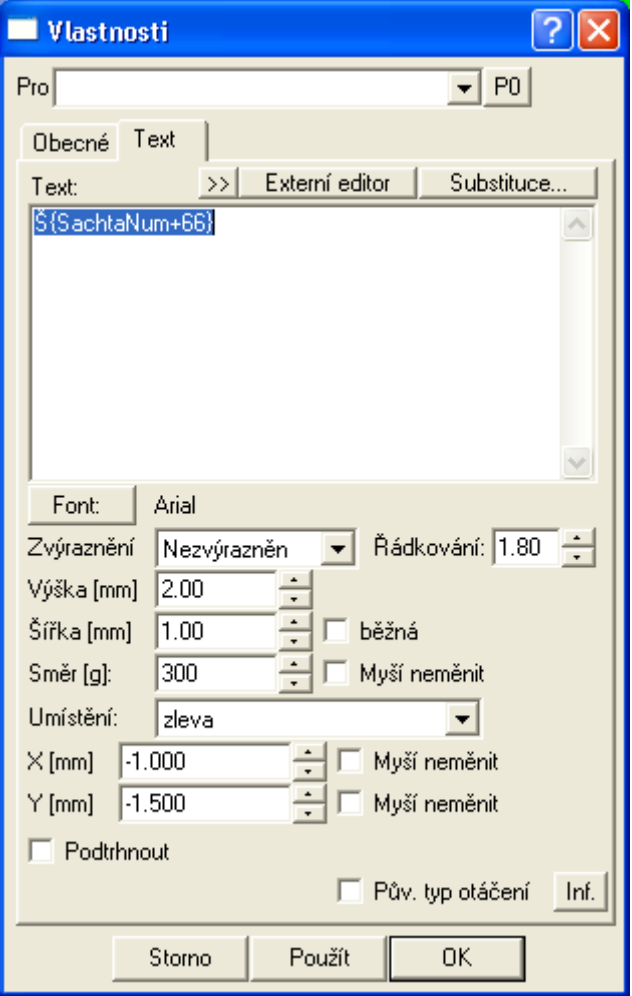

Pokud nevyhovují atributy textových popisů šachet nebo umístění popisu šachty, tak vyberte seznam šachet např. **Šachty a popisy na polygonu**, klikněte na tlačítko **Vlastnosti popisu …** a nastavte požadované atributy textů popisů na celém polygonu. Po potvrzení změn v dialogu vlastností textu se atributy popisů změní u vybraných popisů šachet v půdorysu a zároveň se případná změna vlastního textu popisu šachty přenese do popisů v řezu.

Tlačítko **Dialog šachty v řezu** vyvolá dialog **Vlastnosti šachty v řezu**, strana 87. Pokud je tlačítko nepřístupné (zašedlé), znamená to fakt, že na šachtu není navázána žádná šachta v řezu. To může nastat tehdy, pokud neexistuje navázaný řez na polygon kanalizace nebo byla šachta v půdorysu překopírována přes schránku.

Od verze 7.06 byly doplněny nové substituce šachty řezu i půdorysu, které lze využívat v textových objektech vložených na objekt šachty:

- {SachtaJmeno} ...jméno šachty
- {SachtaDN} ...průměr šachty v [mm], kruhová
- {SachtaSxD} ...DN nebo šířka x délka obdélníkové šachty v [mm]
- {SachtaDZZakladu} …tloušťka základu šachty [m]
- {SachtaDZVika} ...rozdíl výšek víka šachty od terénu[m]
- {SachtaZZakladu} ...výška základu šachty v [m n.m.]
- {SachtaZDna} ...výška dna šachty v [m n.m.]
- {SachtaZVika} ...výška víka šachty v [m n.m.]

## **Vlastnosti přípojky v řezu||D\_KANA\_PRIPOJKAREZ\_HELP**

Objekt se vkládá na **řez nivelety potrubí** z menu Kanalizace - Objekty do řezu - **Přípojka...**

viz. strana 54 nebo na **polygon kanalizace** z menu Kanalizace - Objekty do půdorysu - Přípojka... viz. strana 58.

V dialogu lze zadat typ přípojky:

- DP…domovní přípojku
- UV… uliční vpusť
- Z … zaslepenou přípojku

dále pak stranu, ze které se přípojka zaúsťuje do stoky (při změně strany se zrcadlí všechny polygonové body přípojky), vzdálenost značky přípojky od srovnávací roviny a průměr kroužku značky v řezu.

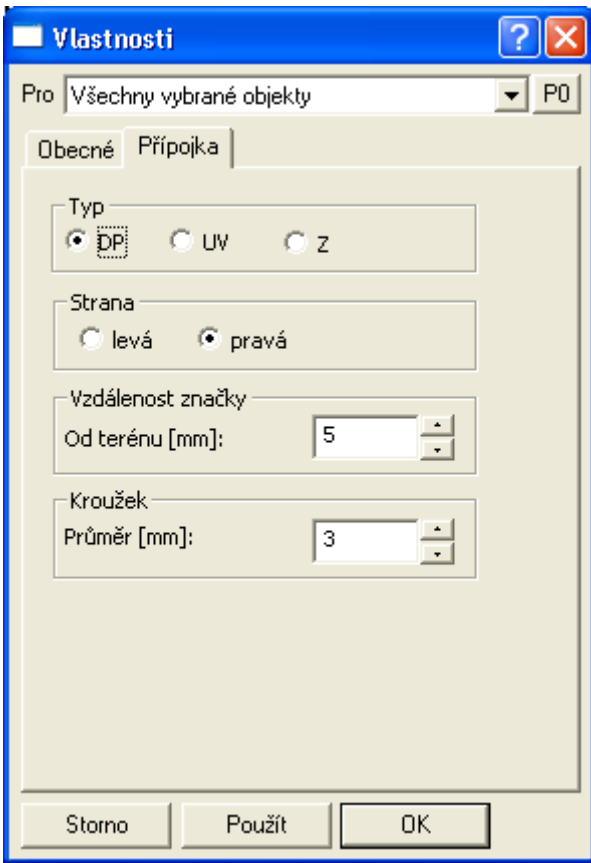

Nad objektem se vloží popis, který může obsahovat tzv. substituční proměnné, za které se při kresbě vloží aktuální hodnota. Jména proměnných jsou dostupná po stisku tlačítka "Substituce >>" vedle textu popisu a do popisu se zapisují mezi složené závorky. Použití proměnných není povinné, ale pro vytvoření typové šablony se velmi doporučuje.

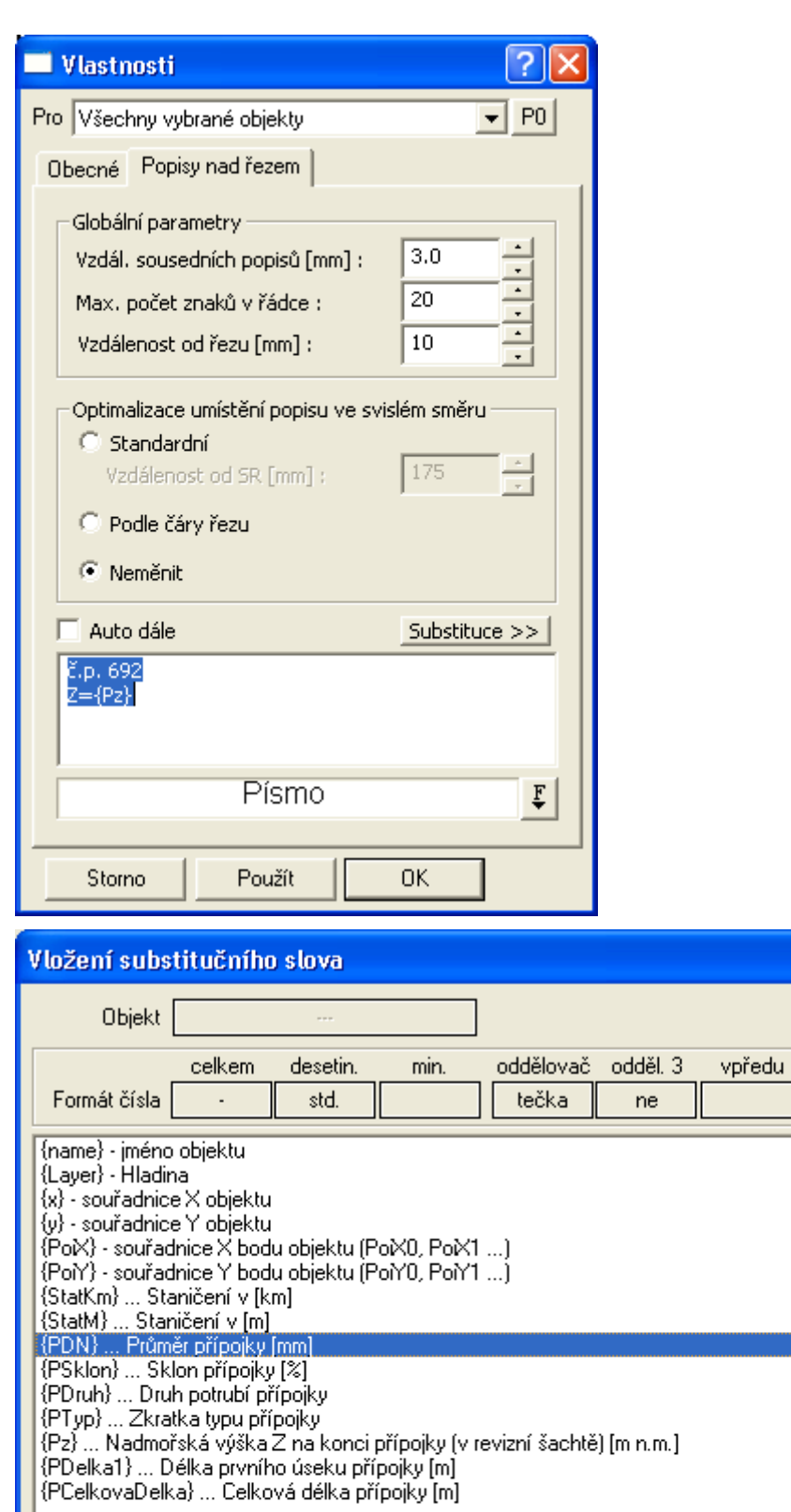

 $\overline{OK}$ 

Storno

 $\overline{?}$   $\overline{\mathsf{X}}$ 

 $\overline{\left\{ \right\} }$ 

Lze využít i jiné substituce, např. některé vlastnosti ze sestavy řezů, … např. výpis aktuálních měřítek řezů: 1:{ScaleSt}/{ScaleH}

# **Vlastnosti přípojky v půdorysu ||D\_KANA\_PRIPOJKAPUD\_HELP**

Objekt se vkládá na **polygon kanalizace** z menu Kanalizace - Objekty do půdorysu - Přípojka... viz. strana 58.

V části **Vypočtené parametry** jsou uvedeny délky a výška revizní šachty. **Délka 1. úseku** je vhodná zejména pro rozdělení přípojky na tzv. veřejnou část (dotovanou). **Délka celé přípojky** je nutná pro limitku materiálu a **Dno revizní šachty** je nutné pro výškovou optimalizaci stoky.

**Výška dna v revizní šachtě** se počítá z nivelety potrubí stoky v místě napojení přípojky. Napojení potrubí přípojky se předpokládá do osy stoky, tj. Z\_stoky+DNstoky/2-DNpripojky/2. Nadmořská výška revizní šachty je pak ještě o délku přípojky \* sklon výše.

Volba **Pro** způsobí výběr přípojek dle zvoleného seznamu, na které budou zvolená nastavení aplikována.

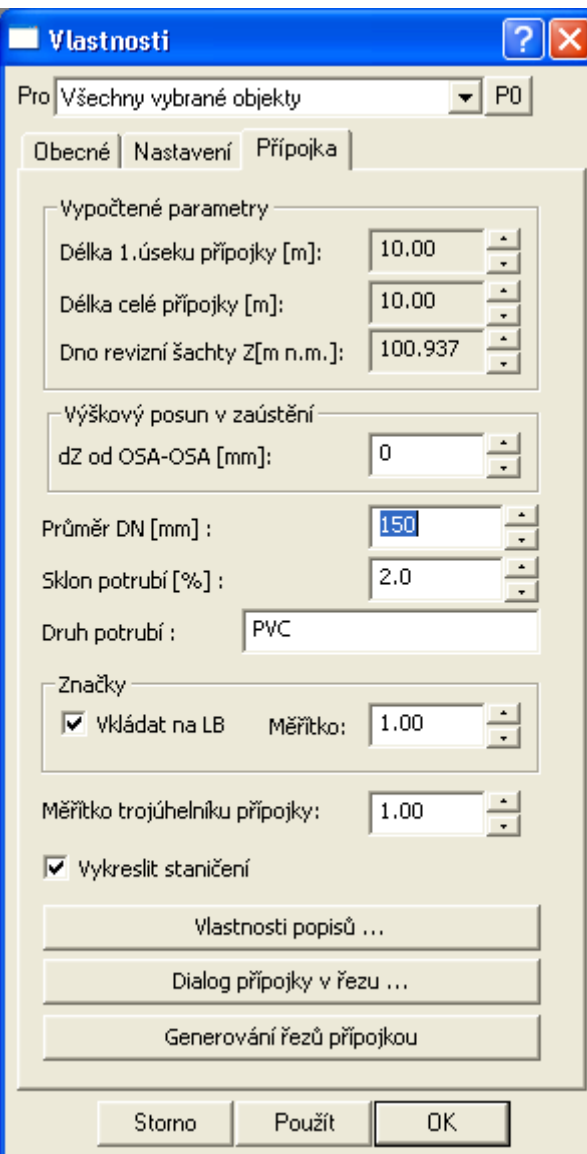

Aby výpočet fungoval korektně, je nutné zadat skutečné parametry potrubí, tj. DN, sklon a případně svislý posun celé přípojky v položce "dZ od OSA-OSA". Pro připravované výstupy je nutné zadat i druh použitého potrubí nebo jiný podrobný popis.

Tlačítko **Dialog přípojky v řezu …** vyvolá dialog **Vlastnosti přípojky v řezu**, strana 92. Pokud je tlačítko nepřístupné (zašedlé), znamená to fakt, že na přípojku není navázána žádná přípojka v řezu. To může nastat tehdy, pokud neexistuje navázaný řez na polygon kanalizace.

Pod tlačítkem **Vlastnosti popisů …** lze vyvolat dialog vlastností textu a zadat libovolný popis nebo vybrat některou z nabízených substitucí:

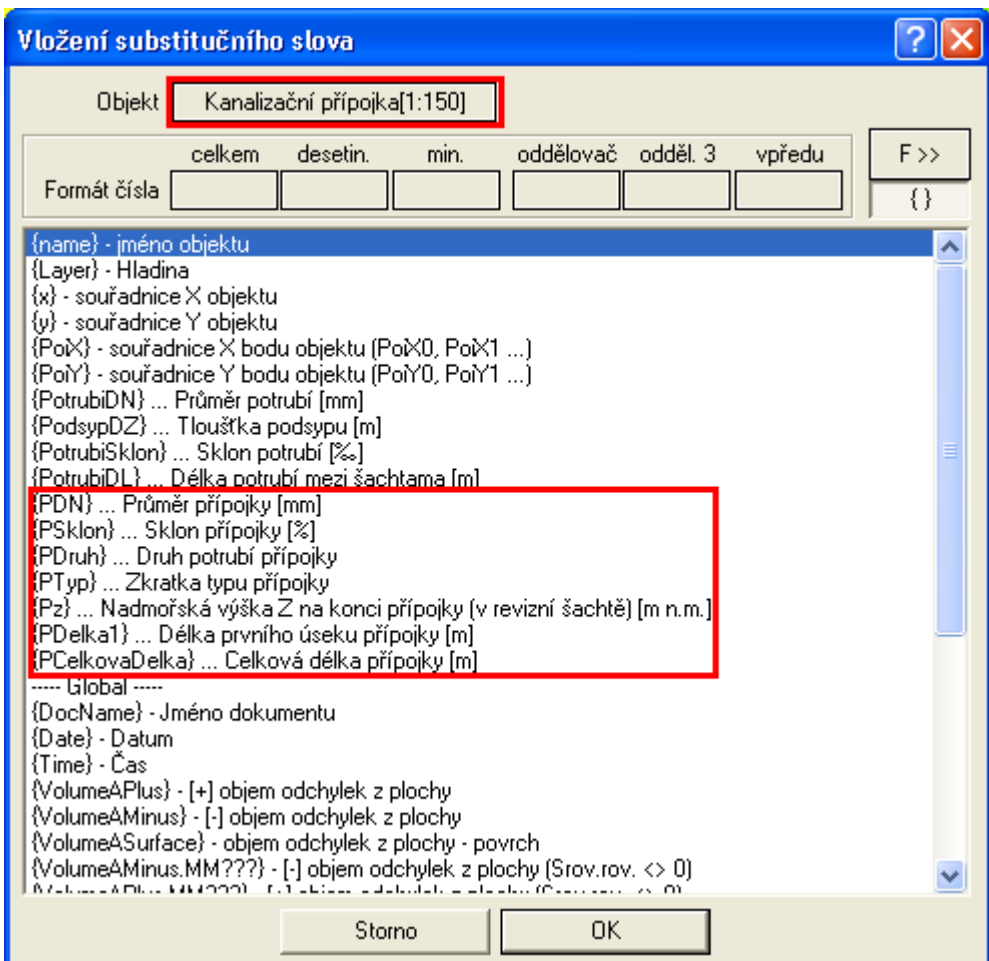

Tlačítko **Generování řezů přípojkou** založí nový list **"**ListPripojek", pokud již neexistuje a dle dat objektu přípojka v půdorysu vygeneruje nové sestavy řezů do tohoto listu. Délka řezu přípojkou je dána polygonem vlastního objektu **přípojka** a variantně i prodlužovacím polygonem vloženým na tuto přípojku na její poslední bod. Tento prodlužovaní polygon není povinný.

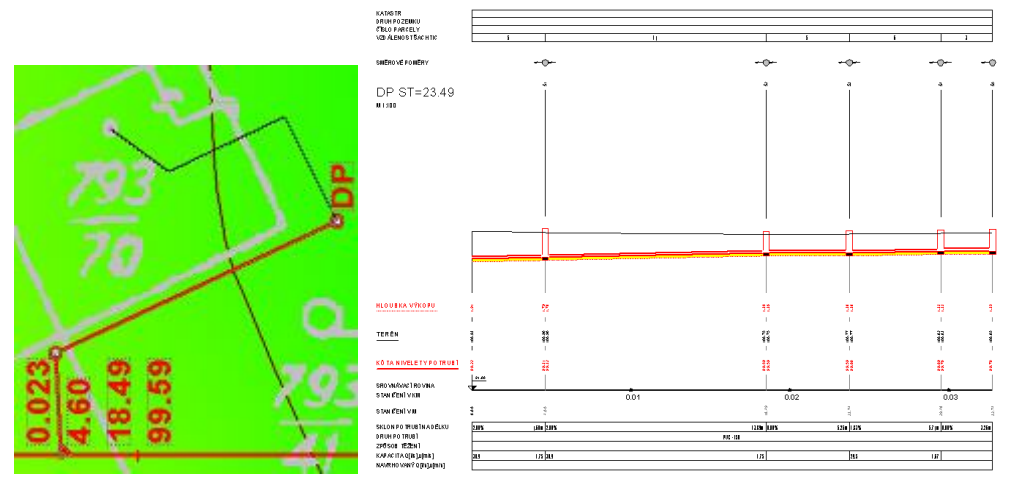

Pokud je v místě zaústění přípojky šachta, tak se přebírají její parametry i do sestavy řezů vygenerované přípojky. **Nepřebírá se výška zaústění přípojky do šachty v řezu**, jelikož systém nemá zadánu vazbu mezi přípojkou v šachtě řezu a přípojkou v půdorysu. Toto se bude řešit v rámci dalšího vývoje.

Generace řezů přípojkami lze provést najednou pro všechny nebo jen pro vybrané přípojky. Pro výběr použijte myš nebo výběrové okénku v hodní části dialogu **Pro**.

Parametry pro generování sestav řezů přípojek jsou v této verzi předem dané a dají se měnit v dialogu vlastností až po vygenerování. V budoucích verzích, po ověření v praxi, se plánuje doplnění dialogu pro zadání parametrů ještě před generováním sestav přípojek.

# **Vlastnosti směrových poměrů šachty||D\_KANA\_SMERPO\_HELP**

Objekt se vkládá na **šachtu v řezu** automaticky s vkládanou šachtou. Pokud je třeba z nějakého důvodu vložit nové schéma směrových poměrů, lze to provést kopií přes CTRL+C a CTRL+V. Schéma lze smazat standardním postupem, tj. výběrem myší a stiskem klávesy DEL.

Šachta se vkládá na **řez nivelety potrubí** z menu Kanalizace - Objekty do řezu - **Šachta...** viz. strana 54 nebo z menu Kanalizace - Objekty do půdorysu - **Šachta ...** viz. strana 57.

Editace objektu je omezena pouze na svislý posun v případě překrytu pro dobrou čitelnost. Provádí se nejčastěji pomocí myši nebo dialogu souřadnic.

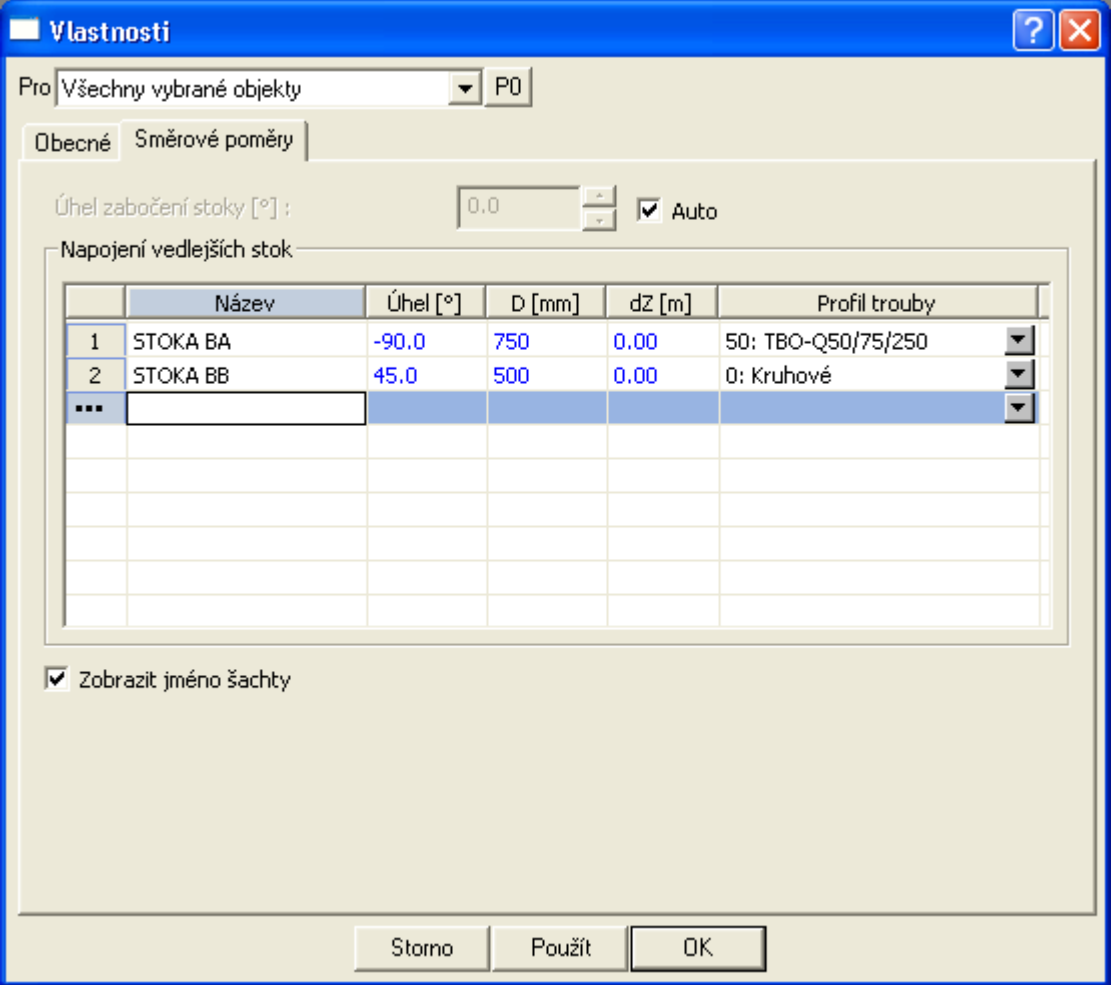

V dialogu lze zafajfkovat volbu **Auto**, která zabezpečí automatický výpočet půdorysného úhlu zabočení stoky ze souřadnic Y,X. Pokud jsou tyto souřadnice zadány nereálně, pak je nutné volbu **Auto** zrušit a zadat úhel přímo do dialogu dle následujícího schématu:

#### **ÚHEL ZABOČENÍ STOKY:**

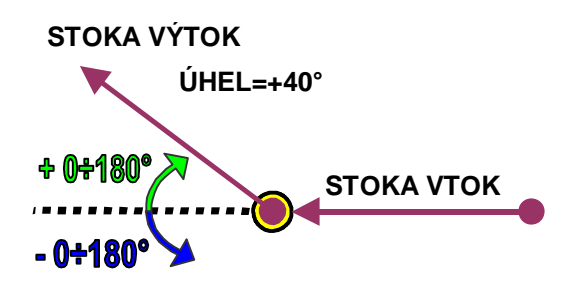

V části **Napojení vedlejších stok** je možné vložit vedlejší stoky zaústěné do šachty. Zadává se **název**, **úhel** napojení (viz schéma níže), svislý rozměr **D** (u kruhového profilu průměr DN), výškový rozdíl **dZ** mezi dnem šachty v ose a dnem zaúsťované stoky a **profil trouby**.

**Profily trub** se definují v dialogu **Profily a druhy nekruhového potrubí** popsaného na straně 116.

#### **ÚHEL NAPOJENÍ VEDLEJŠÍCH STOK:**

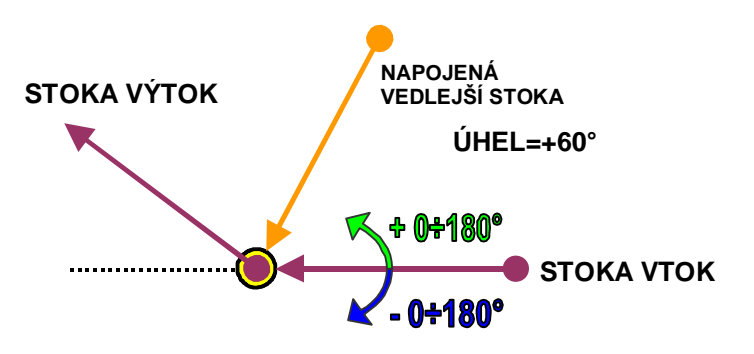

Po uzavření dialogů tlačítkem **OK** bude aktualizováno schéma směrových poměrů šachty a vloženy, zrušeny, či upraveny všechny vedlejší stoky. Vedlejší stoka je v šachtě vykreslena, výškově okótována, popsána nad řezem svislým popisem a zakreslena do směrových poměrů. Při kresbě se zakreslují plně viditelné a tečkovaně neviditelné vedlejší stoky v šachtě.

Výjimku tvoří směrové schéma v zaústění, kde se zobrazí dialog **recipientního napojení stoky** viz. strana 97.

## **Vlastnosti recipientního napojení stoky||D\_KANA\_SMERPO\_ZAUSTENI\_HELP**

Objekt je vzhledově totožný se směrovými poměry nad ostatními šachtami, kde se úhly zabočení stoky a připojených stok zadávají v dialogu **Vlastnosti směrových poměrů šachty** viz. strana 96. Toto schéma je atypické tím, že je kresleno nad zaúsťovací šachtou. Kreslí se zde i zaúsťovací stoka, do které je potrubí kreslené stoky napojeno. Jedná se vždy o schéma nad šachtou v nejmenším staničením, tj. v místě napojení kresleného řadu do recipientu. Recipientem může být šachta stoky, vodní tok, nebo jiný objekt.

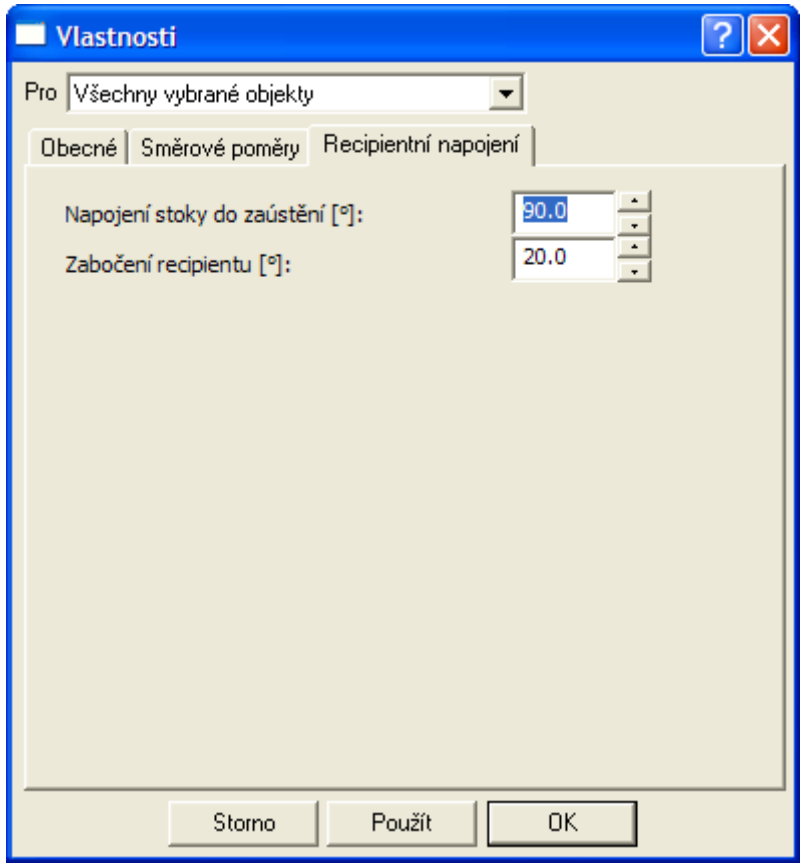

V dialogu se zadávají dva úhly dle následujících schémat:

#### **NAPOJENÍ KRESLENÉ STOKY DO ZAÚSTĚNÍ**

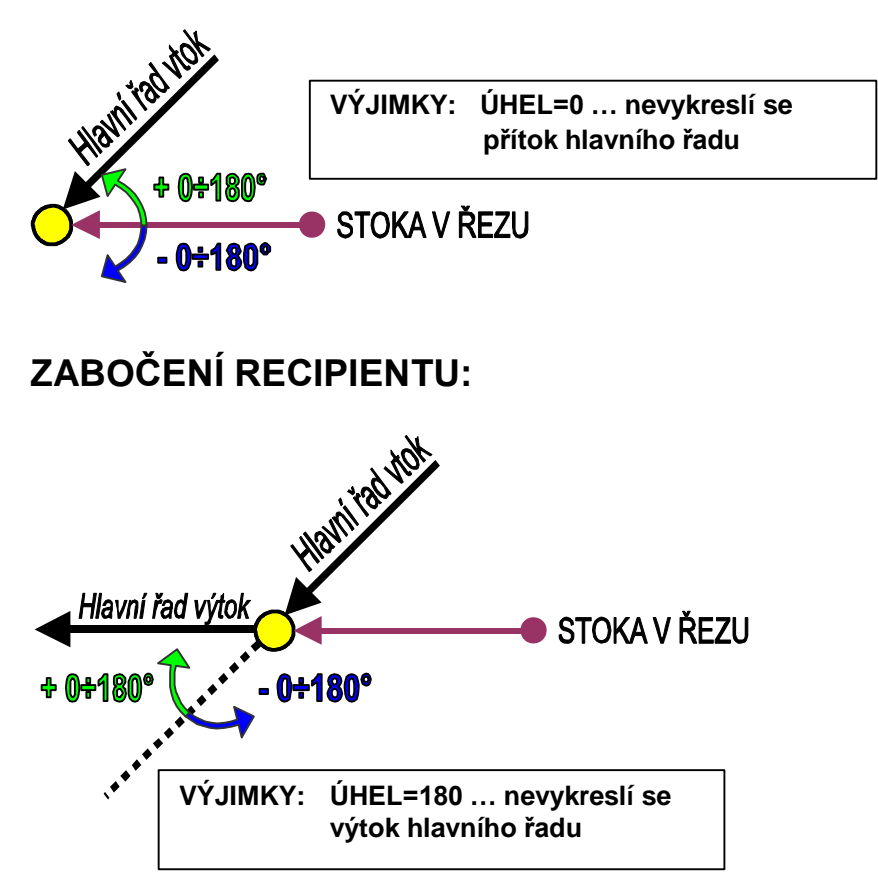

Po uzavření dialogu tlačítkem **OK** bude aktualizováno schéma směrových poměrů šachty. Zaúsťovací stoka (recipient) je nad šachtou zakreslena do směrových poměrů.

#### **Vlastnosti křížení||D\_KANA\_KRIZ\_HELP**

Objekt se vkládá na **sestavu řezů** z menu Kanalizace - Objekty do řezu - **Křížení...** viz. strana 55 nebo automaticky dle půdorysných průsečíků polygonů.

V dialogu lze zadat typ křížícího prvku. Jejich značky byly převzaty z ČSN 013466 Výkresy inženýrských staveb.

Některé značky jsou kresleny jako **symbol bez měřítka**, např. podzemní sdělovací kabely a některé naopak **v měřítku** jako např. vodovodu. **Průměr**, popř. **obdélníkové** nebo eliptické **rozměry** se zadávají v mm jako jmenovité rozměry šířky ve směru X a výšky ve směru Y.

K objektům se při vložení připojuje výšková kóta. V dialogu vlastností lze měnit při editaci jak typ, tak rozměry křížícího prvku.

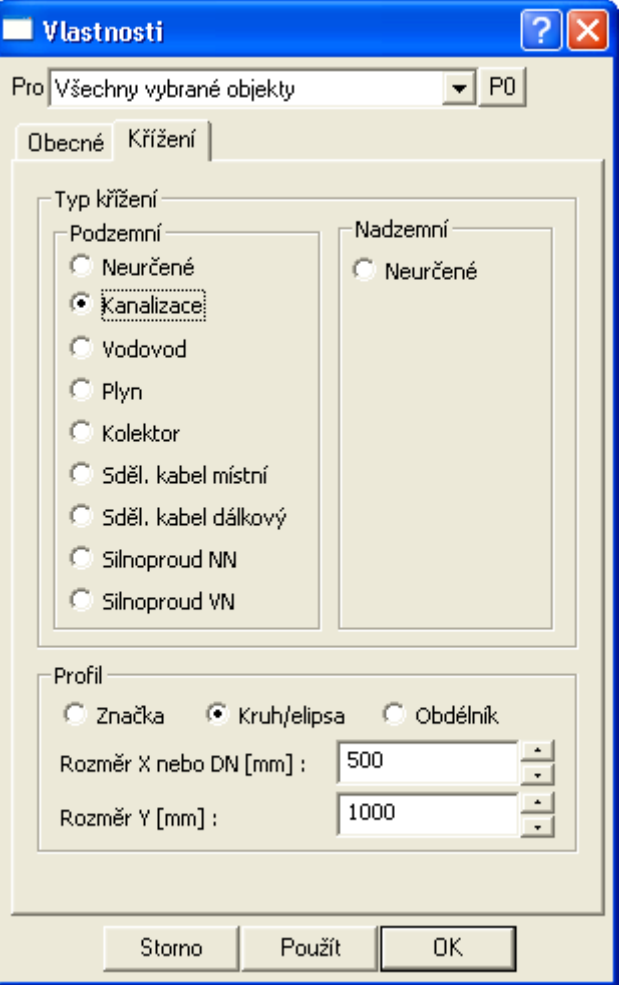

Polohu objektu lze editovat.za pomoci myši nebo dialogu souřadnic číselně staničením a výškou Z.

Zvláštní způsob výběru Pro "**Křížení stejného typu na listu"** nebo "**Křížení stejného typu na listu v sestavě**"vybere pro změny vlastností v případě, že chcete změnit pouze objekty přížení daného typu. Před otevřením dialogu vlastností je nutné vybrat jeden objekt křížení zdrojového typu, který zajistí výběr ostatních.

#### **Vlastnosti souběhu||D\_KANA\_SOUBEH\_HELP**

Objekt se vkládá na **sestavu řezů** z menu Kanalizace - Objekty do řezu - **Souběh...** viz. strana 56.

V dialogu lze zadat typ souběhu, který se projeví vykreslením příslušně zakončené linie v úseku, kde se souběh vyskytuje. V textovém poli se vyplní **popis**, který bude doplněn

spočtenou délkou dle konkrétního zadání ve výkrese. Před číslem délky se vypíše ještě zkratka, která se zadává v textovém poli **DL**.

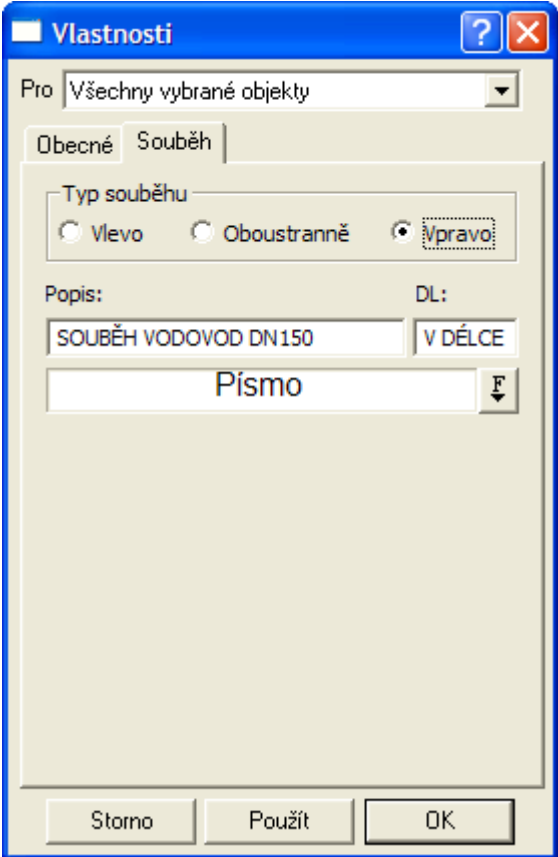

Při kresbě si objekt souběhu pod sebe vloží bílý obdélník, aby byly texty vždy dobře čitelné.

# **Vlastnosti popisu||D\_KANA\_POPIS\_HELP**

Objekt se vkládá na **sestavu řezů** z menu Kanalizace - Objekty do řezu - **Popis...** viz. strana 55.

Parametry popisu lze zadat pomocí dialogu při vkládání nebo při modifikaci v průběhu interaktivní editace.

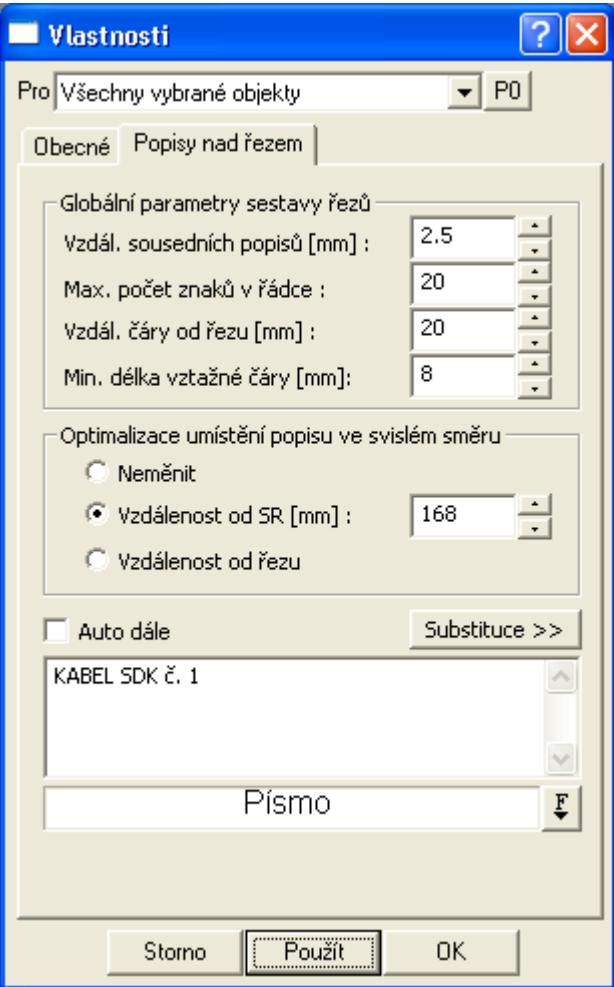

Dialog se dělí na tři části.

V **první** se nastavují globální parametry platné pro všechny popisy.

**Druhá** část obsahuje individuální nastavení popisů. Zde lze vybrat metodu **Standardní**, ve které se zadává konstantní vzdálenost počátku textu popisu (konec vztažné svislé čáry) od SR (čáry srovnávací roviny), takže popisy jsou vyrovnány ve svislém směru do vodorovné přímky. Další možností (novinka) je volba **Podle čáry řezu**. Zde se zadává vzdálenost od čáry nejvyššího řezu v sestavě. Volba **Neměnit** je zde pro možnost zadání neměnnosti stávajících rozmístění popisů v případě, že chceme změnit pouze globální parametry.

V horní části dialogu lze zadat množinu popisů (Všechny vybrané, popisy v sestavě nebo všechny popisy na listu).

Ve spodním textovém poli lze pozměnit i text vybraných popisů. Jestliže se zobrazí místo textu otazník, tak to znamená, že vybrané popisy mají různý text. Jestliže otazník přepíšeme na nový text, tak se u všech vybraných popisů přepíše původní text na zadaný. Dvojklikem na otazník se místo otazníku zobrazí poslední popis z vybraných popisů.

Pomocí kliku na pole **Písmo** nebo tlačítko **F**... lze zvolit font a velikost textu popisu.

Pokud se zafajfkuje volba **Auto dále**, tak se po stisku tlačítka **Použít** nebo **OK** automaticky přečíslují všechny popisy objektů, které obsahují před číslem stejný text a mají vyšší staničení nežli vybraný popis. Od vybraného popisu se převezme číslo zadané na konci textu popisu a u dalších popisů v řezu splňující podmínku v předchozí větě se inkrementuje o +1. Tato funkce očekává na konci popisu číslo, před kterým je mezera. Před fyzickým přepsáním popisů musí uživatel ještě odsouhlasit následující dialog:

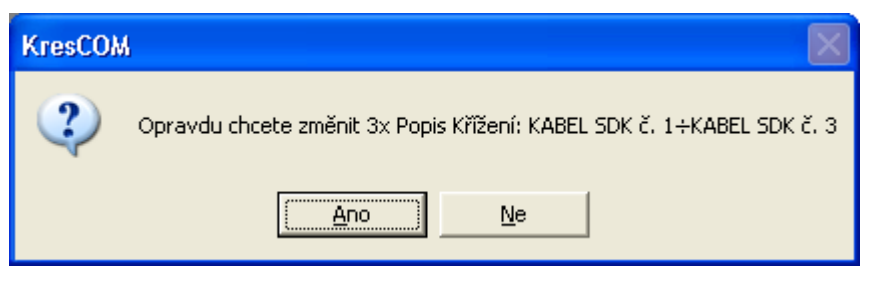

Tato funkce přepisuje jednorázově fyzicky texty u popisů. Pokud chcete mít texty dynamické využívejte substitucí.

# **Vlastnosti obetonování potrubí||D\_KANA\_OBETONOVANI\_HELP**

Objekt se vkládá na **řez nivelety potrubí** z menu Kanalizace - Objekty do řezu - **Obetonování potrubí...** viz. strana 55.

V dialogu lze zadat délku a tloušťky obetonování nad a pod potrubím. Výpočet kubatury obetonování je součástí výpočtu kubatur. Výpis kubatur lze vytvořit z menu Kanalizace - Výstupy - **Výpis kubatur...** strana 62.

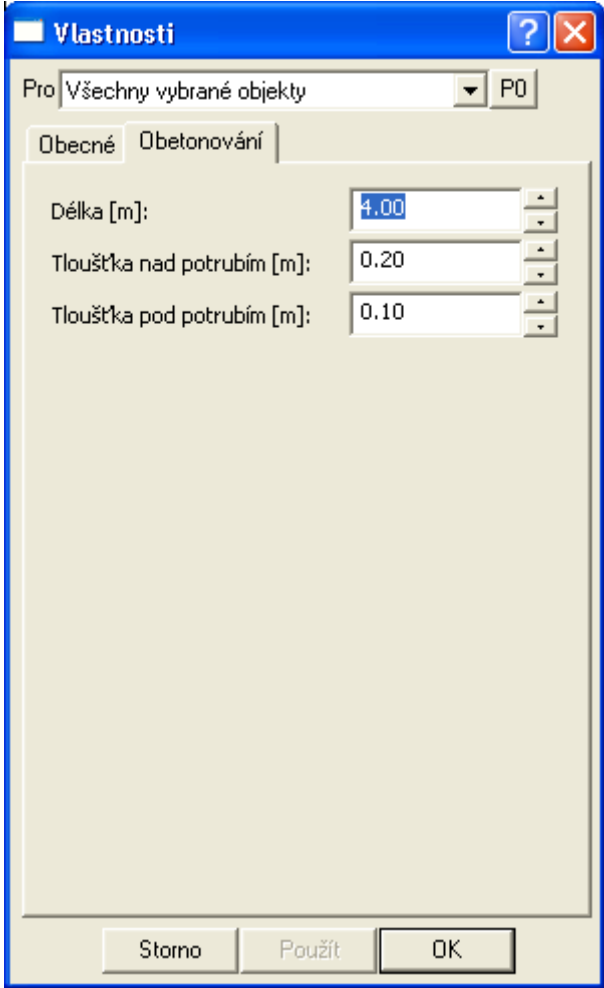

Po výběru objektu se zviditelní všechny lomové body obetonování pro uchopovací režimy používané při módu **snap** - uchopování (cyklicky se přepíná klávesou S). **Aktivní** pro editaci jsou **pouze krajní body** na niveletě potrubí. Přesné staničení lze zadat po výběru jednoho z těchto bodů v dialogu souřadnic:

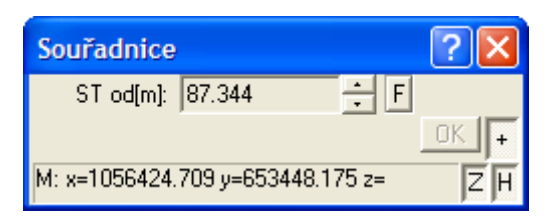

Pokud není vybrán žádný z nabízených bodů posouvá se objekt jako celek po potrubí s původní délkou a v dialogu souřadnic lze zadat počáteční staničení, aniž by se délka obetonování změnila.

Část dialogu Nastavení pro výpočet není v této verzi využívána.

# **Vlastnosti chráničky||D\_KANA\_CHRANICKA\_HELP**

Objekt se vkládá na **řez nivelety potrubí** z menu Kanalizace - Objekty do řezu - **Chránička potrubí...** viz. strana 55 nebo na **polygon kanalizace** z menu Kanalizace - Objekty do půdorysu - **Chránička potrubí...** viz. strana 58.

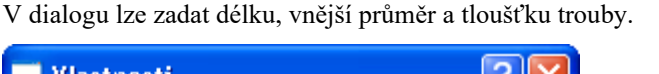

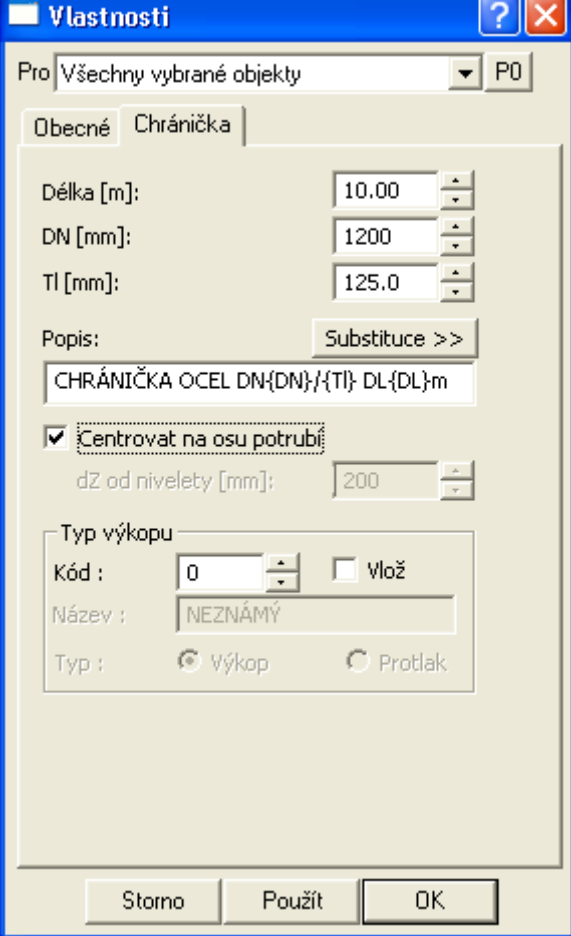

Nad objektem se vloží popis, který může obsahovat tzv. proměnné, za které se při kresbě vloží aktuální hodnota. Jména proměnných jsou dostupná po stisku tlačítka "Substituce >>" vedle textu popisu a do popisu se zapisují mezi složené závorky. Použití proměnných není povinné.

Od verze 7.120 byl doplněn nový parametr "dZ od nivelety", který místo standardního umístění chráničky na osu potrubí umožňuje definovat výškový rozdíl mezi niveletou chráničky a niveletou potrubí. Zde se počítá s umístěním nivelety obou potrubí shodně (buď na vnitřním nebo vnějším okraji).

#### **Vlastnosti rovnoběžky||D\_KANA\_ROVNOBEZKA\_HELP**

Objekt se vkládá na **řez** z menu Kanalizace - Objekty do řezu - **Rovnoběžka s řezem...** viz. strana 56.

Pro objekt rovnoběžky lze nastavit v dialogu délku a tloušťku. Tloušťka může být kladná (od čáry řezu směrem dolů) a záporná (od čáry řezu směrem nahoru).

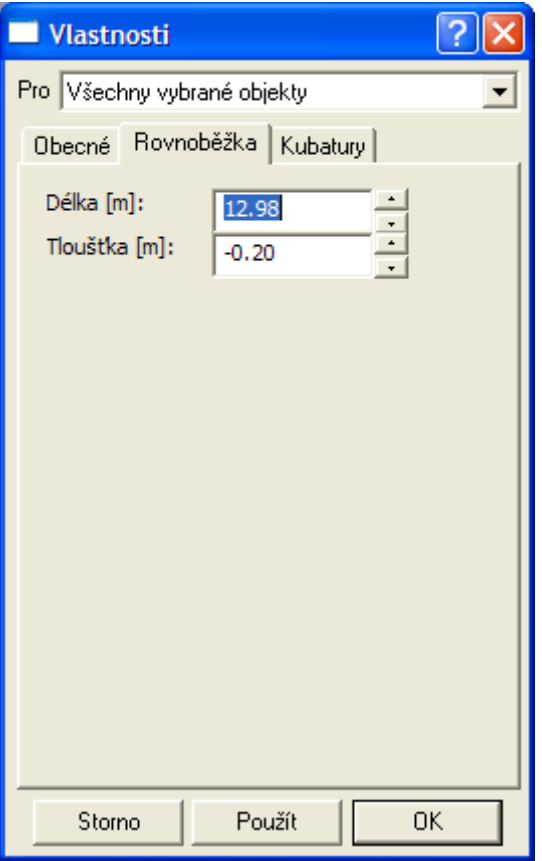

V sekci **kubatury** nelze nic definovat. Je určena pro jinou nadstavbu.

#### **Vlastnosti obecného objektu M na potrubí ||D\_KANA\_BODOBJNAPLGSYSMA\_HELP**

Objekt se vkládá na **řez** z menu Kanalizace - Objekty do půdorysu - **Obecný objekt M na potrubí...** viz. strana 59.

Pro tento objekt je typické, že se umisťuje na potrubí v zadaném staničení a může mít definován i odstup Y v metrech terénu. Velmi výhodné je umístění textu na tento objekt, který může zobrazovat velké množství substitucí jako např. staničení, průměr potrubí, sklon, …

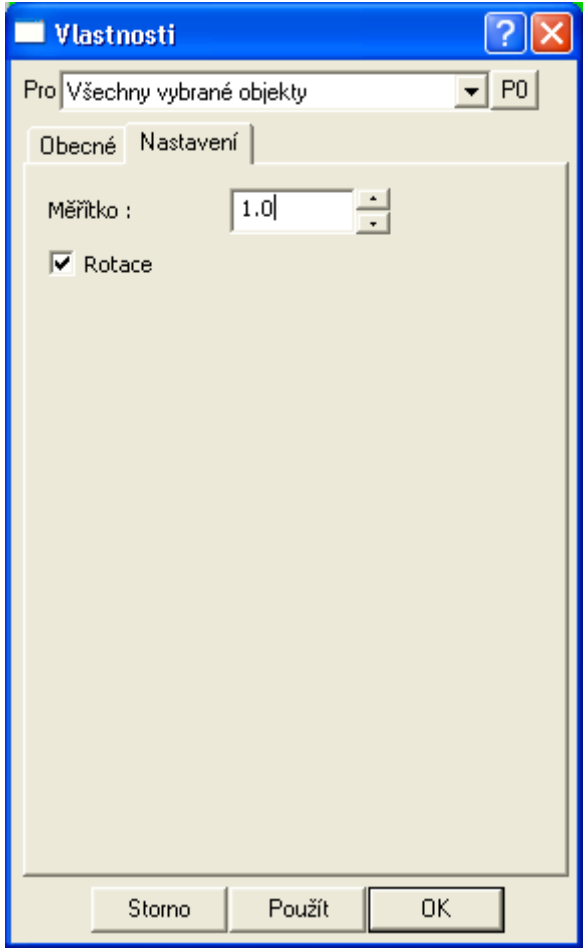

V dialogu vlastností lze nastavit měřítko a rotaci vzhledem k polygonu nebo půdorysu.

# **Vlastnosti svislého kótování**

Standardní dialog svislého kótování je zde uveden pro úplnost. Podrobnější popis je k dispozici v obecném helpu aplikace Kresu.

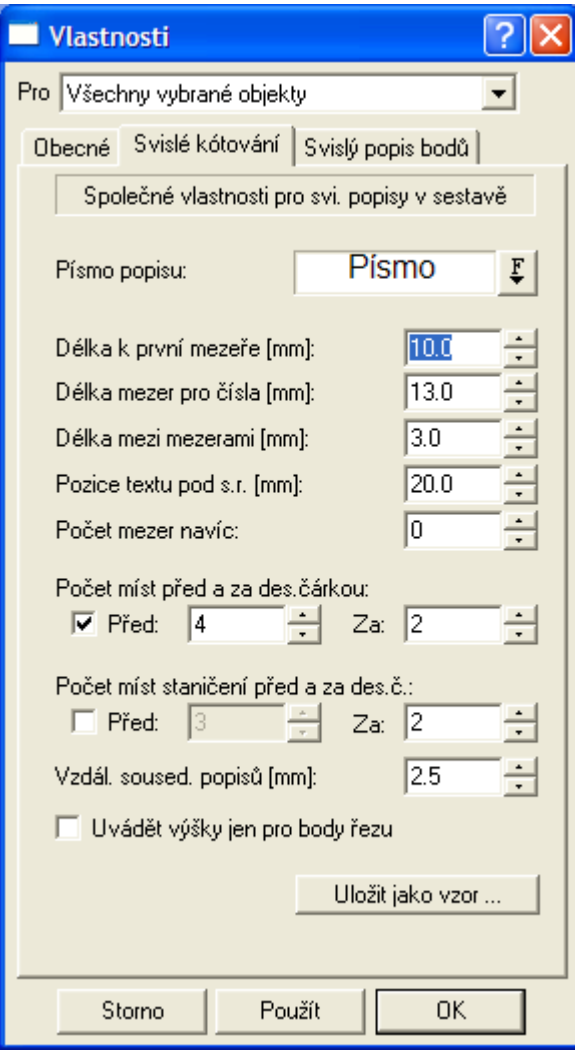

V záložce **Svislý popis bodů** lze nastavit výpis jména bodu, textových kódů vč. substitucí a některé další informace o bodu. Popis bude u bodu vypsán pouze v případě, že v tomto bodě je vložena svislá kóta. Podrobnější popis je v obecném helpu aplikace Atlas. Tato funkce se dá s výhodou využít pro výpis textových kódů nad terénem, ve kterých je uložen **popis křížícího vedení z půdorysu**, který se do souboru PLG vyexportoval na základě **průsečíků** půdorysných polygonů.

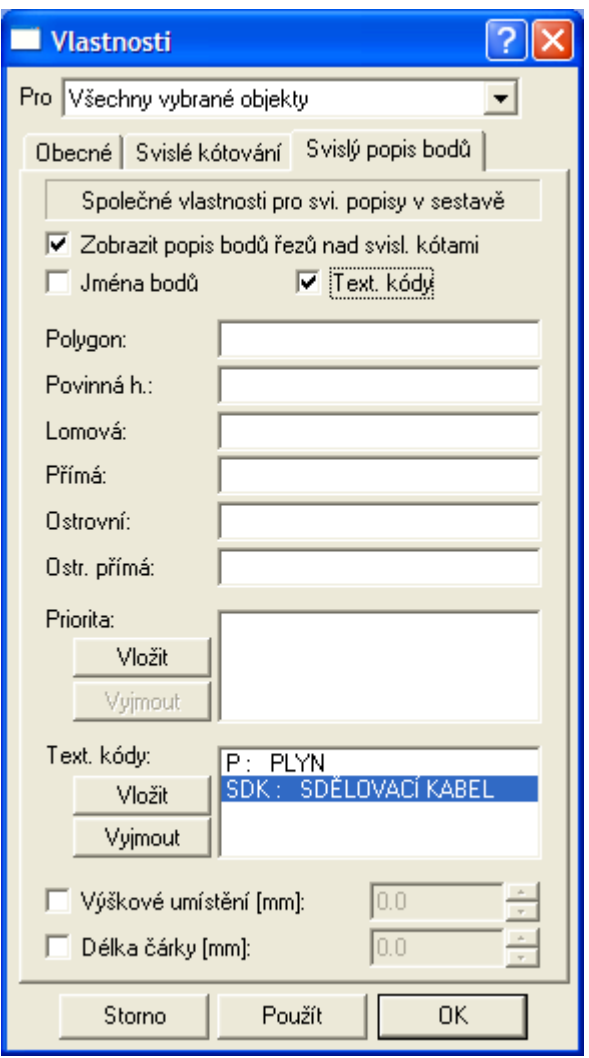

# **Vlastnosti tabulky||D\_PS\_TABULKA\_HELP**

Objekt se vkládá na **libovolný objekt** z menu Kanalizace - Tabulky - **Tabulka...** viz. strana 60.

Tento dialog umožňuje zadat parametry tabulky jako je délka a výška tabulky, počet řádků a sloupců a její nadpis. DY je svislá vzdálenost nadpisu od vrchu tabulky a DX je vodorovná vzdálenost popisů řádků tabulky.

Vlastní popisy před tabulkou se zadávají do řádků tabulky v levé spodní části dialogu.

Volba **písma** slouží pro nastavení písma a velikosti příslušných popisů a nadpisu.

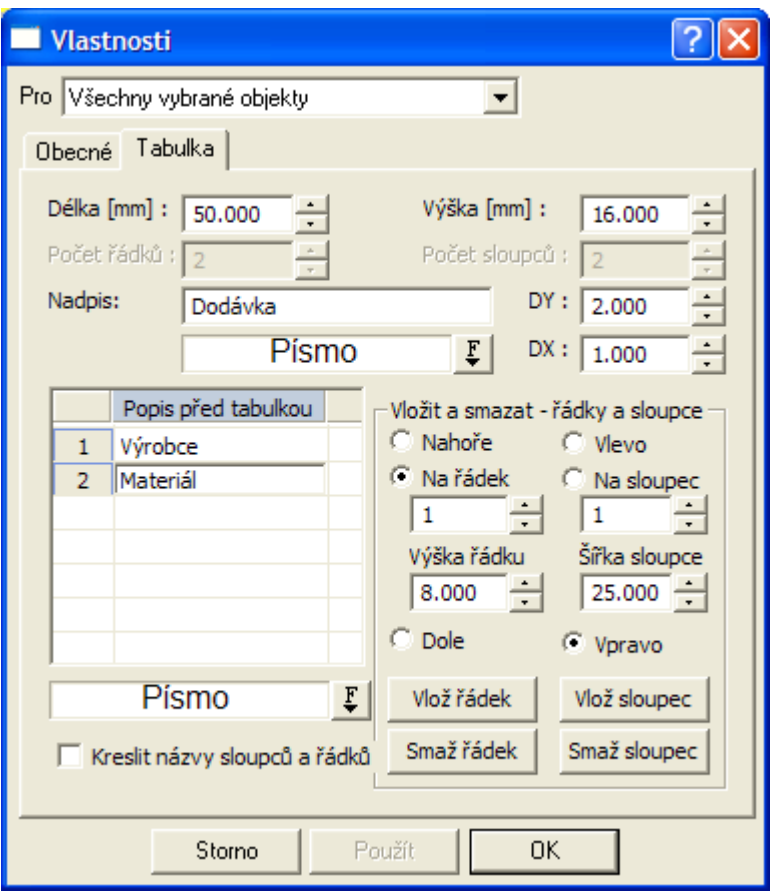

Tabulka má proporcionální šířky sloupců a výšky řádků, které se při vložení tabulky vypočtou rovnoměrným rozdělením Délky dle počtu řádků, resp. Šířky dle počtu sloupců. Po výběru objektu myší lze pomocí chytacích bodů provádět individuální změny jak celkových rozměrů tabulky (bod vpravo nahoře), tak rozměrů jednotlivých sloupců (body uprostřed svislých čar) a řádků (body vlevo na řádku).

Pravá dolní část dialogu slouží pro nastavení při změně počtu řádků, resp. sloupců. Při změně počtu řádků v tabulce je postup následující:

1. Zvolíme místo pro přidání, resp. ubrání řádku volbou **nahoře**, na určitý **řádek** nebo **dolu** na spodek tabulky.

2. Zvětšíme **počet řádků** v levé horní části dialogu. Při ubírání počtu řádků je nutné postupovat po jednom. Přidávat lze libovolný počet.

3. Změnu potvrdíme tlačítkem **Použít**, resp. **OK**.

Pokud snižujeme počet řádků, tak se odmaže popis před tabulkou v daném řádku. Jestliže v řádku existují zadané **texty do tabulky** bude uživatel vyzván k potvrzení smazání. Při zvětšování počtu řádků se **popisy před tabulkou** a **texty v tabulkách** posunou automaticky nahoru.

Shodný princip funguje i pro sloupce tabulky.

**Kresli názvy sloupců a řádků** je volba pro trvalé zviditelnění vykreslování čísel řádků a sloupců. Ty se vykreslují vždy po výběru objektu tabulky jako **hlavní objekt (HO)**. Čísla řádků a sloupců se nikdy netisknou.

#### **Vlastnosti textu do tabulky||D\_PS\_DATA\_TABULKA\_HELP**

Dialog umožňuje zadat text do určené buňky tabulky, vč. zarovnání ve vodorovném i svislém směru. Tento objekt lze vložit pouze na objekt tabulky.

Umístění dat do tabulky se zadává číslem řádku od spodu tabulky a sloupce od leva tabulky.
**Typ zarovnání lze** zvolit **vlevo**, **osově** nebo **vpravo** v rámci buňky, do které je text vkládán.

**Odsazení** vkládaného textu je vzdálenost v mm od levého dolního rohu buňky, do které je text vkládán.

Typ zarovnání, odsazení a atributy textu lze Použít na všechny vybrané objekty textu v tabulce najednou. Při takovém výběru se číslo řádku, sloupce a text aplikuje pouze na první text z vybraných.

Interaktivně lze měnit vše, co u standardního objektu textu.

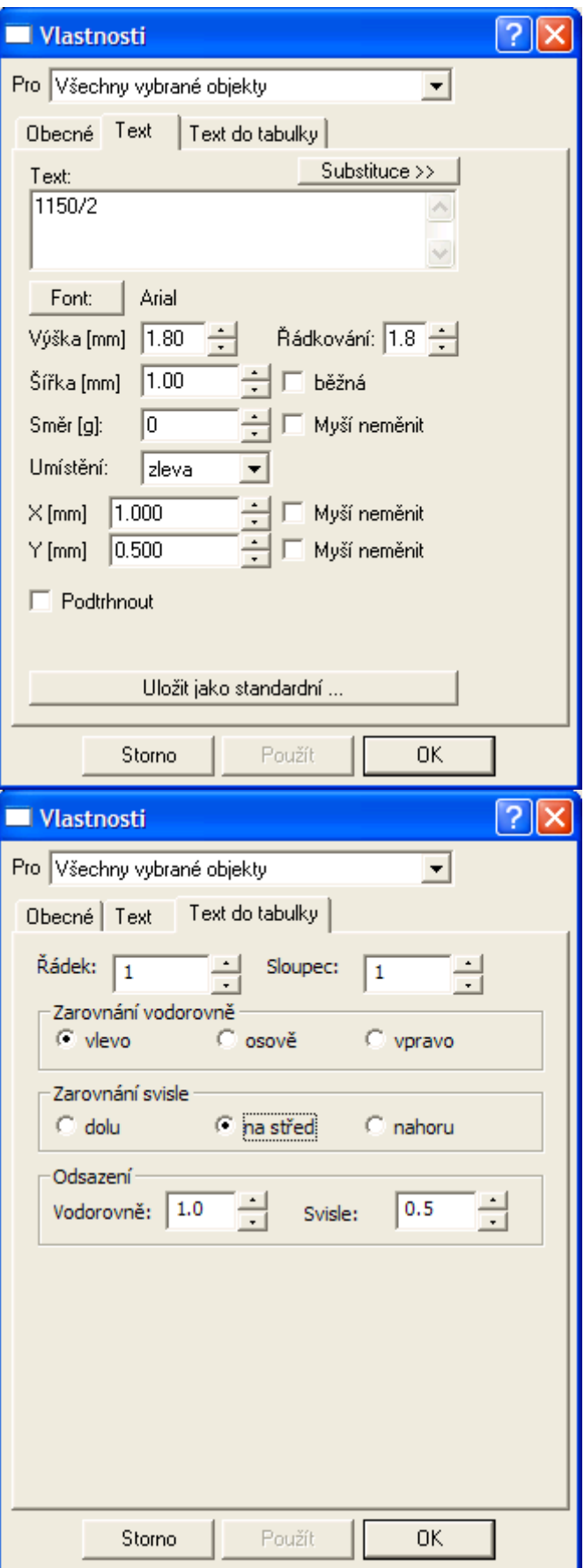

### **Vlastnosti tabulky řezu||D\_PS\_TABULKA\_REZU\_HELP**

Objekt se vkládá na **sestavu řezů Kana** z menu Kanalizace - Tabulky - **Tabulka řezu...** viz. strana 61.

Tento dialog umožňuje zadat parametry tabulky jako je výška tabulky, počet řádků a její nadpis. DY je svislá vzdálenost nadpisu od vrchu tabulky a DX je vodorovná vzdálenost popisů řádků tabulky. Délka tabulky se automaticky mění s délkou nejdelších řezů v sestavě.

Vlastní popisy před tabulkou se zadávají do řádků tabulky v levé spodní části dialogu.

Volba **písma** slouží pro nastavení písma a velikosti příslušných popisů a nadpisu.

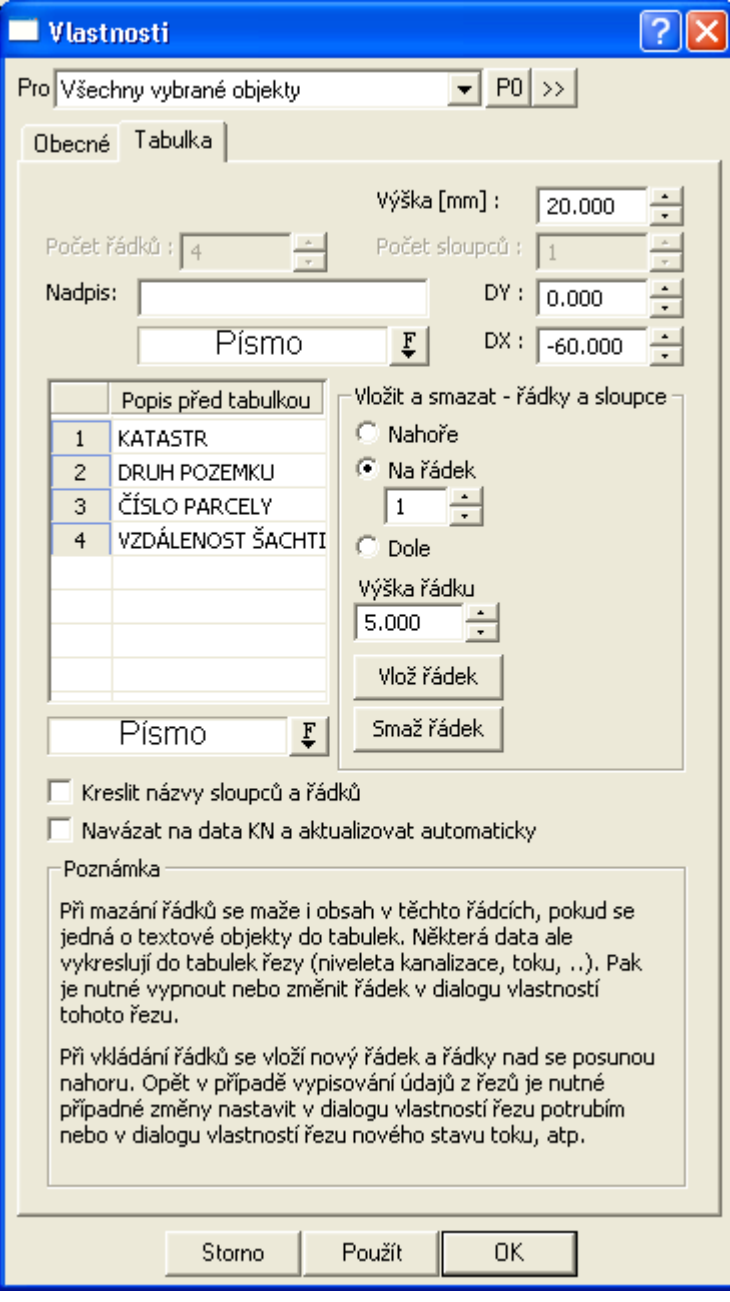

nebo

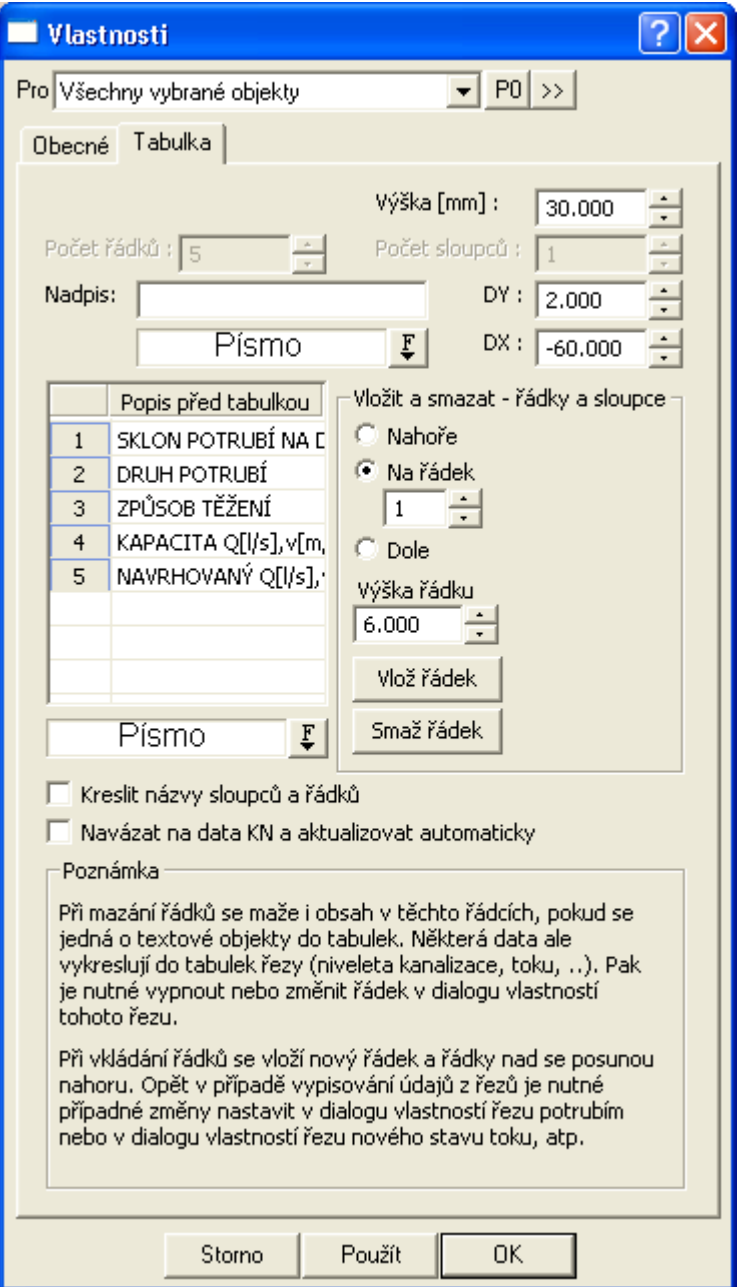

Tabulka má proporcionální výšky řádků, které se při vložení tabulky vypočtou rovnoměrným rozdělením celkové výšky tabulky. Po výběru objektu myší lze pomocí chytacích bodů provádět individuální změny jak celkových rozměrů tabulky (bod vpravo nahoře), tak rozměrů jednotlivých řádků (body vlevo na řádku).

Pravá dolní část dialogu slouží pro nastavení při změně počtu řádků. Při změně počtu řádků v tabulce je postup následující:

1. Zvolíme místo pro přidání, resp. ubrání řádku volbou **nahoře**, na určitý **řádek** nebo **dolu** na spodek tabulky.

2. Zvětšíme **počet řádků** v levé horní části dialogu. Při ubírání počtu řádků je nutné postupovat po jednom. Přidávat lze libovolný počet.

3. Změnu potvrdíme tlačítkem **Použít**, resp. **OK**.

Pokud snižujeme počet řádků, tak se odmaže popis před tabulkou v daném řádku. Jestliže v řádku existují zadané **texty do tabulky** bude uživatel vyzván k potvrzení smazání. Při zvětšování počtu řádků se **popisy před tabulkou** a **texty v tabulkách** posunou automaticky nahoru. Jestliže se do tabulky vypisují **texty z řezu nebo sestavy řezů**, pak je nutné číslo řádku pro jejich výpis změnit v příslušných dialozích vlastností.

**Kresli názvy sloupců a řádků** je volba pro trvalé zviditelnění vykreslování čísel řádků a sloupců. Ty se vykreslují vždy po výběru objektu tabulky jako **hlavní objekt (HO)**.

**Navázat na data KN a aktualizovat automaticky** je volba, která zajišťuje automatickou aktualizaci dat v tabulce řezu dle průsečíků s načtenou katastrální mapou v půdorysu. Pokud se pohne s polygonem kanalizace, tak se data KN v tabulce nad řezem zaktualizují. Když tuto volbu vypnete, data se aktualizovat přestanou a zůstanou dle poslední analýzy nebo ručního vyplnění.

V poli **Poznámka** je vysvětlení jak funguje mazání a přidávání řádků tabulky. Jelikož se jedná o obecnou funkčnost běžné tabulky a tabulka řezu je od ní odvozená, tak se může zdát, že se odmazáním řádku nesmazal její obsah. Je to tím, že obsah do ní vkládají jiné objekty v sestavě řezů, zejména řez niveletou potrubí. Jedná se o řádky v tabulkách jako vzdálenost šachet, sklon potrubí na délku, druhy potrubí a hydraulické veličiny průtoků. Tyto výpisy lze vypnout nebo zvolit jiný řádek v dialogu NSPO (**Vlastnosti potrubí v podélném řezu** strana 81).

Pokud se ale smaže řádek s podobjektem dat do tabulky řezu, tak se smaže i tento podobjekt. Při nechtěném smazání použijte funkci UNDO (Zpět).

### **Vlastnosti dat do tabulky řezu||D\_PS\_DATA\_TABULKA\_REZU\_HELP**

Objekt se vkládá na **tabulku řezu Kana** z menu Kanalizace - Tabulky - **Data do tabulky řezu...** viz. strana 61.

Tento dialog umožňuje zadat parametry dat do tabulky. Objekt lze vložit pouze na objekt tabulky řezu.

Umístění dat do tabulky se zadává číslem řádku od spodu tabulky. **Typ zarovnání lze** zvolit **vlevo**, **osově** nebo **vpravo** do pole omezeného prvním staničením řezu nebo předchozím koncovým staničením a koncovým staničením příslušného popisu.

Volba **písma** slouží pro nastavení písma a velikosti příslušných textů.

Popisy lze přidávat zadáním **staničení** a **textu popisu** v tabulce. Po kliknutí na tlačítko **Použít** nebo **OK** se zadané popisy setřídí dle staničení a v tomto pořadí se vypíší v tabulce řezů.

Interaktivně lze měnit koncová staničení popisů v tabulce pomocí úchopových bodů myší.

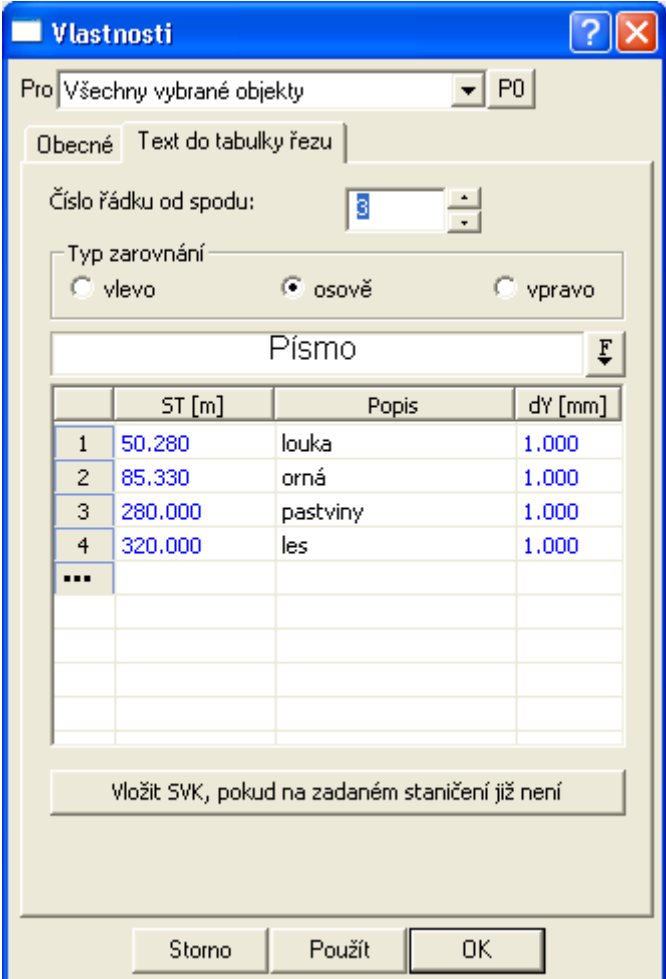

Klikem na tlačítko "**Vložit SVK, pokud na zadaném staničení již není**" docílíte vložení svislých kót do sestavy řezů na všechna zadaná staničení.

Pokud jsou načtena v situaci data katastrálních map, tak lze dle půdorysných průsečíků hranic parcel s polygonem kanalizačního potrubí vygenerovat hodnoty staničení a popisů do tabulky řezu, viz ukázka dialogu níže.

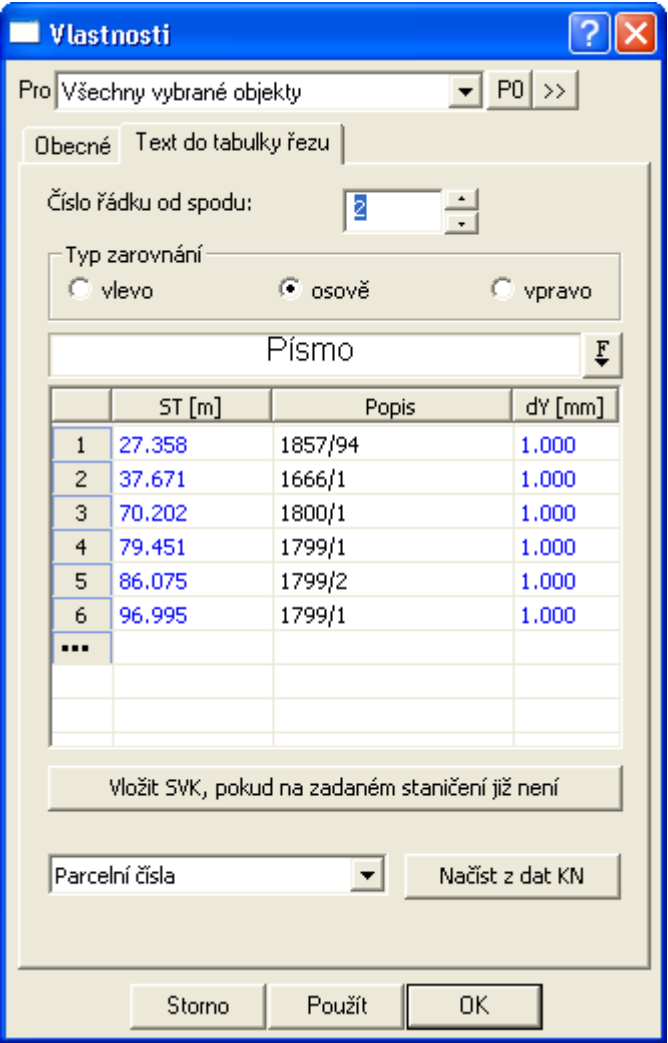

Tlačítkem **Načíst z dat KN** se dle zvoleného sloupce z katastrálních dat (zde v ukázce je zvolen výpis **Parcelní čísla)** vygeneruje seznam do tabulky v dialogu . V případě editace polygonu kanalizace v situaci se data v tabulce automaticky aktualizují, jestliže je v dialogu **Vlastnosti tabulky řezu** (strana 111) zapnuta volba **Navázat na data KN a aktualizovat automaticky.**

### **Vlastnosti způsobu těžení do tabulky řezu||D\_PS\_DATA\_TABULKA\_INDEX\_HELP**

Objekt se vkládá na **tabulku řezu Kana** z menu Kanalizace - Tabulky - **Objekt data do tabulky lze použít k vyplnění jednoho řádku objektu tabulky řezu. Interaktivně myší pomocí výběru objektu a příslušného chytacího bodu lze měnit zadaná koncová staničení platnosti jednotlivých textů v tabulce nebo příslušné pole klávesou DEL vypustit.**

**Pro definici parametrů se používá dialog vlastností. (viz Vlastnosti dat do tabulky řezu strana 113).**

**Pokud jsou načtena v situaci data katastru nemovitostí, tak lze automaticky vyplnit a následně aktualizovat texty názvů katastrů, parcel a druhů pozemků.**

**Některá zobrazovaná data v tabulkách řezů vkládá objekt Řezu nivelety potrubí. Volby pro tato vyplňování jsou přístupné v dialogu Vlastnosti potrubí v podélném řezu strana 81).**

**Způsoby těžení do tabulky řezu...** viz. strana 61.

Tento dialog umožňuje zadat parametry dat do tabulky. Tento objekt lze vložit pouze na objekt tabulky řezu.

Umístění dat do tabulky se zadává číslem řádku od spodu tabulky. **Typ zarovnání lze** zvolit **vlevo**, **osově** nebo **vpravo** do pole omezeného prvním staničením řezu nebo předchozím koncovým staničením a koncovým staničením příslušného popisu. Popisy lze přidávat zadáním **staničení** a **výběrem textu popisu ze seznamu**.

Klikem na pole **Písmo** nebo tlačítko **F** lze měnit font a velikost textu popisu.

Interaktivně lze měnit koncová staničení popisů v tabulce.

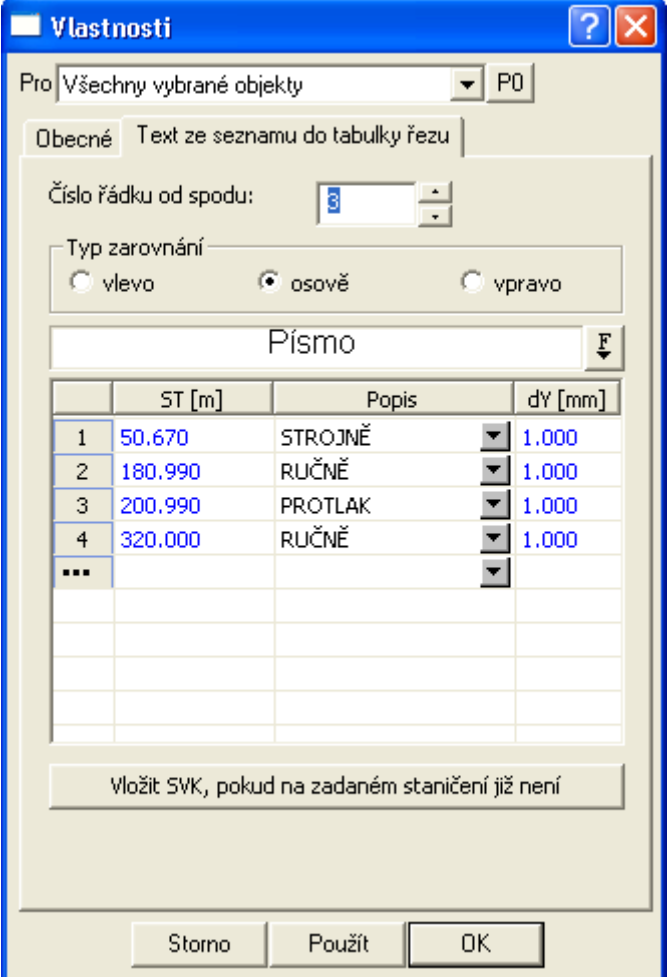

Seznam popisů způsobu těžení lze rozšířit v dialogu vlastností chráničky.

Klikem na tlačítko "**Vložit SVK, pokud na zadaném staničení již není**" docílíte vložení svislých kót do sestavy řezů na všechna zadaná staničení.

### **Profily a druhy nekruhového potrubí||D\_KANA\_PROFIL\_ATYP\_HELP**

Tento dialog slouží pro definici nekruhových profilů potrubí kanalizace. Lze zde nadefinovat vejčité, tlamové nebo jiné atypické profily. Jeho data jsou dostupná všem stokám v daném výkresu. Řádky v tabulce lze vkládat, mazat a editovat. Jeden řádek definuje jeden nekruhový (atypický) profil potrubí.

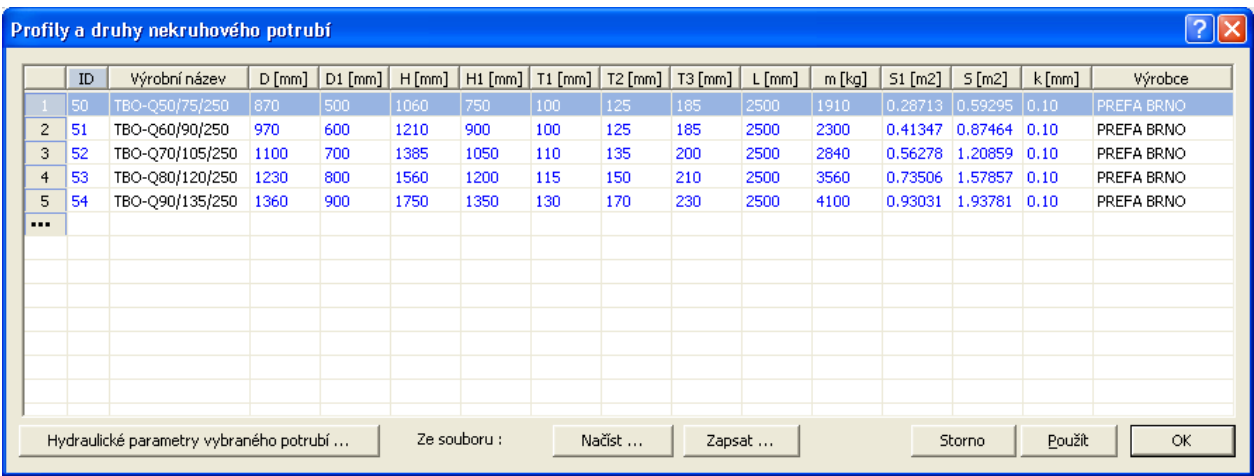

Význam jednotlivých sloupců tabulky:

- **ID – jedinečný identifikátor profilu potrubí. Rezervovaná hodnota je 0 = kruhové potrubí. Dále 1 až 100 jsou ID pro centrálně dodávané vzorové tvary. Pro vlastní nekruhové profily si zvolte číselnou řadu od čísla 101 dále, aby se v případě rozšíření standardní sady dodávané s nadstavbou tato ID neshodovala. Předejde se tím případným problémům s přepisem u funkce Načíst.**
- **vyrobniNazev - název potrubí dle výrobce, např. "TBO-Q60/90/250". Zobrazuje se v seznamu druhů profilů v dialozích Profily a druhy potrubí popsaného na straně 83 a Vlastnosti směrových poměrů šachty popsaného na straně 96.**
- **D** vnější šířka potrubí v místě hrdla [mm], např. 970 zatím nevyužito.
- **D1** vnitřní šířka potrubí [mm] , např. 600 použije se pro vykreslení potrubí v půdorysu, pokud je zapnuta dvoučarová kresba
- **H** vnější výška potrubí mimo hrdlo v [mm] , např. 1210 použité pro zjišťování vzdáleností od potrubí. Mělo by platit, že H=H1+T2+T3
- **H1** vnitřní výška potrubí v [mm] , např. 750 použije se pro vykreslení výšky potrubí v řezech
- **T1** tloušťka stěny potrubí mimo hrdlo na stranách [mm] , např. 95 zatím nevyužito
- **T2** tloušťka potrubí nahoře mimo hrdlo v [mm] , např. 125 zatím nevyužito
- **T3** tloušťka potrubí dole mimo hrdlo v [mm] , např. 185 tato hodnota se po výběru profilu předá jako základní TL u kruhového profilu. Použije se tedy nepřímo pro výpočet hloubky výkopu. Hv=Terén – (niveleta potrubí – TL – podsyp)
- **L** čistá délka trouby bez hrdla v [mm] , např. 2500 zatím nevyužito
- **m** hmotnost trouby v [kg] , např. 2300 zatím nevyužito
- **S1** průtočná plocha plně zaplněného potrubí v [m2] , např. 0,41350 zatím nevyužito. Pro výpočet kapacitního průtoku se použije hodnota z odpovídajících dat v dialogu **Hydraulické parametry nekruhového potrubí** popsaného na straně 119.
- **S** celková vnější plocha potrubí v příčném řezu v [m2] , např. 0.87464 využívá se pro výpočet kubatur potrubí
- **drsnostAbs** součinitel absolutní drsnosti potrubí udávaný výrobcem v [mm], např. 0.1 u nekruhových profilů se zatím nevyužívá
- **vyrobce** jméno výrobce trub, např. "PREFA BRNO" popisný údaj do výstupů

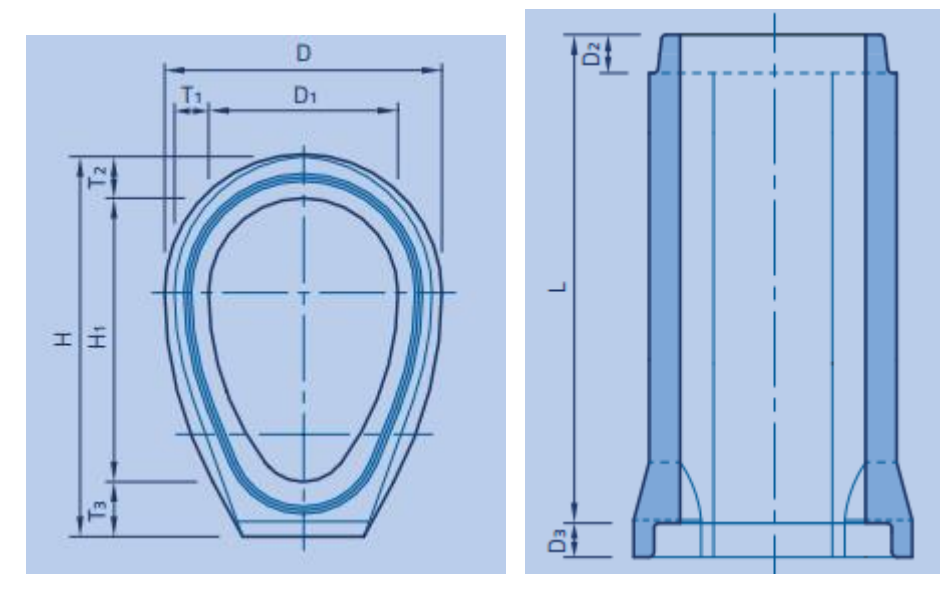

Pro možnost výpočtu hydraulických parametrů potrubí (návrhový a kapacitní průtok), je nutné nadefinovat tabulku závislostí h,O,S v dialogu **Hydraulické parametry nekruhového potrubí** popsaného na straně 119. Tento dialog otevřete výběrem daného řádku profilu potrubí a klikem na tlačítko **Hydraulické parametry vybraného potrubí…**

Profily v tabulce vč. jejich hydraulických parametrů lze uložit do textového souboru \*.DPP a zpětně je načíst do tabulky (**tlačítka Načíst… a Zapsat…**). Někdy je výhodnější editovat přímo tento textový soubor v nějakém ASCII editoru, nejlépe v poznámkovém bloku Windows.

Při zápisu se za středníkem vypisuje legenda parametrů a názvy sloupců jednotlivých sekcí.

Soubor vypadá takto:

```
; knihovna parametrů atypických potrubí kanalizace (c) ATLAS-KANAL_PS verze: 
21.10.1 PS-SOFT
;
; - každý profil potrubí má definované parametry v jedno řádku oddělené mezerou 
nebo tabelátorem
; - textové hodnoty jsou v dvojitých uvozovkách
; Formát:
; IDProfilu "nazev" D D1 H H1 T1 T2 T3 L m S1 S drsnostAbs "vyrobce"
    ; h S O
; h S O
\mathbf{r} ...
; ukoncovaci_znak=0<br>; -------------------
                        ; ------------------------------------------------------------------------------
--------------------
; Vysvětlení parametrů:
    ; IDProfilu.....0=kruhové, 1,2,3,50,... atypické. ID profilu musí být ve 
výkresu jedinečné.
    ; "nazev"....... název potrubí dle výrobce např. TBO-Q60/90/250
     ; D.............vnější šířka potrubí [mm]..970
; D1............vnitřní šířka potrubí [mm]..600
; H.............vnější výška potrubí v [mm]..1210
    ; H1............vnitřní výška potrubí v [mm]..750
    ; T1............tloušťka stěny potrubí na stranách [mm]..95
; T2............tloušťka potrubí nahoře v [mm]..125
; T3............tloušťka potrubí dole v [mm]..185
    ; L.............délka trouby v [mm]..2500
     ; m.............hmotnost trouby v [kg]..2300
; S1............průtočná plocha plně zaplněného potrubí v [m2]
     ; S.............celková vnější plocha potrubí v příčném řezu v [m2] - pro 
výpočet kubatur potrubí
    drsnostAbs....součinitel absolutní drsnosti potrubí udávaný výrobcem v
[mm]..0.1
; "vyrobce".....jméno výrobce trub ..např.PREFA BRNO. text názvu vzoru do 
dialogu NS
; ------------------------------------------------------------------------------
--------------------
    ; Pole dat h S O musí být vzestupné dle h v intervalo od 0 do H1 a doporučuje 
se s krokem 10mm.
    ; h.............hloubka - vzdálenost mezi vnitřním dnem potrubí a hladinou v 
[mm]
; S.............průtočná plocha k h v [m2]
; O.............omočený obvod k h v [m]
; ------------------------------------------------------------------------------
--------------------
;
;IDProfilu "nazev" D D1 H H1 T1 T2 T3 L m S1 S drsnostAbs 
"vyrobce"
; ------------------------------------------------------------------------------
 --------------------
50 "TBO-Q50/75/250" 870 500 1060 750 100 125 185 2500 1910 0.287130 0.592950 
0.10 "PREFA BRNO" 
; h S O
; --------------------------
 0 0.000000 0.000
 10 0.000659 0.101
  20 0.001840 0.143
   30 0.003337 0.177
   40 0.005070 0.206
```
### **Hydraulické parametry nekruhového potrubí||D\_KANA\_PROFIL\_ATYP\_HYDRO\_HELP**

Tento dialog slouží pro definici hydraulických parametrů atypických profilů potrubí kanalizace. Tato data jsou dostupná všem stokám v daném výkresu.

V horní části dialogu se zobrazuje vybraný **výrobní název profilu** potrubí.

Tabulka v dialogu obsahuje sloupece:

• **h – hloubka vody ve stoce, tj. vzdálenost od dna stoky po hladinu. Tyto hodnoty musí začínat h=0 a končit hodnotou h=H1 (celková výška vnitřního profilu stoky). Krok se**  **doporučuje 1cm, aby výpočty byly dostatečně přesné.**

- **S – průtočná plocha – plocha vody v příčném řezu**
- **O** omočený obvod délka omočené části potrubí v příčném řezu

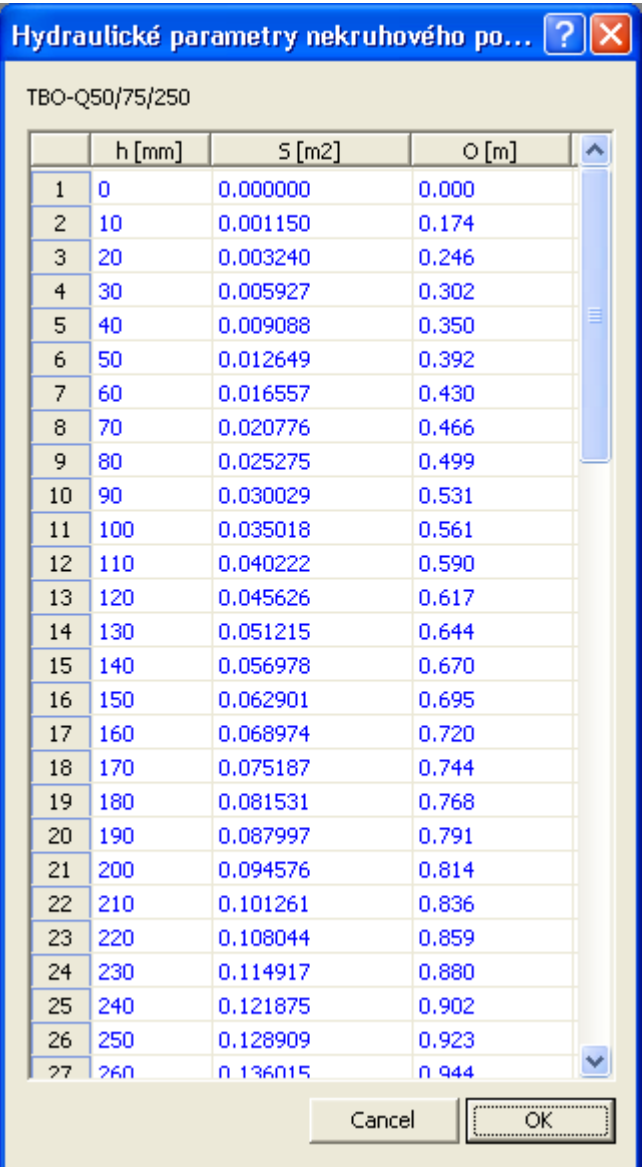

### **Nastavení minimálních vzdáleností od křížících vedení||D\_KANA\_HK\_MIN\_HELP**

Tento dialog slouží k zadání minimálních přípustných vzdáleností k jednotlivým druhům křížících vedení.

Dialog se otevře po volbě tlačítka **Vzd. křížení** v dialogu **Výstup odchylek od norem do souboru ERR** uvedeném na straně 124. Někdy je vhodné změněné hodnoty použít pro další nové výkresy. Toho lze velice jednoduše docílit uložením dokumentu jako šablony v menu Soubor - Zapsat dokument jako vzor a při tvorbě nového dokumentu tento vzor použít. Před uložením výkresu jako šablony se doporučuje smazat veškeré objekty, které se v nových výkresech již nepoužijí - např. půdorys s DMT, sestavu řezů, ...

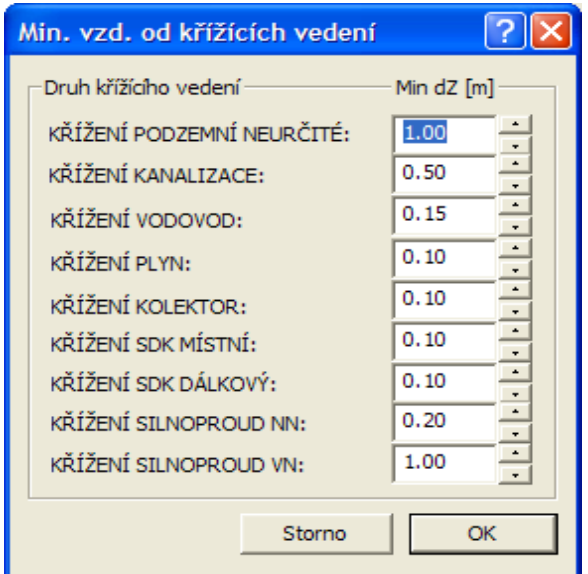

Upozornění: Zadávají se minimální přípustné výškové vzdálenosti ke křížícím vedením, ne polohové !!!

## **Kopírování objektu po polygonu||D\_PS\_COPYCGRPLGSYSMA\_HELP**

Dialog se volá z kontextového menu objektu - **Obecný objekt M na potrubí...** viz. strana 59. Slouží k rozkopírování objektu se všemi podobjekty po polygonu kanalizace. Pomocí podobjektů (převážně úsečky, kružnice, oblouky a texty) lze vytvořit libovolné značky armatur, sloupů, ...

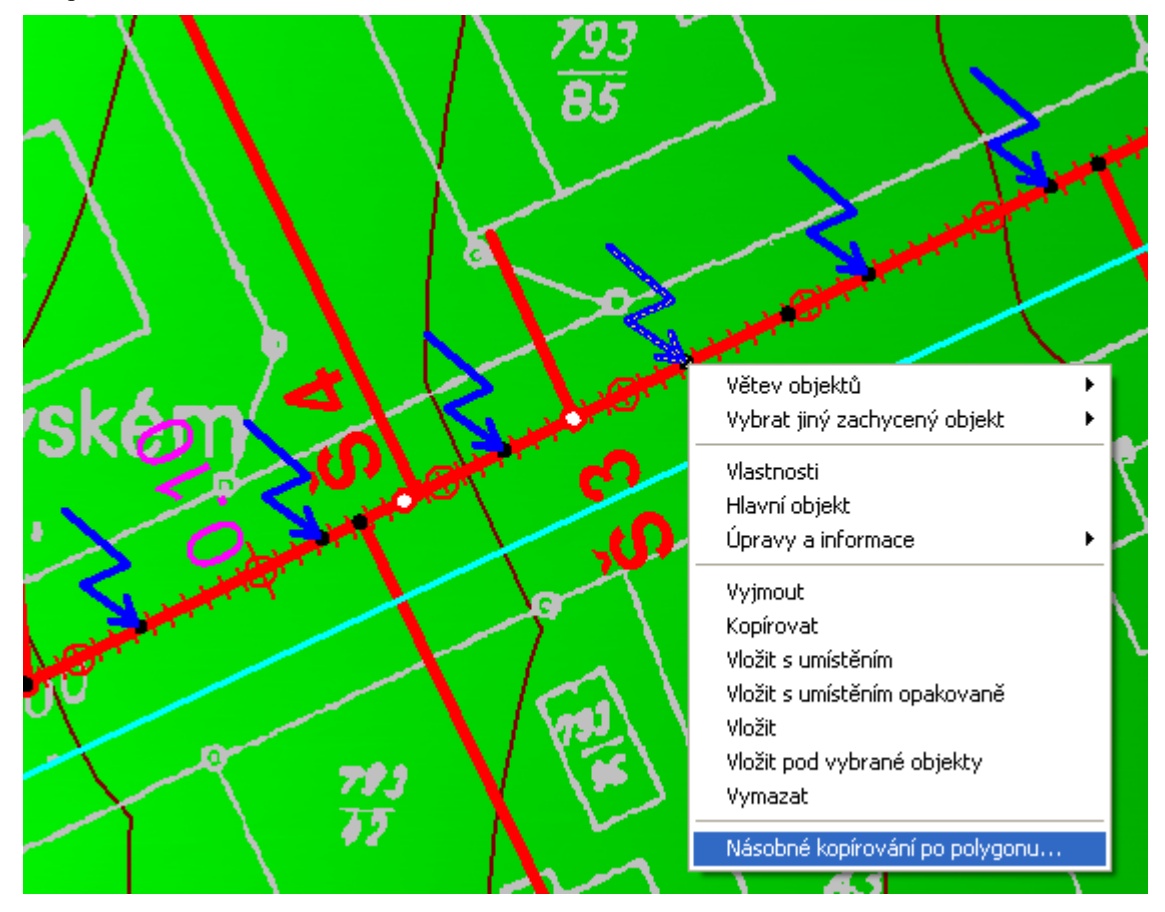

!!! Pokud má objekt v půdorysu navázán objekt v řezu, tak rozkopírování touto funkcí již nelze použít (např. šachty, …)

Dialog se skládá ze tří částí.

V první části se volí **metoda vkládání**. Ta má tři varianty.

Druhá část slouží k zadání **vstupních hodnot** a třetí slouží k výpočtu **informativních hodnot**, pro správné zadání vstupních parametrů.

Varianta **krok** je určena pro vkládání objektů od vybraného po zadaném **kroku** v zadaném **počtu** kopií. Varianta **vrcholy** vloží vybraný objekt na všechny vrcholy polygonu (nedá se omezit počet) a varianta **min. vzdáleností** slouží k rovnoměrnému vložení vybraného objektu do všech úseků polygonu se zachováním zadané minimální vzdálenosti (skutečné vzdálenosti objektů budou vždy menší nežli minimální a mezi dvěma vrcholy polygonu konstantní).

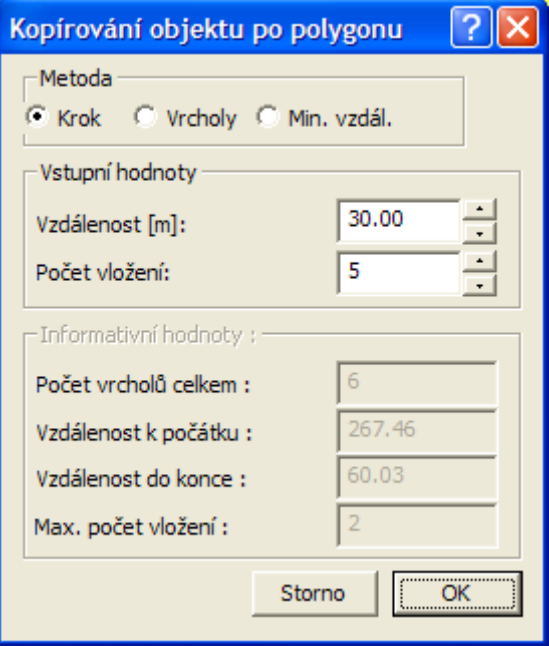

Mezi **informačními hodnotami** se vypisuje **počet vrcholů** polygonu , **vzdálenosti** ke koncovým bodům polygonu od vybraného objektu a **maximální počet vložených kopií**.

### **Výstup do souboru KUB||D\_KANA\_VYSTUP\_KUBATUR\_HELP**

Tento dialog slouží k zadání umístění a názvu **výstupního textového souboru KUB**. Dialog se otevře po volbě z menu Kanalizace - Výstupy - **Výpis kubatur...** strana 62. V dialogu je nutné zadat **minimální a maximální staničení** pro počítaný úsek.

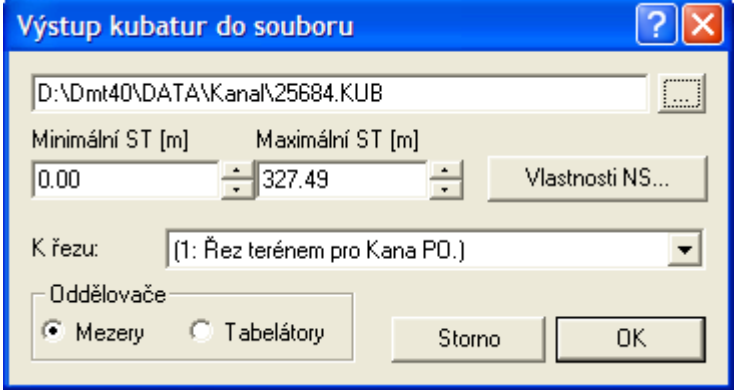

Tlačítko Vlastnosti NS otevírá dialog Vlastnosti potrubí v podélném řezu strana 81.

Pomocí **minimálního** a **maximálního staničení** lze délku počítaného úseku omezit jen na část nebo jej lze natáhnout před první a za řez.

Z roletového seznamu "**K řezu"** lze zvolit řez, ke kterému se budou počítat kubatury výkopů.

Volbu oddělovače je třeba vhodně zvolit dle dalšího zamýšleného zpracování.

Pro **textové editory** (MS Word, WinText, Open Source editory, Notepad, Word Perfect, ...) je vhodnější oddělovač **mezery** a správně zvolené tzv. neproporcionální písmo (např. Courier), aby se čísla správně zarovnaly do sloupečků.

Pro **tabulkové procesory** (např. Excel, Lotus nebo Quatro) je vhodnějším oddělovačem **tabelátor**. Import je dán tímto oddělovačem jednoznačně.

### **Výstup hydraulických parametrů do souboru HYD||D\_KANA\_VYSTUP\_HYDRA\_HELP**

Tento dialog slouží k zadání umístění a názvu **výstupního textového souboru HYD**.

Dialog se otevře po volbě z menu Kanalizace - Výstupy - **Výpis hydraulického výpočtu...** strana 66.

V dialogu je nutné zadat **minimální a maximální staničení** pro počítaný úsek.

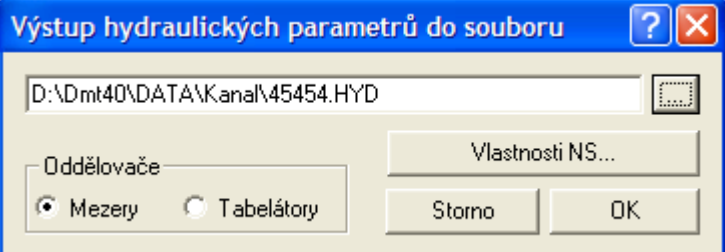

Tlačítko **Vlastnosti NS** otevírá dialog Vlastnosti potrubí v podélném řezu strana 81.

Volbu oddělovače je třeba vhodně zvolit dle dalšího zamýšleného zpracování.

Pro **textové editory** (MS Word, WinText, Open Source editory, Notepad, Word Perfect, ...) je vhodnější oddělovač **mezery** a správně zvolené tzv. neproporcionální písmo (např. Courier), aby se čísla správně zarovnaly do sloupečků.

Pro **tabulkové procesory** (např. Excel, Lotus nebo Quatro) je vhodnějším oddělovačem **tabelátor**. Import je dán tímto oddělovačem jednoznačně.

### **Výstup limitky materiálu do souboru LIM||D\_KANA\_VYSTUP\_LIMITKA\_HELP**

Tento dialog slouží k zadání umístění a názvu **výstupního textového souboru LIM**.

Dialog se otevře po volbě z menu Kanalizace - Výstupy - **Výpis limitky materiálu...** strana 67.

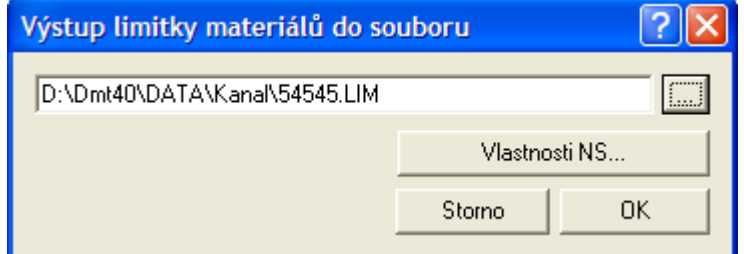

Tlačítko Vlastnosti NS otevírá dialog Vlastnosti potrubí v podélném řezu strana 81.

### **Výstup odchylek od norem do souboru ERR||D\_KANA\_VYSTUP\_ERROR\_HELP**

Tento dialog slouží k zadání umístění a názvu **výstupního textového souboru ERR**.

Dialog se otevře po volbě z menu Kanalizace - Výstupy - **Výpis odchylek od norem...** strana 67. Minimální hloubka a limitní sklony jsou totožné parametry, které lze nastavit i v dialogu **Návrhové parametry nivelety potrubí a šachet** (strana 86) a slouží ke kontrole vykresleného potrubí v řezu.

Stiskem tlačítka **Vzd. křížení…** se otevře dialog Nastavení minimálních vzdáleností od křížících vedení (strana 120), ve kterém lze změnit minimální přípustné vzdálenosti k okolním křížícím vedením. Implicitně je naplněn hodnotami převzatými z ČSN.

Upozornění: Posuzují se pouze výškové vzdálenosti ke křížícím vedením, **ne polohové !!!**

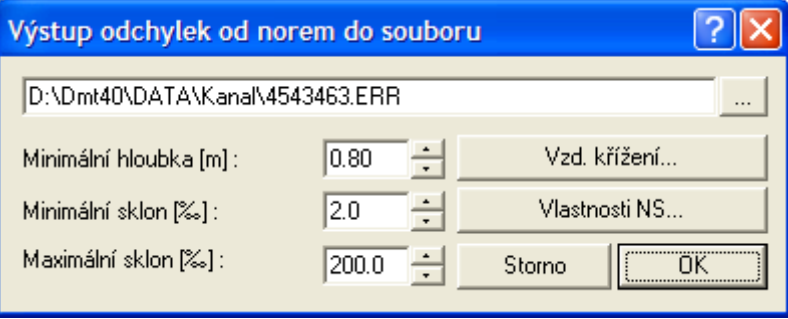

Tlačítko Vlastnosti NS otevírá dialog Vlastnosti potrubí v podélném řezu strana 81.

### **Výstup psaného profilu do souboru PPF||D\_KANA\_VYSTUP\_PSANYPF\_HELP**

Tento dialog slouží k zadání umístění a názvu **výstupního textového souboru PPF**.

Dialog se otevře po volbě z menu Kanalizace - Výstupy - **Export šachet pro Winplan** strana 69.

Jako popisné informace o akci lze do dialogu uvést jméno **akce**, **zakázkové číslo**, polohopisný **souřadný systém** a **výškový systém**.

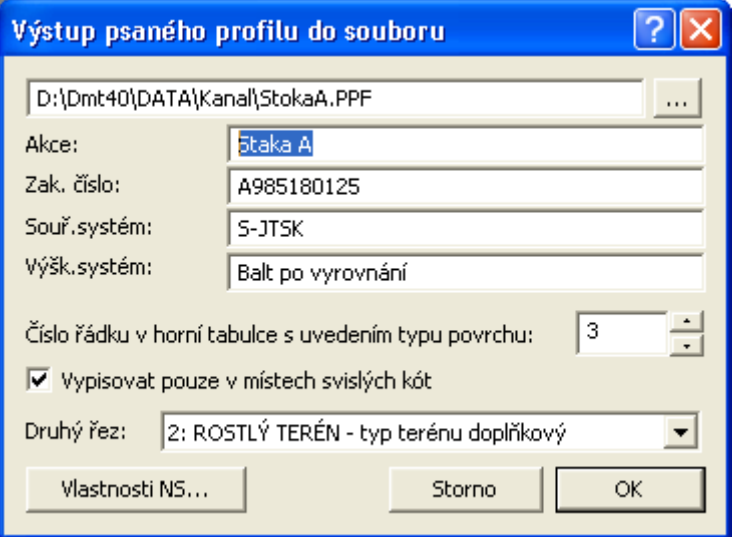

Od verze 7.500 byla doplněna možnost exportu výšek vybraného druhého řezu. Do seznamu se dostanou všechny doplňkové řezy vložené na sestavu řezů. Počet doplňkových řezů vložených na sestavu řezů není omezen, ale do výstupní sestavy lze přidat jen jeden z nich.

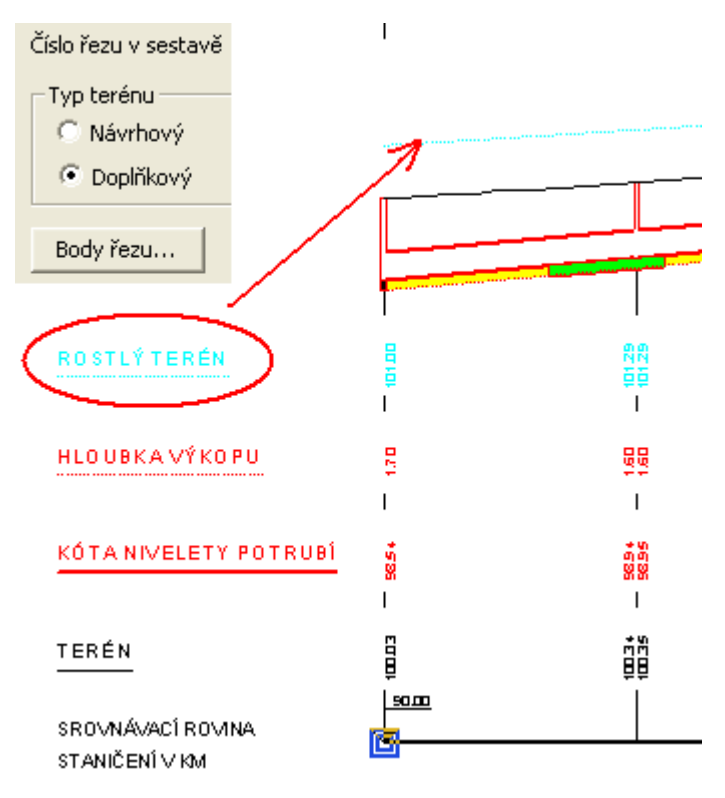

Tlačítko Vlastnosti NS otevírá dialog Vlastnosti potrubí v podélném řezu strana 81.

Výstupní soubor má použité oddělovače tabelátory, což je vhodné pro přenos dat do Excelu.

### **Výstup šachet stoky do souboru SCH||D\_KANA\_VYSTUP\_SACHTY\_HELP**

Tento dialog slouží k zadání umístění a názvu **výstupního textového souboru SCH**.

Dialog se otevře po volbě z menu Kanalizace - Výstupy - Výpis šachet...

#### strana 68.

Jako popisné informace lze zadat název stoky, který je předvyplněn textem převzatým z nadpisu sestavy řezu stokou.

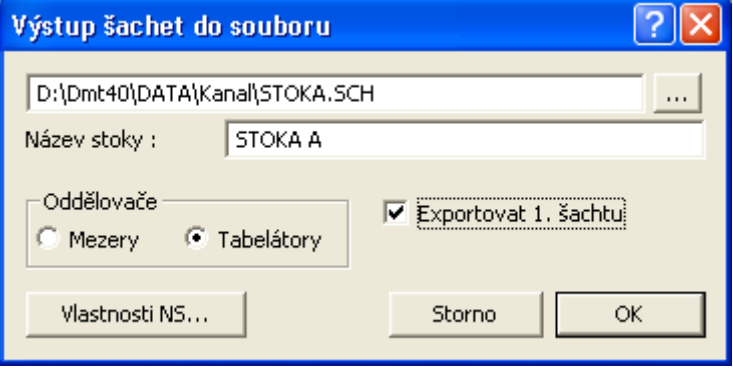

Nezafajfkováním volby **Exportovat 1. šachtu** dojde k odfiltrování první šachty zleva z výstupu. Většinou je tato šachta součástí exportu šachet z kanalizačního řadu, kam je zaústěna.

Tlačítko Vlastnosti NS otevírá dialog Vlastnosti potrubí v podélném řezu strana 81.

Volbu oddělovače je třeba vhodně zvolit dle dalšího zamýšleného zpracování.

Pro **textové editory** (MS Word, WinText, Open Source editory, Notepad, Word Perfect, ...) je vhodnější oddělovač **mezery** a správně zvolené tzv. neproporcionální písmo (např. Courier New), aby se čísla správně zarovnaly do sloupečků.

Pro **tabulkové procesory** (např. Excel, Lotus nebo Quatro) je vhodnějším oddělovačem **tabelátor**. Import je dán tímto oddělovačem jednoznačně.

### **Výstup přípojek stoky do souboru PRP||D\_KANA\_VYSTUP\_PRIPOJKY\_HELP**

Tento dialog slouží k zadání umístění a názvu **výstupního textového souboru PRP**.

Dialog se otevře po volbě z menu Kanalizace - Výstupy - Výpis přípojek... strana 69.

Jako popisné informace lze zadat název stoky, který je předvyplněn textem převzatým z nadpisu sestavy řezu stokou.

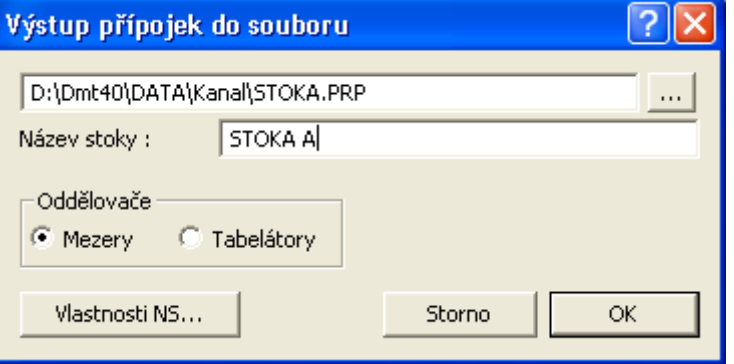

Tlačítko Vlastnosti NS otevírá dialog Vlastnosti potrubí v podélném řezu strana 81.

Volbu oddělovače je třeba vhodně zvolit dle dalšího zamýšleného zpracování.

Pro **textové editory** (MS Word, WinText, Open Source editory, Notepad, Word Perfect, ...) je vhodnější oddělovač **mezery** a správně zvolené tzv. neproporcionální písmo (např. Courier New), aby se čísla správně zarovnaly do sloupečků.

Pro **tabulkové procesory** (např. Excel, Lotus nebo Quatro) je vhodnějším oddělovačem **tabelátor**. Import je dán tímto oddělovačem jednoznačně.

### **Export šachet pro Winplan ||D\_KANA\_VYSTUP\_SACHTY\_WINPLAN\_HELP**

Tento dialog slouží k zadání umístění a názvu výstupního textového souboru XML.

Dialog se otevře po volbě z menu Kanalizace - Výstupy –**Export šachet pro Winplan ...** strana 69.

V dialogu lze zadat převažující materiál přípojek, který se u všech přípojek zaústěných do šachet použije. Seznam druhů materiálů je načten ze souboru **materiále.txt**, naplněný seznamem převzatým ze SW Winplan. Pro úspěčný přenos této informace je vhodné používat striktně tyto názvy i u druhu potrubí u vlastní stoky.

Umístění souboru je v adresáři v uživatelském adresáři, většinou na disku C:\Users\...…\Data aplikací\AtlasLtd\AtlasDMT\Winplan\materials.txt

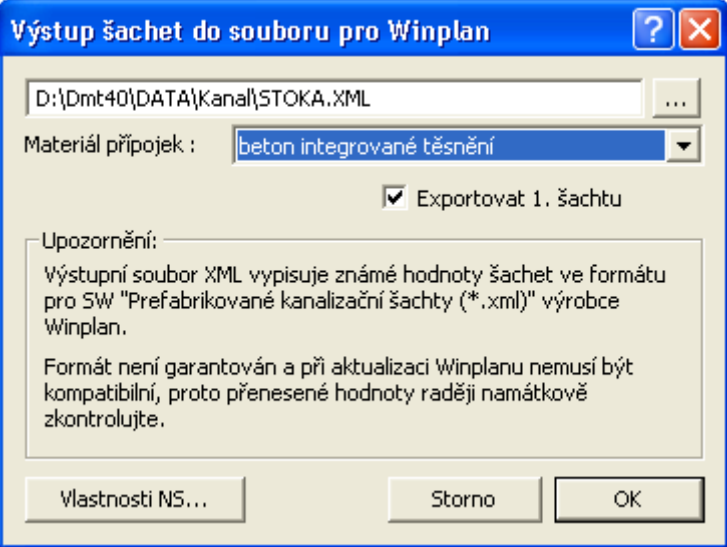

Nezafajfkováním volby **Exportovat 1. šachtu** dojde k odfiltrování první šachty zleva z výstupu. Většinou je tato šachta součástí exportu šachet z kanalizačního řadu, kam je zaústěna.

Text upozornění zohledňuje fakt, že Atlas nemůže ručit za kompatibilitu dat při dalším vývoji Winplánu a následném zpracování předaných dat.

Tlačítko Vlastnosti NS otevírá dialog Vlastnosti potrubí v podélném řezu strana 81.

# **Tipy a triky**

### **Přidání bodu řezu**

1. Vybereme pomocí levého tlačítka myši příslušný řez ukázáním na jeho popis před řezy nebo na čáru řezu.

2. Vybereme vztažný bod, vedle kterého chceme vložit nový bod.

3. CTRL+šipka vpravo nebo vlevo vzhledem ke vztažnému bodu způsobí vložení bodu, který umístíme pomocí kurzoru myši a stiskem levého tlačítka myši.

4. Upřesnění polohy bodu lze realizovat pomocí dialogu souřadnic.

## **Smazání bodu řezu**

1. Vybereme pomocí levého tlačítka myši příslušný řez ukázáním na jeho popis před řezy nebo na čáru řezu.

2. Vybereme bod, který chceme odstranit

3. Pokud je třeba odstranit více bodů jednoho řezu najednou, tak je lze přivybírat, resp. odvybírat pomocí levého tlačítka myši se současně stisknutou klávesou CTRL. Lze taktéž přivybrat několik bodů najednou pomocí klávesy CTRL+výběrové okénko vytvořené tažením myši se stisknutým levým tlačítkem.

4. Odstranění bodu nebo bodů se provádí klávesou DELete.

### **Editace bodu řezu**

1. Vybereme pomocí levého tlačítka myši příslušný řez ukázáním na jeho popis před řezy nebo na čáru řezu.

2. Vybereme bod, který chceme editovat.

3. Pokud je třeba editovat více bodů jednoho řezu najednou, tak je lze přivybírat, resp. odvybírat pomocí levého tlačítka myši se současně stisknutou klávesou CTRL. Lze taktéž přivybrat několik bodů najednou pomocí klávesy CTRL+výběrové okénko vytvořené tažením myši se stisknutým levým tlačítkem.

4. Editaci provedeme stisknutím levého tlačítka myši na některém vybraném bodě řezu a pohybem myši se stále stisknutým levým tlačítkem. Dialog souřadnic lze využít pro jeden editovaný bod v absolutních i relativních souřadnicích. Pokud je vybráno více bodů, je nutné změnit režim souřadnic na relativní.

### **Jak se vyvolá dialog vlastností daného objektu**

1. Standardně je nastaveno vyvolání dialogu na **dvojstisk levého tlačítka myši** v takové pozici kurzoru, kdy je nad vybíraným objektem kurzor znázorněn malým křížkem.

2. Druhá možnost je přes tzv. **kontextové menu** vyvolané stiskem pravého tlačítka myši v takové pozici kurzoru, kdy je nad vybíraným objektem kurzor znázorněn malým křížkem. V tomto menu je třeba zvolit volbu Vlastnosti.

3. Třetí možnost je po vybrání objektu zvolit z **menu Objekty** volbu Vlastnosti...

4. Čtvrtá možnost se použije na objekty, které nelze ve výkrese lokalizovat, ale víme, na jaký objekt byly vloženy. Použijeme **dialog stromu objektů**. Ten vyvoláme ikonou nebo z menu Objekty volbou Zobrazit strom...V tomto dialogu nalezneme daný objekt a přes tlačítko **Menu** se zobrazí kontextové menu vybraného objektu. V tomto menu vybereme volbu Vlastnosti...

### **Jak se dá smazat objekt, který není vidět**

Objekty, které nelze ve výkrese lokalizovat, ale víme, na jaký objekt byly vloženy, lze nalézt pomocí **dialogu uspořádání objektů**. Ten vyvoláme ikonou nebo z menu Zobrazit volbou Uspořádání objektů...V tomto dialogu nalezneme daný objekt a přes tlačítko **Smaž** odstraníme objekt z výkresu.

### **U mého plotru nemám rozměr papíru, který potřebuji**

Některé drivery tiskáren neumožňují definovat tzv. User formát přímo ve vlastnostech tiskárny. Pak je nutné doplnit pevné formáty o rozměry, které v nabídce chybí. To se provede přes nastavení Windows \Tiskárny. Zde záleží na použitém operačním systému. Např. u Windows NT se spustí z menu Start\Nastavení\Tiskárny tiskový server. V menu Soubor\Vlastnosti serveru lze v záložce Formuláře doplnit chybějící formáty.

#### **Jak změním počáteční staničení polygonu v půdoryse**

Pokud se vybere vrcholový bod polygonu myší a v kontextovém menu se zvolí **vlastnosti**, tak se otevře dialog vlastností bodu polygonu. Zde je možnost nastavit **definované staničení**. Mezi body polygonu s takto definovaným staničením se staničení rovnoměrně rozpočítá.

Změna staničení se promítne i do navázaných řezů.

### **Jak zadat počáteční staničení polygonu v podélném řezu**

1. Existuje-li v dokumentu půdorys se situací (s nebo bez DMT), tak **lze i dodatečně změnit staničení celého polygonu nebo jeho částí**. Využije se nastavení **Def. staničení** (strana 52) vybraného nebo vybraných bodů půdorysného polygonu (viz. dialog **Vlastnosti bodů polygonu**). Nutným předpokladem dobrého výsledku je **zapnutá** volba **průběžně upravovat staničení** podobjektů v menu řezy. Jestliže je pevné staničení definováno pouze u jednoho bodu, dojde k posunu všech ostatních staničení o skutečné vzdálenosti vypočtené ze souřadnic Y,X jednotlivých vrcholů trasy. Je-li takto zadáno staničení u více bodů trasy, dojde k deformaci staničení v půdoryse mezi příslušnými vrcholy trasy (při umisťování objektů na potrubí) a v řezu bude délka odpovídat zadanému staničení.

2. Nejvíce možností s editací trasy máme v případě, že **existuje zaměřený DMT** (digitální model terénu) v širším pásu kolem půdorysné trasy. Zde lze trasu editovat změnou polohy jednotlivých vrcholů nebo celého polygonu. Nutným předpokladem dobrého výsledku je **zapnutá** volba **průběžně upravovat staničení** podobjektů v menu řezy. Po každé editační změně trasy v půdoryse dojde k aktualizaci řezu návrhovým terénem a délkovým úpravám řezu nivelety potrubí, tabulek pod i nad řezem a všech objektů na půdorysné trase potrubí i na potrubí v řezu (Šoupěte, chráničky, ...). Objekty na potrubí si při editaci polygonu drží své půdorysné souřadnice a mění se u nich staničení. Jestliže se ocitnou mimo polygon, přepočte se staničení u těchto objektů adekvátně k původnímu umístění.

3) V případě, že existuje ve výkrese pouze řez kanalizací, tak lze i **dodatečně změnit staničení** v dialogu vlastností sestavy podélného řezu.

4) Druhou a většinou standardnější cestou je zadání staničení již v souboru PLG. Zde je možno za body s definovaným staničením zapsat např. ST=6800. Tj. silniční kilometr 6.8.

Příklad:

; podélný profil terénu .ver 2 641730.16 1067015.96 228.62 10008 **ST=6800** 641584.57 1067121.37 228.88 10027 641370.96 1067240.96 229.31 10055 641365.48 1067247.43 229.24 10076 641448.14 1067333.80 229.40 10102 641458.55 1067570.48 229.55 10120 **ST=7600** 229.98 10147

### **Mám nalezen objekt v řezu a chci jej vidět v půdorysu a obráceně**

Podmínkou pro tzv., **rychlý zoom** je existence objektu (šoupě, křížení, chránička,...) v řezu, s vazbou na ten samý objekt v půdorysu. Jestliže tato vazba existuje (standardně vložený objekt z menu, či načtený z PLG souboru), pak se při otevření kontextového menu (pravé tlačítko myši stisknuté nad vybraným objektem) objeví volba **Ukaž navázaný objekt v řezu**, resp. **Ukaž navázaný objekt v půdorysu**.

### **Chci odřádkovat v dialogu text v textovém poli a po Enteru se mi ukončí dialog**

Místo stisku pouze tlačítka Ester, použijte kombinaci Ctrl+Enter.

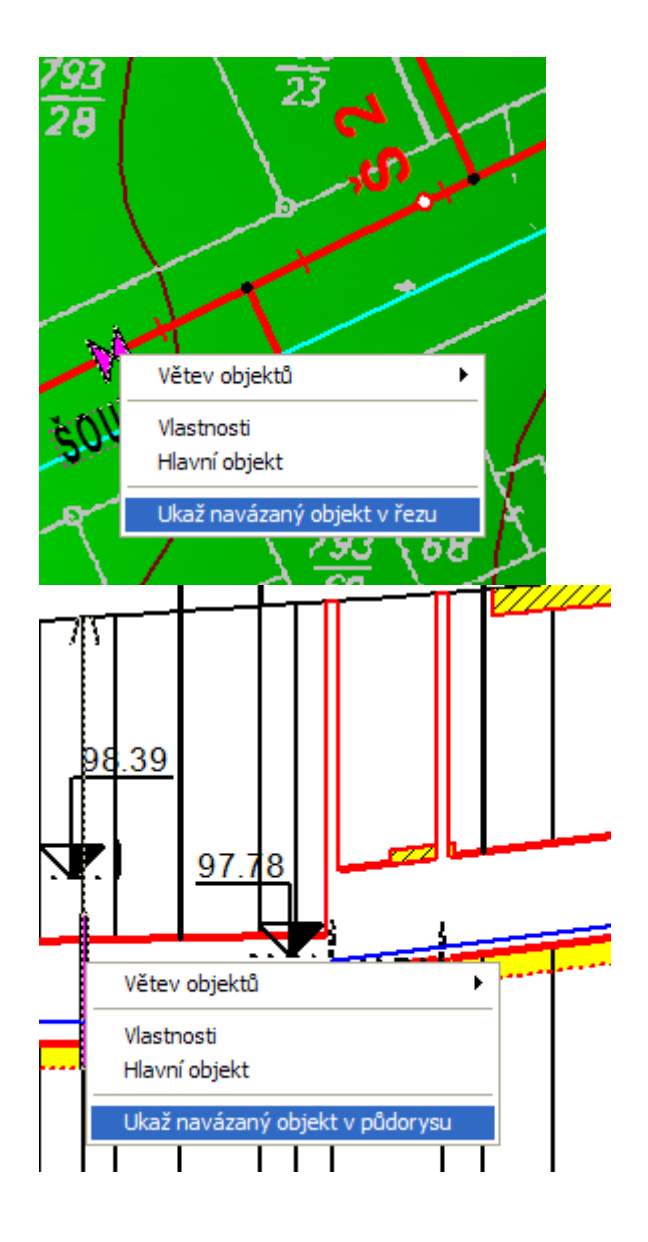

# **Vysvětlivky**

# **Použité zkratky**

- **ST**... staničení (počátek řezu nemusí být v ST=0m)
- **Z**... nadmořská výška [m n.m.]
- **SR**... srovnávací rovina
- **NS**... nový stav (návrhový), niveleta potrubí

**SVK**... svislá kóta (svislá čára s textovým výpisem výšek čar řezů v daném ST) **dST**, **dX**, **dY**, **dZ**... vzdálenost v daném směru [m] **Popis**.. svislý textový popis nad terénem **HO**...hlavní objekt **VO**...vybraný objekt

### **Pár slov závěrem**

Především bych chtěl poděkovat všem, kteří mě mé večerní (prý i víkendové a noční) vysedávání u té hrozné bedny trpěli (a budou trpěti i nadále). Nenahraditelnou zásluhu na vzniku tohoto díla měl Ing. Martin Volný, který mě do toho navočkoval a celou dobu trpěl při mém pomalém chápání jeho geniálních myšlenek zabudovaných do programu Atlas. Nelze nevzpomenout ani na bratry Vidmany, Juru Slámu a Míru Šoula, kteří svým jedinečným přístupem k propagaci a obchodnímu pojetí prodeje nemenší měrou přispěli (a jistě i přispějí) k rozšíření tohoto produktu po celém světě.

Verze helpu: 22.12 z 3.4.2023